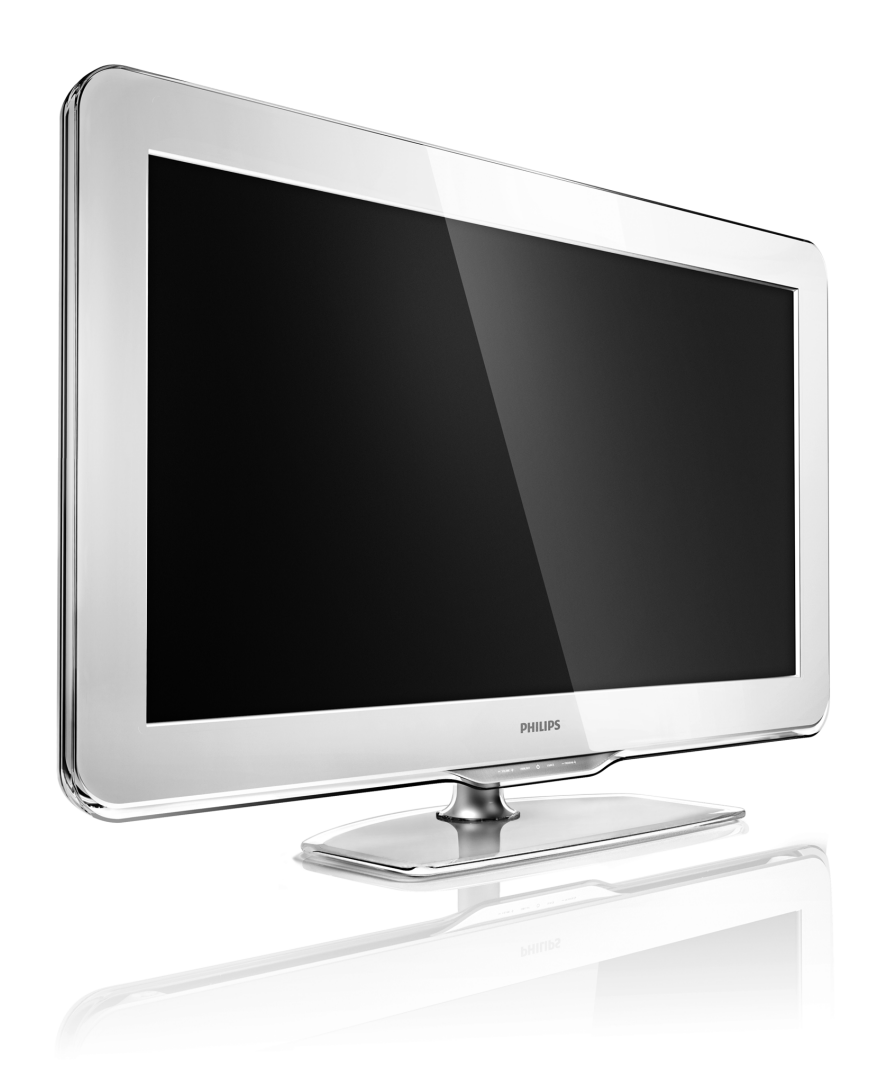

#### EL Εγχειρίδιο

40PFL9904H

# **PHILIPS**

#### Contact information Type nr.

Product nr.

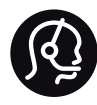

België / Belgique 078 250 145 - € 0.06 / min

Danmark 3525 8759 - Lokalt opkald

Deutschland 0800 000 7520 - Kostenlos

France 0805 025 510 - gratuit

Ελλάδα 0 0800 3122 1280 - Κλήση χωρίς χρέωση

España 900 800 655 - gratuito

Italia 800 088 774 - gratuito

Ireland 01 601 1777 - Free Northern Ireland 0800 055 6882 Luxembourg / Luxemburg 40 6661 5644 - Ortsgespräch Appel local

Nederland 0800 023 0076 - gratis

Norge 2270 8111 - Lokalsamtale

Österreich  $0810000205 - 0.07$  / min

Portugal 800 780 903 - gratis

Suisse / Schweiz / Svizzera 0844 800 544 - Ortsgespräch Appel local Chiamata locale Sverige 08 5792 9100 - Lokalsamtal

Suomi 09 2311 3415 - paikallispuhelu United Kingdom 0800 331 6015 - Free

Estonia 6008600 - Local

Lithuania 67228896 - Local

Latvia 527 37691 - Local

Kaзaкcтaн 007 727 250 66 17 - Local

Бълария +3592 489 99 96 - Местен разговор

Hrvatska 01 6403 776 - Lokalni poziv

Česká republika 800 142840 - Bezplatný hovor

Polska 022 3491504 - połączenie lokalne

Magyarország 06 80018 189 Ingyenes hívás

Romānä 0800 894 910 - gratuit

Россия - Moсква (495) 961-1111 - Местный звонок - 8-800-200-0880 - Местный звонок

Србија +381 114 440 841 - Lokalni poziv

Slovakia 0800 004537 - Bezplatný hovor

Slovenija  $0821$  611 655 - € 0.09 / min

**Türkive** 0800 261 3302 - Şehiriçi arama

Україна 8-800-500-6970 - Мicцeвий виклик

## 1.1.1 Καταχωρήστε την τηλεόρασή σας

Συγχαρητήρια για την αγορά σας και καλώς ορίσατε στη Philips.

Καταχωρήστε τώρα την τηλεόρασή σας και απολαύστε μια γκάμα δυνατοτήτων όπως πλήρη υποστήριξη (συμπεριλαμβανομένων λήψεων), προνομιακή πρόσβαση σε πληροφορίες για νέα προϊόντα, αποκλειστικές προσφορές και εκπτώσεις, την ευκαιρία να κερδίσετε βραβεία ή ακόμα και να συμμετάσχετε σε ειδικές έρευνες για νέες εκδόσεις.

Μεταβείτε στη διεύθυνση www.philips.com/welcome

## 1.1.1 Aπολαύστε HD TV  $1/2$

Αυτή η τηλεόραση έχει δυνατότητα προβολής προγραμμάτων υψηλής ευκρίνειας, για να απολαύσετε όμως τη δυνατότητα HD TV θα πρέπει αρχικά να λαμβάνετε προγράμματα υψηλής ευκρίνειας. Εάν δεν παρακολουθείτε προγράμματα υψηλής ευκρίνειας, η απόδοση της τηλεόρασης θα είναι όμοια με αυτή που παράγεται από μια απλή τηλεόραση.

Έχετε δυνατότητα λήψης και αναπαραγωγής προγραμμάτων υψηλής ευκρίνειας από...

- Blu-ray Disc player που έχει συνδεθεί μέσω καλωδίου HDMI, με HD Movie
- ψηφιακό δέκτη HD, που έχει συνδεθεί μέσω καλωδίου HDMI, με συνδρομή σε κανάλια HD μέσω εταιρείας παροχής υπηρεσιών καλωδιακής ή δορυφορικής τηλεόρασης
- σταθμούς μετάδοσης σημάτων HD ΟΤΑ (over-the-air) (DVB-T MPEG4)
- κανάλι HD σε δίκτυο DVB-C
- κονσόλα παιχνιδιών (Xbox 360 / PlayStation 3), που έχει συνδεθεί μέσω καλωδίου HDMI, με παιχνίδι HD.

#### 1.1.1 Απολαύστε HD 2/2

Επικοινωνήστε με τον αντιπρόσωπό σας για περισσότερες πληροφορίες. Επισκεφθείτε τη διεύθυνση www.philips.com/support για συχνές ερωτήσεις σχετικά με μια λίστα καναλιών υψηλής ευκρίνειας ή παρόχων στη χώρα σας.

#### 1.1.2 Ασφάλεια 1/5

Βεβαιωθείτε ότι έχετε διαβάσει και κατανοήσει όλες τις οδηγίες πριν χρησιμοποιήσετε την τηλεόρασή σας για πρώτη φορά. Σε περίπτωση πρόκλησης βλάβης λόγω μη συμμόρφωσης με τις οδηγίες, η εγγύηση δεν ισχύει.

Κίνδυνος ηλεκτροπληξίας ή πυρκαγιάς!

• Μην εκθέτετε ποτέ το τηλεχειριστήριο ή τις μπαταρίες σε βροχή, νερό ή υπερβολική θερμότητα.

• Μην τοποθετείτε ποτέ δοχεία με υγρά, όπως βάζα, κοντά στην τηλεόραση. Εάν πάνω στην τηλεόραση χυθεί υγρό, αποσυνδέστε την από την πρίζα αμέσως. Επικοινωνήστε με το Τμήμα Εξυπηρέτησης Πελατών της Philips για να ελέγξει την τηλεόραση πριν τη χρήση.

#### 1.1.2 Ασφάλεια 2/5

• Μην τοποθετείτε ποτέ την τηλεόραση, το τηλεχειριστήριο ή τις μπαταρίες κοντά σε φλόγες ή άλλες πηγές θερμότητας, καθώς και στο φως του ήλιου.

• Διατηρείτε το προϊόν μακριά από κεριά ή άλλες πηγές γυμνής φλόγας σε κάθε περίπτωση.

• Μην παρεμβάλετε ποτέ αντικείμενα στις οπές εξαερισμού ή άλλα ανοίγματα στην τηλεόραση.

• Βεβαιωθείτε ότι τα φις δεν πιέζονται. Σε περίπτωση που ένα φις έχει χαλαρώσει, μπορεί να προκληθεί ηλεκτρικό τόξο ή φωτιά.

• Μην τοποθετείτε ποτέ την τηλεόραση ή οποιαδήποτε αντικείμενα πάνω στο καλώδιο ρεύματος.

• Όταν αποσυνδέετε το καλώδιο ρεύματος, τραβάτε πάντα το βύσμα, ποτέ το καλώδιο.

#### 1.1.2 Ασφάλεια 3/5

Κίνδυνος τραυματισμού ή ζημιάς στην τηλεόραση!

• Για τη μεταφορά μιας τηλεόρασης που ζυγίζει περισσότερο από 25 κιλά απαιτούνται δύο άτομα.

• Εάν τοποθετήσετε την τηλεόραση σε βάση, χρησιμοποιήστε μόνο τη βάση που παρέχεται. Προσαρτήστε σταθερά τη βάση στην τηλεόραση. Τοποθετήστε την τηλεόραση σε μια επίπεδη επιφάνεια που μπορεί να αντέξει το βάρος της.

• Κατά την ανάρτηση της τηλεόρασης σε τοίχο, βεβαιωθείτε ότι το στήριγμα μπορεί να αντέξει με ασφάλεια το βάρος της τηλεόρασης. Η Koninklijke Philips Electronics N.V δεν φέρει καμία απολύτως ευθύνη για ακατάλληλη ανάρτηση σε τοίχο που προκαλεί ατυχήματα ή τραυματισμό.

#### 1.1.2 Ασφάλεια 4/5

Κίνδυνος τραυματισμού παιδιών!

Ακολουθήστε τις παρακάτω προφυλάξεις για να αποτρέψετε την πτώση της τηλεόρασης και την πρόκληση τραυματισμού σε παιδιά:

• Μην τοποθετείτε την τηλεόραση σε επιφάνεια καλυμμένη με ύφασμα ή άλλο υλικό το οποίο μπορεί να τραβηχτεί προς τα έξω.

• Βεβαιωθείτε ότι κανένα μέρος της τηλεόρασης δεν εξέχει από την επιφάνεια ανάρτησης.

• Μην τοποθετείτε την τηλεόραση πάνω σε ψηλό έπιπλο (όπως βιβλιοθήκη) χωρίς να στηρίξετε και το έπιπλο και την τηλεόραση στον τοίχο ή σε κατάλληλο στήριγμα.

• Ενημερώστε τα παιδιά σχετικά με τους κινδύνους που μπορεί να προκύψουν αν ανεβούν στο έπιπλο για να φτάσουν την τηλεόραση.

#### 1.1.2 Ασφάλεια 5/5

Κίνδυνος υπερθέρμανσης!

Αφήστε κενό χώρο τουλάχιστον 10 εκ. γύρω από την τηλεόραση για εξαερισμό. Βεβαιωθείτε ότι οι οπές εξαερισμού της τηλεόρασης δεν καλύπτονται από κουρτίνες ή άλλα αντικείμενα.

#### Καταιγίδες

Πριν από καταιγίδες, αποσυνδέετε την τηλεόραση από την πρίζα και την κεραία. Κατά τη διάρκεια καταιγίδων, μην αγγίζετε κανένα μέρος της τηλεόρασης, του καλωδίου ρεύματος ή του καλωδίου κεραίας.

#### Κίνδυνος για την ακοή!

Αποφύγετε να χρησιμοποιείτε ακουστικά ή ηχεία σε μεγάλη ένταση ή για παρατεταμένο χρονικό διάστημα.

Χαμηλές θερμοκρασίες

Εάν η τηλεόραση μεταφέρεται σε θερμοκρασίες κάτω των 5°C, αποσυσκευάστε την τηλεόραση και περιμένετε μέχρι η θερμοκρασία της τηλεόρασης να φτάσει στο επίπεδο της θερμοκρασίας του δωματίου πριν τη συνδέσετε στην πρίζα.

## 1.1.3 Τοποθέτηση της τηλεόρασης

Διαβάστε προσεχτικά τις προφυλάξεις ασφαλείας πριν τοποθετήσετε την τηλεόραση.

- Τοποθετήστε την τηλεόραση σε σημείο όπου δεν θα πέφτει φως απευθείας πάνω στην οθόνη.
- Για καλύτερο αποτέλεσμα Ambilight χαμηλώστε την ένταση του φωτός στο δωμάτιο.

• Για καλύτερο αποτέλεσμα Ambilight τοποθετήστε την τηλεόραση σε απόσταση 25 εκ. από τον τοίχο.

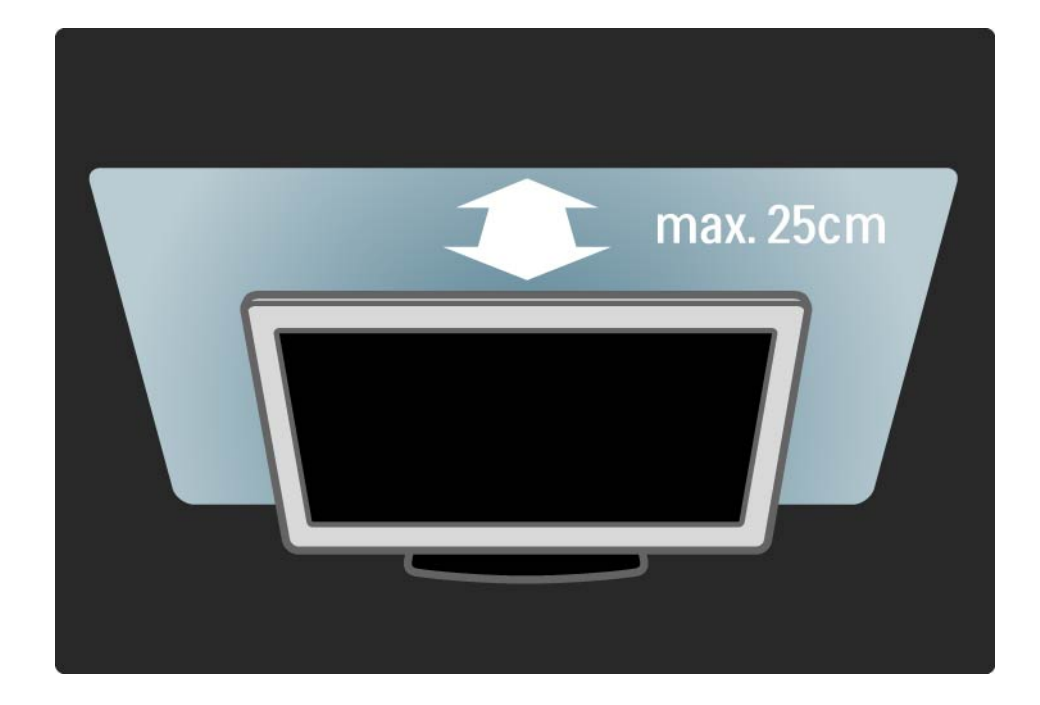

#### 1.1.4 Απόσταση παρακολούθησης

Τοποθετήστε την τηλεόραση σε ιδανική απόσταση για παρακολούθηση. Έτσι θα απολαμβάνετε περισσότερο εικόνες HD TV ή οποιεσδήποτε εικόνες, χωρίς να καταπονείτε τα μάτια σας. Για βέλτιστη εμπειρία τηλεόρασης και ξεκούραστη παρακολούθηση, αναζητήστε το "ηδυσημείο" ακριβώς μπροστά από την τηλεόραση.

Η ιδανική απόσταση για παρακολούθηση τηλεόρασης είναι τριπλάσια του διαγώνιου μεγέθους της οθόνης της. Όταν είστε καθισμένοι, τα μάτια σας θα πρέπει να είναι στο ίδιο ύψος με το μέσο της οθόνης.

## 1.1.5 Φροντίδα της οθόνης

• Κίνδυνος ζημιάς στην τηλεόραση! Μην ακουμπάτε, σπρώχνετε, τρίβετε ή χτυπάτε ποτέ την οθόνη με κανένα αντικείμενο.

• Αποσυνδέστε την τηλεόραση από το ρεύμα πριν την καθαρίσετε.

• Καθαρίστε την τηλεόραση και το πλαίσιο με ένα μαλακό και νωπό πανί. Μην χρησιμοποιείτε ποτέ ουσίες, όπως αλκοόλ, χημικά ή οικιακά καθαριστικά στην τηλεόραση.

• Για να αποφύγετε την πρόκληση παραμορφώσεων και ξεθωριάσματος χρωμάτων, να σκουπίζετε τις σταγόνες νερού από την οθόνη όσο το δυνατό γρηγορότερα.

• Αποφύγετε την προβολή στατικών εικόνων όσο το δυνατό περισσότερο. Οι στατικές εικόνες είναι εικόνες που παραμένουν στην οθόνη για μεγάλο χρονικό διάστημα. Οι στατικές εικόνες βρίσκονται σε μενού οθόνης, μαύρες γραμμές, προβολή χρόνου, κλπ. Εάν πρέπει να χρησιμοποιείτε στατικές εικόνες, μειώστε την αντίθεση και τη φωτεινότητα της οθόνης έτσι ώστε να μην προκληθεί ζημιά στην οθόνη.

## 1.1.6 Λήξη περιόδου χρήσης 1/4

...

Απόρριψη του παλιού προϊόντος σας και των μπαταριών

Το προϊόν σας έχει σχεδιαστεί και κατασκευαστεί με υλικά και εξαρτήματα υψηλής ποιότητας, τα οποία μπορούν να ανακυκλωθούν και να ξαναχρησιμοποιηθούν.

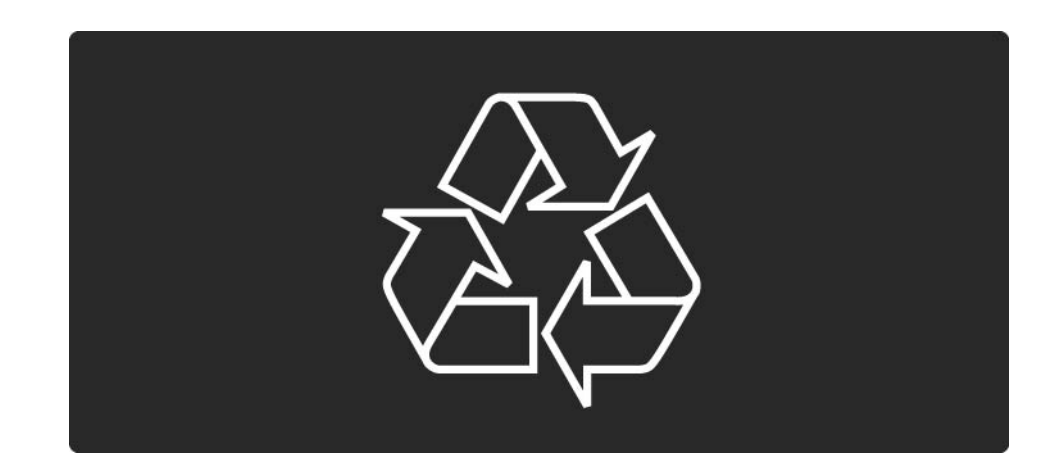

## 1.1.6 Λήξη περιόδου χρήσης 2/4

...

Όταν ένα προϊόν διαθέτει το σύμβολο ενός διαγραμμένου κάδου απορριμμάτων με ρόδες, το προϊόν αυτό καλύπτεται από την Ευρωπαϊκή Οδηγία 2002/96/ΕΚ.

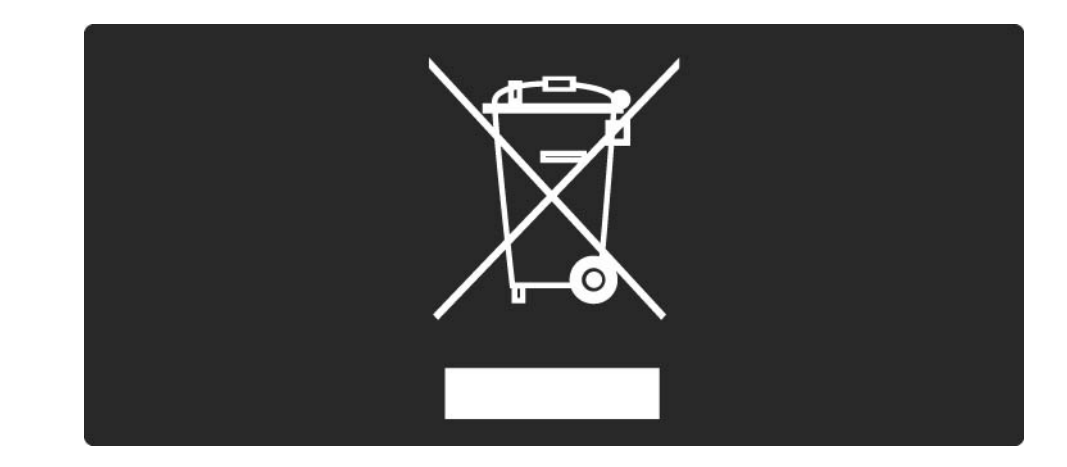

## 1.1.6 Λήξη περιόδου χρήσης 3/4

Ενημερωθείτε σχετικά με το τοπικό σύστημα ξεχωριστής συλλογής ηλεκτρικών και ηλεκτρονικών προϊόντων.

Τηρείτε την ισχύουσα τοπική νομοθεσία και μην απορρίπτετε τα παλιά σας προϊόντα μαζί με τα οικιακά απορρίμματα. Η σωστή μέθοδος απόρριψης των παλιών σας προϊόντων συμβάλλει στην αποφυγή αρνητικών επιπτώσεων για το περιβάλλον και την ανθρώπινη υγεία.

#### 1.1.6 Λήξη περιόδου χρήσης 4/4

Το προϊόν σας περιέχει μπαταρίες που καλύπτονται από την Ευρωπαϊκή Οδηγία 2006/66/ΕΚ και δεν μπορούν να απορριφθούν μαζί με τα συνηθισμένα απορρίμματα του σπιτιού σας.

Ενημερωθείτε σχετικά με την ισχύουσα τοπική νομοθεσία για τη χωριστή συλλογή μπαταριών καθώς η σωστή μέθοδος απόρριψης των μπαταριών συμβάλλει στην αποφυγή αρνητικών επιπτώσεων για το περιβάλλον και την ανθρώπινη υγεία.

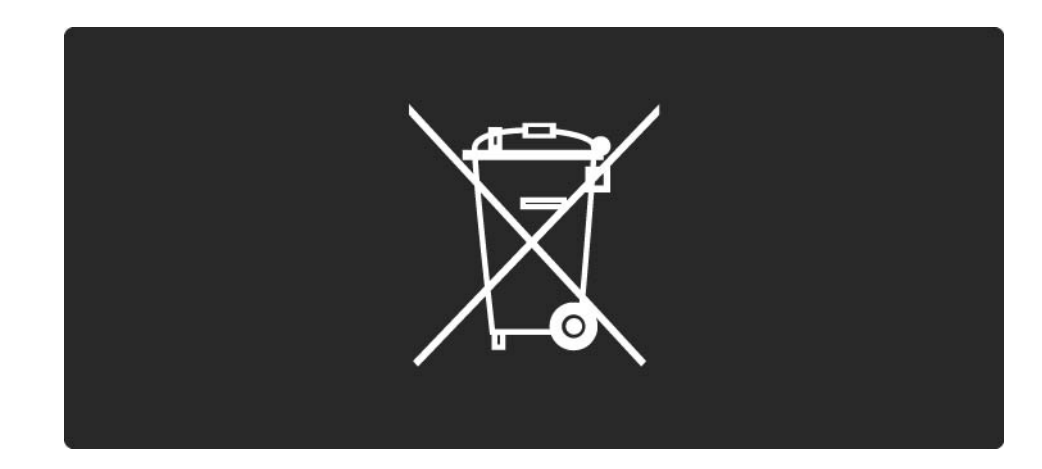

#### 1.1.7 ECO - Green 1/4

Η τηλεόραση διαθέτει χαρακτηριστικά που συμβάλλουν στην ενεργειακά αποδοτική χρήση της.

Η τηλεόραση έχει βραβευτεί με το Ευρωπαϊκό Οικολογικό Σήμα για τις φιλικές προς το περιβάλλον λειτουργίες της.

Ενεργειακά αποδοτικές λειτουργίες

• Φωτοαισθητήρας περιβάλλοντος

Για εξοικονόμηση ενέργειας ο ενσωματωμένος φωτοαισθητήρας περιβάλλοντος μειώνει τη φωτεινότητα της οθόνης της τηλεόρασης όταν ο περιβάλλων φωτισμός χαμηλώνει.

• Τυπικό

...

Η ρύθμιση Τυπικό της τηλεόρασης αποτελεί ένα συνδυασμό διάφορων ρυθμίσεων της τηλεόρασης με σκοπό την εξοικονόμηση ενέργειας. Δείτε τις Έξυπνες ρυθμίσεις στο μενού Ρύθμιση.

#### 1.1.7 ECO - Green 2/4

• Χαμηλή κατανάλωση ρεύματος σε λειτουργία αναμονής

Το κορυφαίο στην κατηγορία του και εξαιρετικά προηγμένο ηλεκτρικό κύκλωμα μειώνει την κατανάλωση ρεύματος της τηλεόρασης σε εξαιρετικά χαμηλό επίπεδο, χωρίς απώλεια της λειτουργικότητάς της σε κατάσταση αναμονής.

Διαχείριση ενέργειας

...

Το προηγμένο σύστημα διαχείρισης ενέργειας της τηλεόρασης εξασφαλίζει την πιο αποδοτική χρήση της ενέργειας. Μπορείτε να ελέγξετε πώς οι προσωπικές ρυθμίσεις στην τηλεόραση, το επίπεδο φωτεινότητας στις τρέχουσες εικόνες στην οθόνη και οι συνθήκες περιβάλλοντος φωτισμού καθορίζουν τη σχετική κατανάλωση ενέργειας.

Κλείστε το εγχειρίδιο χρήσης και πατήστε Επίδειξη. Επιλέξτε Active control και πατήστε OK. Επισημαίνεται η τρέχουσα ρύθμιση τηλεόρασης. Μπορείτε να αλλάξετε ρύθμιση για να ελέγξετε τις αντίστοιχες τιμές.

#### 1.1.7 ECO - Green 3/4

Οικολογικό σήμα

Η Philips εστιάζει συνεχώς τις προσπάθειές της στη μείωση του αντίκτυπου που έχουν τα πρωτοποριακά προϊόντα της στο περιβάλλον. Οι προσπάθειές μας στοχεύουν στη φιλικότερη προς το περιβάλλον διαδικασία κατασκευής, τη μείωση των επιβλαβών ουσιών, την ενεργειακά αποδοτική χρήση, την παροχή οδηγιών για το τέλος της ωφέλιμης ζωής του προϊόντος και την ανακύκλωσή του.

#### **EUROPEAN UNION ECOLABEL**

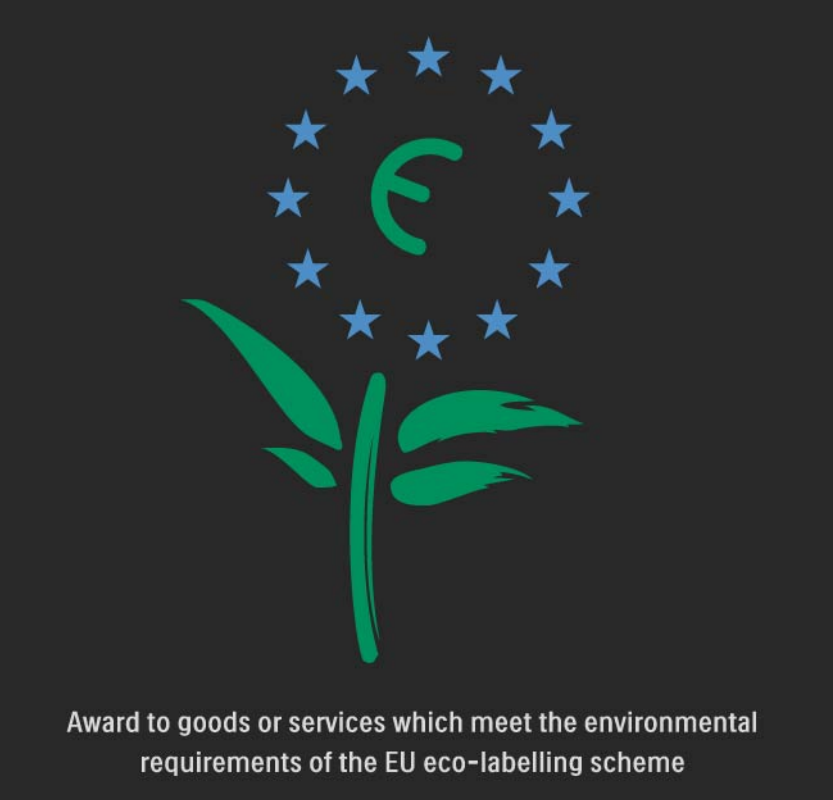

NL/22/001

#### 1.1.7 ECO - Green 4/4

Χάρη στις προσπάθειες που καταβάλλουμε για το περιβάλλον, σε αυτή την τηλεόραση έχει απονεμηθεί το Ευρωπαϊκό Οικολογικό Σήμα — το λουλούδι — (www.ecolabel.eu).

Μπορείτε να βρείτε λεπτομερείς πληροφορίες σχετικά με την κατανάλωση ενέργειας σε κατάσταση αναμονής, την πολιτική εγγύησης, ανταλλακτικά και την ανακύκλωση για αυτή την τηλεόραση στην ιστοσελίδα της Philips για τη χώρα σας στη διεύθυνση www.philips.com

Λήξη περιόδου χρήσης

Για να ενημερωθείτε σχετικά με τη σωστή απόρριψη της τηλεόρασης και των μπαταριών, διαβάσετε το κεφάλαιο Ξεκινώντας > Σημαντικό > Λήξη περιόδου χρήσης.

## 1.2.1 Ενεργοποίηση 1/2

...

Χρειάζονται ορισμένα δευτερόλεπτα για να ξεκινήσει η τηλεόραση να λειτουργεί.

Εάν η κόκκινη ενδεικτική λυχνία αναμονής είναι σβηστή, πατήστε τον κύκλο στην πρόσοψη της τηλεόρασης για να την ενεργοποιήσετε.

Πατήστε O για να απενεργοποιήσετε την τηλεόραση.

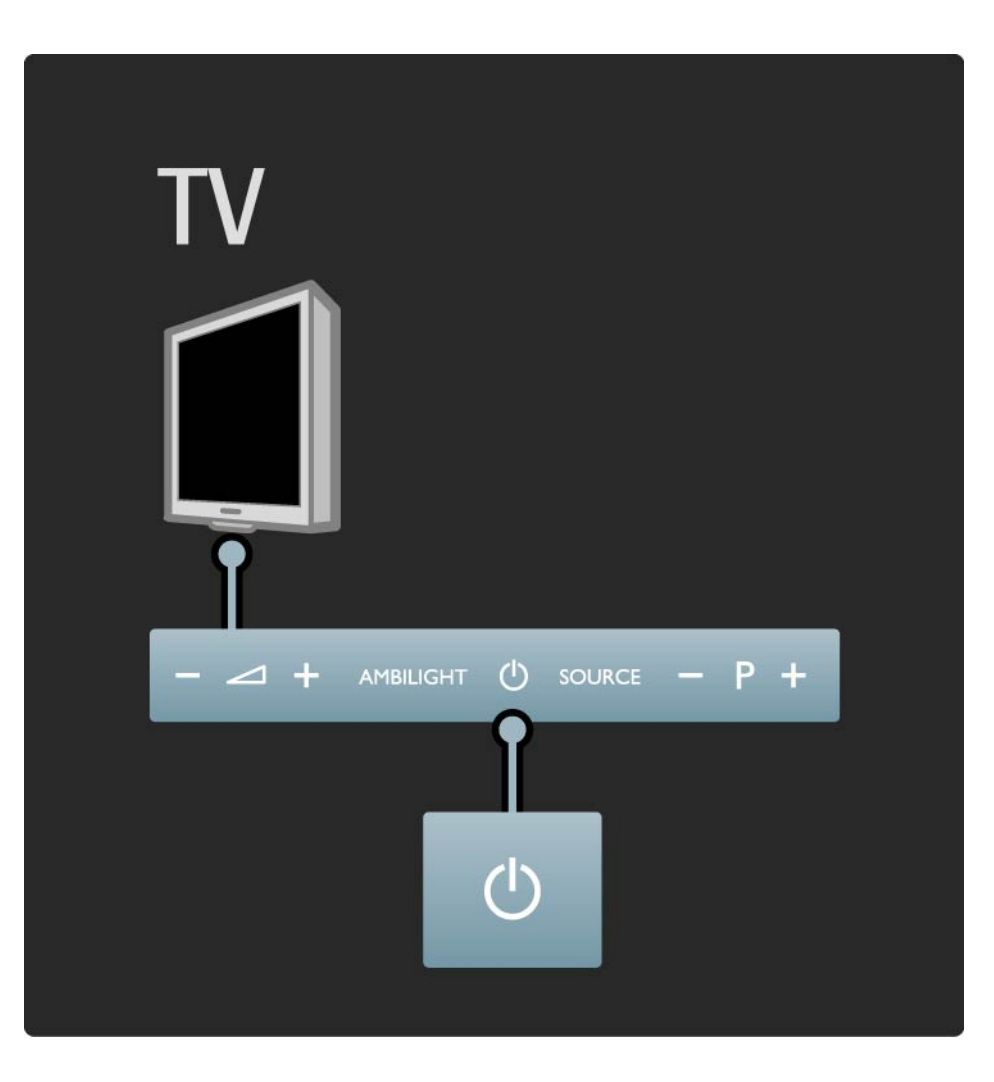

## 1.2.1 Ενεργοποίηση 2/2

Το λευκό σύμβολο αναμονής αναβοσβήνει κατά την εκκίνηση και ανάβει σταθερά όταν η τηλεόραση είναι έτοιμη για χρήση.

Μπορείτε να ρυθμίσετε τη φωτεινότητα του συμβόλου αναμονής ή να το απενεργοποιήσετε εντελώς. Πατήστε h> Ρύθμιση > Εγκατάσταση > Προτιμήσεις > Φωτεινότητα LightGuide.

#### 1.2.2 Ένταση  $\angle$

Τα πλήκτρα στο μπροστινό μέρος της τηλεόρασης επιτρέπουν την εκτέλεση ενεργειών βασικού ελέγχου της τηλεόρασής σας.

Όταν η τηλεόραση είναι ενεργοποιημένη, αγγίξτε τον πίνακα ελέγχου της τηλεόρασης σε οποιοδήποτε σημείο κοντά στο σύμβολο ① για να ανάψετε τα πλήκτρα έντασης ήχου. Πατήστε  $\angle$  - ή + για να ρυθμίσετε την ένταση του ήχου.

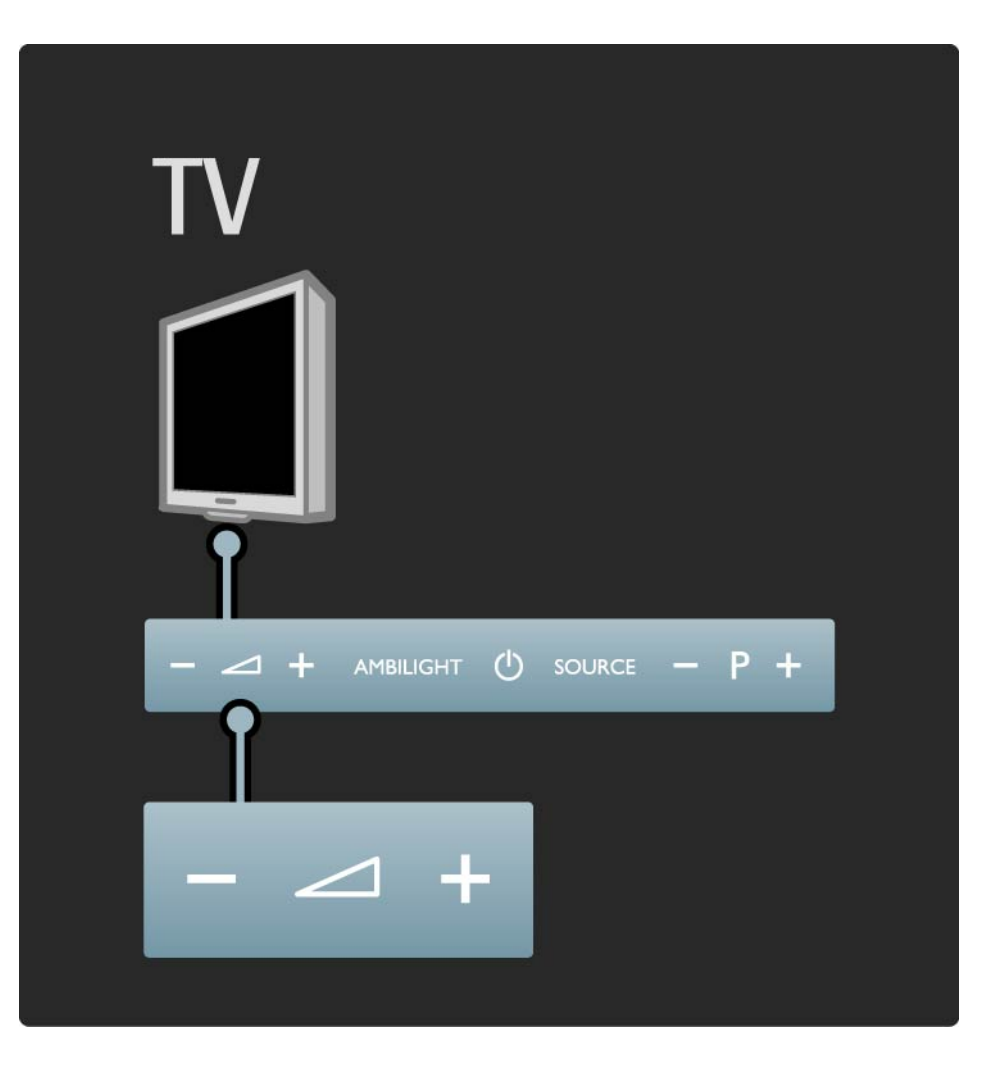

#### 1.2.3 Πρόγραμμα P

Τα πλήκτρα στο μπροστινό μέρος της τηλεόρασης επιτρέπουν την εκτέλεση ενεργειών βασικού ελέγχου της τηλεόρασής σας.

Όταν η τηλεόραση είναι ενεργοποιημένη, αγγίξτε τον πίνακα ελέγχου της τηλεόρασης σε οποιοδήποτε σημείο κοντά στο σύμβολο ① για να ανάψετε τα πλήκτρα προγραμματισμού. Πατήστε – ή + για αλλαγή του προγράμματος.

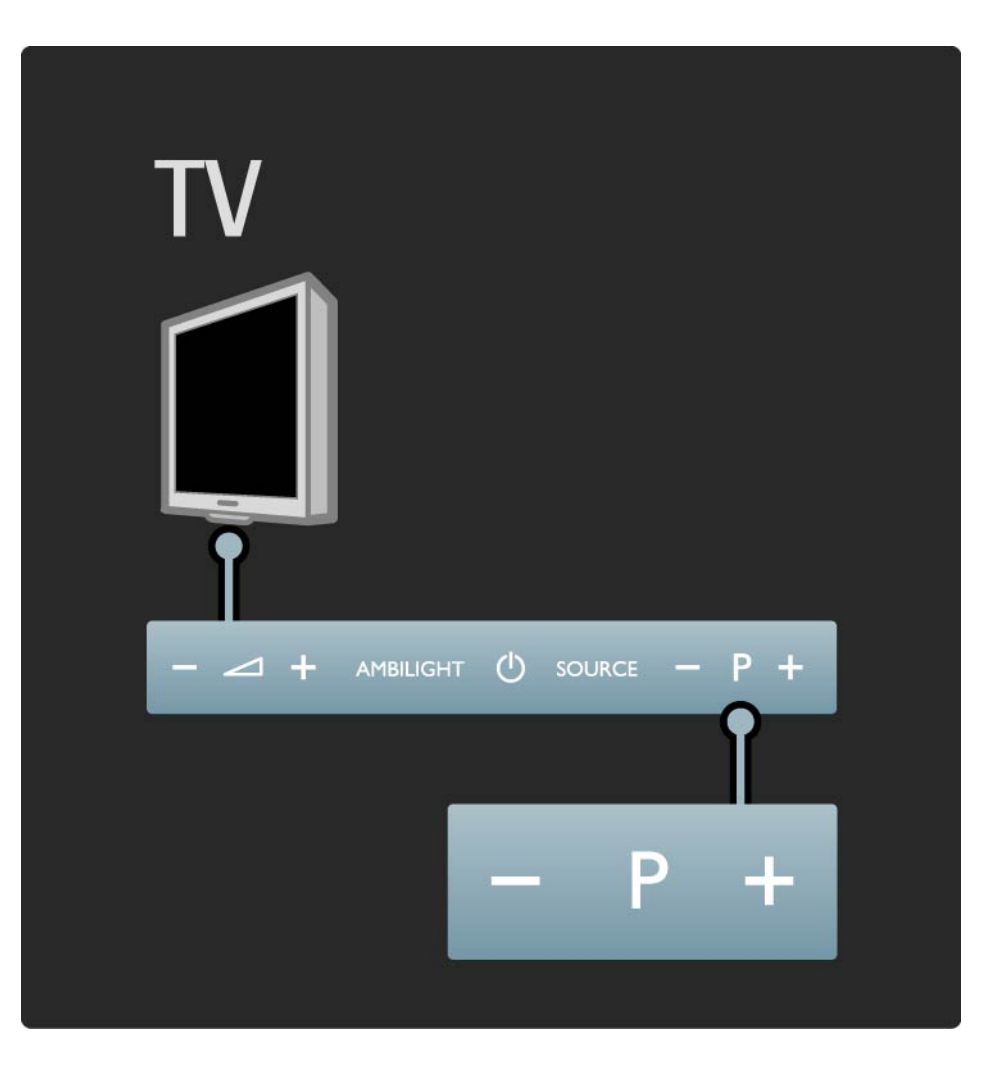

#### 1.2.4 Ambilight

Τα πλήκτρα στο μπροστινό μέρος της τηλεόρασης επιτρέπουν την εκτέλεση ενεργειών βασικού ελέγχου της τηλεόρασής σας.

Όταν η τηλεόραση είναι ενεργοποιημένη, αγγίξτε τον πίνακα ελέγχου της τηλεόρασης σε οποιοδήποτε σημείο κοντά στο σύμβολο ① για να ανάψετε το πλήκτρο Ambilight. Πατήστε Ambilight για ενεργοποίηση ή απενεργοποίηση του Ambilight.

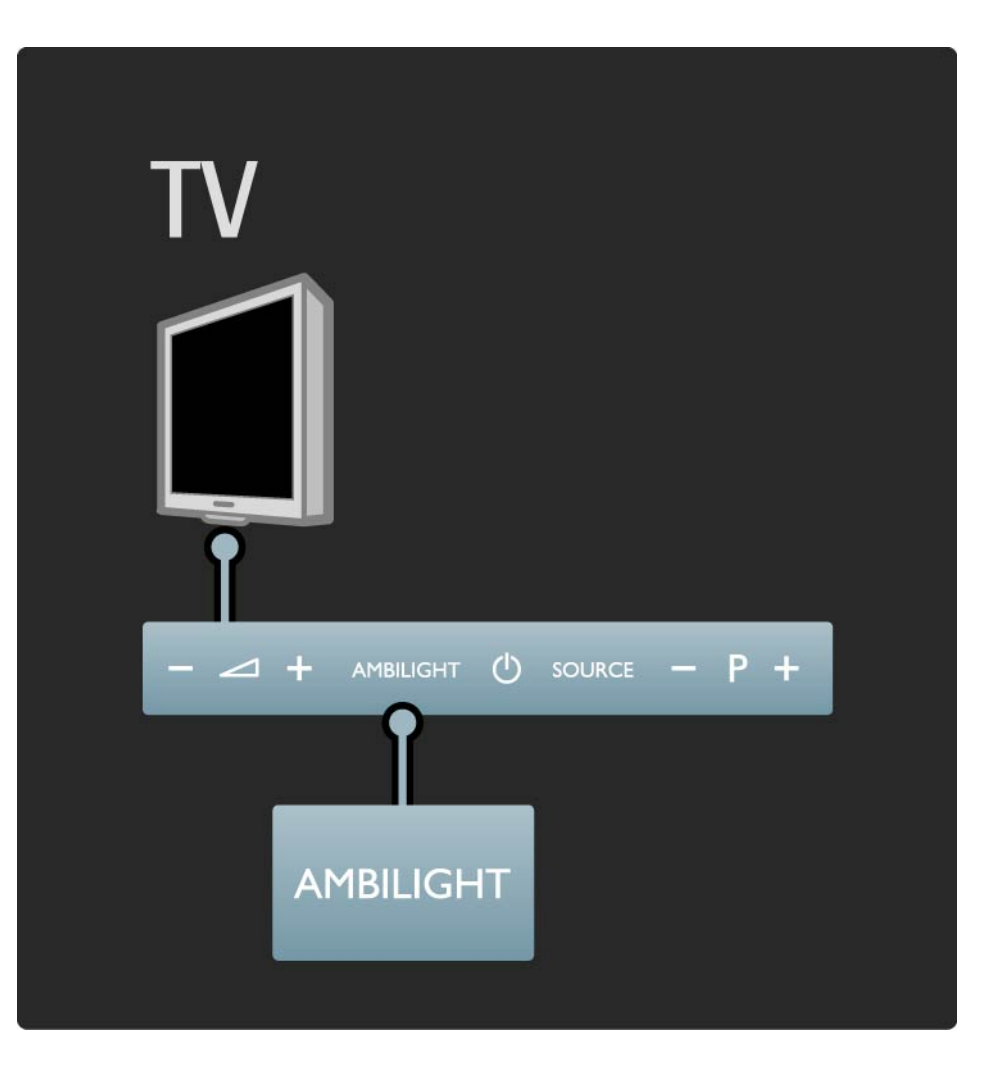

#### 1.2.5 Πλήκτρο Source

Τα πλήκτρα στο μπροστινό μέρος της τηλεόρασης επιτρέπουν την εκτέλεση ενεργειών βασικού ελέγχου της τηλεόρασής σας.

Όταν η τηλεόραση είναι ενεργοποιημένη, αγγίξτε τον πίνακα ελέγχου της τηλεόρασης σε οποιοδήποτε σημείο κοντά στο σύμβολο <sup>(''</sup>) για να ανάψετε το πλήκτρο πηγής. Πατήστε το πλήκτρο Source για να ανοίξετε τη λίστα πηγής. Πατήστε το Source επανειλημμένα για επιλογή μιας συνδεδεμένης συσκευής. Μετά από μερικά δευτερόλεπτα, η τηλεόραση μεταβαίνει στην επιλεγμένη συσκευή.

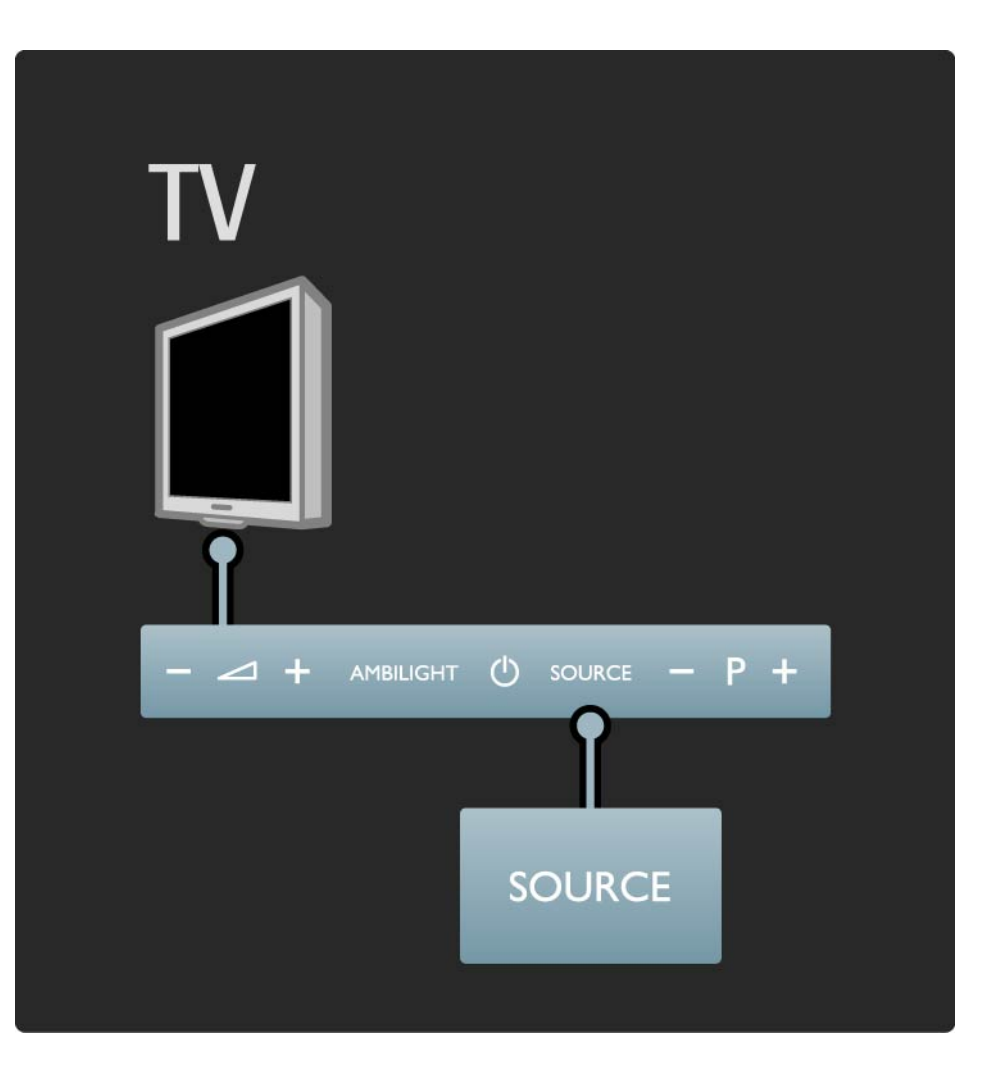

#### 1.2.6 Αισθητήρας υπέρυθρων (IR)

Βεβαιωθείτε ότι στρέφετε το τηλεχειριστήριο πάντα προς τον αισθητήρα υπέρυθρων τηλεχειριστηρίου στην πρόσοψη της τηλεόρασης.

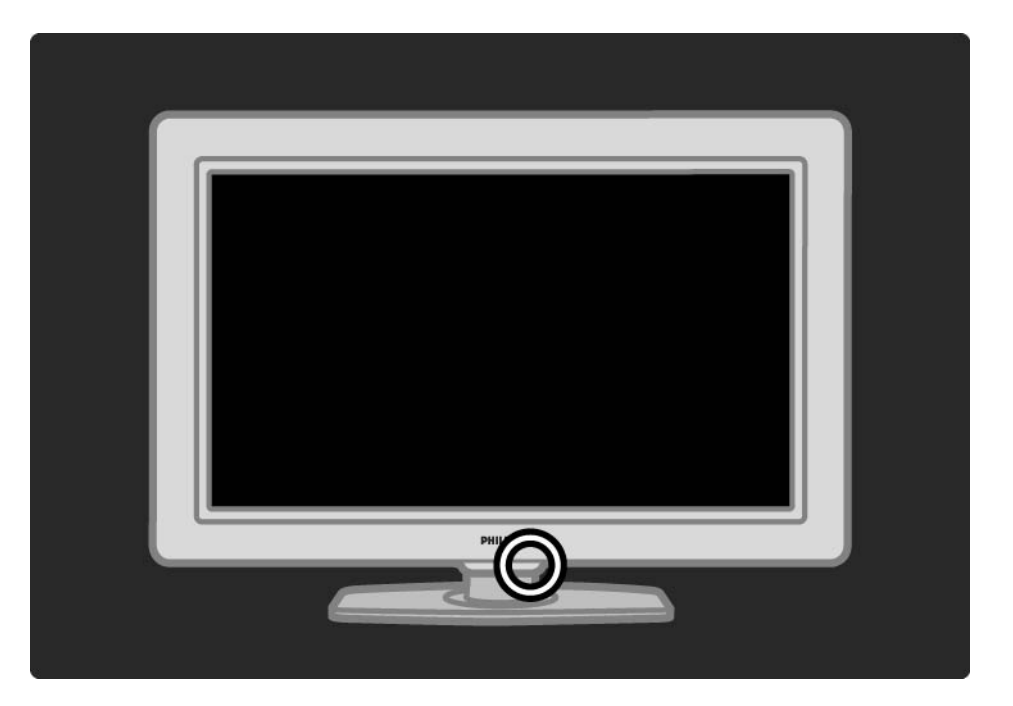

### 1.3.1 Πληροφορίες για VESA

Η τηλεόρασή σας έχει δυνατότητα ανάρτησης σε τοίχο σύμφωνα με το πρότυπο VESA. Δεν περιλαμβάνεται στήριγμα ανάρτησης στον τοίχο VESA. Χρησιμοποιήστε τον παρακάτω κωδικό VESA για να αγοράσετε το κατάλληλο στήριγμα.

VESA MIS-F 300, 300, 6 40" / 101 εκ.

Χρησιμοποιήστε μια βίδα μήκους ίσου με αυτό που απεικονίζεται.

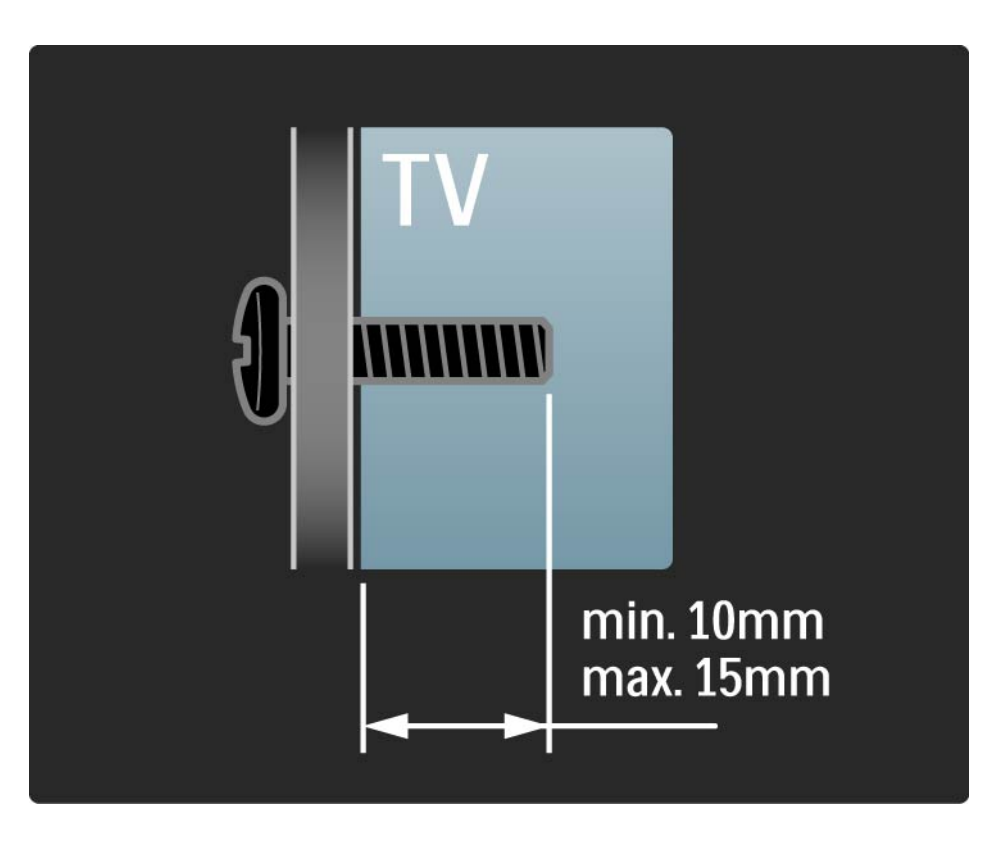

## 1.3.2 Αφαίρεση από τη βάση

Πριν σηκώσετε την τηλεόραση από τη βάση, ξεβιδώστε τις 4 βίδες στερέωσης στο πίσω μέρος της τηλεόρασης.

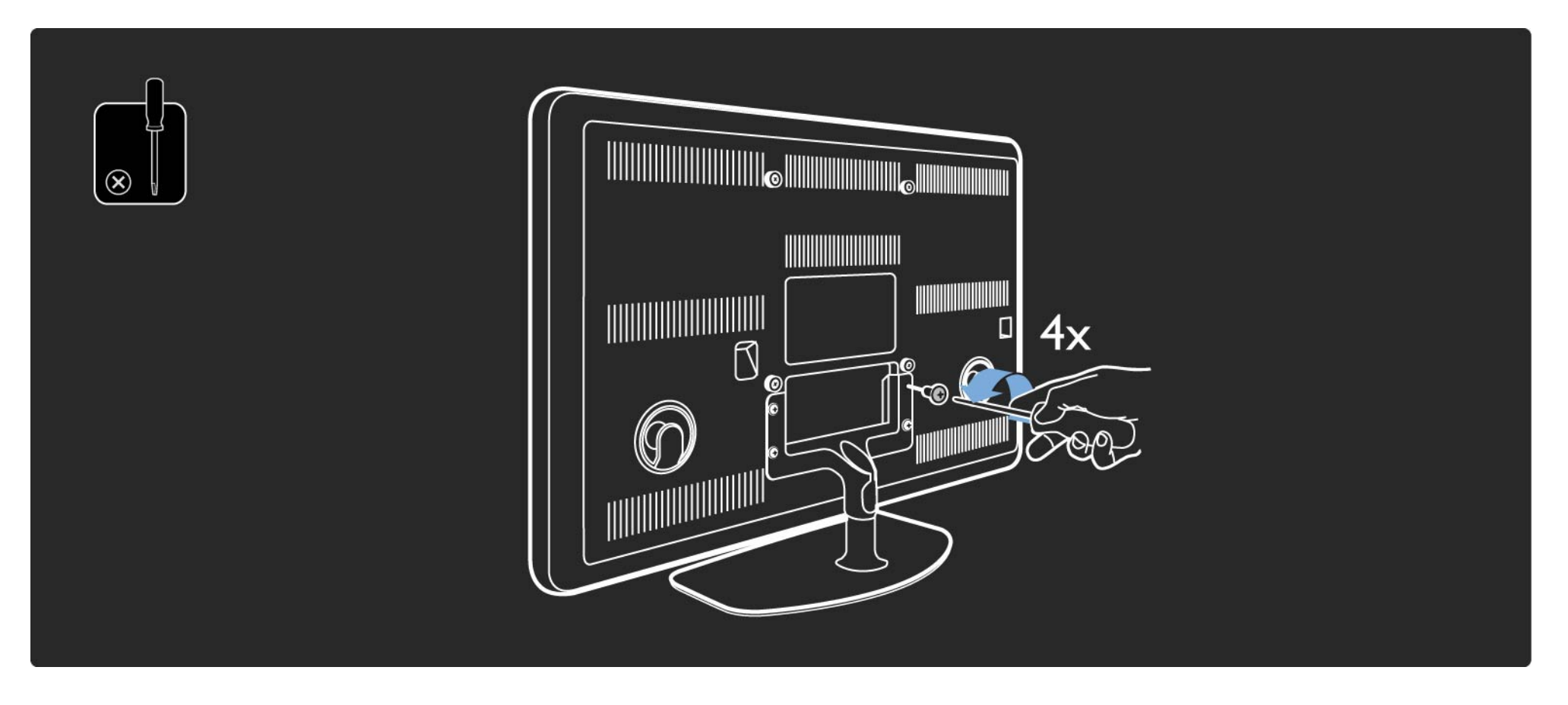

#### 1.3.3 Aνάρτηση σε τοίχο  $1/8$

Προσοχή

Για την ανάρτηση της τηλεόρασης στον τοίχο απαιτούνται συγκεκριμένες γνώσεις και η ανάρτηση πρέπει να πραγματοποιείται μόνο από εξειδικευμένο προσωπικό. Για την ανάρτηση της τηλεόρασης στον τοίχο πρέπει να πληρούνται τα πρότυπα ασφαλείας σύμφωνα με το βάρος της.

Η Koninklijke Philips Electronics N.V. δεν φέρει καμία ευθύνη για ακατάλληλη ανάρτηση σε τοίχο ή οποιαδήποτε τοποθέτηση που ενδέχεται να προκαλέσει ατύχημα ή τραυματισμό.

Διαβάστε προσεχτικά τις προφυλάξεις ασφαλείας πριν τοποθετήσετε την τηλεόραση.

Ανάρτηση σε τοίχο

...

Οδηγίες για την ανάρτηση της τηλεόρασης στον τοίχο περιλαμβάνονται και στον οδηγό έναρξης που συνοδεύει την τηλεόρασή σας.

Για την ανάρτηση της τηλεόρασης, χρησιμοποιήστε το στήριγμα και τους 2 μικρούς πλαστικούς αγωγούς (διαχωριστικά) που περιλαμβάνονται στη συσκευασία.

Διαβάστε τις οδηγίες στις παρακάτω σελίδες.

### 1.3.3 Ανάρτηση σε τοίχο 2/8

Για να καθορίσετε το σωστό ύψος ανάρτησης της τηλεόρασης, τα μάτια σας πρέπει να ευθυγραμμίζονται με το κέντρο της οθόνης όταν κάθεστε.

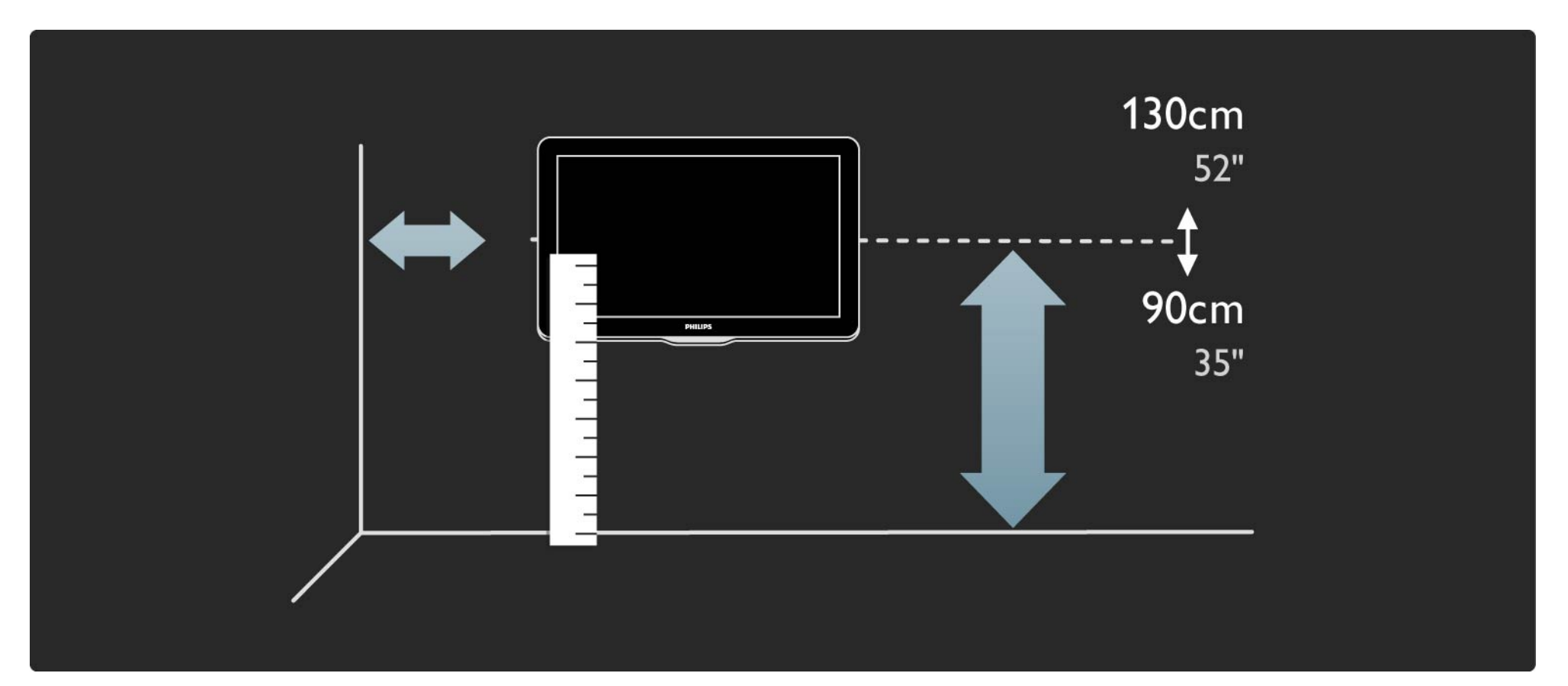

#### 1.3.3 Ανάρτηση σε τοίχο 3/8

Υπολογίστε την ιδανική θέση της τηλεόρασης.

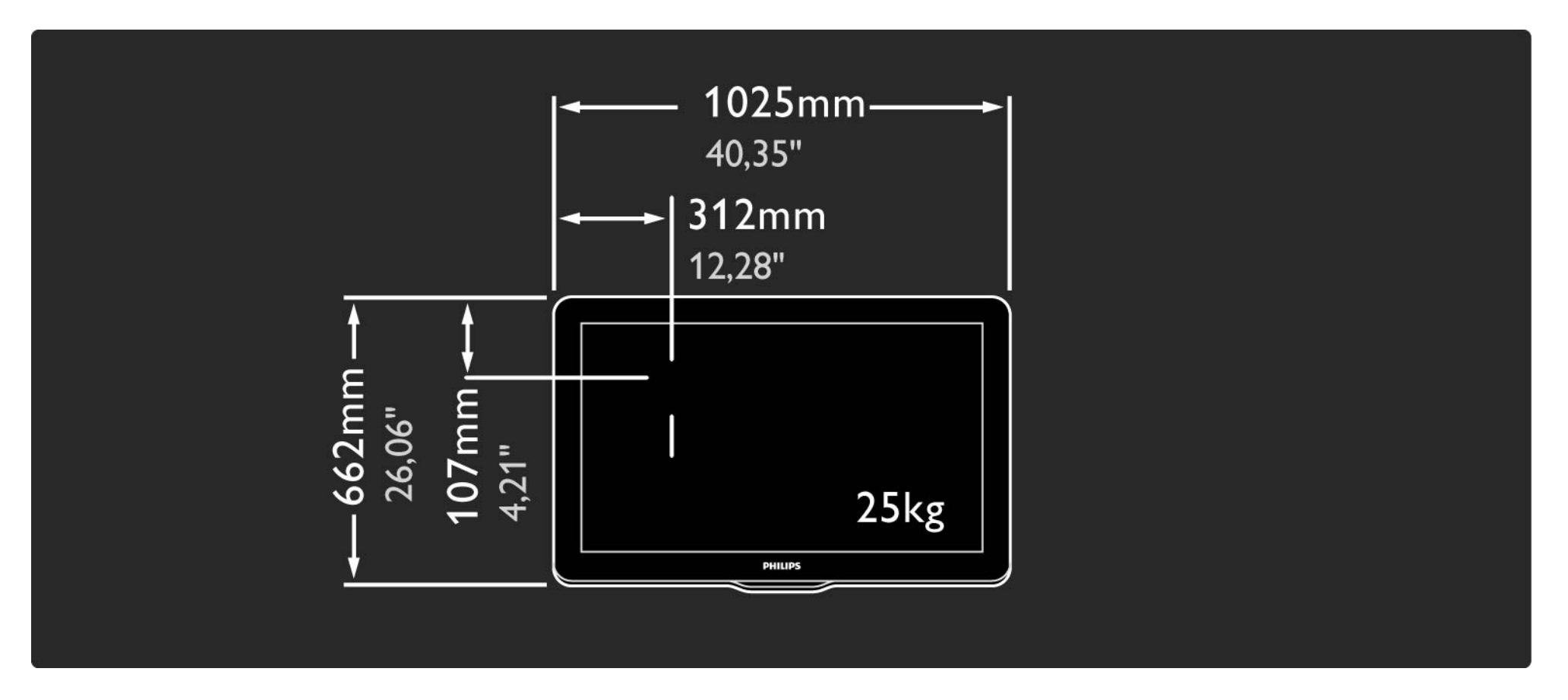

#### 1.3.3 Ανάρτηση σε τοίχο 4/8

Τοποθετήστε και ευθυγραμμίστε το στήριγμα ανάρτησης στον τοίχο, και στερεώστε γερά το στήριγμα στον τοίχο.

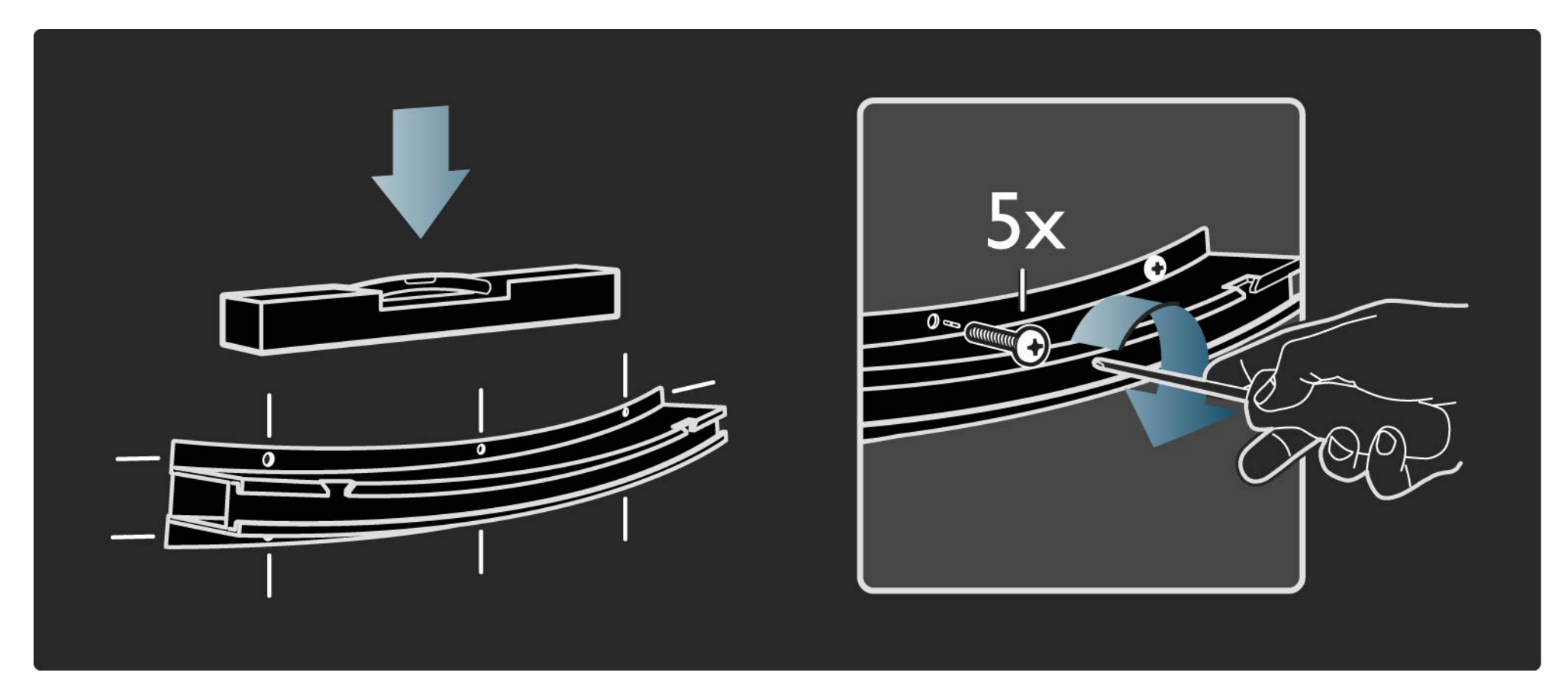

#### 1.3.3 Ανάρτηση σε τοίχο 5/8

Τοποθετήστε τα 2 διαχωριστικά στους 2 κάτω δίσκους στο πίσω μέρος της τηλεόρασης.

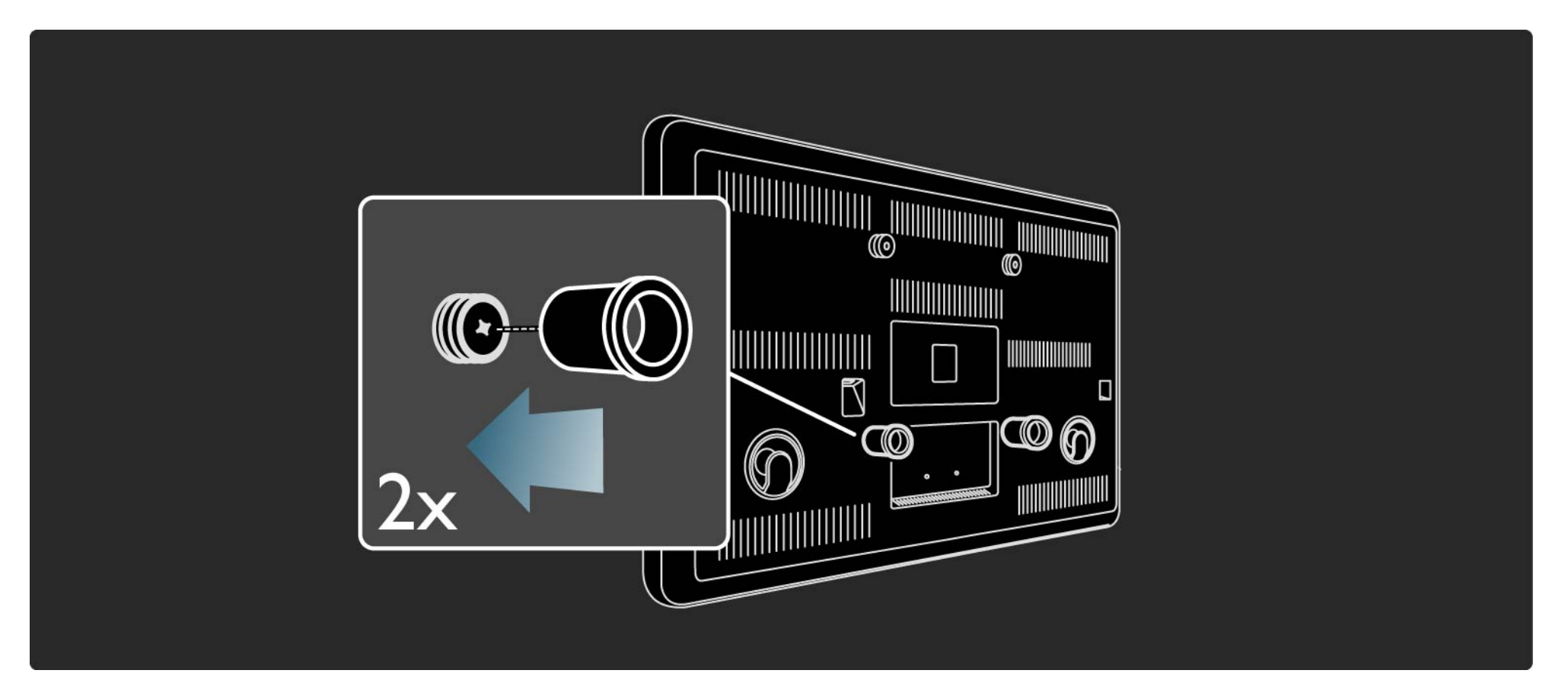

#### 1.3.3 Ανάρτηση σε τοίχο 6/8

Συνδέστε όλα τα καλώδια.

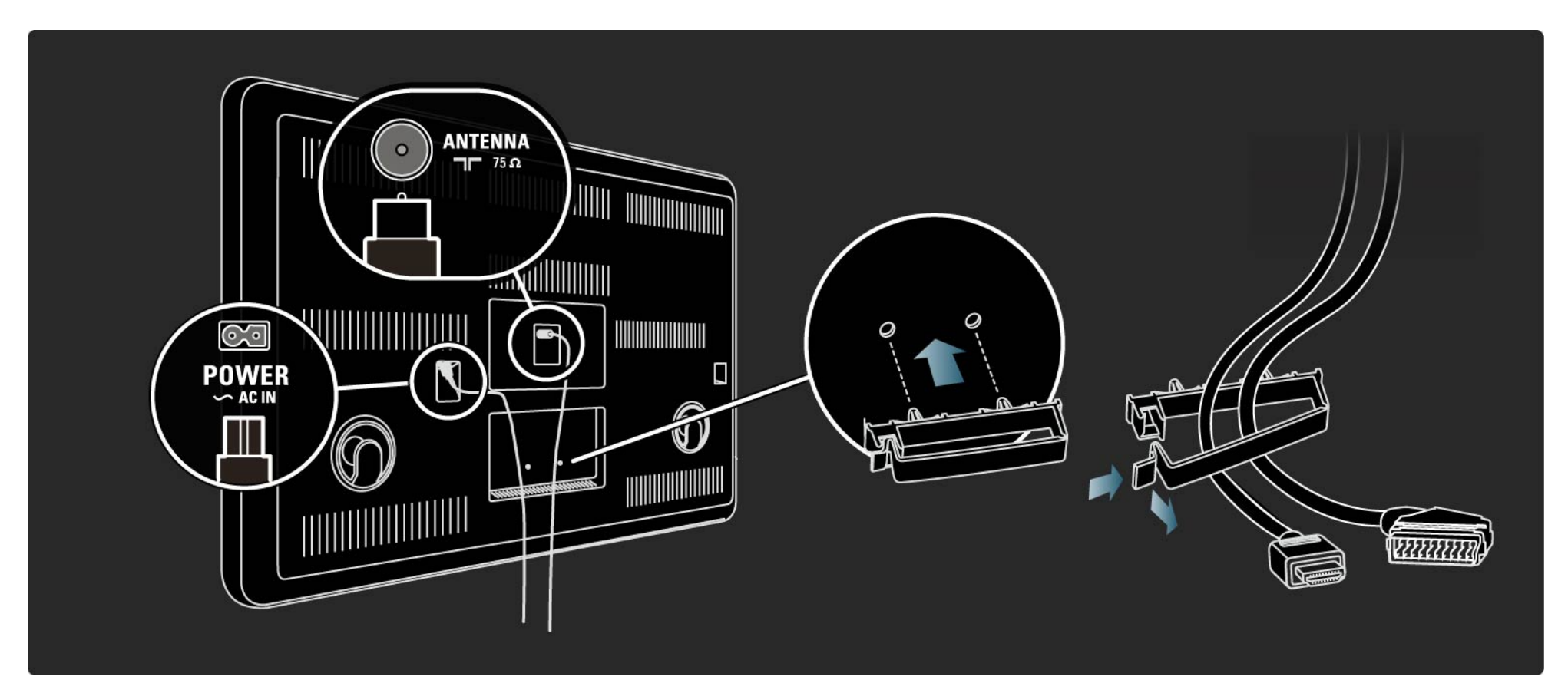
## 1.3.3 Ανάρτηση σε τοίχο 7/8

Ανασηκώστε την τηλεόραση και τοποθετήστε τη στο στήριγμα ανάρτησης στον τοίχο.

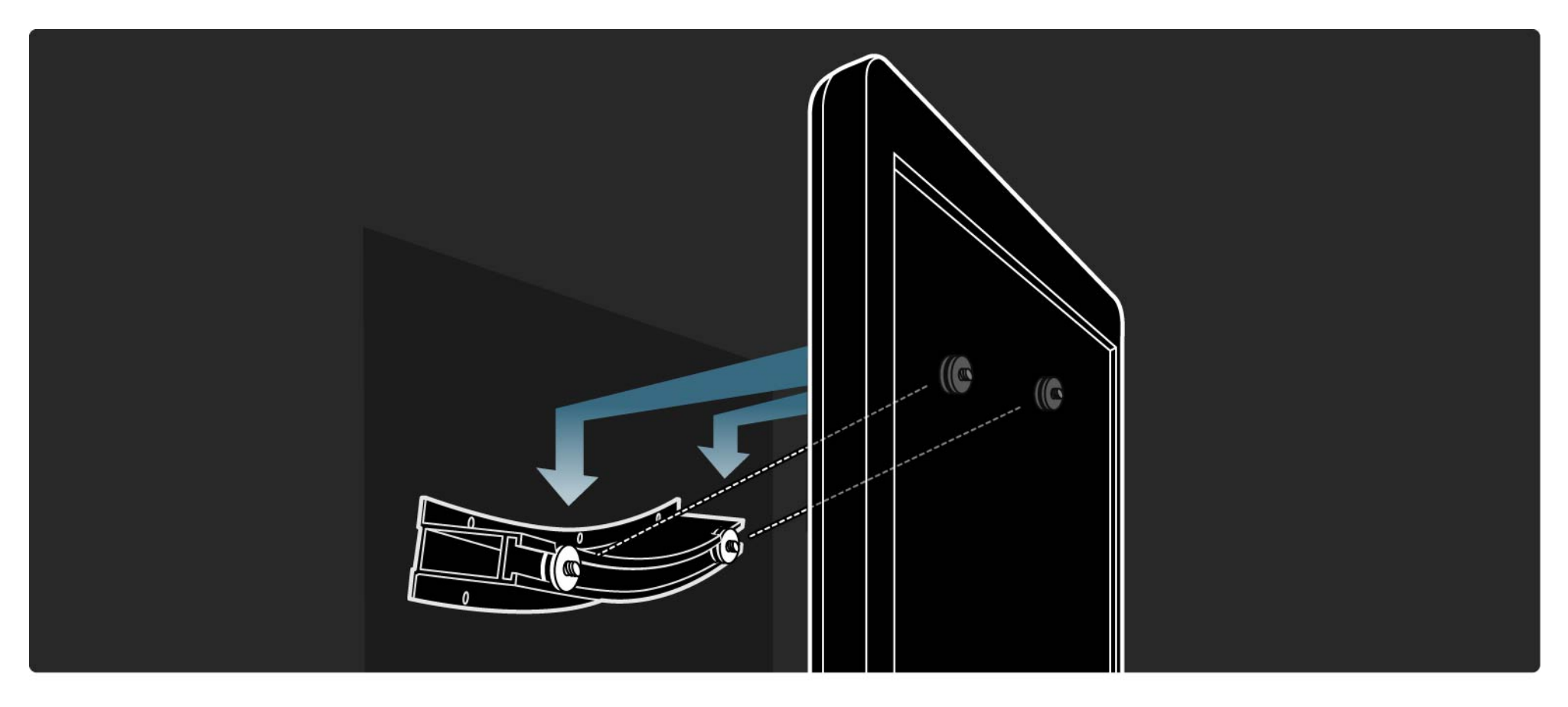

## 1.3.3 Ανάρτηση σε τοίχο 8/8

Μπορείτε να μετακινήσετε την τηλεόραση πάνω στο στήριγμα και να την ευθυγραμμίσετε.

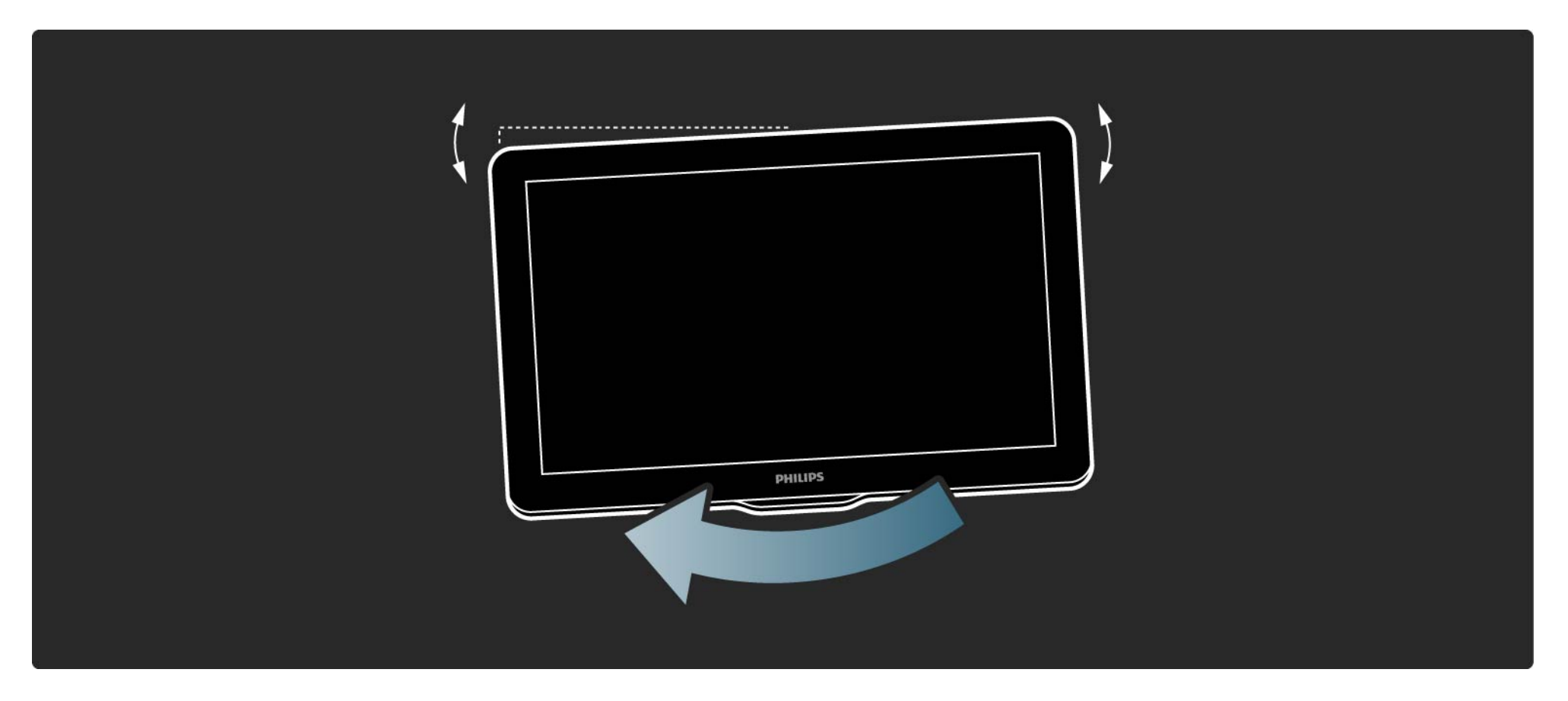

## 1.4.1 Οθόνη LCD πλήρους υψηλής ευκρίνειας (Full High Definition)

Αυτή η τηλεόραση διαθέτει οθόνη Full HD. Η ανάλυση Full 1920x1080p είναι η υψηλότερη ανάλυση πηγών HD.

Προσφέρει εκπληκτική εικόνα προοδευτικής σάρωσης χωρίς τρεμόπαιγμα, με εξαιρετική φωτεινότητα και άψογα χρώματα.

Για να απολαύσετε όμως τη δυνατότητα HD TV θα πρέπει αρχικά να λαμβάνετε προγράμματα υψηλής ευκρίνειας. Εάν δεν παρακολουθείτε προγράμματα υψηλής ευκρίνειας, η απόδοση της τηλεόρασης θα είναι όμοια με αυτή που παράγεται από μια απλή τηλεόραση.

Διαβάστε Ξεκινώντας > Σημαντικό > Απολαύστε HD TV

#### 1.4.2 Ambilight

Το sensorial halo του Ambilight Spectra επεκτείνει το φως και την ατμόσφαιρα της εικόνας πολύ πέρα από την οθόνη. Βυθίζεστε πλήρως στις ταινίες καθώς η οπτική σας εμπειρία αποκτά μια μαγική διάσταση.

Τα περισσότερα από 150 LED λειτουργίας που είναι τοποθετημένα γύρω από την οθόνη δημιουργούν ένα απαλό, πολύχρωμο στεφάνι μπροστά από την τηλεόραση και πάνω στον τοίχο.

Το Ambilight είναι η πρωτοποριακή τεχνολογία που προσαρμόζει αυτόματα το χρώμα και την ένταση του φωτός έτσι ώστε να ταιριάζει με την εικόνα της τηλεόρασης. Το Ambilight προσφέρει μια ασύγκριτη εμπειρία παρακολούθησης και περιορίζει την καταπόνηση των ματιών κατά την παρακολούθηση της τηλεόρασης.

Διαβάστε περισσότερα για τη χρήση του Ambilight στην ενότητα Χρήση της τηλεόρασής σας.

## 1.4.3 Ενσωματωμένος δέκτης DVB-T και DVB-C

Εκτός από τις κανονικές αναλογικές τηλεοπτικές μεταδόσεις, η τηλεόρασή σας λαμβάνει επίσης ψηφιακά επίγεια σήματα (DVB-T), και σε ορισμένες χώρες ψηφιακές καλωδιακές (DVB-C) και ραδιοφωνικές μεταδόσεις.

DVB — η ψηφιακή μετάδοση βίντεο (Digital Video Broadcasting) εξασφαλίζει καλύτερη εικόνα και ποιότητα ήχου.

Ορισμένοι σταθμοί αναμετάδοσης παρέχουν πολλές διαθέσιμες ομιλούμενες γλώσσες (λόγος) ή/και γλώσσες teletext.

Βεβαιωθείτε ότι η τηλεόραση υποστηρίζει DVB-T ή DVB-C στη χώρα σας. Δείτε το αυτοκόλλητο "Digital TV Country Compatibility" στο πίσω μέρος της τηλεόρασης.

# 1.4.4 Οδηγός προγράμματος

Ο Οδηγός προγράμματος είναι ένας οδηγός που εμφανίζεται στην οθόνη και σας ενημερώνει για τα προγραμματισμένα τηλεοπτικά προγράμματα. Αυτός ο οδηγός παρέχεται από τους ψηφιακούς τηλεοπτικούς σταθμούς ή την ηλεκτρονική υπηρεσία Net TV. Μπορείτε να διαβάσετε μια σύνοψη των προγραμμάτων, να ρυθμίσετε ένα μήνυμα που θα σας υπενθυμίζει πότε ξεκινάει ένα πρόγραμμα ή να επιλέξετε προγράμματα ανά είδος.

Διαβάστε Περισσότερα για … > Οδηγός προγράμματος.

## 1.4.5 Ασύρματο δίκτυο

Απλά συνδέστε την τηλεόραση στο ασύρματο οικιακό δίκτυό σας. Δεν απαιτείται καλώδιο δικτύου. Απολαύστε τα αρχεία εικόνων, βίντεο και μουσικής που έχετε στον υπολογιστή σας σε μια μεγάλη οθόνη.

Διαβάστε Ρύθμιση > Δίκτυο.

## 1.4.6 Net TV

Μπορείτε να συνδέσετε την τηλεόραση σε Net TV.

Στην αρχική σελίδα του Net TV προσφέρονται ταινίες, φωτογραφίες, μουσική, ηλεκτρονική ψυχαγωγία, παιχνίδια και πολλά ακόμη, και όλα συμβατά με την οθόνη της τηλεόρασής σας.

Για να απολαύσετε τη λειτουργία Net TV πρέπει να συνδέσετε την τηλεόραση σε ένα δρομολογητή συνδεδεμένο στο Internet.

Διαβάστε περισσότερα για το Net TV από το κεφάλαιο Χρήση της τηλεόρασής σας > Net TV.

Διαβάστε περισσότερα σχετικά με τη σύνδεση δρομολογητή στην ενότητα Ρύθμιση > Δίκτυο.

# 1.4.7 Σύνδεση USB και δικτύου υπολογιστή

Έχετε δυνατότητα προβολής ή αναπαραγωγής των αρχείων πολυμέσων (φωτογραφίες, μουσική, βίντεο, …) που διαθέτετε, μέσω της υποδοχής USB στο πλάι της τηλεόρασης.

Συνδέστε την τηλεόραση σε οικιακό δίκτυο υπολογιστή και απολαύστε τα αρχεία πολυμέσων που έχετε αποθηκεύσει στον υπολογιστή.

#### 1.4.8 Scenea

Με το Scenea, μπορείτε να ορίσετε μια φωτογραφία ως εικόνα φόντου στην οθόνη σας. Χρησιμοποιήστε οποιαδήποτε φωτογραφία από τη συλλογή σας και δημιουργήστε το δικό σας πίνακα στον τοίχο.

Διαβάστε το κεφάλαιο Περισσότερα για ... > Scenea.

## 1.5.1 Στην οθόνη

Διαβάζετε την ενσωματωμένη έκδοση του εγχειριδίου.

Αυτό το εγχειρίδιο περιέχει όλες τις πληροφορίες που θα χρειαστείτε για να εγκαταστήσετε και να λειτουργήσετε την τηλεόρασή σας.

Μπορείτε να ανοίξετε ή να κλείσετε το εγχειρίδιο χρήσης με το κίτρινο Ο πλήκτρο στο τηλεχειριστήριο.

Πριν εκτελέσετε τις οδηγίες, κλείστε το εγχειρίδιο με το κίτρινο  $\Box$  πλήκτρο.

Όταν ανοίξετε ξανά το εγχειρίδιο, θα ανοίξει στη σελίδα στην οποία βρισκόταν όταν το κλείσατε.

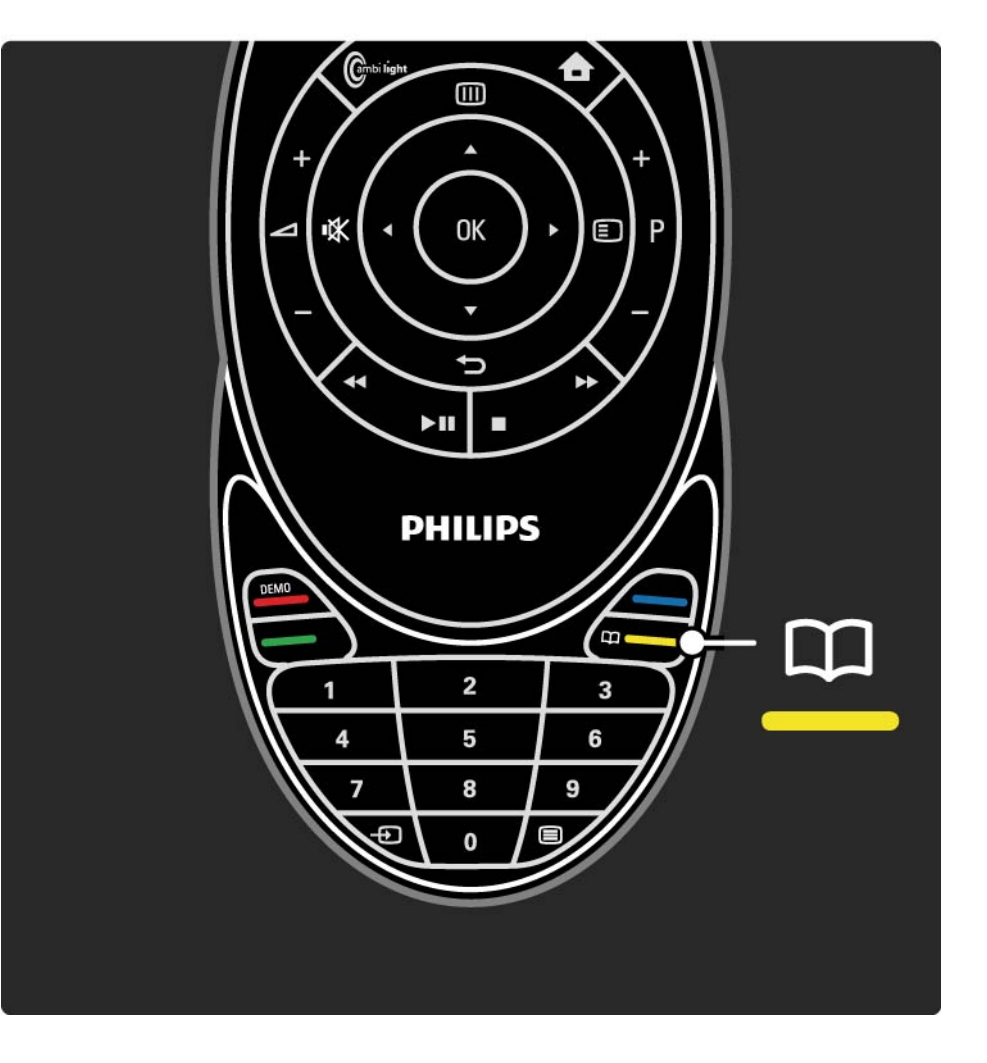

#### 1.5.2 Στο Internet

Μια έντυπη έκδοση του εγχειριδίου χρήσης είναι διαθέσιμη στο Internet.

Συμβουλευτείτε ή εκτυπώστε το εγχειρίδιο από τη διεύθυνση

www.philips.com/support

## 2.1.1 Επισκόπηση τηλεχειριστηρίου 1/6

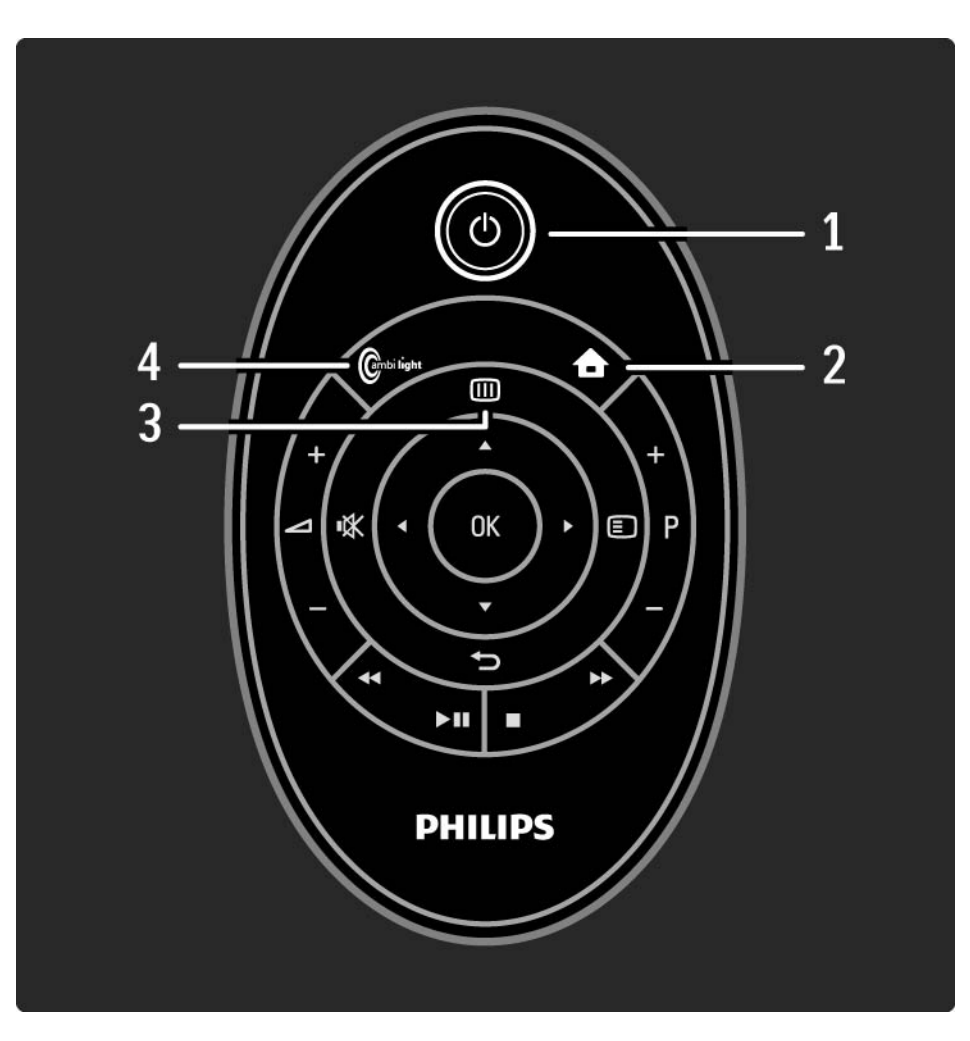

#### 1 Αναμονή (<sup>b</sup>

Ενεργοποίηση της τηλεόρασης ή μετάβαση σε αναμονή.

2 Αρχική σελίδα  $\bigoplus$ 

Άνοιγμα ή κλείσιμο της αρχικής σελίδας

3 Οδηγός **(iii)** 

Άνοιγμα ή κλείσιμο του Οδηγού προγράμματος.

Άνοιγμα ή κλείσιμο της λίστας περιεχομένων κατά την περιήγηση σε περιεχόμενο πολυμέσων.

4 Ambilight

...

Για ενεργοποίηση ή απενεργοποίηση της λειτουργίας Ambilight.

## 2.1.1 Επισκόπηση τηλεχειριστηρίου 2/6

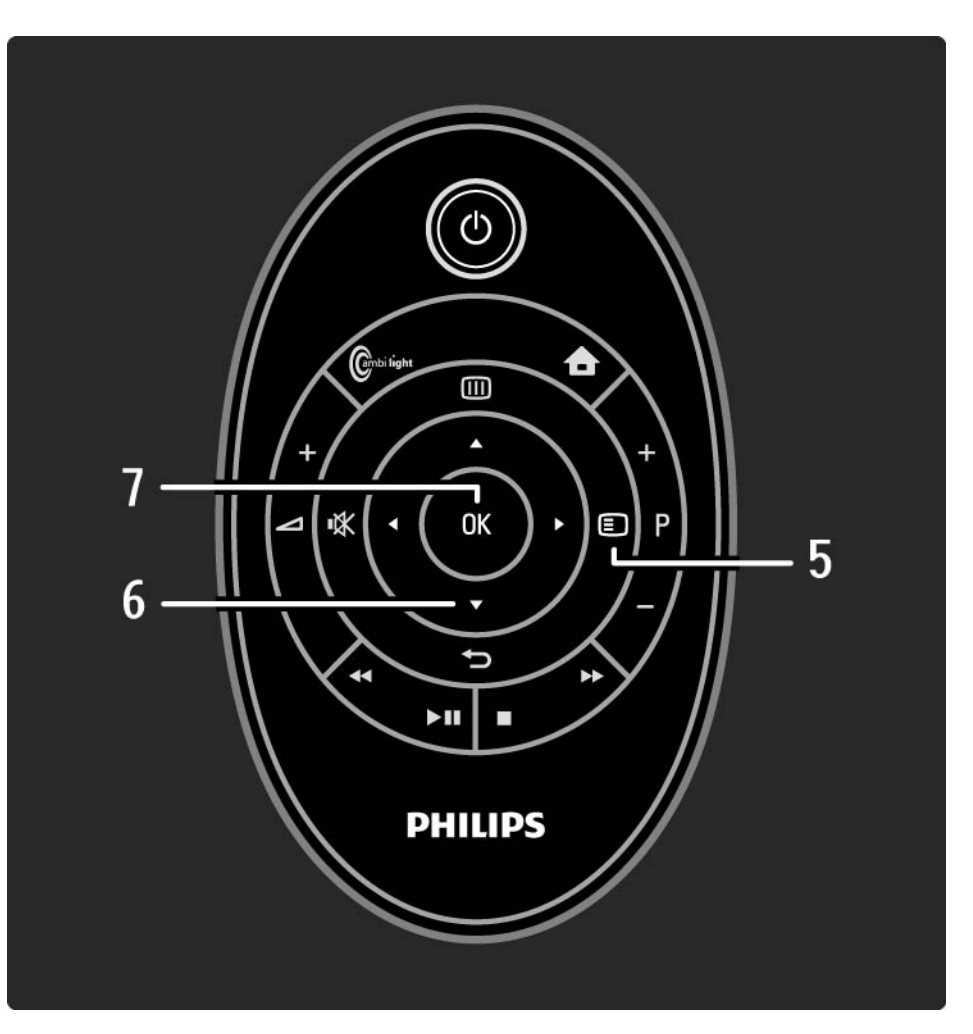

#### 5 Πλήκτρο Options  $\textcircled{\small{=}}$

Άνοιγμα ή κλείσιμο του μενού επιλογών για εμφάνιση των διαθέσιμων επιλογών.

6 Πλήκτρο πλοήγησης

Πλοήγηση πάνω, κάτω, αριστερά ή δεξιά.

7 Πλήκτρο OK

...

Άνοιγμα ή κλείσιμο της επισκόπησης καναλιών.

Ενεργοποίηση μιας επιλογής.

## 2.1.1 Επισκόπηση τηλεχειριστηρίου 3/6

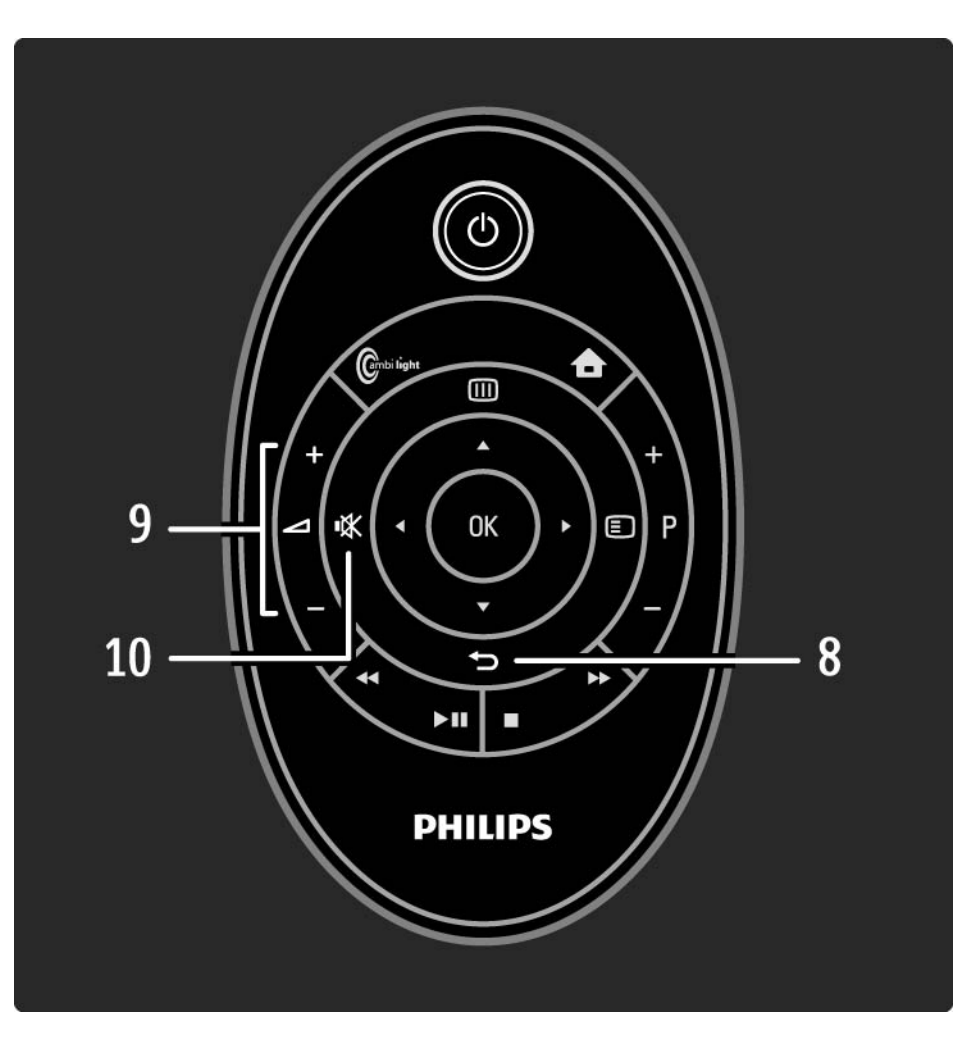

#### $8 \rightarrow$

Επιστροφή σε προηγούμενο στοιχείο ή έξοδος από μενού χωρίς αλλαγή ρύθμισης.

Επιστροφή στο προηγούμενο τηλεοπτικό κανάλι ή στην προηγούμενη σελίδα teletext.

Επιστροφή στην προηγούμενη σελίδα Net TV.

9 Ένταση $\angle$ 

Για προσαρμογή του επιπέδου της έντασης.

10 Σίγαση **i** 

...

Για σίγαση ή επαναφορά του ήχου.

## 2.1.1 Επισκόπηση τηλεχειριστηρίου 4/6

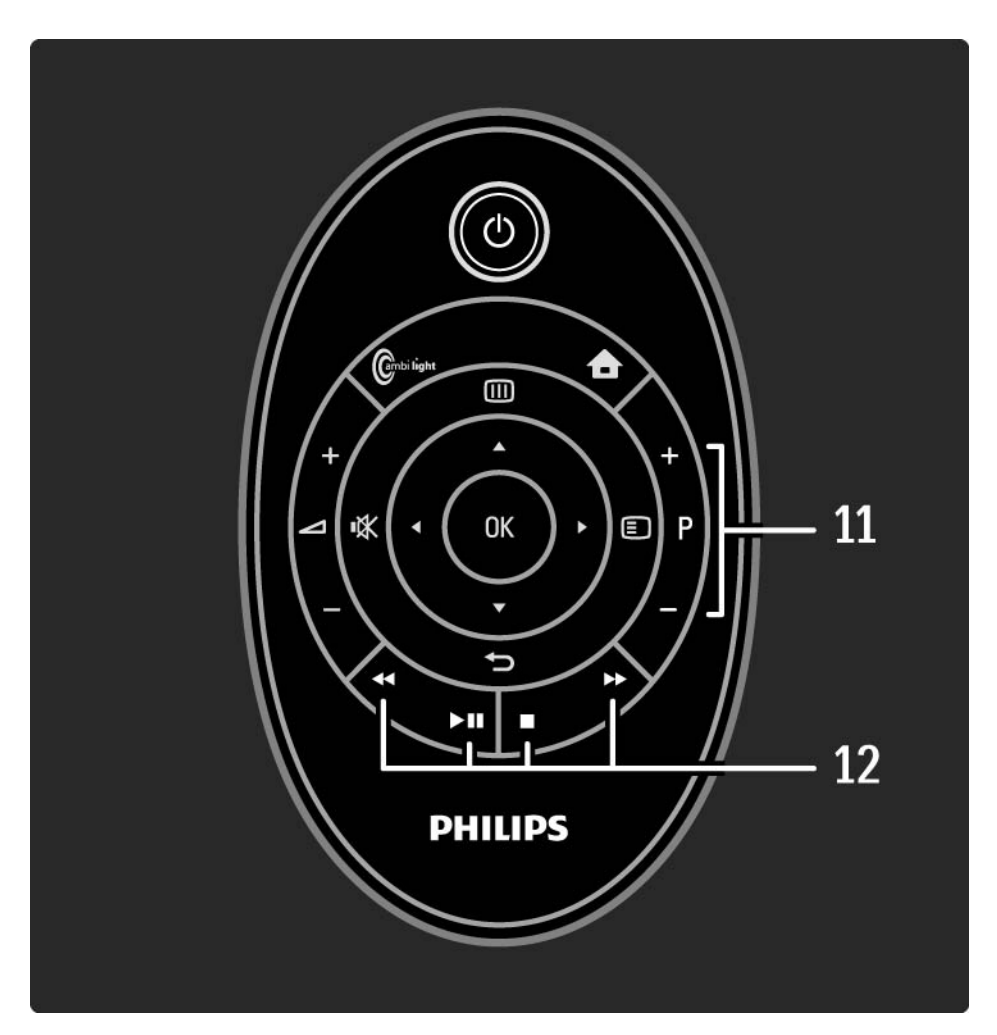

11 Μετακίνηση στα προγράμματα / κανάλια προς τα πάνω και προς τα κάτω

Μετάβαση στο επόμενο ή το προηγούμενο κανάλι στην επισκόπηση καναλιών.

Μετάβαση στην επόμενη ή την προηγούμενη σελίδα teletext.

12 Πλήκτρα αναπαραγωγής «, > , », =, •

Αναπαραγωγή αρχείων πολυμέσων.

...

Λειτουργία disc player που έχει συνδεθεί μέσω EasyLink HDMI-CEC.

### 2.1.1 Επισκόπηση τηλεχειριστηρίου 5/6

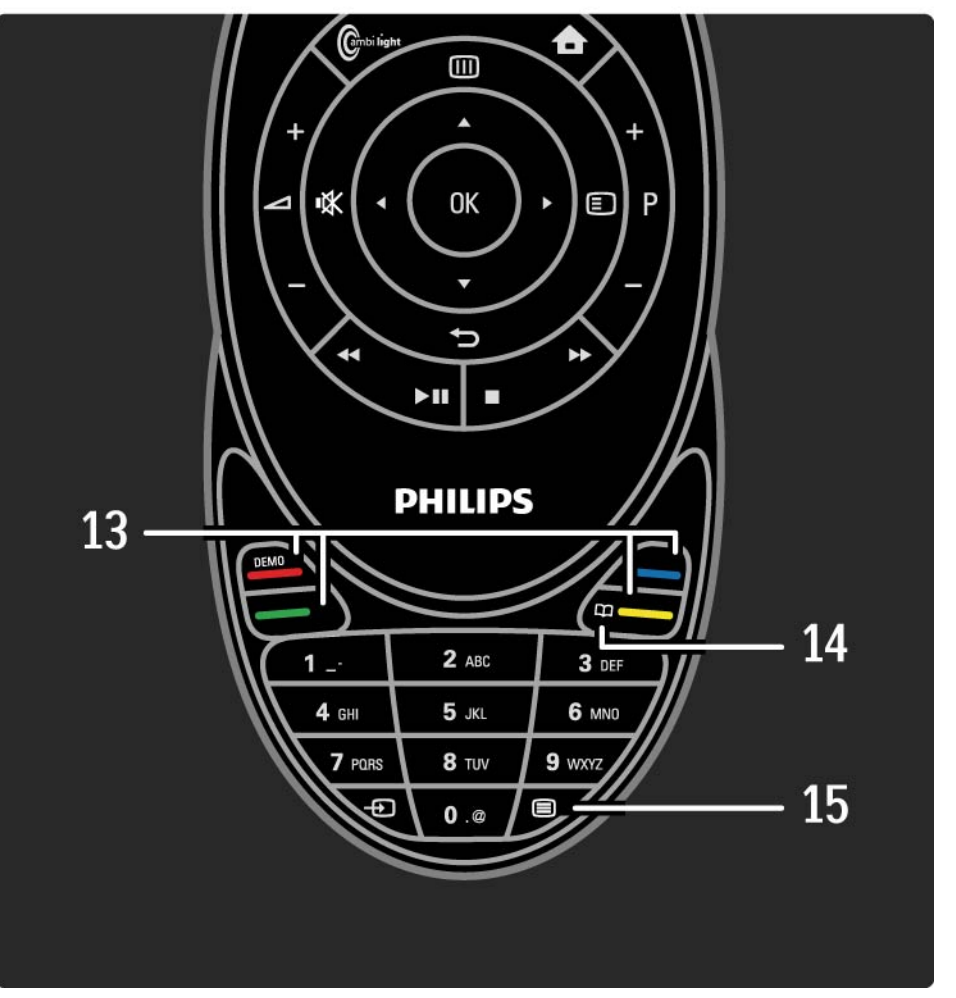

13 Έγχρωμα πλήκτρα Για εύκολη επιλογή σελίδων teletext. Άνοιγμα ή κλείσιμο του μενού Επίδειξη (κόκκινο πλήκτρο). 14 Εγχειρίδιο χρήσης  $\Box$  (κίτρινο πλήκτρο) Άνοιγμα ή κλείσιμο του εγχειριδίου. 15 Teletext  $\equiv$ Ενεργοποίηση ή απενεργοποίηση του teletext.

...

## 2.1.1 Επισκόπηση τηλεχειριστηρίου 6/6

16 Αριθμητικά πλήκτρα Επιλογή τηλεοπτικού καναλιού ή εισαγωγή ψηφίων. 17 Πλήκτρο Source  $\bigoplus$ Επιλογή συνδεδεμένης συσκευής από τη λίστα πηγών.

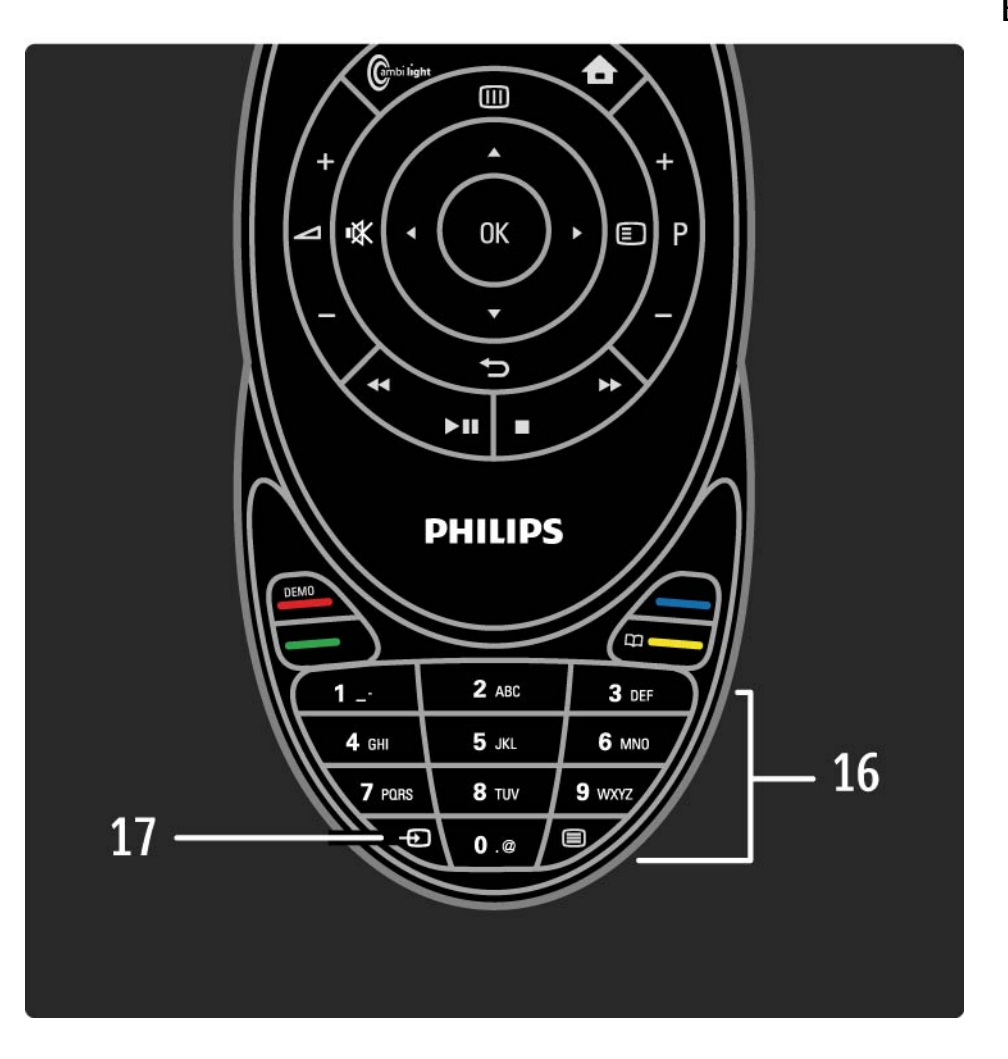

#### 2.1.2 Τηλεχειριστήριο EasyLink

Με το τηλεχειριστήριο EasyLink, το τηλεχειριστήριο της τηλεόρασης μπορεί να ελέγξει τη συσκευή της οποίας το περιεχόμενο προβάλλεται στην τηλεόραση. Η συσκευή πρέπει να διαθέτει EasyLink (HDMI-CEC) και να είναι ενεργοποιημένο. Η συσκευή πρέπει να είναι επίσης συνδεδεμένη με καλώδιο HDMI.

Εάν έχετε συνδεδεμένη μια τέτοια συσκευή, επιλέξτε την ενέργεια από την αρχική σελίδα –τη συσκευή- και από εκείνη τη στιγμή το τηλεχειριστήριο της τηλεόρασης θα ελέγχει μερικές ή όλες τις λειτουργίες της συσκευής.

Για να επιστρέψετε στη λειτουργία της τηλεόρασης, επιλέξτε Παρακολούθηση TV στην Αρχική σελίδα **+** και πατήστε OK.

Διαβάστε περισσότερα για το EasyLink στο κεφάλαιο Συνδέσεις > EasyLink HDMI-CEC.

#### 2.1.3 Μπαταρίες

Για να ανοίξετε το κάλυμμα της μπαταρίας, πατήστε προς τα μέσα το μικρό λευκό κουμπί στην άκρη του τηλεχειριστηρίου και ανασηκώστε το κάλυμμα. Εισαγάγετε τις 2 μπαταρίες που παρέχονται (τύπου AAA-LR03-1,5V). Βεβαιωθείτε ότι τα άκρα + και - των μπαταριών ευθυγραμμίζονται σωστά.

Συνιστούμε τη χρήση αλκαλικών μπαταριών.

Αφαιρέστε τις μπαταρίες εάν δεν χρησιμοποιείτε το τηλεχειριστήριο για μεγάλο χρονικό διάστημα. Απορρίψτε τις μπαταρίες σύμφωνα με τις οδηγίες λήξης περιόδου χρήσης. Διαβάστε Ξεκινώντας > Σημαντικό > Λήξη περιόδου χρήσης.

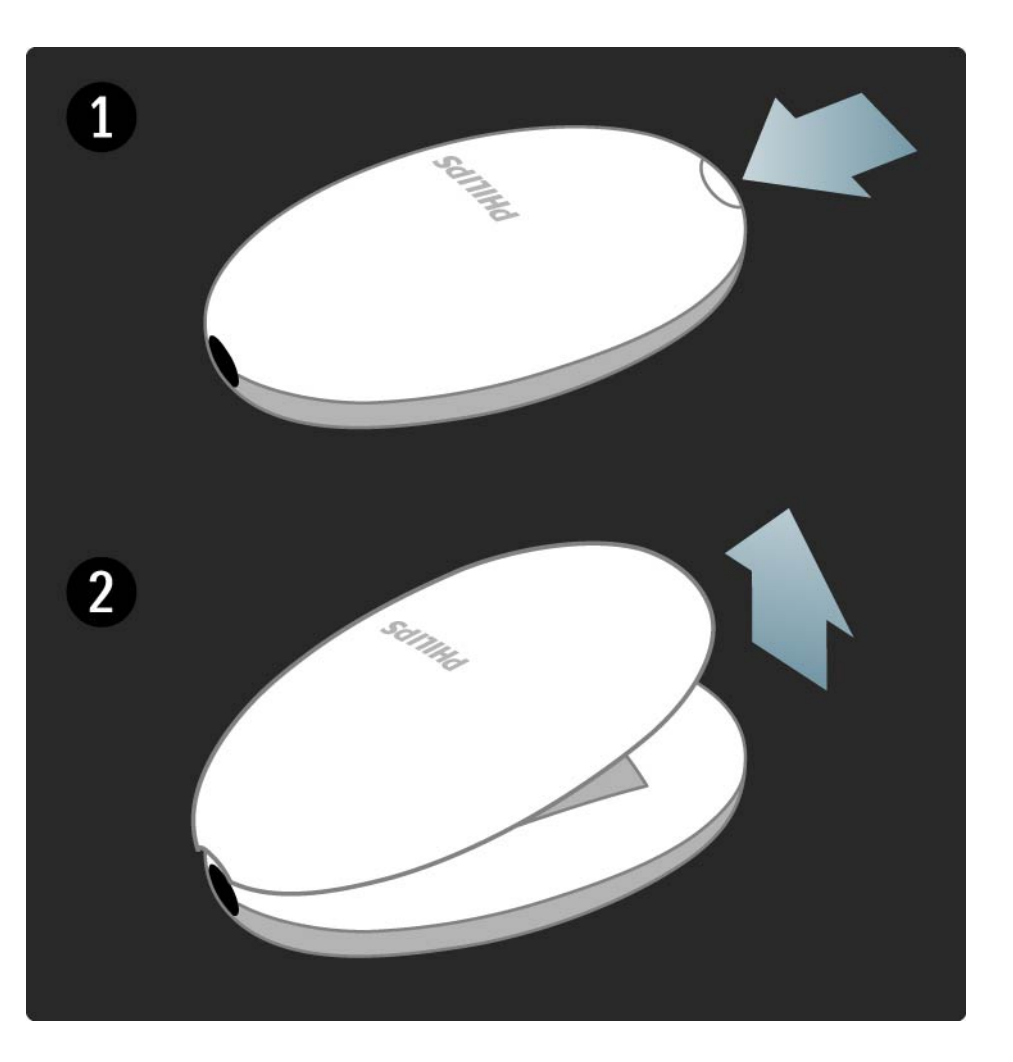

### 2.1.4 Πλήκτρα με οπίσθιο φωτισμό

Τα πλήκτρα του τηλεχειριστηρίου διαθέτουν απαλό οπίσθιο φωτισμό για εύκολη χρήση στο σκοτάδι.

Για να ενεργοποιήσετε τον οπίσθιο φωτισμό, σπρώξτε απαλά το συρόμενο πορτάκι ή ανοίξτε το εντελώς. Επίσης, το πάτημα οποιουδήποτε πλήκτρου μπορεί να ενεργοποιήσει τον οπίσθιο φωτισμό. Έπειτα από λίγα δευτερόλεπτα, ο οπίσθιος φωτισμός απενεργοποιείται αυτόματα.

Μόνιμη απενεργοποίηση του οπίσθιου φωτισμού

Για να αυξήσετε τη διάρκεια ζωής της μπαταρίας, μπορείτε να απενεργοποιήσετε τον οπίσθιο φωτισμό.

Για τη μόνιμη απενεργοποίηση του οπίσθιου φωτισμού, πατήστε τα πλήκτρα Σίγαση « και OK ταυτόχρονα για 4 δευτερόλεπτα. Το πλήκτρο Αναμονή (<sup>†</sup>) παραμένει φωτισμένο όταν οι εντολές του τηλεχειριστηρίου αποστέλλονται στην τηλεόραση.

Για να ενεργοποιήσετε ξανά τον οπίσθιο φωτισμό, πατήστε τα πλήκτρα Σίγαση **«** και ΟΚ για 4 δευτερόλεπτα.

### 2.1.5 Καθαρισμός

Το τηλεχειριστήριό σας διαθέτει επίστρωση ανθεκτική στις γρατζουνιές.

Για να καθαρίσετε το τηλεχειριστήριο, χρησιμοποιήστε ένα μαλακό νωπό πανί. Μη χρησιμοποιείτε ποτέ ουσίες, όπως οινόπνευμα, χημικά ή οικιακά καθαριστικά στην τηλεόραση.

## 2.2.1 Επισκόπηση καναλιών 1/5

Κατά την παρακολούθηση τηλεόρασης, πατήστε OK για να ανοίξετε την Επισκόπηση καναλιών. Η επισκόπηση εμφανίζει τα τηλεοπτικά κανάλια και τους πιθανούς ραδιοφωνικούς σταθμούς που έχουν εγκατασταθεί στην τηλεόρασή σας.

Μεταβείτε σε ένα κανάλι ή έναν σταθμό με τα πλήκτρα u ή v, w ή x. Πατήστε ΟΚ για να παρακολουθήσετε το κανάλι ή να ακούσετε το σταθμό που έχετε επιλέξει.

Πατήστε b για να πραγματοποιήσετε έξοδο από την Επισκόπηση καναλιών χωρίς να αλλάξετε κανάλι.

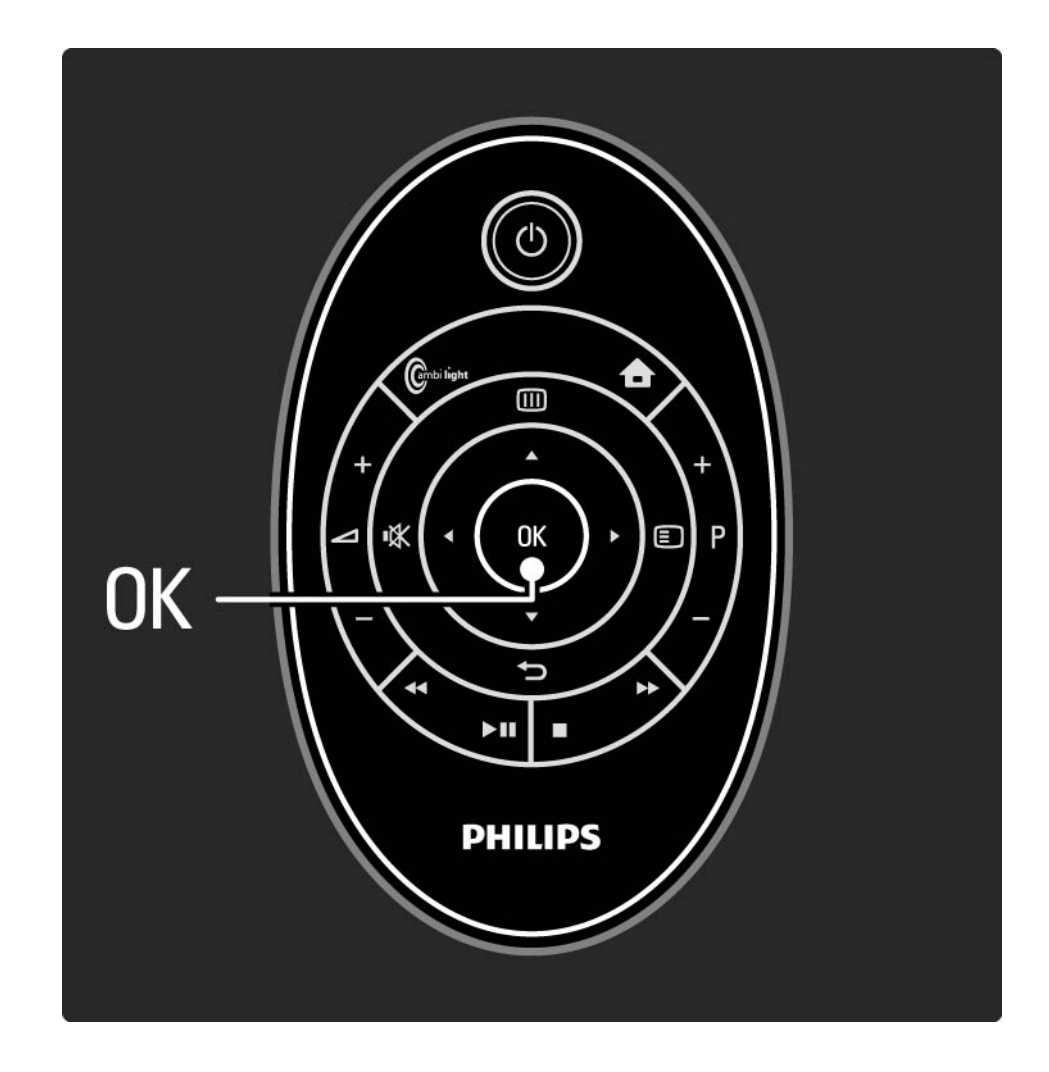

## 2.2.1 Επισκόπηση καναλιών 2/5

Όταν στην οθόνη της τηλεόρασής σας προβάλλεται η Επισκόπηση καναλιών, μπορείτε να πατήσετε  $\equiv$ ) για πρόσβαση τις παρακάτω λειτουργίες:

Επιλογή λίστας

Επιλέγετε τα κανάλια που εμφανίζονται στην επισκόπηση καναλιών. Όταν στην Επισκόπηση καναλιών έχει οριστεί κάποιο φίλτρο και καθώς παρακολουθείτε τηλεόραση, πατήστε P+/- για να μετακινηθείτε μεταξύ των καναλιών που ορίζονται από το φίλτρο στην προεπισκόπηση.

Επισήμανση ως αγαπημένο

...

Έχοντας επισημάνει κάποιο κανάλι στην Επισκόπηση καναλιών, μπορείτε να το ορίσετε ως αγαπημένο κανάλι.

Διαβάστε Περισσότερα για ... > Αγαπημένα κανάλια.

## 2.2.1 Επισκόπηση καναλιών 3/5

Αλλαγή σειράς

...

Μπορείτε να αλλάξετε τη θέση των καναλιών στην επισκόπηση.

1 Επιλέξτε Αλ/γή σειράς στο μενού που ανοίγει το πλήκτρο Options  $\textcircled{\texttt{r}}$  για να ξεκινήσετε την επαναδιάταξη των καναλιών.

2 Επισημάνετε κάποιο κανάλι και πατήστε OK.

3 Τοποθετήστε το κανάλι στη θέση που θέλετε με τα πλήκτρα πλοήγησης.

4 Πατήστε OK για να επιβεβαιώσετε τη θέση.

...

Μπορείτε να επισημάνετε κάποιο άλλο κανάλι και να επαναλάβετε την ενέργεια.

Για να διακόψετε τη διαδικασία της επαναδιάταξης, πατήστε  $\text{E}$  και επιλέξτε Έξοδος.

# 2.2.1 Επισκόπηση καναλιών 4/5

Αλλαγή ονόματος

Μπορείτε να αλλάξετε το όνομα ενός καναλιού.

1 Στην επισκόπηση καναλιών, μετακινηθείτε στο κανάλι του οποίου το όνομα θέλετε να αλλάξετε.

2 Επιλέξτε Αλ/γή ον/τος στο μενού του πλήκτρου Options  $\mathbf{E}$ 

3 Χρησιμοποιήστε τα πλήκτρα πλοήγησης για επισήμανση. Πατήστε b για να διαγράψετε ένα χαρακτήρα. Χρησιμοποιήστε το αριθμητικό πληκτρολόγιο του τηλεχειριστηρίου, όπως για αποστολή μηνυμάτων SMS/κειμένου, για να επιλέξετε ένα χαρακτήρα. Χρησιμοποιήστε το αριθμητικό πλήκτρο 0 για να επιλέξετε έναν ειδικό χαρακτήρα. Επιλέξτε Διαγραφή για να διαγράψετε όλο το κείμενο.

4 Επιλέξτε Πραγμ και πατήστε OK για να διακόψετε τη διαδικασία της αλλαγής ονόματος.

Απόκρυψη καναλιού

...

Ενεργοποιήστε αυτή την επιλογή όταν θέλετε να αποκρύψετε ένα κανάλι στην Επισκόπηση καναλιών. Όταν κρύβετε ένα κανάλι, αυτό δεν θα εμφανιστεί την επόμενη φορά που θα ανοίξετε την Επισκόπηση καναλιών.

Για να εμφανίσετε κρυφά κανάλια, επιλέξτε Εμφάνιση κρυφών καναλιών από το μενού που ανοίγει το πλήκτρο Options  $\boldsymbol{\Xi}$ .

## 2.2.1 Επισκόπηση καναλιών 5/5

Εμφάνιση κρυφών καναλιών

Μπορείτε να εμφανίσετε όλα τα κανάλια, συμπεριλαμβανομένων των κρυφών καναλιών. Μπορείτε να εμφανίσετε ή να αποκρύψετε κανάλια.

1 Επιλέξτε Εμφάνιση κρυφών καναλιών από το μενού που ανοίγει το πλήκτρο Options  $\textbf{E}$ .

2 Μετακινηθείτε σε ένα κανάλι.

3 Πατήστε  $\textbf{v}$  και επιλέξτε Απόκρυψη καναλιού ή Εμφάνιση καναλιού.

Μπορείτε να μετακινηθείτε σε κάποιο άλλο κανάλι και να επαναλάβετε την ενέργεια.

Για έξοδο από την εμφάνιση κρυφών καναλιών, επιλέξτε Έξοδος από το μενού που εμφανίζει το πλήκτρο Options. Η επισκόπηση προσαρμόζεται την επόμενη φορά που θα την ανοίξετε.

## 2.2.2 Αρχική $\blacktriangle$

Στην Αρχική σελίδα μπορείτε να βρείτε όλες τις δραστηριότητες που μπορείτε να πραγματοποιήσετε με την τηλεόρασή σας. Μπορείτε να προσθέσετε δραστηριότητες συνδέοντας και άλλες συσκευές στην τηλεόραση.

Πατήστε �� για να ανοίξετε την Αρχική σελίδα.

Για να ξεκινήσετε μια δραστηριότητα, επισημάνετε το στοιχείο με τα πλήκτρα πλοήγησης και πατήστε OK.

Για έξοδο από την Αρχική σελίδα, πατήστε **合** ξανά.

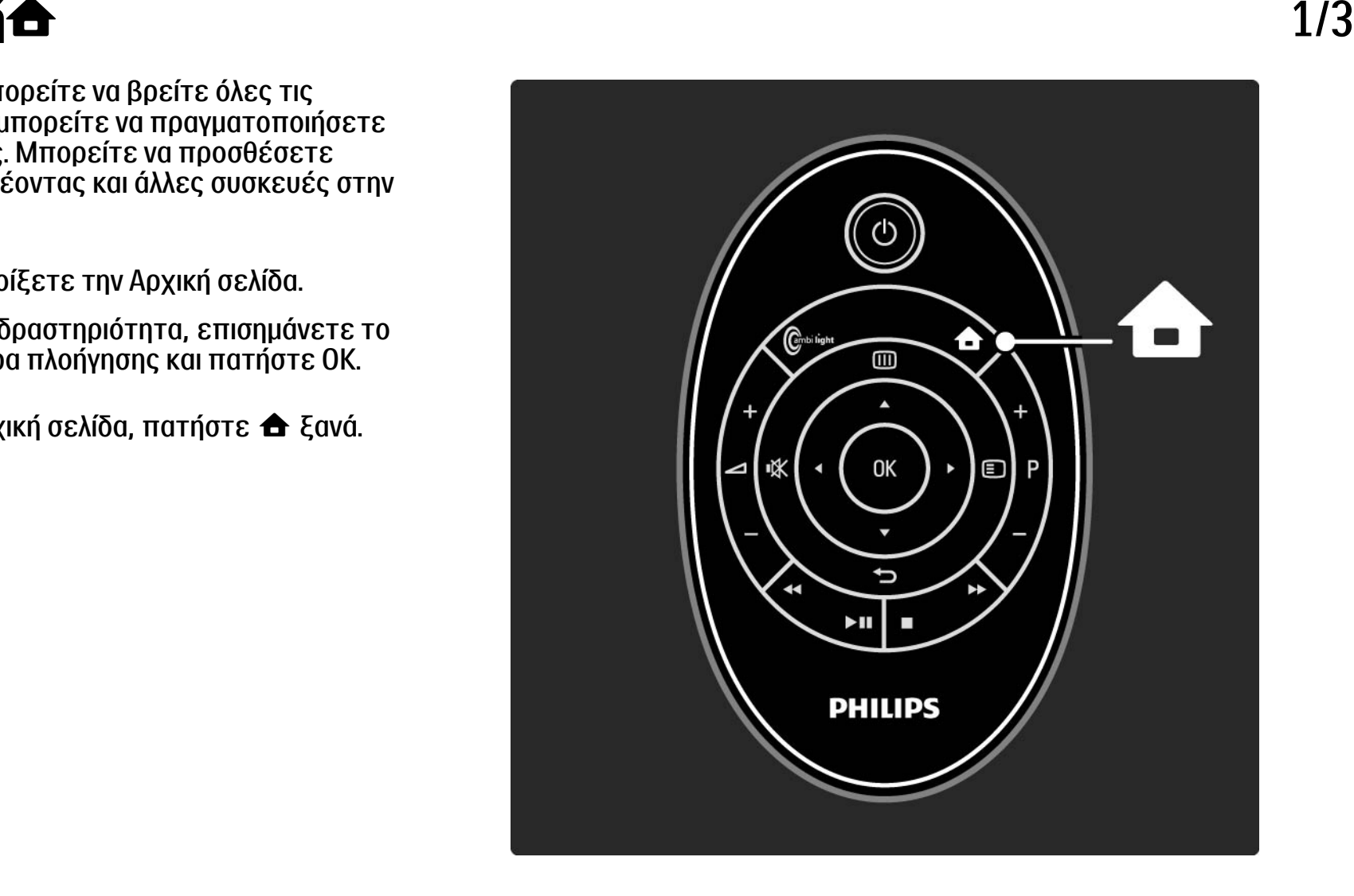

## $2.2.2$   $A$ ρχική $\triangle$  2/3

Προσθήκη δραστηριότητας

Όταν το EasyLink είναι ενεργοποιημένο στην τηλεόραση, οι συνδεδεμένες συσκευές με EasyLink (HDMI-CEC) εμφανίζουν αυτόματα τη δραστηριότητά τους στην Αρχική σελίδα. Η συσκευή πρέπει να είναι συνδεδεμένη με ένα καλώδιο HDMI.

Για αλλαγή ονόματος μιας δραστηριότητας που προστέθηκε αυτόματα, πατήστε  $\epsilon$ ) και επιλέξτε Αλλανή ονόματ συσκευής. Χρησιμοποιήστε το πληκτρολόγιο του τηλεχειριστηρίου, όπως και για την αποστολή μηνυμάτων SMS/κειμένου, για να πληκτρολογήσετε το όνομα.

Εάν η συνδεδεμένη συσκευή σας δεν εμφανιστεί αυτόματα, ενδέχεται το EasyLink να είναι απενεργοποιημένο στη συσκευή.

...

Εάν η συνδεδεμένη συσκευή σας δεν διαθέτει EasyLink (HDMI-CEC) ή δεν είναι συνδεδεμένη με καλώδιο HDMI, πρέπει να προσθέσετε μη αυτόματα τη συσκευή με το στοιχείο Προσθήκη συσκευών από την αρχική σελίδα.

Διαβάστε το κεφάλαιο Χρήση της τηλεόρασής σας > Μενού > Προσθήκη συσκευών.

#### $2.2.2$   $Apx$   $Kr$   $\triangle$  3/3

Διαγραφή δραστηριότητας

Για διαγραφή μιας δραστηριότητας από την αρχική σελίδα, επιλέξτε το στοιχείο, πατήστε  $\boldsymbol{\Xi}$  και στη συνέχεια επιλέξτε Αφαίρεση της συσκευής.

Απενεργοποιήστε τη ρύθμιση EasyLink στη συσκευή για να μην ανοίξει ξανά το αυτόματο αναδυόμενο παράθυρο στην αρχική σελίδα.

Διαβάστε περισσότερα για το EasyLink στα κεφάλαια Συνδέσεις > EasyLink HDMI-CEC > EasyLink και EasyLink RC.

## 2.2.3 Προσθήκη συσκευών

Εάν η συνδεδεμένη συσκευή σας δεν εμφανίζεται αυτόματα ως δραστηριότητα στην αρχική σελίδα, πρέπει να προσθέσετε αυτή τη συσκευή από το στοιχείο Προσθήκη συσκευών.

Στην Αρχική σελίδα, επιλέξτε Προσθήκη συσκευών και πατήστε OK. Ακολουθήστε τις οδηγίες που εμφανίζονται στην οθόνη.

Η τηλεόραση σάς ζητά να επιλέξετε τη συσκευή και την υποδοχή σύνδεσης στην οποία είναι συνδεδεμένη.

Αυτή η συσκευή έχει πλέον προστεθεί στην αρχική σελίδα.

Για να αφαιρέσετε ένα στοιχείο συσκευής από την αρχική σελίδα, πατήστε **ε** και επιλέξτε Αφαίρεση της συσκευής στη λίστα. Πατήστε OK.

## 2.2.4 Ρύθμιση

Το στοιχείο Ρύθμιση στην Αρχική σελίδα περιλαμβάνει τις περισσότερες ρυθμίσεις τηλεόρασης.

Στο μενού Ρύθμιση μπορείτε να πραγματοποιήσετε ...

- ρυθμίσεις εικόνας, ήχου ή Ambilight
- ρυθμίσεις ειδικών χαρακτηριστικών
- ενημερώσεις ή επανεγκατάσταση τηλεοπτικών καναλιών
- σύνδεση σε δίκτυο

 $\bullet$  ...

• ενημέρωση του λογισμικού της τηλεόρασης

Στην Αρχική σελίδα, επιλέξτε Ρύθμιση και πατήστε OK.

Mε τα πλήκτρα « ή », A ή ν επιλέξτε ένα στοιχείο και πατήστε OK.

Για έξοδο από το μενού Ρύθμιση, πατήστε  $\Rightarrow$ .

## 2.2.5 Επιλογές  $\textcircled{\small{2}}$

Το μενού Options προσφέρει πρακτικές ρυθμίσεις που αφορούν ό,τι προβάλλεται στην οθόνη.

Πατήστε o οποιαδήποτε στιγμή για να δείτε ποιες επιλογές είναι διαθέσιμες.

Για έξοδο, πατήστε **D** ξανά.

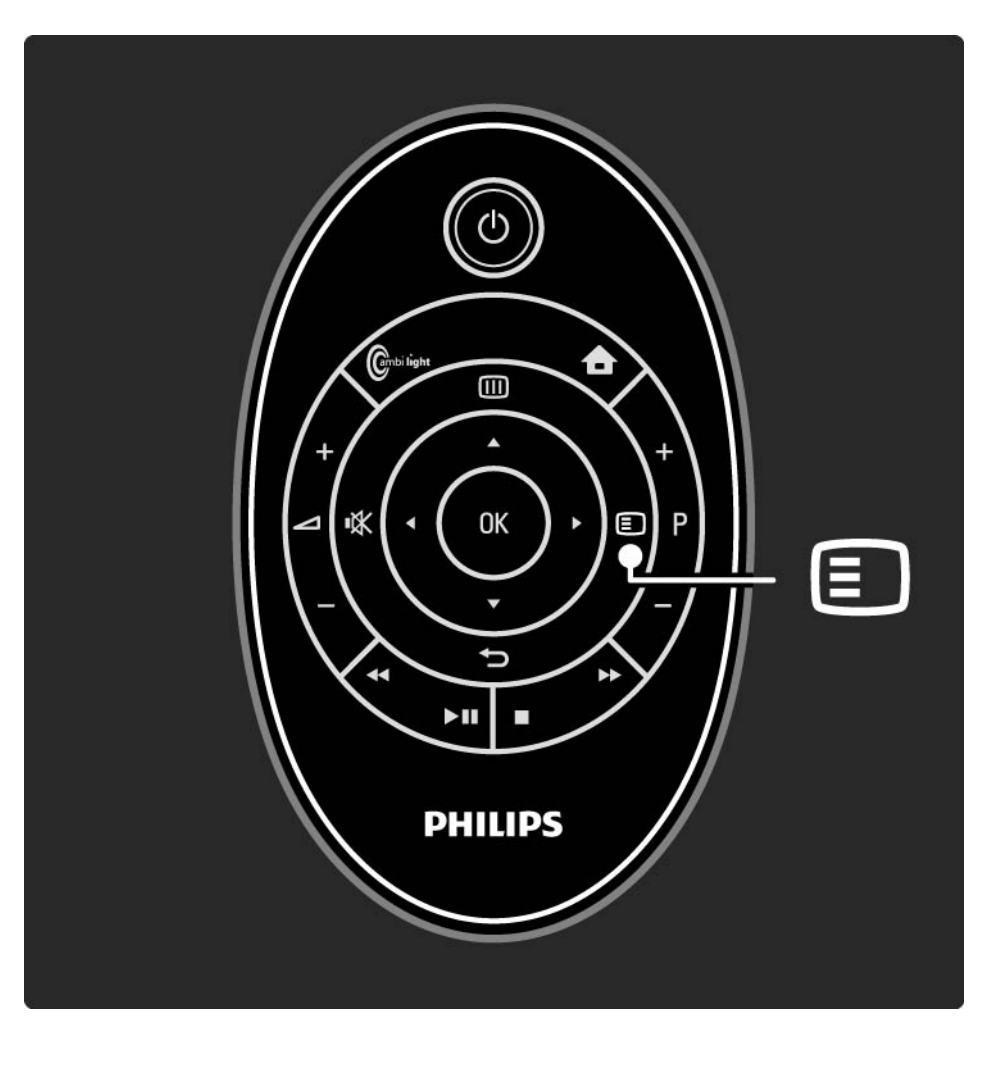

## $2.2.6$  Οδηγός  $\text{m}$  1/2

...

Με το μενού του πλήκτρου Οδηγός, μπορείτε να εμφανίσετε μια λίστα με όλα τα προγραμματισμένα τηλεοπτικά προγράμματα (μόνο για ψηφιακή μετάδοση). Μπορείτε επίσης να χρησιμοποιήσετε το πλήκτρο Οδηγός για να προβάλετε μια λίστα με τις φωτογραφίες, τη μουσική ή τα βίντεο από ένα συνδεδεμένο δίκτυο υπολογιστή ή μια συσκευή μνήμης USB.

Ενώ παρακολουθείτε τηλεόραση, πατήστε g για να ανοίξετε τον οδηγό προγραμμάτων, εάν υπάρχουν τέτοιου είδους πληροφορίες.

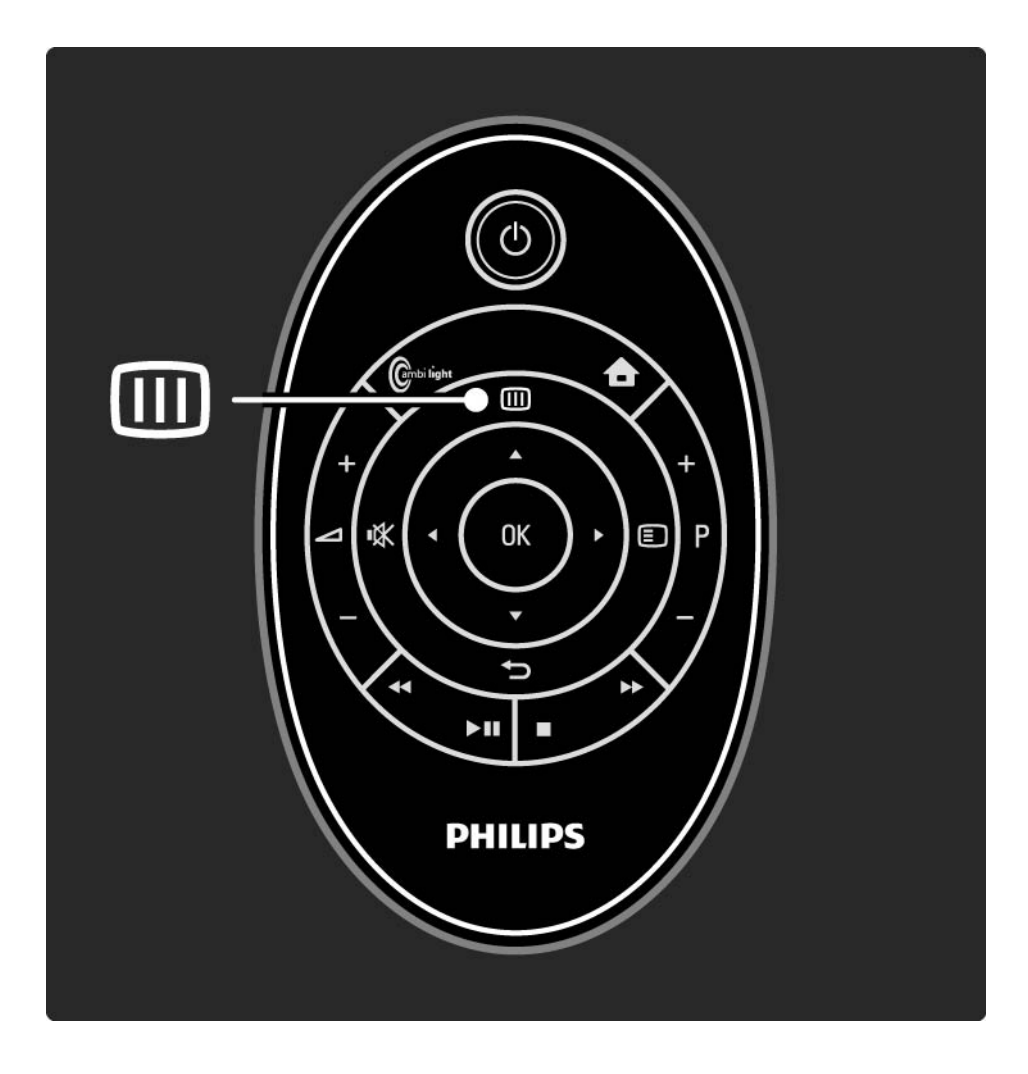

### $2.2.6$  Οδηγός  $\overline{u}$  2/2

Κατά την περιήγηση σε δίκτυο υπολογιστή ή συσκευή μνήμης USB, πατήστε @ για να εμφανίσετε το περιεχόμενο.

Διαβάστε Περισσότερα για … > Οδηγός προγράμματος ή Περισσότερα για … > Πολυμέσα.

## 2.3.1 Αλλαγή καναλιών

Για να αλλάξετε κανάλια, πατήστε P + ή — στο τηλεχειριστήριο. Μπορείτε να χρησιμοποιήσετε τα αριθμητικά πλήκτρα εάν γνωρίζετε τον αριθμό καναλιού.

Για να επιστρέψετε στο προηγούμενο κανάλι,

πατήστε  $\Rightarrow$ .

Εάν έχετε δυνατότητα ψηφιακής αναμετάδοσης, κατά τη διαδικασία εγκατάστασης θα πραγματοποιηθεί εγκατάσταση ψηφιακών ραδιοφωνικών καναλιών. Πραγματοποιήστε εναλλαγή ραδιοφωνικών καναλιών με τον ίδιο ακριβώς τρόπο που χρησιμοποιείτε για τα τηλεοπτικά κανάλια. Οι ραδιοφωνικοί σταθμοί ξεκινούν συνήθως από τον αριθμό καναλιού 400 και συνεχίζουν.

#### Επισκόπηση καναλιών

Κατά την παρακολούθηση τηλεόρασης, πατήστε OK για να ανοίξετε την Επισκόπηση καναλιών. Επιλέξτε κανάλι με τα πλήκτρα πλοήγησης και πατήστε OK για να αλλάξετε κανάλι.

Για να πραγματοποιήσετε έξοδο από την Επισκόπηση καναλιών χωρίς να αλλάξετε κανάλι πατήστε  $\hookrightarrow$ .
#### 2.3.2 Πληροφορίες προγραμμάτων

Όταν παρακολουθείτε ένα ψηφιακό τηλεοπτικό κανάλι, υπάρχουν διαθέσιμες πληροφορίες για το τρέχον και το επόμενο πρόγραμμα.

Ενώ παρακολουθείτε τηλεόραση, πατήστε  $\textbf{\textcolor{red}{\Xi}}$  και επιλέξτε Πληροφορίες για να ανοίξετε τις πληροφορίες προγραμμάτων στο κανάλι το οποίο παρακολουθείτε.

Για να κλείσετε τις πληροφορίες προγραμμάτων, πατήστε o ξανά.

## 2.3.3 Μετάβαση σε λειτουργία αναμονής

Εάν η τηλεόραση είναι ενεργοποιημένη, πατήστε  $\bigcirc$  στο τηλεχειριστήριο για να μεταβεί σε αναμονή.

Ανάβει η κόκκινη ενδεικτική λυχνία αναμονής.

Παρόλο που η τηλεόραση καταναλώνει πολύ λίγη ενέργεια όταν

βρίσκεται σε κατάσταση αναμονής, εξακολουθεί να καταναλώνεται ενέργεια.

Όταν η τηλεόραση δεν χρησιμοποιείται για μεγάλο χρονικό διάστημα, συνιστάται η απενεργοποίηση της τηλεόρασης από το πλήκτρο  $\circlearrowright$  πάνω στην τηλεόραση και η αποσύνδεση του καλωδίου ρεύματος από την πρίζα.

## 2.3.4 Έξυπνες ρυθμίσεις

Μπορείτε να ενεργοποιήσετε όποια από τις προκαθορισμένες ρυθμίσεις είναι η καλύτερη για προβολή του προγράμματος που παρακολουθείτε αυτή τη στιγμή. Κάθε ρύθμιση συνδυάζει εικόνα, ήχο και Ambilight.

Ενώ παρακολουθείτε τηλεόραση, πατήστε  $\textbf{\textcolor{red}{\Xi}}$  και επιλέξτε Εικόνα και ήχος. Πατήστε OK.

Επιλέξτε Έξυπνες ρυθμίσεις και πατήστε OK.

Επιλέξτε μια ρύθμιση από τη λίστα και πατήστε OK.

• Προσωπική — Ρυθμίζει την τηλεόραση σύμφωνα με τις προσωπικές προτιμήσεις όπως έχουν οριστεί στα μενού εικόνας, ήχου και Ambilight του μενού Ρυθμίσεις.

• Ζωντανό — Πλούσιες και δυναμικές ρυθμίσεις, ιδανικές για χρήση την ημέρα.

- Φυσική Ρυθμίσεις φυσικής εικόνας.
- Ταινία Ρυθμίσεις ιδανικές για παρακολούθηση ταινιών.
- Παιχνίδι Ρυθμίσεις ιδανικές για παιχνίδι.

• Τυπικό — Οι προεπιλεγμένες ρυθμίσεις εργοστασίου για μεγαλύτερη εξοικονόμηση ενέργειας.

#### 2.3.5 Φορμά εικόνας 1/2

Εάν στην οθόνη εμφανίζονται μαύρες γραμμές, προσαρμόστε το φορμά της εικόνας. Ιδανικά μπορείτε να αλλάξετε το φορμά της εικόνας ώστε να καταλαμβάνει ολόκληρη την επιφάνεια της οθόνης.

Ενώ παρακολουθείτε τηλεόραση, πατήστε Φορμά εικόνας o για να ανοίξετε το μενού "Φορμά εικόνας", επιλέξτε ένα διαθέσιμο φορμά εικόνας και πατήστε OK.

Εάν σε κάποιο πρόγραμμα υπάρχουν κρυφοί υπότιτλοι, πατήστε  $\blacktriangle$  για να μετακινήσετε την εικόνα προς τα επάνω.

Μπορείτε να επιλέξετε κάποια από τις παρακάτω ρυθμίσεις φορμά εικόνας ...

Αυτόματο φορμά

...

Μεγεθύνει την εικόνα αυτόματα ώστε να γεμίζει την οθόνη. Παρουσιάζεται ελάχιστη παραμόρφωση της εικόνας και οι υπότιτλοι είναι ορατοί. Δεν ενδείκνυται για υπολογιστή.

Στο μενού Ρύθμιση > Εικόνα > Λειτουργία αυτόματου σχήματος μπορείτε να επιλέξετε 2 ρυθμίσεις αυτόματου σχήματος ...

• Αυτόματη κάλυψη της οθόνης, για να γεμίσετε την οθόνη στο μέγιστο δυνατό.

• Αυτόματο zoom, για να διατηρήσετε το αρχικό σχήμα της εικόνας. Ενδέχεται να εμφανίζονται μαύρες γραμμές.

## 2.3.5 Φορμά εικόνας 2/2

Υπερδιεύρυνση

Αφαιρεί τις μαύρες γραμμές στο πλάι στις μεταδόσεις 4:3. Η εικόνα προσαρμόζεται στο μέγεθος της οθόνης.

Φορμά 4:3

Εμφανίζει το πρόγραμμα σε φορμά 4:3.

Επέκταση ταινίας σε 16:9

Αλλάζει την κλίμακα του φορμά σε 16:9.

Ευρεία οθόνη

Αυξάνει την κλίμακα του φορμά σε 16:9.

Χωρίς κλιμάκωση

Μέγιστη ευκρίνεια. Ενδέχεται να εμφανιστεί παραμόρφωση στα περιγράμματα. Ενδέχεται να εμφανίζονται μαύρες γραμμές σε εικόνες από τον υπολογιστή σας. Μόνο για μέσα υψηλής ευκρίνειας και υπολογιστή.

## 2.4.1 Eνεργοποίηση Ambilight 1/2

Με το Ambilight θα απολαμβάνετε μια πιο χαλαρωτική εμπειρία παρακολούθησης και βελτιωμένη ποιότητα εικόνας.

Για καλύτερο αποτέλεσμα Ambilight χαμηλώστε την ένταση του φωτός στο δωμάτιο.

Για να ενεργοποιήσετε ή να απενεργοποιήσετε το Ambilight, πατήστε Ambilight στο τηλεχειριστήριο.

#### Προσοχή

...

Για να αποφύγετε την κακή λήψη των υπέρυθρων ακτίνων από το τηλεχειριστήριο, τοποθετείτε τις συσκευές σας μακριά από το Ambilight.

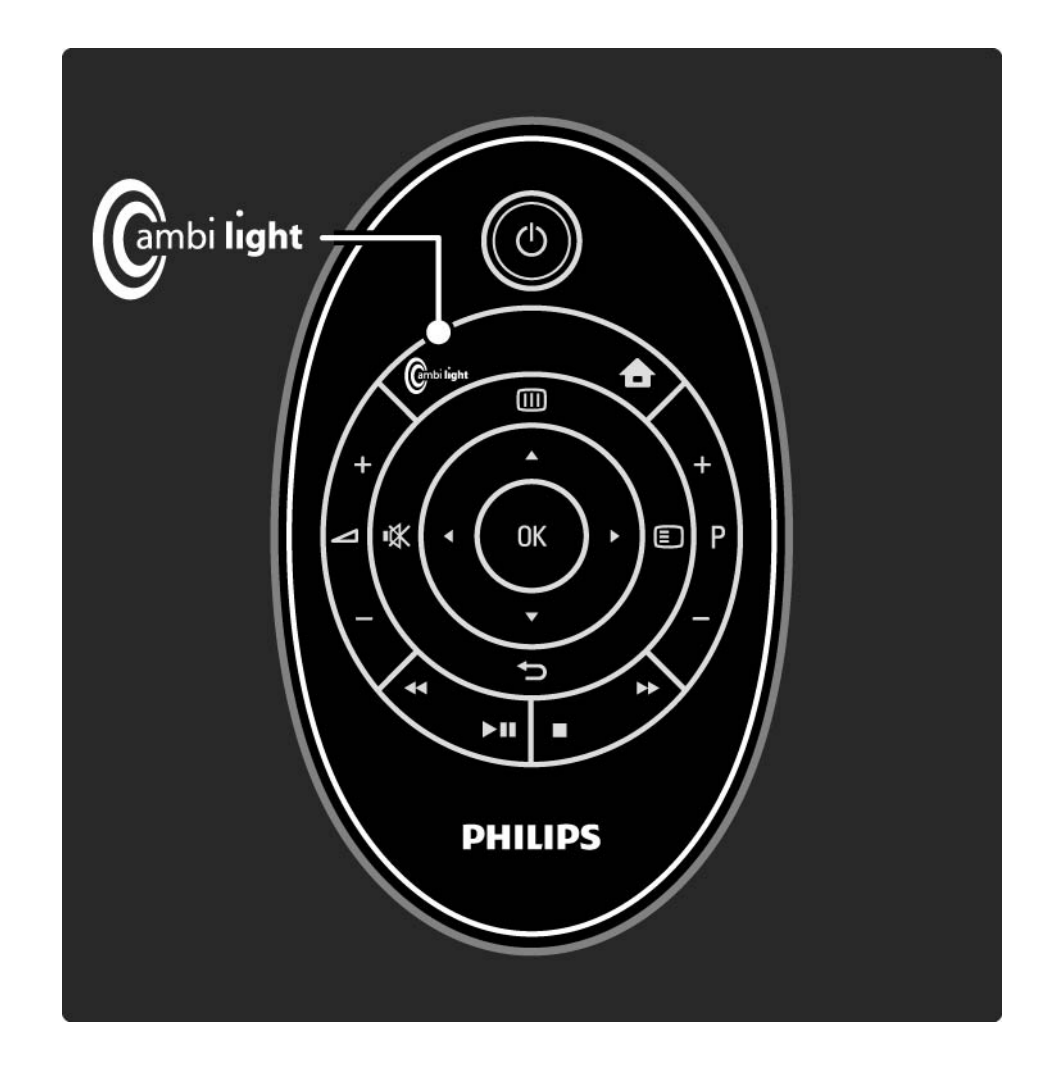

## 2.4.1 Ενεργοποίηση Ambilight 2/2

#### Δυναμική ταχύτητα

Για να προσαρμόσετε την ταχύτητα με την οποία το Ambilight ανταποκρίνεται στις εικόνες της οθόνης, πατήστε Ambilight για 3 δευτερόλεπτα.

Προσαρμόστε τη δυναμική ταχύτητα με τη ράβδο κύλισης που εμφανίζεται στην οθόνη. Η ρύθμιση Ξεκ/στο ρυθμίζει το Ambilight για ομαλές και ήπιες μεταβάσεις. Η ρύθμιση Δυναμικό ρυθμίζει το Ambilight να αλλάζει γρήγορα και με καλή απόκριση.

Για να αλλάξετε τη δυναμική ταχύτητα πρέπει να ρυθμίσετε την ενεργό λειτουργία σε τιμή μεγαλύτερη του μηδέν. Κλείστε το εγχειρίδιο χρήσης και πατήστε **Δ** > Ρύθμιση > Ambilight > Ενεργός λειτουργία.

## 2.4.2 Pυθμίσεις Ambilight 1/2

Στο μενού Ambilight μπορείτε να αλλάξετε την ταχύτητα, να προσαρμόσετε τις ρυθμίσεις χρώματος ή να ορίσετε μια καθυστέρηση ενεργοποίησης.

Ενώ παρακολουθείτε τηλεόραση, πατήστε  $\bigoplus$  > Ρύθμιση > Ambilight.

Ambilight

Ενεργοποιεί ή απενεργοποιεί τη λειτουργία Ambilight.

Ενεργός λειτουργία

Προσαρμόζει την ταχύτητα με την οποία το Ambilight ανταποκρίνεται στις εικόνες της οθόνης.

Φωτεινότητα

...

Αλλάζει τη φωτεινότητα της λειτουργίας Ambilight.

## 2.4.2 Ρυθμίσεις Ambilight 2/2

Διαχωρισμός

Ρυθμίζει τη διαφορά ανάμεσα στο επίπεδο του χρώματος σε κάθε πλευρά της τηλεόρασης. Εάν απενεργοποιήσετε τη λειτουργία Διαχωρισμός, το Ambilight θα είναι δυναμικό, αλλά μονόχρωμο.

#### Απενεργοποίηση τηλεόρασης

Ρυθμίζει το Ambilight για σταδιακό σβήσιμο και απενεργοποίηση μερικά δευτερόλεπτα αφού απενεργοποιήσετε την τηλεόραση.

Περιμένετε μέχρι το Ambilight να σβήσει και να απενεργοποιηθεί πλήρως πριν ενεργοποιήσετε ξανά την τηλεόραση.

#### 2.4.3 LoungeLight

Όταν η τηλεόραση βρίσκεται σε κατάσταση αναμονής, μπορείτε να ενεργοποιήσετε το Ambilight και να δημιουργήσετε ένα εφέ Ambilight LoungeLight στο δωμάτιο.

Για να ενεργοποιήσετε το Ambilight όταν η τηλεόραση βρίσκεται σε αναμονή, πατήστε Ambilight στο τηλεχειριστήριο.

Για να αλλάξετε το συνδυασμό χρωμάτων LoungeLight, πατήστε Ambilight για 3 δευτερόλεπτα.

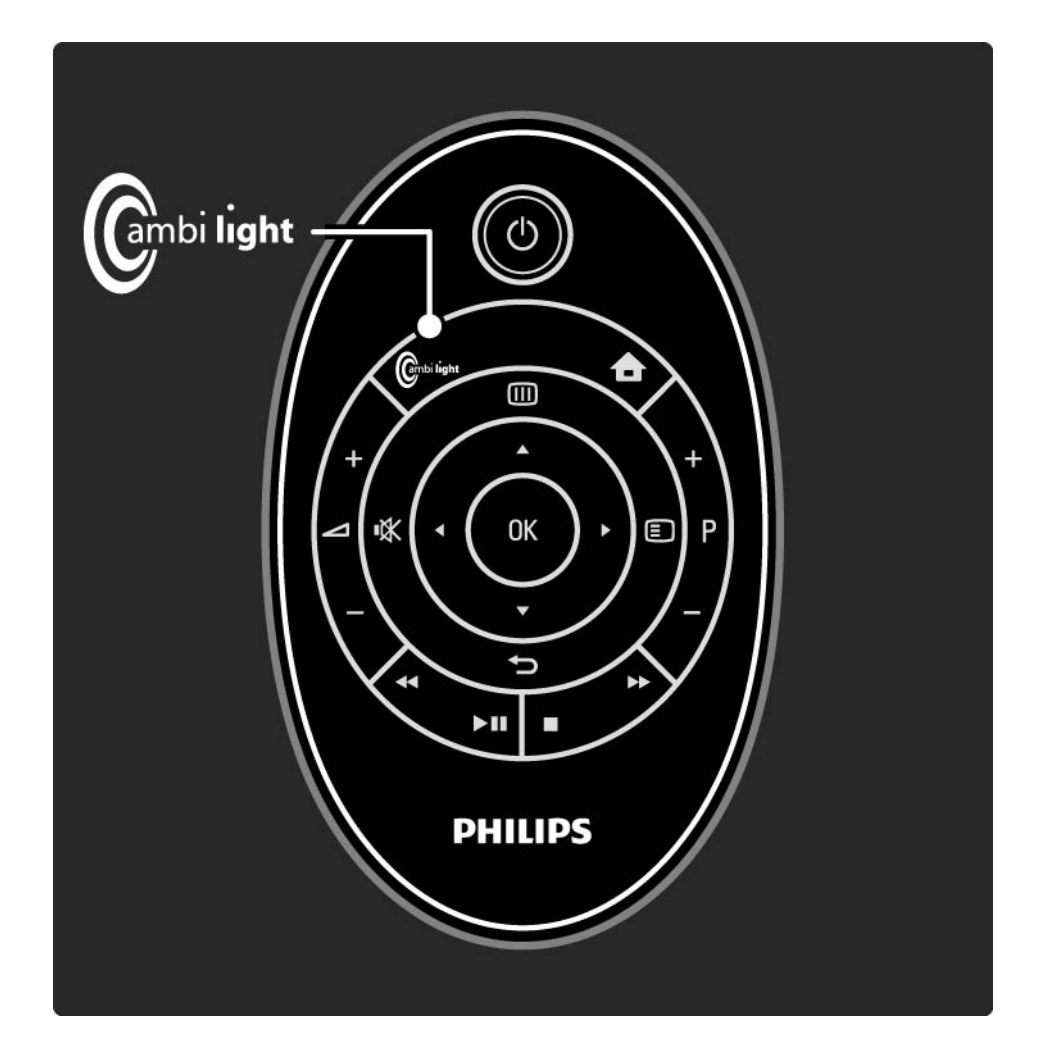

#### 2.5 Παρακολούθηση τηλεόρασης από ψηφιακό δέκτη

Όταν παρακολουθείτε τηλεόραση από ψηφιακό δέκτη, με συνδρομή σε εταιρεία παροχής υπηρεσιών καλωδιακής ή δορυφορικής τηλεόρασης, συνδέστε το δέκτη και προσθέστε τον στην Αρχική σελίδα.

Για να προσθέσετε το δέκτη στην Αρχική σελίδα, διαβάστε Χρήση της τηλεόρασής σας > Μενού > Προσθήκη συσκευών.

Για να παρακολουθήσετε το πρόγραμμα του δέκτη, ενεργοποιήστε το δέκτη. Εάν το πρόγραμμα του δέκτη δεν εμφανιστεί αυτόματα, πατήστε **d** και επιλέξτε το στοιχείο δέκτη από την Αρχική σελίδα. Πατήστε OK.

Χρησιμοποιήστε το τηλεχειριστήριο του ψηφιακού δέκτη για να επιλέξετε τηλεοπτικά κανάλια.

## 2.6 Παρακολούθηση τηλεόρασης από συνδεδεμένη συσκευή

Όταν έχετε προσθέσει μια συνδεδεμένη συσκευή ως στοιχείο στην Αρχική σελίδα, μπορείτε εύκολα να την επιλέξετε απευθείας και να παρακολουθήσετε κάποιο πρόγραμμα από εκεί.

Για να προσθέσετε το δέκτη στην Αρχική σελίδα, διαβάστε Χρήση της τηλεόρασής σας > Μενού > Προσθήκη συσκευών.

Για να παρακολουθήσετε τηλεόραση από συνδεδεμένη συσκευή, πατήστε **h** και επιλέξτε τη συσκευή από την Αρχική σελίδα. Πατήστε ΟΚ.

Εάν η συνδεδεμένη συσκευή δεν βρίσκεται στην αρχική σελίδα, επιλέξτε τη συσκευή από το μενού Πηγή.

Πατήστε  $\bigoplus$  στο τηλεχειριστήριο ή το πλήκτρο Source στην πρόσοψη της τηλεόρασης για να εμφανίσετε τη λίστα πηγών.

Επιλέξτε τη συσκευή ή την υποδοχή στην οποία είναι συνδεδεμένη και πατήστε OK.

## 2.7.1 Πλεονεκτήματα

Το Home Theatre SoundBar HD της Philips με ενσωματωμένο Blu-ray Disc player σάς προσφέρει μια εμπειρία ακρόασης και μια οπτική εμπειρία υψηλής ευκρίνειας. Το SoundBar και η τηλεόρασή σας διαθέτουν και τα δύο EasyLink και μπορείτε να ελέγξετε τις πιο κοινές λειτουργίες με το τηλεχειριστήριο της τηλεόρασης.

Η τηλεόραση διαθέτει το EasyLink ενεργοποιημένο από προεπιλογή. Συνδέστε το SoundBar με ένα καλώδιο HDMI και η δραστηριότητα του SoundBar προστίθεται αυτόματα στην Αρχική σελίδα της τηλεόρασης.

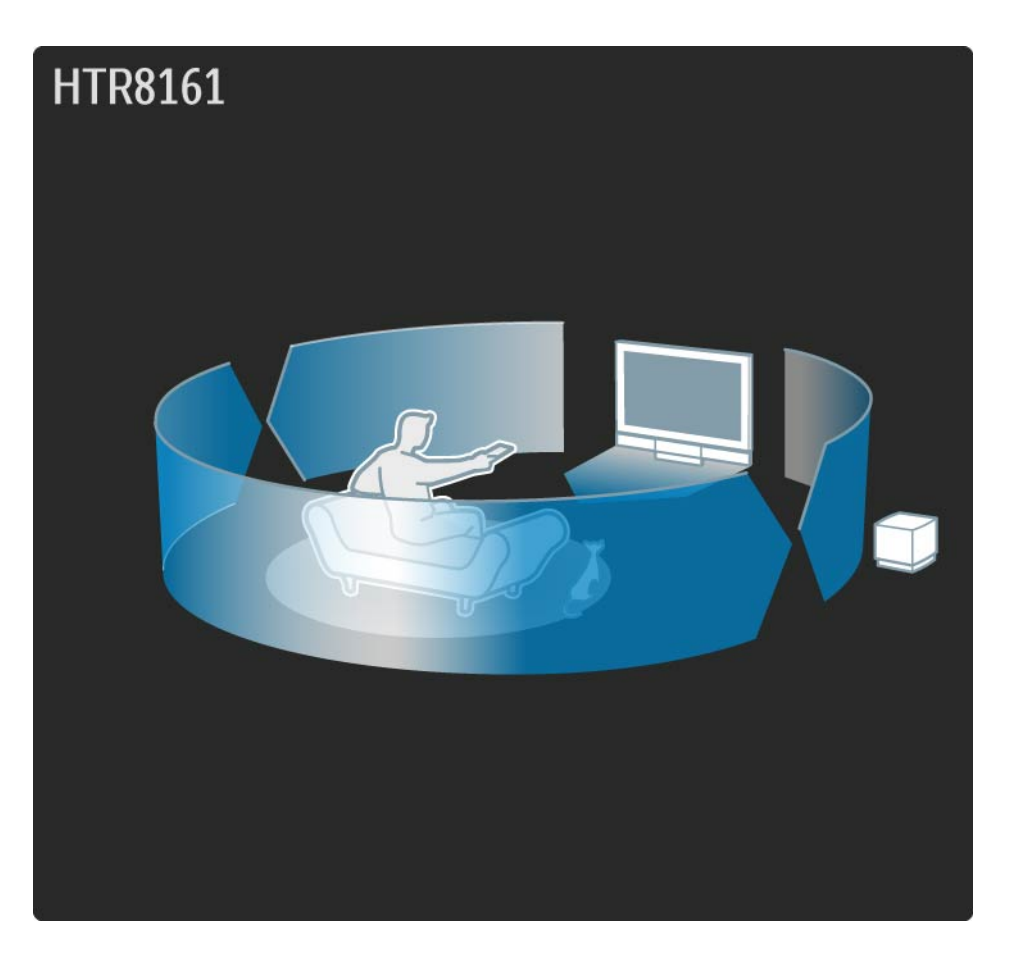

#### $2.7.2$  Pύθμιση  $1/2$

Η τηλεόραση διαθέτει το EasyLink και το EasyLink RC ενεργοποιημένα από προεπιλογή. Έτσι διευκολύνεται η αυτόματη εγκατάσταση του SoundBar.

Σύνδεση

Τα πλεονεκτήματα του EasyLink είναι διαθέσιμα μόνο εάν συνδέσετε το SoundBar με ένα καλώδιο HDMI.

Για να συνδέσετε το Soundbar, διαβάστε το κεφάλαιο Συνδέσεις > Σύνδεση συσκευών > SoundBar HTS8161B Προσθήκη δραστηριότητας SoundBar

...

Όταν το SoundBar είναι συνδεδεμένο, πρώτα ενεργοποιήστε την τηλεόραση και στη συνέχεια ενεργοποιήστε το SoundBar. Την πρώτη φορά που ενεργοποιείτε το SoundBar, η δραστηριότητά του προστίθεται αυτόματα στην αρχική σελίδα. Εάν η δραστηριότητα δεν προστεθεί αυτόματα, βεβαιωθείτε ότι οι ρυθμίσεις EasyLink είναι ενεργοποιημένες τόσο στην τηλεόραση όσο και στο SoundBar.

## 2.7.2 Ρύθμιση 2/2

Εάν δεν χρησιμοποιείτε καλώδιο HDMI για τη σύνδεση του SoundBar, πρέπει να προσθέσετε μη αυτόματα τη δραστηριότητα του SoundBar στην αρχική σελίδα με την επιλογή Προσθήκη συσκευών.

Διαβάστε το κεφάλαιο Χρήση της τηλεόρασής σας > Μενού > Προσθήκη συσκευών

Ρυθμίσεις EasyLink

Με το EasyLink HDMI-CEC, η τηλεόραση και το SoundBar έχουν ρυθμιστεί για να λειτουργούν μεταξύ τους αυτόματα. Οι ρυθμίσεις είναι οι εξής...

Στην τηλεόραση, Ρύθμιση > Εγκατάσταση > Προτιμήσεις ...

- EasyLink Ανοιχτό
- Τηλεχειριστήριο EasyLink Ανοιχτό
- Σύνδεση Pixel Plus Ανοιχτό
- Ηχεία τηλεόρασης EasyLink

Στο SoundBar, στο μενού ρύθμισης EasyLink ...

- EasyLink Ανοιχτό
- Αναπαραγωγή με ένα πάτημα Ενεργοποιημένη
- Αναμονή με ένα πάτημα Ενεργοποιημένη
- Έλεγχος ήχου συστήματος Ενεργοποιημένος
- Αντιστοίχιση εισόδων ήχου Coaxial Digital In

## 2.7.3 Χρήση του SoundBar 1/3

Για να ελέγξετε το SoundBar με το τηλεχειριστήριο της τηλεόρασης, επιλέξτε τη δραστηριότητα SoundBar στην Αρχική σελίδα και πατήστε OK.

Εάν το τηλεχειριστήριο της τηλεόρασης δεν λειτουργεί με το SoundBar, ελέγξτε τις ρυθμίσεις EasyLink στην τηλεόραση και το SoundBar. Διαβάστε το κεφάλαιο Χρήση της τηλεόρασής σας > SoundBar HTS8161B > Ρύθμιση

#### Ενεργοποίηση

...

Για να ενεργοποιήσετε την τηλεόραση και το SoundBar, πατήστε  $\bigcirc$  στο τηλεχειριστήριο της τηλεόρασης. Πατήστε <sup>(Ι</sup>) ξανά για να απενεργοποιήσετε και τα δύο.

#### Αναπαραγωγή / Παύση P

Για εκκίνηση της συσκευής αναπαραγωγής του SoundBar, πατήστε > **11** στο τηλεχειριστήριο της τηλεόρασης. Εάν το SoundBar ήταν η τελευταία συσκευή που χρησιμοποιήσατε, η τηλεόραση θα πραγματοποιήσει εκκίνηση της συσκευής αναπαραγωγής ακόμη και εάν δεν επιλέξατε το SoundBar στην Αρχική σελίδα.

Μπορείτε να χρησιμοποιήσετε τα άλλα πλήκτρα της συσκευής αναπαραγωγής <<, >>,  $\blacksquare$ ,  $\bullet$  στο τηλεχειριστήριο της τηλεόρασης για να χειριστείτε το SoundBar.

## 2.7.3 Χρήση του SoundBar 2/3

Eπιλογές  $\textcircled{\small{z}}$ 

Για προβολή των σχετικών επιλογών για τη δραστηριότητα SoundBar, πατήστε  $\epsilon$ .

- Για άνοιγμα του μενού δίσκου κατά την αναπαραγωγή, επιλέξτε Συσκευή - μενού.

- Για άνοιγμα του βασικού μενού δίσκου, επιλέξτε Συσκευή - περιεχόμενα.

- Για άνοιγμα της ρύθμισης SoundBar, επιλέξτε Συσκευή ρύθμιση.

Αρχική σελίδα SoundBar

...

Για άνοιγμα της αρχικής σελίδας SoundBar, πατήστε ■. Για κλείσιμο της αρχικής σελίδας SoundBar χωρίς την πραγματοποίηση μιας επιλογής, πατήστε  $\Rightarrow$ .

Ορισμένες ρυθμίσεις του SoundBar, όπως οι Ρυθμίσεις ήχου, πρέπει να ρυθμιστούν με το τηλεχειριστήριο του **SoundBar** 

#### 2.7.3 Χρήση του SoundBar 3/3

Μετάβαση στο disc player του SoundBar

Για επιστροφή στη δραστηριότητα της συσκευής αναπαραγωγής στο SoundBar εάν έχει επιλεγεί άλλη δραστηριότητα (π.χ. ραδιόφωνο), πατήστε **合**, επιλέξτε Παρακολούθηση TV και πατήστε ΟΚ. Πατήστε �� ξανά, επιλέξτε τη δραστηριότητα του SoundBar και πατήστε OK. Έτσι πραγματοποιείτε επιστροφή στη δραστηριότητα της συσκευής αναπαραγωγής του SoundBar.

## 2.8.1 Πλεονεκτήματα Net TV

Η λειτουργία Net TV σάς προσφέρει υπηρεσίες Internet και ιστοσελίδες που έχουν σχεδιαστεί για την τηλεόρασή σας. Χρησιμοποιήστε το τηλεχειριστήριο για να περιηγηθείτε στις σελίδες Internet του Net TV. Μπορείτε να πραγματοποιήσετε αναπαραγωγή ταινιών, προβολή φωτογραφιών ή ακρόαση μουσικής, να συμβουλευτείτε οδηγούς ηλεκτρονικής ψυχαγωγίας, να παίξετε παιχνίδια και πολλά άλλα, όλα έτοιμα για εσάς στην οθόνη της τηλεόρασής σας.

Λεπτομέρειες

• Δεδομένου ότι η λειτουργία Net TV είναι ένα online σύστημα, μπορεί να τροποποιηθεί αργότερα με σκοπό τη βελτιωμένη λειτουργία του.

• Μετά από μερικό καιρό μπορεί να προστεθούν, να τροποποιηθούν ή να διακοπούν ορισμένες υπηρεσίες Net TV.

• Το Net TV εμφανίζει τις σελίδες σε πλήρη οθόνη και 1 σελίδα κάθε φορά.

• Δεν είναι δυνατή η λήψη και αποθήκευση αρχείων ούτε η εγκατάσταση προσθηκών.

## 2.8.2 Τι χρειάζεστε

Για να απολαύσετε την υπηρεσία Net TV πρέπει να συνδέσετε την τηλεόραση σε έναν δρομολογητή με σύνδεση υψηλής ταχύτητας στο Internet.

Διαβάστε το κεφάλαιο Ρύθμιση > Δίκτυο.

Μόλις πραγματοποιηθεί σύνδεση, επιλέξτε Net TV από την αρχική σελίδα για να πραγματοποιήσετε εκκίνηση του Net TV στην οθόνη.

Διαβάστε το κεφάλαιο Net TV > Χρήση για πρώτη φορά.

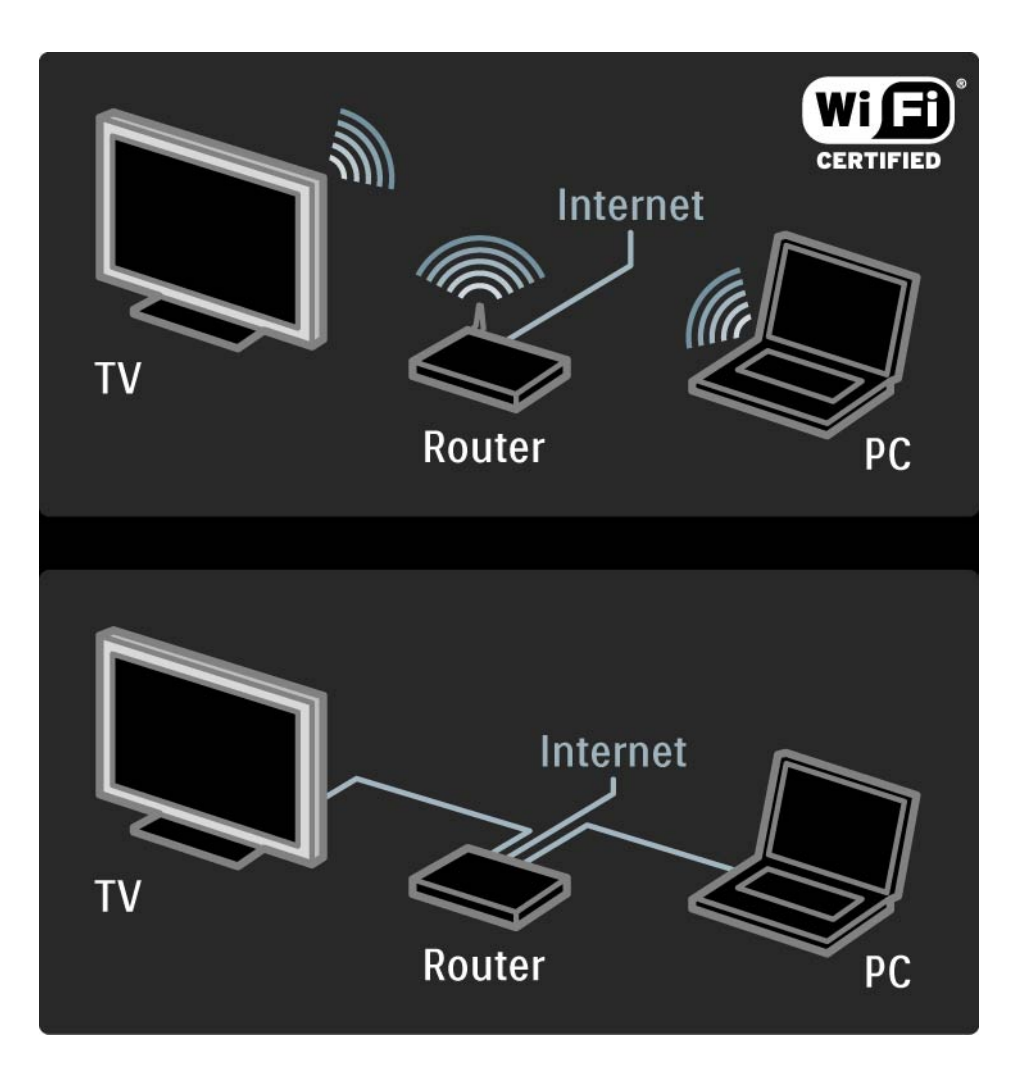

## 2.8.3 Χρήση για πρώτη φορά 1/3

Την πρώτη φορά που συνδέεστε στο Net TV, η τηλεόραση σάς ζητά να αποδεχτείτε τους όρους χρήσης. Αφού αποδεχτείτε τους όρους χρήσης, η τηλεόραση σάς ζητά να πραγματοποιήσετε εγγραφή για Net TV. Μετά την εγγραφή, μπορείτε να ενεργοποιήσετε τη ρύθμιση γονικού ελέγχου.

#### Πλεονεκτήματα εγγραφής

Όταν έχετε εγγραφεί στο Net TV, οι σελίδες που επιλέγετε ως αγαπημένες ή εκείνες που κλειδώνετε αποθηκεύονται ως εφεδρικές. Αποθηκεύονται επίσης οι 16 τελευταίες διευθύνσεις web (URL) που έχετε επισκεφτεί. Μπορείτε να μοιραστείτε αυτές τις επιλογές με κάποια άλλη τηλεόραση Net TV εάν δηλώσετε εκείνη την τηλεόραση με την ίδια διεύθυνση email. Αφού εγγραφείτε, μπορείτε να ανακτήσετε αυτές τις κοινές επιλογές μετά από μια αθέμιτη επαναφορά του Net TV με τη λειτουργία "Διαγραφή ιστορικού".

### 2.8.3 Χρήση για πρώτη φορά 2/3

Τρόπος εγγραφής

Για να εγγραφείτε, χρειάζεστε μια διεύθυνση email και έναν υπολογιστή συνδεδεμένο στο Internet. Εάν παραλείψετε την εγγραφή την πρώτη φορά, μπορείτε να την πραγματοποιήσετε από την αρχική σελίδα του Net TV αργότερα.

Για να ξεκινήσετε την εγγραφή στο Net TV, πρέπει να πραγματοποιήσετε είσοδο στη διεύθυνση email από την οθόνη της τηλεόρασης. Χρησιμοποιήστε το πληκτρολόγιο του τηλεχειριστηρίου, όπως και για την αποστολή μηνυμάτων SMS/κειμένου, για να πληκτρολογήσετε τη διεύθυνση. Επιλέξτε Εγγραφή και πατήστε OK.

Ένα μήνυμα θα επιβεβαιώσει εάν το email εγγραφής εστάλη στη διεύθυνση email σας. Ανοίξτε το email στον υπολογιστή σας και κάντε κλικ στη φόρμα εγγραφής. Συμπληρώστε τη φόρμα και κάντε κλικ στο κουμπί υποβολής.

Από την τηλεόρασή σας, επιλέξτε OK και πατήστε OK για να ανοίξετε την αρχική σελίδα του Net TV.

...

## 2.8.3 Χρήση για πρώτη φορά 3/3

Πλεονεκτήματα γονικού ελέγχου

Με τη λειτουργία γονικού ελέγχου ενεργοποιημένη ...

• μπορείτε να κλειδώσετε και να ξεκλειδώσετε υπηρεσίες ή/και κατηγορίες υπηρεσιών

• ορισμένες υπηρεσίες που είναι ακατάλληλες για παιδιά είναι κλειδωμένες εξαρχής αλλά μπορεί να ξεκλειδωθούν

#### Λεπτομέρειες

• Είναι δυνατό το κλείδωμα μόνο υπηρεσιών σελίδων Net TV και όχι διαφημίσεων ή ανοιχτών τοποθεσιών στο Internet.

• Οι υπηρεσίες κλειδώνονται ανά χώρα. Οι κατηγορίες υπηρεσιών κλειδώνονται για όλες τις χώρες.

Ενεργοποίηση γονικού ελέγχου

Την πρώτη φορά που ανοίγετε την αρχική σελίδα του Net TV, η τηλεόραση σάς ζητά να ενεργοποιήσετε το γονικό έλεγχο. Εάν ενεργοποιήσετε το γονικό έλεγχο, η τηλεόραση σάς ζητά να εισαγάγετε έναν προσωπικό κωδικό κλειδώματος/ξεκλειδώματος. Πληκτρολογήστε έναν 4ψήφιο κωδικό ως κωδικό κλειδώματος/ξεκλειδώματος Net TV. Χρησιμοποιήστε τα αριθμητικά πλήκτρα στο τηλεχειριστήριο. Πληκτρολογήστε ξανά τον ίδιο κωδικό για επιβεβαίωση.

Η λειτουργία Net TV είναι έτοιμη για χρήση.

# 2.8.4 Αναζήτηση Net TV 1/6

...

Για αναζήτηση στο Net TV, κλείστε το εγχειρίδιο χρήσης και πατήστε ��, επιλέξτε Αναζήτηση Net TV και πατήστε OK. Η τηλεόραση συνδέεται στο Net TV και ανοίγει την αρχική σελίδα.

Για έξοδο από το Net TV, πατήστε **Δ** και επιλέξτε διαφορετική δραστηριότητα.

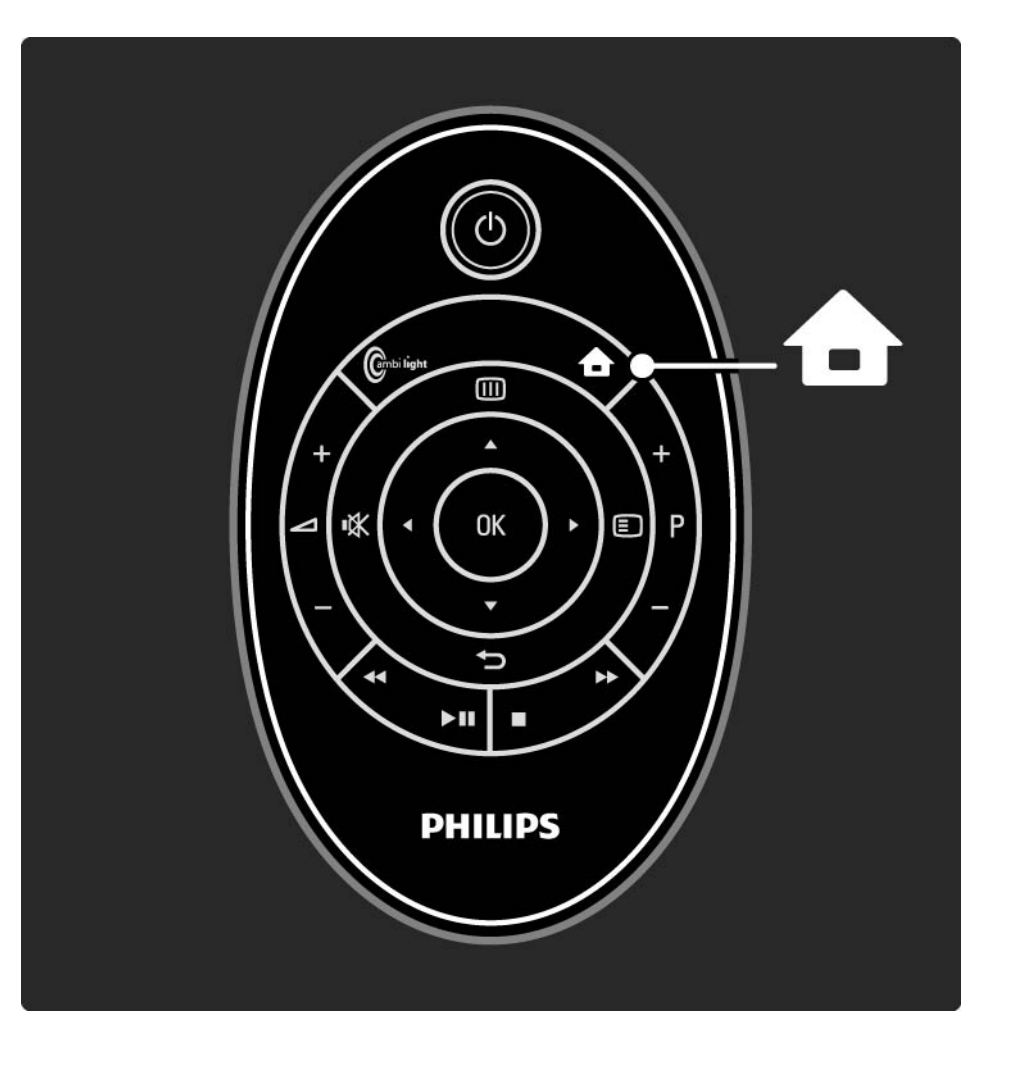

# 2.8.4 Αναζήτηση Net TV 2/6

Αρχική σελίδα Net TV

Η αρχική σελίδα Net TV εμφανίζει τις αγαπημένες σας υπηρεσίες και ορισμένες συνιστώμενες υπηρεσίες. Από αυτή τη σελίδα μπορείτε να πραγματοποιήσετε περιήγηση στο Net TV.

Επιλέξτε μια υπηρεσία Net TV με τα πλήκτρα  $\blacktriangle$  ή  $\blacktriangledown$ ,  $\blacktriangleleft$  ή x. Για να ανοίξετε μια υπηρεσία, πατήστε OK.

Πατήστε b για να επιστρέψετε στην προηγούμενη σελίδα.

Πατήστε Net TV για να επιστρέψετε στην αρχική σελίδα του Net TV.

Σελίδα "Περιήγηση σε όλα"

Η σελίδα "Περιήγηση σε όλα" περιλαμβάνει όλες τις υπηρεσίες.

Στη σελίδα "Περιήγηση σε όλα", μπορείτε να δείτε τις υπηρεσίες Net TV ανά κατηγορία. Επιλέξτε μια κατηγορία και πατήστε OK.

Περιήγηση σε άλλη χώρα

...

Στη σελίδα "Περιήγηση σε όλα" μπορείτε να αλλάξετε χώρα Net TV. Κάποια άλλη χώρα μπορεί να έχει διαφορετικές υπηρεσίες.

Επιλέξτε Χώρα: ..., επιλέξτε μια άλλη χώρα και πατήστε OK.

## 2.8.4 Aναζήτηση Net TV 3/6

Επισήμανση ως αγαπημένου

Μπορείτε να επισημάνετε έως και 12 αγαπημένες υπηρεσίες.

Για να επισημάνετε μια υπηρεσία ως αγαπημένη, επιλέξτε το εικονίδιο υπηρεσιών και πατήστε **E. Επιλέξτε** Επισήμανση ως αγαπημένου και πατήστε OK.

Όλες οι αγαπημένες σας υπηρεσίες εμφανίζονται στην αρχική σελίδα Net TV. Στη σελίδα "Περιήγηση σε όλα" οι αναπημένες υπηρεσίες επισημαίνονται με ένα αστέρι  $\bigstar$ .

Χρησιμοποιήστε το μενού που εμφανίζει το κουμπί Options για να καταργήσετε την επισήμανσή μιας υπηρεσίας ως αγαπημένης.

Για να επισημάνετε ταυτόχρονα περισσότερες από μία υπηρεσίες ως αγαπημένες, επιλέξτε Επισήμανση ως αγαπημένου στην αρχική σελίδα Net TV ή στη σελίδα "Περιήγηση σε όλα", και πατήστε OK. Τώρα μπορείτε να επιλέξετε τις υπηρεσίες και να τις επισημάνετε μία-μία με το OK. Εάν είναι απαραίτητο, μπορείτε να μεταβείτε στη σελίδα "Περιήγηση σε όλα". Για να πραγματοποιήσετε έξοδο από τη λειτουργία επισήμανσης ως αγαπημένου, επιλέξτε Πραγμ και πατήστε OK.

Ως αγαπημένα μπορείτε να επισημάνετε μόνο υπηρεσίες Net TV και όχι διαφημίσεις ή ανοιχτές τοποθεσίες στο **Internet** 

...

## 2.8.4 Aναζήτηση Net TV 4/6

Ανοιχτές τοποθεσίες στο Internet

Με το Net TV μπορείτε να συνδεθείτε σε ανοιχτές τοποθεσίες στο Internet. Μπορείτε να εμφανίσετε οποιαδήποτε τοποθεσία web θέλετε αλλά μην ξεχνάτε ότι οι περισσότερες ανοιχτές τοποθεσίες στο Internet δεν είναι διαμορφωμένες για προβολή σε οθόνη τηλεόρασης και ορισμένες προσθήκες (π.χ. για προβολή σελίδων ή βίντεο) δεν είναι διαθέσιμες στην τηλεόρασή σας.

Είσοδος σε ανοιχτή τοποθεσία στο Internet

...

Στη σελίδα "Περιήγηση σε όλα" επιλέξτε Περιήγηση στο Internet και πατήστε OK. Από το πληκτρολόγιο που εμφανίζεται στην οθόνη μπορείτε να πληκτρολογήσετε τη διεύθυνση web που θέλετε. Επιλέξτε έναν χαρακτήρα και πατήστε OK για να εισάγετε τη διεύθυνση.

Χρησιμοποιήστε τα πλήκτρα Δ ή v, < ή > για να μετακινηθείτε ανάμεσα στους διαθέσιμους συνδέσμους σε μια ανοιχτή σελίδα στο Internet και πατήστε OK για να μεταβείτε στο σύνδεσμο.

# 2.8.4 Aναζήτηση Net TV 5/6

Κύλιση σε ανοιχτές σελίδες στο Internet

Χρησιμοποιήστε τα P - και + για κύλιση προς τα πάνω ή προς τα κάτω στις σελίδες.

Ζουμ σε ανοιχτές σελίδες στο Internet

...

Για μεγέθυνση ή σμίκρυνση σε μια ανοιχτή σελίδα στο Internet, πατήστε B για να ανοίξετε το μενού, επιλέξτε Σελίδα ζουμ και πατήστε OK. Χρησιμοποιήστε τα βέλη προς τα πάνω ή προς τα κάτω για μεγέθυνση ή σμίκρυνση.

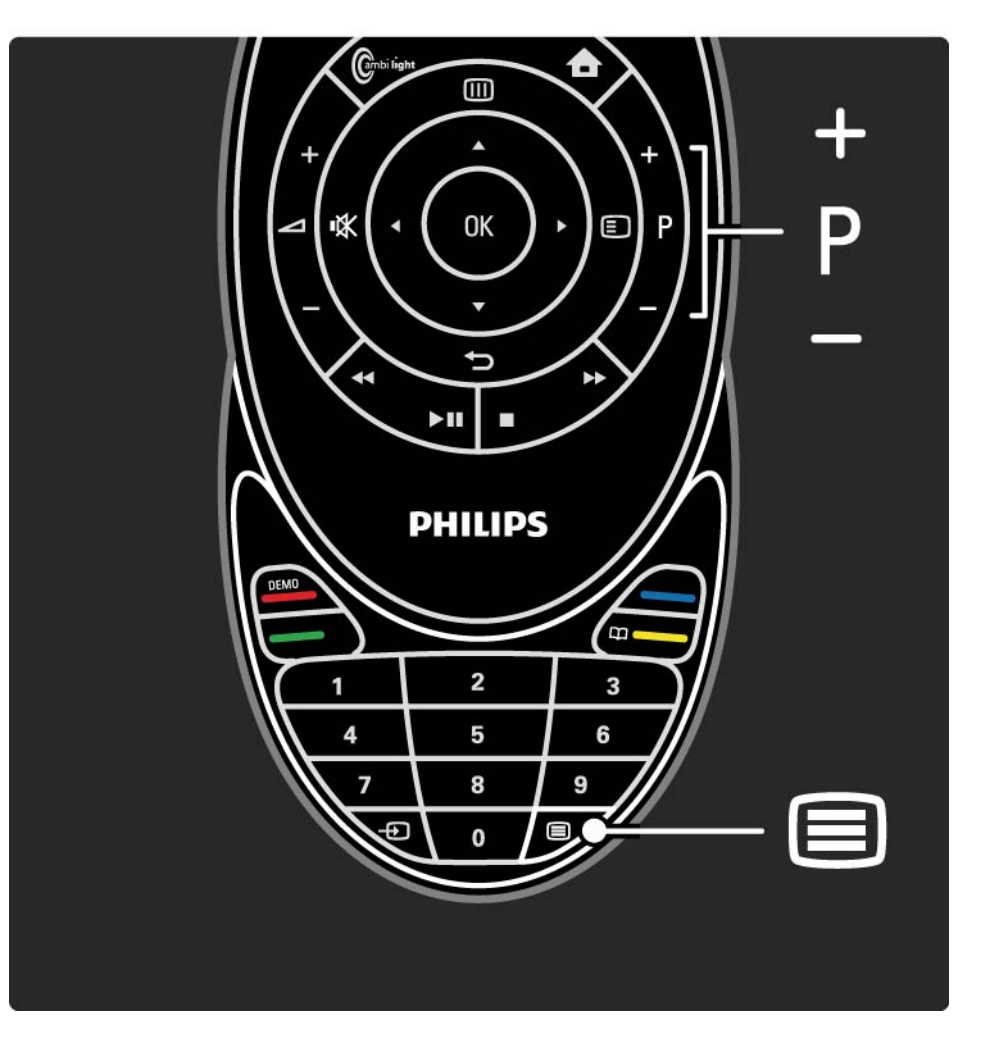

# 2.8.4 Aναζήτηση Net TV 6/6

Πληροφορίες ασφαλείας

Για προβολή των πληροφοριών ασφαλείας μιας σελίδας, πατήστε B για να ανοίξετε το μενού, επιλέξτε Πληροφορίες ασφαλείας και πατήστε OK. Πατήστε OK για κλείσιμο.

Διαγραφή ιστορικού

Μπορείτε να διαγράψετε τα περιεχόμενα της μνήμης Net TV.

Για να διαγράψετε τον κωδικό γονικού ελέγχου, κωδικούς πρόσβασης, cookies και το ιστορικό πατήστε  $\bigoplus$  > Ρύθμιση > Εγκατάσταση > Διαγραφή μνήμης Net TV.

Η Koninklijke Philips Electronics N.V. δεν φέρει καμία ευθύνη για το περιεχόμενο και την ποιότητα του περιεχομένου που παρέχεται από τους παρόχους υπηρεσιών περιεχομένου.

## 2.8.5 Net TV - Οδηγός TV

Μόλις συνδεθείτε στο Net TV, λαμβάνετε πληροφορίες τηλεοπτικού οδηγού προγράμματος από το Internet. Ωστόσο, μπορείτε να μεταβείτε στις πληροφορίες του οδηγού προγράμματος που παρέχονται από το ψηφιακό σύστημα αναμετάδοσης.

Κλείστε το εγχειρίδιο χρήσης, πατήστε  $\bigoplus$  > Ρύθμιση > Εγκατάσταση > Προτιμήσεις > Οδηγός προγράμματος και επιλέξτε Από το σύστημα αναμετάδοσης.

Σε καμία από τις δύο περιπτώσεις η Philips δεν φέρει καμία ευθύνη για τις πληροφορίες του οδηγού προγράμματος.

## 2.8.6 Γονικός έλεγχος 1/3

Με τη λειτουργία γονικού ελέγχου Net TV μπορείτε να κλειδώσετε υπηρεσίες και κατηγορίες υπηρεσιών Net TV. Όταν μια υπηρεσία είναι κλειδωμένη, πρέπει να εισάγετε έναν κωδικό για να ξεκλειδώσετε την εν λόγω υπηρεσία ή την κατηγορία υπηρεσιών.

Για να κλειδώσετε μια υπηρεσία, πρέπει να ενεργοποιήσετε το Γονικό έλεγχο. Όταν η λειτουργία γονικού ελέγχου είναι ενεργοποιημένη, κάθε φορά που συνδέεστε στο Net TV εμφανίζεται ένα εικονίδιο λουκέτου. Ενεργοποίηση γονικού ελέγχου

...

Εάν δεν έχετε ενεργοποιήσει ακόμα το Γονικό έλεγχο, κλείστε το εγχειρίδιο και ανοίξτε το Net TV. Όταν στην οθόνη εμφανιστεί η αρχική σελίδα Net TV, πατήστε **ε** και επιλέξτε Ενεργοποίηση γονικού ελέγχου. Η τηλεόραση σάς ζητά να πληκτρολογήσετε έναν προσωπικό κωδικό κλειδώματος/ξεκλειδώματος. Πληκτρολογήστε έναν 4ψήφιο κωδικό χρησιμοποιώντας τα αριθμητικά πλήκτρα στο τηλεχειριστήριο. Πληκτρολογήστε ξανά τον ίδιο κωδικό για επιβεβαίωση.

# 2.8.6 Γονικός έλεγχος 2/3

Κλείδωμα υπηρεσία ή κατηγορίας

Στην αρχική σελίδα Net TV ή στη σελίδα "Περιήγηση σε όλα", επιλέξτε μια υπηρεσία ή μια κατηγορία. Πατήστε  $\text{F}$ . επιλέξτε Κλείδωμα και πατήστε OK. Όταν η υπηρεσία είναι κλειδωμένη, στο πάνω μέρος του εικονιδίου υπηρεσίας εμφανίζεται ένα σύμβολο λουκέτου.

#### Ξεκλείδωμα

Για να ξεκλειδώσετε μια υπηρεσία ή μια κατηγορία, επιλέξτε την υπηρεσία, πατήστε <sup>D</sup> και επιλέξτε Κατάργηση κλειδώματος.

#### Λεπτομέρειες

...

- Είναι δυνατό το κλείδωμα μόνο υπηρεσιών σελίδων Net TV και όχι διαφημίσεων ή ανοιχτών τοποθεσιών στο Internet.
- Οι υπηρεσίες κλειδώνονται ανά χώρα. Οι κατηγορίες υπηρεσιών κλειδώνονται για όλες τις χώρες.
- Ο κωδικός γονικού ελέγχου Net TV και ο κωδικός κλειδώματος για παιδιά στην τηλεόραση είναι 2 διαφορετικοί κωδικοί.
- Αφού έχετε πραγματοποιήσει εγγραφή στο Net TV και έχετε απενεργοποιήσει το Γονικό έλεγχο στο μενού που εμφανίζει το πλήκτρο Options, όλοι οι κωδικοί απομνημονεύονται και είναι ξανά διαθέσιμοι την επόμενη φορά που θα ενεργοποιήσετε το Γονικό έλεγχο.

# 2.8.6 Γονικός έλεγχος 3/3

Ξεχάσατε τον κωδικό σας;

Εάν ξεχάσατε τον κωδικό γονικού ελέγχου, μπορείτε να διαγράψετε τη μνήμη Net TV και να εισαγάγετε νέο κωδικό.

Διαβάστε το κεφάλαιο Χρήση τη τηλεόρασής σας > Net TV > Διαγραφή ιστορικού.

## 2.8.7 Διαγραφή ιστορικού

Προειδοποίηση

Εάν διαγράψετε τη μνήμη Net TV μέσω της επιλογής Διαγραφή ιστορικού, πρέπει να επαναλάβετε την πρώτη εγγραφή την επόμενη φορά που θα συνδεθείτε στο Net TV. Εάν έχετε ήδη εγγραφεί, μπορείτε να ανακτήσετε τις προηγούμενες αγαπημένες υπηρεσίες σας και τους κωδικούς κλειδώματος.

#### Διαγραφή ιστορικού

Μπορείτε να διαγράψετε τα περιεχόμενα της μνήμης Net TV.

Για να διαγράψετε τον κωδικό γονικού ελέγχου, κωδικούς πρόσβασης, cookies και το ιστορικό πατήστε  $\bigoplus$  > Ρύθμιση > Εγκατάσταση > Διαγραφή μνήμης Net TV.

## 3.1 Αγαπημένα κανάλια

Όταν ολοκληρώσετε την εγκατάσταση, όλα τα τηλεοπτικά και ραδιοφωνικά κανάλια έχουν προστεθεί στην Επισκόπηση καναλιών.

Στην Επισκόπηση καναλιών μπορείτε να επισημάνετε κανάλια ως αγαπημένα και να ρυθμίσετε την Επισκόπηση καναλιών έτσι ώστε να εμφανίζει μόνο αυτά.

Κατά την παρακολούθηση τηλεόρασης, πατήστε OK για να ανοίξετε την Επισκόπηση καναλιών. Έχοντας επισημάνει κάποιο κανάλι, πατήστε **(E). Επιλέξτε Επισήμανση ως** αγαπημένο για να ορίσετε το επισημασμένο κανάλι ως αγαπημένο. Τα αγαπημένα κανάλια επισημαίνονται με F. Καταργήστε το κανάλι από τη λίστα αγαπημένων επιλέγοντας Διαγραφή αγαπημένου.

Επιλογή λίστας

Μπορείτε να ρυθμίσετε την επισκόπηση ώστε να εμφανίζει μόνο τα αγαπημένα σας κανάλια χρησιμοποιώντας την επιλογή Επιλογή λίστ. στην επισκόπηση καναλιών.

Διαβάστε Χρήση της τηλεόρασής σας > Μενού > Επισκόπηση καναλιών.

## 3.2.1 Οδηγός προγράμματος

Ο Οδηγός προγράμματος είναι ένας οδηγός που εμφανίζεται στην οθόνη και σας ενημερώνει για τα προγραμματισμένα τηλεοπτικά προγράμματα. Ο οδηγός παρέχεται από τους σταθμούς αναμετάδοσης ή την ηλεκτρονική υπηρεσία Net TV. Μπορείτε να ρυθμίσετε μια υπενθύμιση έτσι ώστε να σας λέει όταν κάποιο πρόγραμμα ξεκινάει ή να επιλέγετε προγράμματα ανά είδος.

Ενώ παρακολουθείτε τηλεόραση, πατήστε g για να ανοίξετε τον Οδηγό προγράμματος. Εάν υπάρχει, εμφανίζεται μια λίστα με τα τρέχοντα τηλεοπτικά προγράμματα. Ενδέχεται να χρειάζεται κάποια ώρα για τη φόρτωση των πληροφοριών.

Για έξοδο από τον Οδηγό προγράμματος, πατήστε g .

...

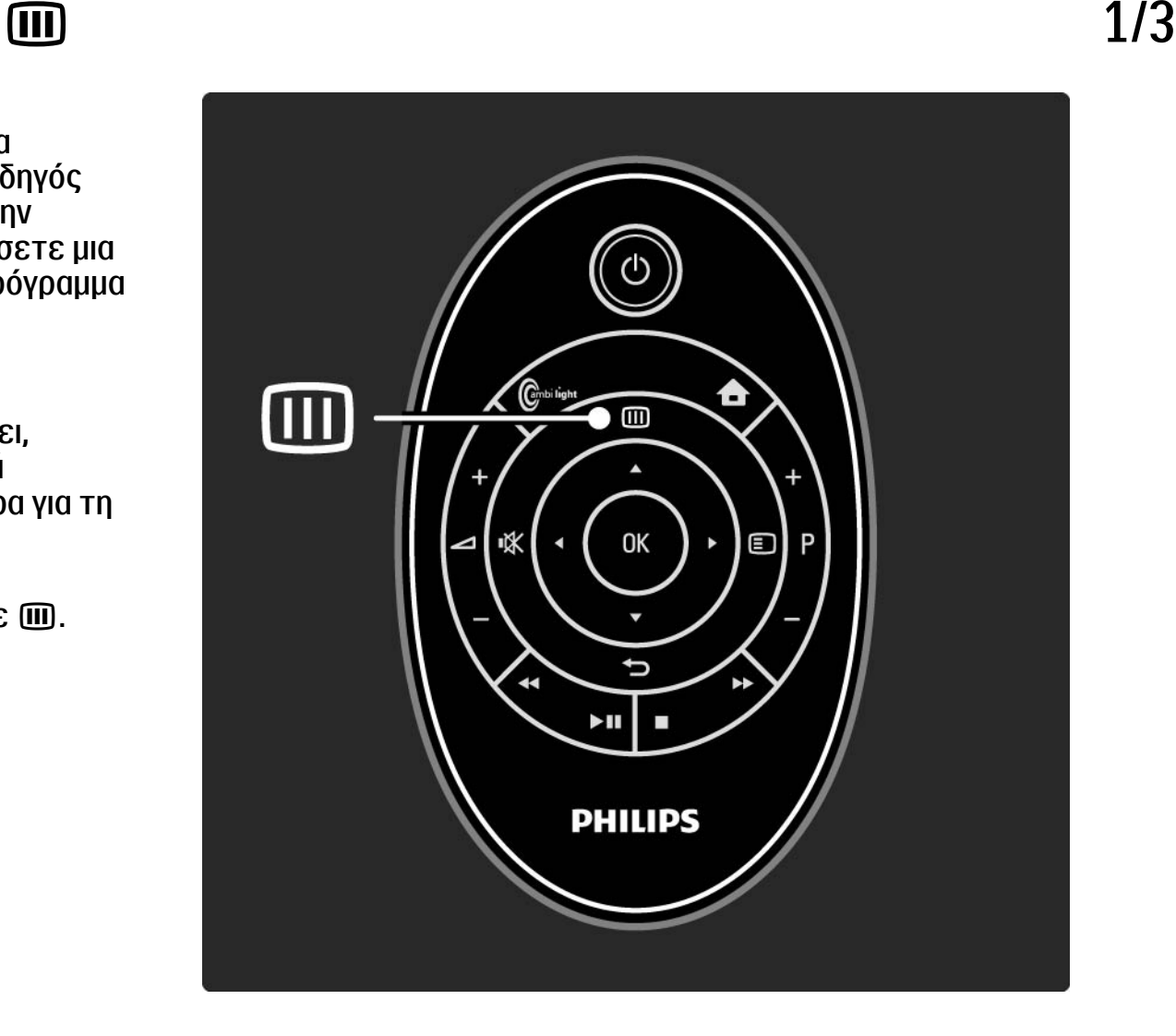
## 3.2.1 Οδηγός προγράμματος 2/3

Μετακινηθείτε στη λίστα για να επιλέξετε ένα πρόγραμμα.

Πληροφορίες

Για να ανοίξετε τη σύνοψη και λεπτομέρειες για κάποιο πρόγραμμα, πατήστε  $\textbf{E}$ , επιλέξτε Πληροφορίες και πατήστε OK.

Για να ρυθμίσετε μια υπενθύμιση στην οθόνη όταν ξεκινά το πρόγραμμα, επιλέξτε Ρύθμιση υπενθύμισης και πατήστε OK. Το πρόγραμμα επισημαίνεται με ©. Για να ακυρώσετε το μήνυμα, επιλέξτε Διαγραφή υπενθύμισης και πατήστε OK. Για να μεταβείτε απευθείας στο τηλεοπτικό κανάλι του προγράμματος, επιλέξτε Παρακολούθηση καναλιού και πατήστε OK.

Επιλογές  $\textcircled{\small{z}}$ 

Στη λίστα του Οδηγού προγράμματος, πατήστε  $\Xi$ ) για να ενεργοποιήσετε τις εξής επιλογές ...

• Ρύθμιση υπενθύμισης

Εάν έχει ρυθμιστεί υπενθύμιση, είναι διαθέσιμη η επιλογή Προγραμμ. υπενθυμίσεις μαζί με μια λίστα άλλων υπενθυμίσεων.

• Αλλαγή ημέρας

...

Δείτε τα προγράμματα της προηγούμενης ή της επόμενης ημέρας.

• Περισσότερες πληροφορίες

Ανοίγει την οθόνη πληροφοριών που περιλαμβάνει μια σύνοψη του προγράμματος και λεπτομέρειες.

## 3.2.1 Οδηγός προγράμματος 3/3

• Αναζήτηση ανά είδος

Προβολή όλων των προγραμμάτων ανά είδος.

• Λίστα προτιμώμενων προγραμμάτων

Ρυθμίστε τα κανάλια έτσι ώστε να εμφανίζονται στη λίστα του Οδηγού προγράμματος (μέγ. 50 κανάλια).

#### Λεπτομέρειες

Εάν οι πληροφορίες του οδηγού προγράμματος προέρχονται από σύστημα αναμετάδοσης/παροχέα, τα πρώτα 40 κανάλια τις επισκόπησης καναλιών εμφανίζονται στον Οδηγό προγράμματος. Μπορείτε και εσείς να προσθέσετε 10 επιπλέον κανάλια.

Ορισμένα συστήματα μετάδοσης/παροχείς μπορούν να εμφανίσουν τα 170 πρώτα κανάλια και εσείς μπορείτε να προσθέσετε άλλα 10 κανάλια. Σε αυτήν την περίπτωση, ο Οδηγός προγράμματος προγραμματίζει όλα τα προγράμματα για σήμερα και τις επόμενες 3 ημέρες.

### 3.2.2 Ρύθμιση

Για να επιλέξετε την προέλευση των πληροφοριών οδηγού προγράμματος, πατήστε **h** > Ρύθμιση > Εγκατάσταση > Προτιμήσεις > Οδηγός προγράμματος.

#### Από το δίκτυο

Μέχρι να συνδεθείτε με το NetTV, οι πληροφορίες οδηγού προέρχονται από το σταθμό μετάδοσης. Στη λειτουργία Από το δίκτυο, πραγματοποιείται μετάβαση στο Internet για λήψη πληροφοριών οδηγού μόλις η τηλεόραση συνδεθεί με το Net TV.

Από το σύστημα μετάδοσης

Οι πληροφορίες οδηγού λαμβάνονται από το σύστημα μετάδοσης/παροχέα.

### 3.3.1 Επιλογή σελίδας teletext

Τα περισσότερα τηλεοπτικά κανάλια εκπέμπουν πληροφορίες μέσω Teletext.

Eνώ παρακολουθείτε τηλεόραση, πατήστε Teletext  $\equiv$ .

Για έξοδο από το teletext, πατήστε  $\equiv$  ξανά.

Για να επιλέξετε μια σελίδα …

• Χρησιμοποιήστε τα αριθμητικά πλήκτρα για να πληκτρολογήσετε τον αριθμό της σελίδας.

• Πατήστε P +/- ή A ή  $\blacktriangledown$  ή  $\hookrightarrow$  για να εμφανίσετε την επόμενη ή την προηγούμενη σελίδα.

• Πατήστε κάποιο από τα έγχρωμα πλήκτρα επιλογής για να επιλέξετε ένα από τα αντίστοιχου χρώματος στοιχεία που βρίσκονται στο κάτω μέρος της οθόνης.

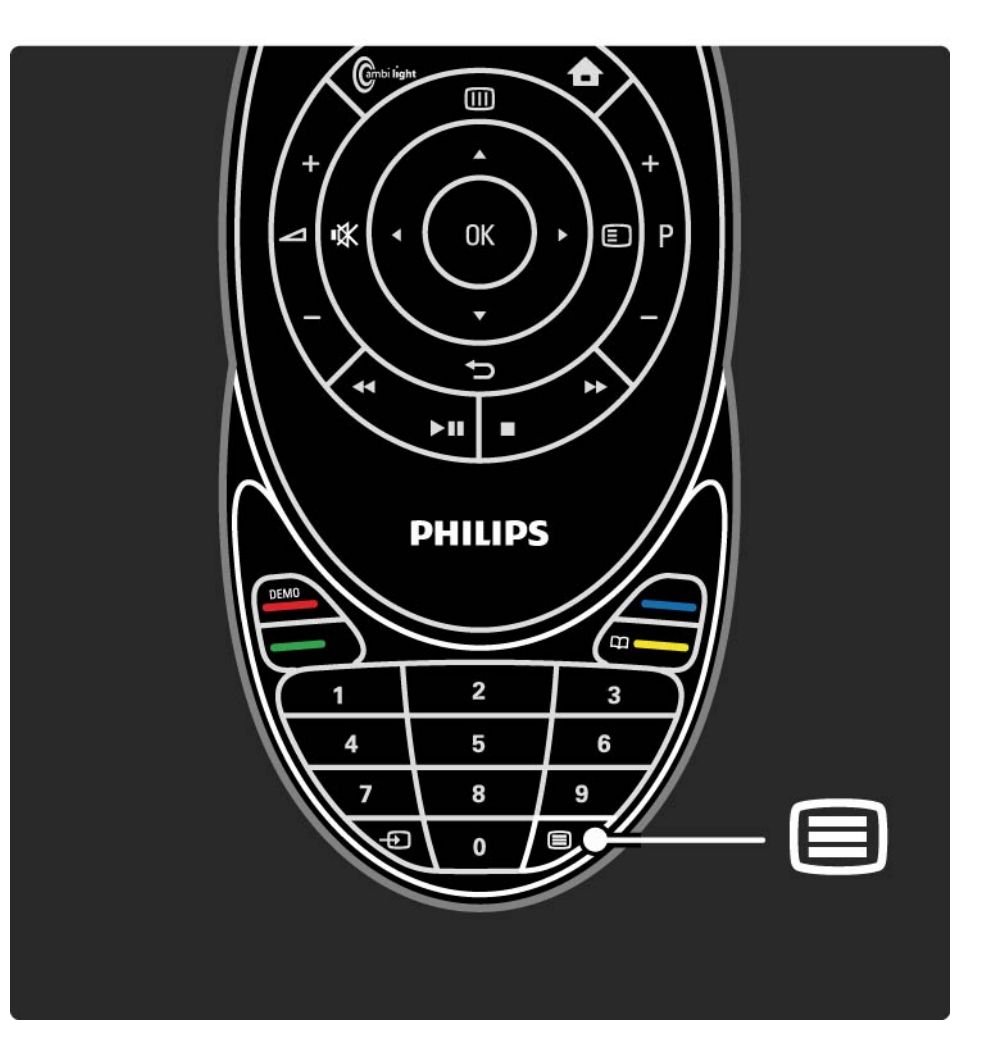

## 3.3.2 Επιλογή γλώσσας teletext

Ορισμένοι ψηφιακοί τηλεοπτικοί σταθμοί παρέχουν πολλές διαθέσιμες γλώσσες teletext. Μπορείτε να επιλέξετε κύρια και δευτερεύουσα γλώσσα.

Πατήστε **A** > Ρύθμιση > Εγκατάσταση > Γλώσσες > Αρχικό teletext ή Δευτερεύον teletext και επιλέξτε τις προτιμώμενες γλώσσες teletext.

## 3.3.3 Επιλογή υποσελίδων teletext

Ένας αριθμός σελίδας teletext χωράει αρκετές υποσελίδες.

Οι σελίδες εμφανίζονται σε μια γραμμή δίπλα στον κύριο αριθμό σελίδας.

Χρησιμοποιήστε τα ∢ ή ► για να επιλέξετε υποσελίδες όταν υπάρχουν σε μια σελίδα teletext.

### 3.3.4 Επιλογή T.O.P. teletext

Μπορείτε εύκολα να μεταβείτε από ένα θέμα σε ένα άλλο με τη λειτουργία T.O.P. teletext, χωρίς να χρησιμοποιήσετε τους αριθμούς σελίδων.

Δεν μεταδίδουν όλα τα κανάλια T.O.P. teletext.

Πατήστε  $\text{E}$  και επιλέξτε Ανασκόπηση TOP.

Εμφανίζεται η ανασκόπηση T.O.P.

Επιλέξτε θέμα και πατήστε OK για να εμφανίσετε τη σελίδα.

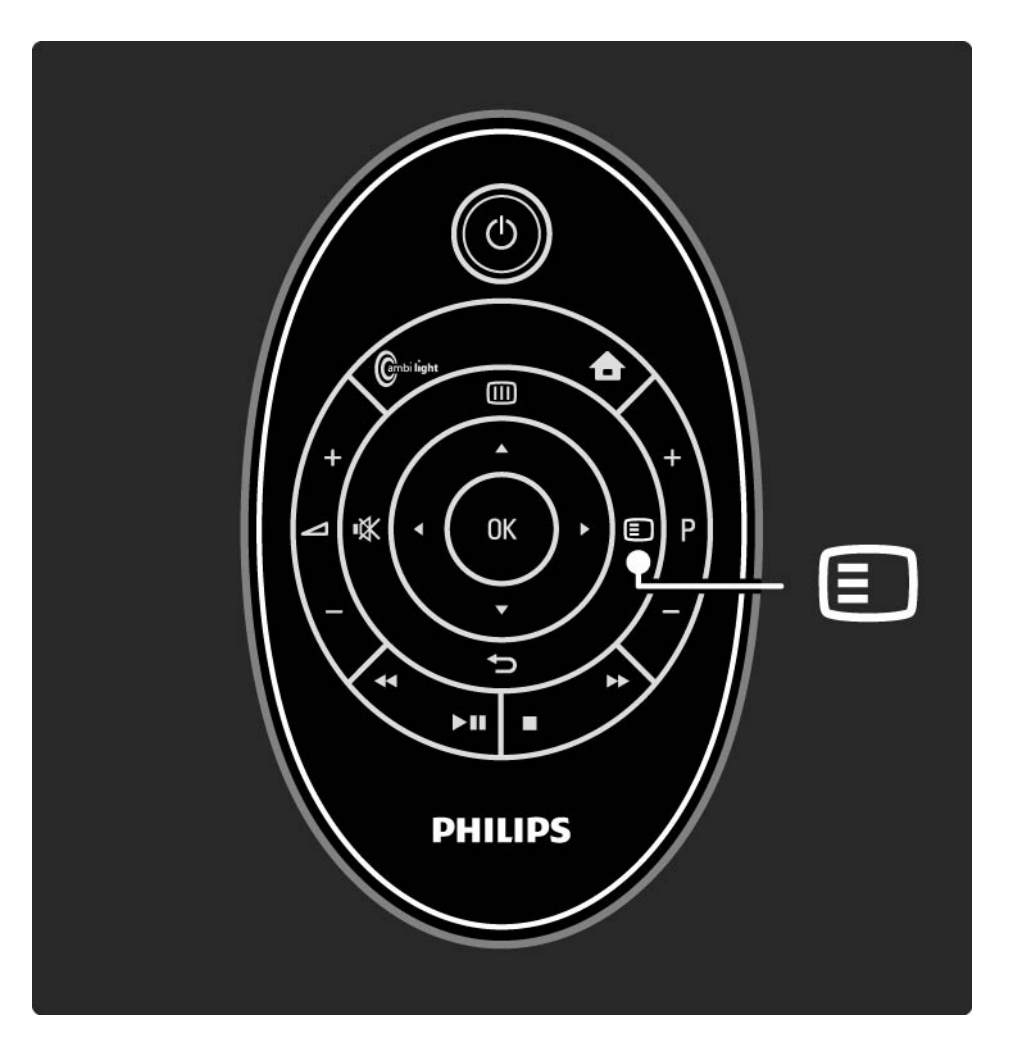

### 3.3.5 Αναζήτηση teletext

Στο teletext μπορείτε να μεταβείτε εύκολα σε ένα θέμα που σχετίζεται με μια σειρά αριθμών σελίδων. Επίσης, μπορείτε να πραγματοποιήσετε αναζήτηση για συγκεκριμένες λέξεις σε σελίδες teletext.

Ενεργοποιήστε το teletext και πατήστε OK. Επισημαίνεται η πρώτη λέξη ή ο πρώτος αριθμός του ευρετηρίου της σελίδας που εμφανίζεται στην οθόνη.

Μεταβείτε στην επόμενη λέξη ή αριθμό της σελίδας με τα  $\blacktriangle$  ή  $\blacktriangleright$ ,  $\blacktriangle$  ή  $\nabla$ .

Πατήστε OK για να αναζητήσετε μια σελίδα που περιλαμβάνει τη λέξη ή τον αριθμό που έχετε επισημάνει. Κάθε φορά που πατάτε OK, εμφανίζεται η επόμενη σελίδα που περιλαμβάνει τη λέξη ή τον αριθμό που έχετε επισημάνει.

Για έξοδο από την Αναζήτηση, πατήστε ▲ μέχρι να μην υπάρχει καμία επισημασμένη λέξη ή αριθμός.

### 3.3.6 Eπιλογές teletext 1/2

Eνώ βρίσκεστε στο Teletext, πατήστε  $\textbf{\textcolor{red}{\Xi}}$  στο τηλεχειριστήριο για να εμφανίσετε κρυφές πληροφορίες, να ενεργοποιήσετε την αυτόματη εναλλαγή των υποσελίδων, να αλλάξετε τη ρύθμιση χαρακτήρων, να παγώσετε μια σελίδα teletext, να προβάλετε ένα τηλεοπτικό κανάλι και το teletext ταυτόχρονα ή να εμφανίσετε ξανά μια σελίδα teletext σε πλήρη οθόνη.

#### Πάγωμα σελίδας

Διακόψτε την αυτόματη εναλλαγή υποσελίδων ή το μετρητή σελίδων όταν έχετε εισέλθει σε λάθος αριθμό σελίδας ή όταν η σελίδα δεν είναι διαθέσιμη.

#### Διπλή οθόνη / Πλήρης οθόνη

Δεν διατίθενται για κανάλια με υπηρεσίες ψηφιακού κειμένου.

Επιλέξτε Διπλή οθόνη για να εμφανίσετε το τηλεοπτικό κανάλι και το teletext σε παράθεση.

Επιλέξτε Πλήρης οθόνη για να εμφανίσετε ξανά το teletext σε πλήρη οθόνη.

Ανασκόπηση T.O.P.

...

Ενεργοποιήστε αυτή την επιλογή για άνοιγμα της ανασκόπησης T.O.P.

## 3.3.6 Επιλογές teletext 2/2

Μεγέθυνση σελίδας teletext

Μπορείτε να μεγεθύνετε τη σελίδα teletext για πιο άνετη ανάγνωση.

Με το ▲ ή το ▼ μπορείτε να μεταβείτε στο επάνω ή κάτω μέρος της σελίδας.

#### Εμφάνιση

Πραγματοποιήστε εμφάνιση ή απόκρυψη κρυμμένων πληροφοριών σε μια σελίδα, όπως λύσεις γρίφων.

#### Αλλαγή υποσελίδων

Εάν υπάρχουν διαθέσιμες υποσελίδες για την επιλεγμένη σελίδα, μπορείτε να πραγματοποιήσετε αυτόματη αλλαγή υποσελίδων.

Γλώσσα

Ορισμένες γλώσσες χρησιμοποιούν διαφορετικό σετ χαρακτήρων. Ορίστε άλλο σετ χαρακτήρων για να εμφανιστεί σωστά το κείμενο.

### 3.3.7 Ψηφιακό κείμενο (μόνο στο Η.Β.)

Ορισμένοι ψηφιακοί τηλεοπτικοί σταθμοί παρέχουν στα ψηφιακά τηλεοπτικά τους κανάλια αποκλειστικές υπηρεσίες ψηφιακού κειμένου ή υπηρεσίες που απαιτούν την επέμβαση του χρήστη - για παράδειγμα, BBC1. Οι υπηρεσίες αυτές συμπεριλαμβάνουν το κανονικό Teletext όπου για την επιλογή στοιχείων και την πλοήγηση χρησιμοποιούνται τα αριθμητικά και τα έγχρωμα πλήκτρα καθώς και τα πλήκτρα πλοήγησης.

Ενώ παρακολουθείτε τηλεόραση, πατήστε **■** και μετακινηθείτε για να επιλέξετε ή να επισημάνετε στοιχεία.

Χρησιμοποιήστε τα έγχρωμα πλήκτρα για να ενεργοποιήσετε μια επιλογή και πατήστε OK για να επιβεβαιώσετε την ενέργειά σας.

Πατήστε = για να ακυρώσετε τις υπηρεσίες ψηφιακού κειμένου ή τις υπηρεσίες που απαιτούν επέμβαση του χρήστη.

Οι υπηρεσίες ψηφιακού κειμένου είναι μπλοκαρισμένες όταν γίνεται μετάδοση υπότιτλων και έχετε ορίσει την επιλογή Υπότιτλος σε Ανοιχτό στο μενού Χαρακτηριστικά.

Διαβάστε Υπότιτλοι και γλώσσες > Υπότιτλοι.

### 3.3.8 Teletext 2.5

Το Teletext 2.5 προσφέρει περισσότερα χρώματα και καλύτερα γραφικά, εάν μεταδίδεται από τηλεοπτικό κανάλι.

Η λειτουργία Teletext 2.5 είναι ενεργοποιημένη ως τυπική εργοστασιακή ρύθμιση.

Για να την απενεργοποιήσετε επιλέξτε **A** > Ρύθμιση > Εγκατάσταση > Προτιμήσεις > Teletext 2.5.

### 3.4 Scenea 1/3

...

Με το Scenea, μπορείτε να ορίσετε μια φωτογραφία ως εικόνα φόντου στην οθόνη σας. Χρησιμοποιήστε οποιαδήποτε φωτογραφία από τη συλλογή σας.

Πατήστε �� για να ανοίξετε την αρχική σελίδα, επιλέξτε Scenea και πατήστε OK. Εμφανίζεται η φωτογραφία φόντου και δεν υπάρχει ήχος.

Για έξοδο από το Scenea, πατήστε οποιοδήποτε πλήκτρο στο τηλεχειριστήριο.

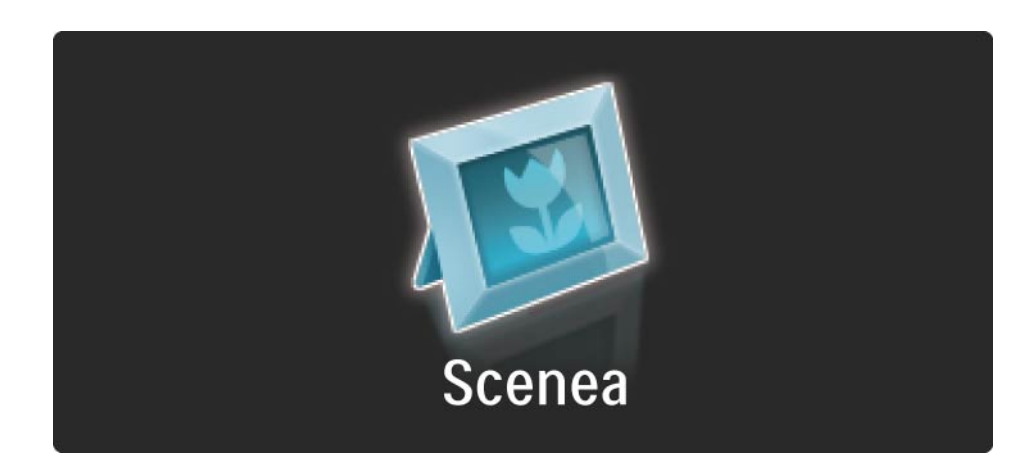

### 3.4 Scenea 2/3

Σας συνιστούμε να ορίσετε την τηλεόραση στις τυπικές ρυθμίσεις εξοικονόμησης ενέργειας προτού ενεργοποιήσετε το Scenea.

Πατήστε o και επιλέξτε Εικόνα και ήχος > Έξυπνες ρυθμίσεις > Τυπικό.

Επιλογή νέας φωτογραφίας

...

1 Συνδέστε τη συσκευή USB που περιέχει τη νέα σας φωτογραφία στην τηλεόραση. Αυτή η φωτογραφία πρέπει να είναι σε μορφή JPEG.

2 Επισημάνετε τη φωτογραφία στη λίστα περιεχομένων USB με τα πλήκτρα πλοήγησης. Εάν η λίστα περιεχομένων δεν εμφανιστεί αυτόματα, πατήστε **ή** και επιλέξτε Αναζήτηση USB.

3 Όταν επισημάνετε τη νέα φωτογραφία, πατήστε  $\textbf{E}$ και επιλέξτε Ορισμός ως Scenea. Συμφωνήστε στην αντικατάσταση της τρέχουσας φωτογραφίας.

4 Αποσυνδέστε τη συσκευή USB και επιλέξτε Scenea στην αρχική σελίδα για προβολή της νέας φωτογραφίας.

### 3.4 Scenea 3/3

#### Περιορισμοί

Όταν είναι ενεργοποιημένο το Scenea, η τηλεόραση θα μεταβεί αυτόματα σε λειτουργία αναμονής έπειτα από 4 ώρες. Η τηλεόραση θα εμφανίσει ένα μήνυμα 1 λεπτό πριν από τη μετάβαση σε αναμονή. Η μετάβαση σε αναμονή αποτρέπει την άσκοπη κατανάλωση ενέργειας σε περίπτωση που ξεχάσετε ότι το Scenea είναι ενεργοποιημένο.

Εάν έχει οριστεί ο χρονοδιακόπτης ύπνου, η τηλεόραση θα μεταβεί επίσης σε λειτουργία αναμονής μόλις παρέλθει ο καθορισμένος χρόνος.

## 3.5.1 Αναζήτηση USB 1/2

Δείτε φωτογραφίες και βίντεο ή ακούστε μουσική στην τηλεόρασή σας μέσω μιας συσκευής μνήμης USB.

Συνδέστε μια συσκευή USB στην υποδοχή USB που βρίσκεται στην αριστερή πλευρά της τηλεόρασης ενώ αυτή είναι ενεργοποιημένη.

Η τηλεόραση αναγνωρίζει τη συσκευή και ανοίγει μια λίστα με το περιεχόμενο της συσκευής USB στην οθόνη.

Εάν δεν εμφανίζεται το περιεχόμενο, πατήστε  $\bigoplus$  > Αναζήτηση USB και OK.

Εφόσον στην οθόνη εμφανίζεται η λίστα με τα περιεχόμενα της συσκευής USB, επιλέξτε το αρχείο που θέλετε για αναπαραγωγή και πατήστε OK ή το κουμπί της αναπαραγωγής ► **μ**.

Ξεκινά η αναπαραγωγή του τραγουδιού, του slideshow φωτογραφιών ή του βίντεο.

Για παύση, πατήστε ► ιι ξανά.

...

Για μετάβαση στο επόμενο αρχείο, πατήστε  $\triangleright$  ή P +.

Για μετάβαση στο προηγούμενο αρχείο, πατήστε « ή P -.

Για γρήγορη προώθηση ενός αρχείου μουσικής, πατήστε  $\blacktriangleright$ 

Πατήστε  $\text{E}$  για Αναπαραγωγή μία φορά, Επανάληψη, Τυχαία αναπαραγωγή, Περιστροφή και πολλές άλλες επιλογές.

## 3.5.1 Αναζήτηση USB 2/2

Παρακολούθηση βίντεο

Επιλέξτε ένα βίντεο από το μενού του πλήκτρου Οδηγός και πατήστε το κουμπί αναπαραγωγής ▶ ιι.

Για παύση του βίντεο, πατήστε το κουμπί παύσης ▶ ιι.

Για γρήγορη μετακίνηση προς τα εμπρός, πατήστε  $\rightarrow$ μία φορά για μικρή ταχύτητα και δύο φορές για μεγάλη ταχύτητα. Πατήστε ξανά για κανονική ταχύτητα.

Πατήστε  $\textsf{E}$  για να μεταβείτε σε Πλήρη οθόνη, Μικρή οθόνη, Αναπαραγωγή μία φορά, κ.λπ.

Για έξοδο από την Αναζήτηση USB, πατήστε  $\spadesuit$  και επιλέξτε διαφορετική δραστηριότητα ή αποσυνδέστε τη συσκευή μνήμης USB.

### 3.5.2 Αναζήτηση δικτύου υπολογιστή 1/2

Μπορείτε να δείτε φωτογραφίες, να παρακολουθήσετε βίντεο ή να αναπαράγετε μουσική στην τηλεόρασή σας από έναν υπολογιστή ή άλλη συσκευή αποθήκευσης του οικιακού σας δικτύου.

Για αναζήτηση του δικτύου υπολογιστή, ρυθμίστε αρχικά μια σύνδεση δικτύου, διαβάστε Ρύθμιση > Δίκτυο.

Εάν δεν έχει πραγματοποιηθεί ακόμα εγκατάσταση δικτύου, την πρώτη φορά που θα επιχειρήσετε Αναζήτηση δικτύου υπολογιστή, θα ξεκινήσει η Εγκατάσταση δικτύου. Ακολουθήστε τις οδηγίες που εμφανίζονται στην οθόνη.

Αναζήτηση δικτύου υπολογιστή

...

Κλείστε το εγχειρίδιο, πατήστε **h** και επιλέξτε Αναζήτηση δικτύου υπολογιστή στην Αρχική σελίδα, και πατήστε OK.

Μόλις ενεργοποιήσετε τον υπολογιστή και το δρομολογητή, η τηλεόραση θα εμφανίσει τα περιεχόμενα του διακομιστή πολυμέσων του υπολογιστή σας.

Εφόσον στην οθόνη εμφανίζεται η λίστα με τα περιεχόμενα του υπολογιστή, επιλέξτε το αρχείο που θέλετε για αναπαραγωγή και πατήστε OK ή το κουμπί αναπαραγωγής ►**μ**.

Ξεκινά η αναπαραγωγή του τραγουδιού, του slideshow φωτογραφιών ή του βίντεο.

### 3.5.2 Αναζήτηση δικτύου υπολογιστή 2/2

Για παύση, πατήστε ► ιι ξανά.

Για μετάβαση στο επόμενο αρχείο, πατήστε  $\blacktriangleright$  ή P +.

Για μετάβαση στο προηγούμενο αρχείο, πατήστε  $\triangleleft$  ή P -.

Για γρήγορη προώθηση ενός αρχείου μουσικής, πατήστε  $\blacktriangleright$ 

Πατήστε  $\text{E}$  για Αναπαραγωγή μία φορά, Επανάληψη, Τυχαία αναπαραγωγή, Περιστροφή και πολλές άλλες επιλογές.

#### Παρακολούθηση βίντεο

Επιλέξτε ένα βίντεο από το μενού του πλήκτρου Οδηγός και πατήστε το κουμπί αναπαραγωγής ▶ ιι. Για παύση του βίντεο, πατήστε το κουμπί παύσης ► **11.** 

Για γρήγορη μετακίνηση προς τα εμπρός, πατήστε » μία φορά για μικρή ταχύτητα και δύο φορές για μεγάλη ταχύτητα. Πατήστε ξανά για κανονική ταχύτητα.

Πατήστε  $\textsf{F}$  για να μεταβείτε σε Πλήρη οθόνη, Μικρή οθόνη, Αναπαραγωγή μία φορά, κ.λπ.

Για έξοδο από το δίκτυο υπολογιστή, πατήστε **ή** και επιλέξτε διαφορετική δραστηριότητα.

### 3.6.1 Χρονοδιακόπτης ύπνου

Με το χρονοδιακόπτη ύπνου, μπορείτε να πραγματοποιήσετε μετάβαση της τηλεόρασης σε λειτουργία αναμονής σε μια καθορισμένη ώρα.

Κλείστε το εγχειρίδιο και πατήστε  $\bigoplus$  > Ρύθμιση > Χαρακτηριστικά > Χρονοδιακόπτης ύπνου.

Με τη ράβδο κύλισης χρονοδιακόπτη ύπνου μπορείτε να ρυθμίσετε την ώρα μέχρι 180 λεπτά σε βήματα των 5 λεπτών.

Εάν ορίσετε το χρόνο στα 0 λεπτά, ο Χρονοδιακόπτης ύπνου απενεργοποιείται.

Μπορείτε, βεβαίως, να απενεργοποιήσετε την τηλεόρασή σας πριν την ώρα εκείνη ή να πραγματοποιήσετε μηδενισμό του χρόνου κατά τη διάρκεια της αντίστροφης μέτρησης.

## 3.6.2 Κλείδωμα για παιδιά 1/2

Για να αποτρέψετε τα παιδιά από το να βλέπουν τηλεόραση, μπορείτε να κλειδώσετε την τηλεόραση ή να περιορίσετε την παρακολούθηση ορισμένων προγραμμάτων με περιορισμούς ηλικίας.

Ρύθμιση προσωπικού κωδικού

Πριν ρυθμίσετε το Κλείδωμα για παιδιά για να κλειδώσετε την τηλεόραση ή να ορίσετε μια διαβάθμιση ηλικίας, ορίστε τον προσωπικό σας κωδικό κλειδώματος από  $\bigoplus$  > Ρύθμιση > Χαρακτηριστικά > Θέσε κωδικό.

Πληκτρολογήστε τον τετραψήφιο κωδικό χρησιμοποιώντας τα αριθμητικά πλήκτρα.

Μπορείτε να αλλάξετε τον κωδικό οποιαδήποτε στιγμή, εάν είναι απαραίτητο.

#### Κλείδωμα για παιδιά

...

Στη ρύθμιση Κλείδωμα για παιδιά, επιλέξτε Κλείδωμα για να κλειδώσετε όλα τα τηλεοπτικά κανάλια και τα προγράμματα από τις συσκευές.

Όταν έχει ενεργοποιηθεί το Κλείδωμα, για το ξεκλείδωμα της τηλεόρασης απαιτείται η εισαγωγή του προσωπικού κωδικού.

Το κλείδωμα ενεργοποιείται μόλις κλείνετε το μενού στην οθόνη ή θέτετε την τηλεόραση σε αναμονή.

### 3.6.2 Κλείδωμα για παιδιά 2/2

Γονική διαβάθμιση

Στη ρύθμιση Κλείδωμα για παιδιά επιλέξτε Γονική διαβάθμιση για να ορίσετε ένα όριο ηλικίας στη λίστα ηλικιών γονικής διαβάθμισης. Ορίστε την ηλικία του παιδιού σας. Δεν θα επιτρέπεται η προβολή προγραμμάτων με ίση ή υψηλότερη διαβάθμιση.

Για να ορίσετε μια διαβάθμιση ηλικίας στη λίστα, διαβάστε Περισσότερα για … > Χρον/πτες & κλειδώματα > Διαβαθμίσεις ηλικίας.

Ξεχάσατε τον κωδικό σας;

Εάν ξεχάσατε τον κωδικό ξεκλειδώματος, καλέστε το Τμήμα Εξυπηρέτησης Πελατών της Philips στη χώρα σας. Μπορείτε να βρείτε τον αριθμό τηλεφώνου στην τεκμηρίωση της τηλεόρασης ή στη διεύθυνση www.philips.com/support

Πατήστε h > Ρύθμιση > Χαρακτηριστικά > Αλλαγή κωδικού και πληκτρολογήστε τον κωδικό υπέρβασης που λάβατε από το Τμήμα Εξυπηρέτησης Πελατών. Πληκτρολογήστε ένα νέο προσωπικό κωδικό και επιβεβαιώστε τον. Ο προηγούμενος κωδικός διαγράφεται και αποθηκεύεται ο νέος κωδικός.

### 3.6.3 Διαβαθμίσεις ηλικίας

Ορισμένοι σταθμοί αναμετάδοσης, ανάλογα με τη χώρα στην οποία βρίσκεστε, έχουν εφαρμόσει διαβαθμίσεις στα προγράμματά τους.

Όταν η διαβάθμιση είναι ίση ή υψηλότερη από αυτή που έχετε ρυθμίσει σύμφωνα με την ηλικία του παιδιού σας, το πρόγραμμα θα κλειδώνεται.

Για να ορίσετε μια διαβάθμιση ηλικίας, πατήστε  $\bigoplus$  > Ρύθμιση > Χαρακτηριστικά > Κλείδωμα για παιδιά και επιλέξτε Γονική διαβάθμιση.

Αφού στο μενού Κλείδωμα για παιδιά έχετε επιλέξει Γονική διαβάθμιση, μεταβείτε στο  $\bigoplus$  > Ρύθμιση > Χαρακτηριστικά > Γονική διαβάθμιση και επιλέξτε την ηλικιακή διαβάθμιση για προγράμματα τα οποία επιτρέπεται να προβάλλονται.

Τα προγράμματα με ίση ή υψηλότερη ηλικιακή διαβάθμιση δεν θα προβάλλονται και η τηλεόραση θα ζητά τον κωδικό για να προβάλει το πρόγραμμα. Ορισμένοι παροχείς μπορούν μόνο να περιορίσουν προγράμματα με υψηλότερη διαβάθμιση.

Η ηλικιακή διαβάθμιση ενεργοποιείται μόλις κλείσετε το μενού της οθόνης ή θέσετε την τηλεόραση σε αναμονή.

Διαβάστε Περισσότερα για … > Χρον/πτες & κλειδώματα > Κλείδωμα για παιδιά.

### 3.7.1 Υπότιτλοι 1/3

Τις περισσότερες φορές υπάρχουν διαθέσιμοι υπότιτλοι για κάποιο πρόγραμμα. Μπορείτε να πραγματοποιήσετε τις απαραίτητες ρυθμίσεις έτσι ώστε οι υπότιτλοι να εμφανίζονται πάντα. Ανάλογα με το κανάλι, εάν είναι ψηφιακό ή αναλογικό, χρησιμοποιείται διαφορετική μέθοδος ρύθμισης σταθερών υπότιτλων.

Σε ψηφιακά κανάλια, μπορεί να ρυθμιστεί μια προτιμώμενη γλώσσα υπότιτλων.

#### Σε αναλογικά κανάλια

...

Για να ενεργοποιήσετε τη μόνιμη εμφάνιση υπότιτλων, επιλέξτε ένα αναλογικό τηλεοπτικό κανάλι και πατήστε  $\textcircled{\textsf{F}}$ για να ενεργοποιήσετε το teletext.

Πληκτρολογήστε τον τριψήφιο αριθμό σελίδας της σελίδας των υπότιτλων, συνήθως 888, και πατήστε **■ ξανά** για να απενεργοποιήσετε το teletext. Οι υπότιτλοι θα εμφανίζονται εάν υπάρχουν.

Κάθε αναλογικό κανάλι πρέπει να ρυθμιστεί ξεχωριστά.

## 3.7.1 Υπότιτλοι 2/3

Μενού υπότιτλων

...

Για να ενεργοποιήσετε τη μόνιμη εμφάνιση υπότιτλων, πατήστε o και επιλέξτε Υπότιτλοι.

Επιλέξτε Κλειστό, Ανοιχτό ή Ενεργοποιημένο κατά τη σίγαση.

Στη λειτουργία Ενεργοποιημένο κατά τη σίγαση, η τηλεόραση εμφανίζει υπότιτλους μόνο όταν έχει εφαρμοστεί σίγαση του ήχου της τηλεόρασης μέσω του ∎.<br>.

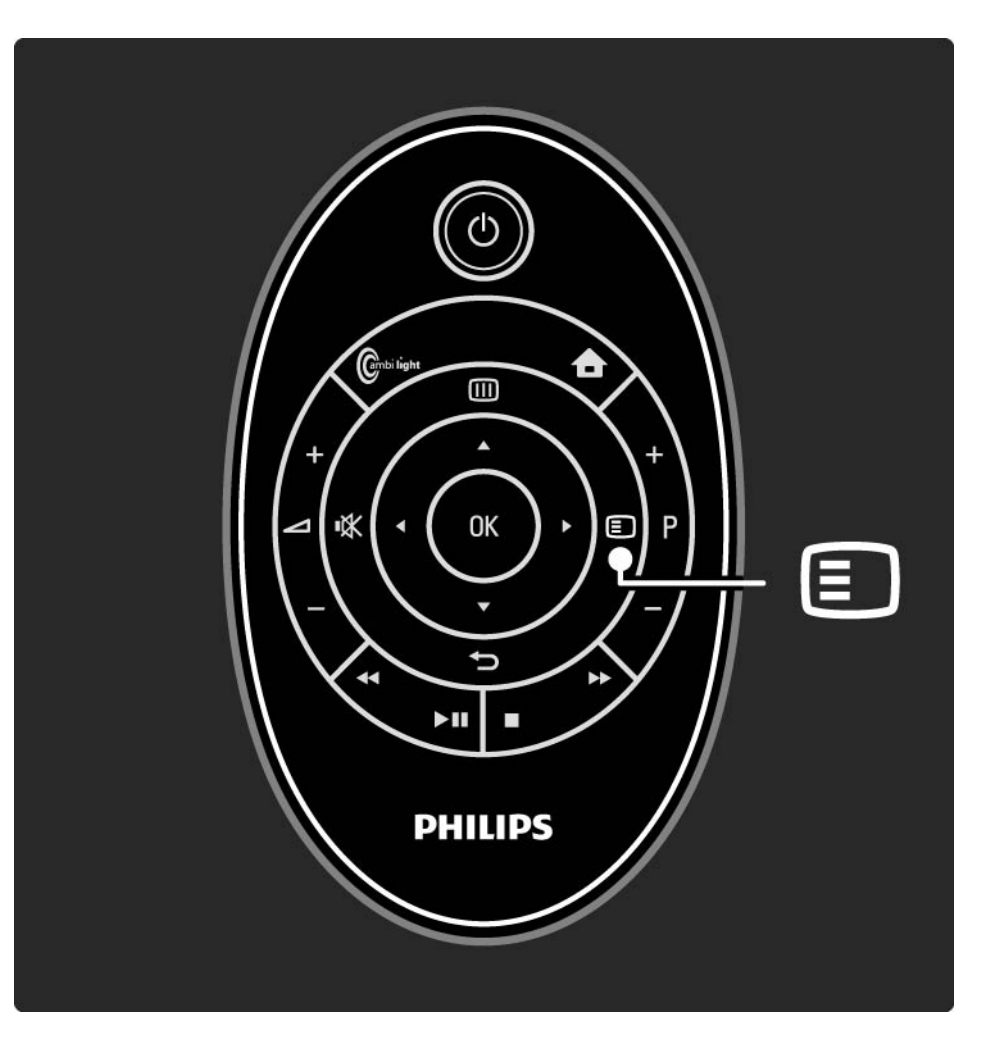

### 3.7.1 Υπότιτλοι 3/3

Γλώσσες υπότιτλων σε ψηφιακά κανάλια

Εάν υπάρχουν διαθέσιμοι υπότιτλοι σε ψηφιακά κανάλια, μπορείτε να επιλέξετε προτιμώμενη γλώσσα υπότιτλων από τη λίστα με τις μεταδιδόμενες γλώσσες.

Δείτε �� > Ρύθμιση > Χαρακτηριστικά > Γλώσσα υπότιτλων.

Επιλέξτε μια γλώσσα υπότιτλων από τη λίστα των διαθέσιμων γλωσσών και πατήστε OK.

Πραγματοποιείται προσωρινή αντικατάσταση των προτιμώμενων γλωσσών υπότιτλων που έχουν οριστεί στο μενού Εγκατάσταση.

## 3.7.2 Ομιλούμενες γλώσσες

Τα ψηφιακά τηλεοπτικά κανάλια έχουν δυνατότητα μετάδοσης πολλών ομιλούμενων γλωσσών για ένα πρόγραμμα. Μπορείτε να ρυθμίσετε την τηλεόραση ώστε να πραγματοποιεί μετάβαση στις προτιμώμενες ομιλούμενες γλώσσες, εάν αυτές περιλαμβάνονται στις μεταδιδόμενες γλώσσες.

Για να ρυθμίσετε τις προτιμώμενες ομιλούμενες γλώσσες, πατήστε **h** > Ρύθμιση > Εγκατάσταση > Γλώσσες > Αρχικός ήχος. Από το ίδιο μενού Γλώσσες μπορείτε επίσης να ρυθμίσετε δευτερεύοντα ήχο.

Η τηλεόραση θα μεταβεί αυτόματα στις γλώσσες τις οποίες έχετε ορίσει, εάν αυτές μεταδίδονται.

Για να ελέγξετε εάν μια ομιλούμενη γλώσσα είναι διαθέσιμη, πατήστε **(E) και επιλέξτε Ομιλούμενη γλώσσα.** Μπορείτε να επιλέξετε διαφορετική ομιλούμενη γλώσσα από τη λίστα.

Ορισμένα ψηφιακά τηλεοπτικά κανάλια μεταδίδουν ειδικό ήχο και υπότιτλους για άτομα με προβλήματα όρασης ή ακοής. Διαβάστε Περισσότερα για … > Γενική πρόσβαση.

# 3.8.1 Προβλήματα ακοής

Ορισμένα ψηφιακά τηλεοπτικά κανάλια μεταδίδουν ειδικό ήχο και υπότιτλους για άτομα με προβλήματα ακοής.

Για να ενεργοποιήσετε τον ήχο και τους υπότιτλους για άτομα με προβλήματα ακοής, πατήστε  $\bigoplus$  > Ρύθμιση > Εγκατάσταση > Γλώσσες > Προβλήματα ακοής. Επιλέξτε Ανοιχτό και πατήστε OK.

Η τηλεόραση εκπέμπει ήχο και υπότιτλους για άτομα με προβλήματα ακοής, εάν διατίθεται η λειτουργία.

Για να επιβεβαιώσετε εάν υπάρχει διαθέσιμη ομιλούμενη γλώσσα για άτομα με προβλήματα ακοής, πατήστε o, επιλέξτε Ομιλούμενη γλώσσα και αναζητήστε μια ομιλούμενη γλώσσα με ένα εικονίδιο αυτιού.

## 3.8.2 Προβλήματα όρασης

Ορισμένα ψηφιακά τηλεοπτικά κανάλια μεταδίδουν ειδικό ήχο για άτομα με προβλήματα όρασης. Στον κανονικό ήχο ενσωματώνονται και επιπλέον σχόλια.

Για να ενεργοποιήσετε τον ήχο για άτομα με προβλήματα όρασης, πατήστε  $\text{E}$  ενώ παρακολουθείτε κάποιο ψηφιακό τηλεοπτικό κανάλι και επιλέξτε Προβλήματα όρασης. Επιλέξτε Ανοιχτό και πατήστε OK.

Η τηλεόραση εκπέμπει ήχο για άτομα με προβλήματα όρασης, εάν διατίθεται η λειτουργία.

Στο μενού που ανοίγει με το πλήκτρο Options, μπορείτε να προβείτε στις απαραίτητες ρυθμίσεις έτσι ώστε ο ήχος για άτομα με προβλήματα όρασης να αναπαράγεται μόνο από Ηχεία, μόνο από Ακουστικά ή από Ηχεία + ακουστικά.

Μπορείτε επίσης να αλλάξετε την ένταση των επιπρόσθετων σχολίων από το μενού Options επιλέγοντας Ένταση - Προβλήματα όρασης.

Για να επιβεβαιώσετε εάν υπάρχει διαθέσιμη ομιλούμενη γλώσσα για άτομα με προβλήματα όρασης, πατήστε o, επιλέξτε Ομιλούμενη γλώσσα και αναζητήστε μια ομιλούμενη γλώσσα με ένα εικονίδιο ματιού.

## 4.1.1 Έξυπνες ρυθμίσεις

Μπορείτε να ενεργοποιήσετε όποια από τις προκαθορισμένες ρυθμίσεις ταιριάζει καλύτερα για την προβολή του προγράμματος που παρακολουθείτε αυτή τη στιγμή. Κάθε ρύθμιση συνδυάζει εικόνα, ήχο και Ambilight.

Ενώ παρακολουθείτε τηλεόραση, πατήστε  $\textbf{\textcolor{red}{\Xi}}$  και επιλέξτε Εικόνα και ήχος. Πατήστε OK.

Επιλέξτε Έξυπνες ρυθμίσεις και πατήστε OK.

Επιλέξτε μια ρύθμιση από τη λίστα και πατήστε OK.

• Προσωπική — Ρυθμίζει την τηλεόραση σύμφωνα με τις προσωπικές προτιμήσεις όπως έχουν οριστεί στα μενού εικόνας, ήχου και Ambilight του μενού Ρυθμίσεις.

• Ζωντανό — Πλούσιες και δυναμικές ρυθμίσεις, ιδανικές για χρήση την ημέρα.

- Φυσική Ρυθμίσεις φυσικής εικόνας.
- Ταινία Ρυθμίσεις ιδανικές για παρακολούθηση ταινιών.
- Παιχνίδι Ρυθμίσεις ιδανικές για παιχνίδι.

• Τυπικό — Οι προεπιλεγμένες ρυθμίσεις εργοστασίου για μεγαλύτερη εξοικονόμηση ενέργειας.

## 4.1.2 Εικόνα 1/4

Στο μενού Εικόνα, μπορείτε να προσαρμόσετε όλες τις ρυθμίσεις για την εικόνα ξεχωριστά.

Κλείστε το εγχειρίδιο και πατήστε  $\bigoplus$  > Ρύθμιση > Εικόνα.

Χρησιμοποιήστε τα « ή », Δ ή ν για να επιλέξετε και να προσαρμόσετε μια ρύθμιση.

Πατήστε OK για να ενεργοποιήσετε μια ρύθμιση.

• Βοηθός ρυθμίσεων

Χρησιμοποιήστε το Βοηθό ρυθμίσεων που θα σας καθοδηγήσει εύκολα στις βασικές ρυθμίσεις εικόνας.

Ακολουθήστε τις οδηγίες που εμφανίζονται στην οθόνη.

• Αντίθεση

Αλλάζει το επίπεδο φωτεινότητας της εικόνας αλλά το επίπεδο σκουρότητας παραμένει το ίδιο.

• Φωτεινότητα

Αλλάζει το επίπεδο φωτεινότητας σε όλη την εικόνα.

• Χρώμα

...

Αλλάζει το επίπεδο κορεσμού.

## 4.1.2 Εικόνα 2/4

#### • Χροιά

Εάν γίνεται μετάδοση NTSC, το επίπεδο αυτό αντισταθμίζει τις διαφοροποιήσεις των χρωμάτων.

• Ευκρίνεια

Αλλάζει το επίπεδο ευκρίνειας των λεπτομερειών.

• Μείωση θορύβου

Φιλτράρει και μειώνει το θόρυβο στην εικόνα. Ρυθμίζει το επίπεδο σε Ελάχιστο, Μέτριο, Μέγιστο ή Κλειστό.

• Απόχρωση

Ρυθμίζει τα χρώματα σε Κανονική, Θερμό (κοκκινωπή) ή Ψυχρή (γαλαζωπή) απόχρωση. Επιλέξτε Συνήθης για να δημιουργήσετε τις δικές σας ρυθμίσεις στο μενού Συνήθης. • Συνήθης χρωματισμός

Χρησιμοποιήστε τη ράβδο κύλισης για να αλλάξετε τη θερμοκρασία των χρωμάτων στην εικόνα …

- R-WP θερμοκρασία κόκκινου
- G-WP θερμοκρασία πράσινου
- B-WP θερμοκρασία μπλε

...

- R-BL φωτεινότητα κόκκινου
- G-BL φωτεινότητα πράσινου

## 4.1.2 Εικόνα 3/4

#### • Perfect Pixel HD

Ελέγχει τις ρυθμίσεις για προχωρημένους στο Perfect Pixel HD Engine.

#### - HD Natural Motion

Καταργεί το φαινόμενο τρεμοπαίγματος στην κίνηση και πραγματοποιεί ομαλή αναπαραγωγή της κίνησης, ειδικά σε ταινίες.

- 100 Hz Clear LCD

Παρέχει μεγαλύτερη ευκρίνεια κίνησης, καλύτερη φωτεινότητα, υψηλή αντίθεση χωρίς τρεμόπαιγμα, εικόνα χωρίς θόρυβο και μεγαλύτερη γωνία προβολής.

- Προηγμένη ευκρίνεια

Επιτυγχάνει ασύγκριτη ευκρίνεια, ειδικά στις γραμμές και τα περιγράμματα της εικόνας.

- Δυ/κή αντίθεση

...

Ορίζει το επίπεδο στο οποίο η τηλεόραση πραγματοποιεί αυτόματη βελτίωση των λεπτομερειών σε σκοτεινές, μέτριες και φωτεινές περιοχές της εικόνας.

- Δυναμικός οπίσθιος φωτισμός

Ορίζει το επίπεδο ως το οποίο μπορεί να περιοριστεί η κατανάλωση ενέργειας μειώνοντας την ένταση της φωτεινότητας στην οθόνη. Επιλέξτε τη χαμηλότερη κατανάλωση ισχύος ή την εικόνα με τη βέλτιστη ένταση φωτεινότητας

## 4.1.2 Εικόνα 4/4

- MPEG μείωση τεχνουργημάτων
- Εξομαλύνει τις ψηφιακές μεταβάσεις στην εικόνα.
- Βελτίωση χρώματος

Κάνει πιο ζωντανά τα χρώματα και βελτιώνει την ανάλυση των λεπτομερειών των φωτεινών χρωμάτων

• Λειτουργία Η/Υ

Ρυθμίζει την τηλεόραση στη βέλτιστη προκαθορισμένη ρύθμιση για υπολογιστή, σε περίπτωση που έχει συνδεθεί υπολογιστής.

• Φωτοαισθητήρας

Προσαρμόζει αυτόματα τις ρυθμίσεις εικόνας και Ambilight σύμφωνα με τις συνθήκες φωτισμού που επικρατούν στο δωμάτιο. Ενεργοποιεί ή απενεργοποιεί το φωτοαισθητήρα.

• Φορμά εικόνας / Λειτουργία αυτόματου σχήματος

Διαβάστε Χρήση της τηλεόρασής σας > Παρακολούθηση τηλεόρασης > Προσαρμογή του φορμά εικόνας

• Μετατόπιση εικόνας

Για κατακόρυφη μετατόπιση της εικόνας στην οθόνη με τα πλήκτρα του δρομέα.

# 4.1.3 Ήχος 1/3

Στο μενού Ήχος, μπορείτε να προσαρμόσετε όλες τις ρυθμίσεις για τον ήχο ξεχωριστά.

Κλείστε το εγχειρίδιο και πατήστε  $\bigoplus$  > Ρύθμιση > Ήχος.

Χρησιμοποιήστε τα « ή », Δ ή ν για να επιλέξετε και να προσαρμόσετε μια ρύθμιση.

Πατήστε OK για να ενεργοποιήσετε μια ρύθμιση.

• Μπάσα

Αλλάζει τους χαμηλούς τόνους του ήχου. Επιλέξτε κάθε γραμμή για να αλλάξετε τη ρύθμιση.

• Πρίμα

Αλλάζει τους υψηλούς τόνους του ήχου. Επιλέξτε κάθε ράβδο κύλισης για να αλλάξετε τη ρύθμιση.

• Ένταση

...

Αλλάζει την ένταση του ήχου.

Εάν δεν θέλετε να εμφανίζεται η γραμμή έντασης, πατήστε **h** > Ρύθμιση > Εγκατάσταση > Προτιμήσεις > Γραμμή έντασης. Επιλέξτε Κλειστό και πατήστε OK.

# 4.1.3 Ήχος 2/3

• Ένταση — Προβλήματα όρασης

Αλλάζει την ένταση στην επιλεγμένη ομιλούμενη γλώσσα για άτομα με προβλήματα όρασης. (Μόνο για το Η.Β.)

• Γλώσσα διαλόγων

Εμφανίζει μια λίστα με όλες τις ομιλούμενες γλώσσες που μεταδίδονται από τα ψηφιακά τηλεοπτικά κανάλια.

Μπορείτε να ρυθμίσετε τη δική σας προτιμώμενη ομιλούμενη γλώσσα από το  $\triangle$  > Ρύθμιση > Εγκατάσταση > Γλώσσες > Αρχικός ήχος.

• Dual I/II

Μπορείτε να επιλέξετε ανάμεσα σε δύο διαφορετικές γλώσσες, εάν μεταδίδονται.

• Μονοφωνικός /Στερεοφωνικός ήχος

Εάν υπάρχει η δυνατότητα στερεοφωνικής μετάδοσης, μπορείτε να επιλέξετε εάν θα γίνεται μετάδοση σε Μονοφωνικό ήχο ή Στερεοφωνικό, για κάθε κανάλι ξεχωριστά.

• Ηχεία τηλεόρασης

...

Εάν έχετε συνδέσει ηχοσύστημα στην τηλεόρασή σας, μπορείτε να απενεργοποιήσετε τα ηχεία της τηλεόρασης.

Εάν το ηχοσύστημά σας υποστηρίζει EasyLink, διαβάστε Συνδέσεις > EasyLink.

Επιλέξτε Αυτόματη (EasyLink) για αυτόματη αναπαραγωγή του ήχου της τηλεόρασης από το ηχοσύστημα.
# 4.1.3 Ήχος 3/3

#### • Περιβάλλων ήχος

Η τηλεόραση πραγματοποιεί αυτόματα μετάβαση στη βέλτιστη λειτουργία περιβάλλοντος ήχου ανάλογα με τη μετάδοση. Επιλέξτε Ανοιχτό ή Κλειστό.

• Ένταση ακουστικού

Αλλάζει την ένταση του ήχου στα ακουστικά.

Μπορείτε να πραγματοποιήσετε σίγαση των ηχείων της τηλεόρασης με το  $\mathbb K$ .

• Ένταση Δ

Εξομαλύνει τις διαφορές στην ένταση του ήχου μεταξύ των καναλιών

ή των συνδεδεμένων συσκευών. Μεταβείτε αρχικά στο κανάλι ή τη συσκευή όπου θέλετε να εφαρμόσετε εξομάλυνση έντασης.

• Ισορροπία

Ορίζει την ισορροπία του δεξιού και αριστερού ηχείου ώστε να ταιριάζουν καλύτερα στη δική σας θέση ακρόασης.

• Αυτόματη ρύθμιση έντασης

Μειώνει την εμφάνιση απότομων διαφοροποιήσεων στην ένταση, όπως στην αρχή των διαφημιστικών ή όταν αλλάζετε κανάλι. Επιλέξτε Ανοιχτό ή Κλειστό.

#### 4.1.4 Ambilight

Στο μενού Ambilight, μπορείτε να προσαρμόσετε όλες τις ρυθμίσεις για το Ambilight ξεχωριστά.

Κλείστε το εγχειρίδιο και πατήστε  $\bigoplus$  > Ρύθμιση > Ambilight.

Χρησιμοποιήστε τα « ή », Δ ή ν για να επιλέξετε και να προσαρμόσετε μια ρύθμιση.

Πατήστε OK για να ενεργοποιήσετε μια ρύθμιση.

Για περισσότερες πληροφορίες σχετικά με το Ambilight, διαβάστε Χρήση της τηλεόρασής σας > Χρήση Ambilight.

# 4.1.5 Εργοστασιακές ρυθμίσεις

Μπορείτε να επαναφέρετε τις εργοστασιακές ρυθμίσεις.

Πραγματοποιείται επαναφορά μόνο των ρυθμίσεων εικόνας, ήχου και Ambilight.

Κλείστε το εγχειρίδιο, πατήστε **Δ** > Ρύθμιση > Εγκατάσταση > Επαναφορά εργοστασ. ρυθμίσ. και πατήστε OK.

#### 4.2.1 Αλλαγή σειράς και ονόματος 1/2

Μετά την πρώτη εγκατάσταση, μπορείτε, εάν θέλετε, να αλλάξετε τη σειρά ή το όνομα των εγκατεστημένων καναλιών. Μπορείτε να οργανώσετε τα κανάλια στην Επισκόπηση καναλιών σύμφωνα με τις προτιμήσεις σας ή να τους δώσετε ένα πιο αναγνωρίσιμο όνομα.

Κατά την παρακολούθηση τηλεόρασης, πατήστε OK για να ανοίξετε την Επισκόπηση καναλιών. Η Επισκόπηση καναλιών εμφανίζει τα τηλεοπτικά κανάλια και τους πιθανούς ραδιοφωνικούς σταθμούς που έχουν εγκατασταθεί στην τηλεόρασή σας.

Για να αλλάξετε τη σειρά ή το όνομα, πατήστε  $\equiv$  και ενεργοποιήστε την επιλογή που χρειάζεστε.

Αλλαγή σειράς

...

Μπορείτε να αλλάξετε τη θέση των καναλιών στην επισκόπηση.

1 Επιλέξτε Αλ/γή σειράς στο μενού που ανοίγει το πλήκτρο Options  $\textsf{D}$  για να ξεκινήσετε την επαναδιάταξη των καναλιών.

2 Επισημάνετε κάποιο κανάλι και πατήστε OK.

### 4.2.1 Αλλαγή σειράς και ονόματος 2/2

3 Τοποθετήστε το κανάλι στη θέση που θέλετε με τα πλήκτρα πλοήγησης.

4 Πατήστε OK για να επιβεβαιώσετε τη θέση.

Μπορείτε να επισημάνετε κάποιο άλλο κανάλι και να επαναλάβετε την ενέργεια.

Για να διακόψετε τη διαδικασία της επαναδιάταξης, πατήστε  $\text{E}$  και επιλέξτε Έξοδος.

Αλλαγή ονόματος

Μπορείτε να αλλάξετε το όνομα ενός καναλιού.

1 Στην επισκόπηση καναλιών, μετακινηθείτε στο κανάλι του οποίου το όνομα θέλετε να αλλάξετε.

2 Επιλέξτε Αλ/γή ον/τος στο μενού του πλήκτρου Options  $\mathbf{E}$ 

3 Χρησιμοποιήστε τα πλήκτρα πλοήγησης για επισήμανση. Πατήστε b για να διαγράψετε ένα χαρακτήρα. Χρησιμοποιήστε το αριθμητικό πληκτρολόγιο του τηλεχειριστηρίου, όπως για αποστολή μηνυμάτων SMS/κειμένου, για να επιλέξετε ένα χαρακτήρα. Χρησιμοποιήστε το αριθμητικό πλήκτρο 0 για να επιλέξετε έναν ειδικό χαρακτήρα. Επιλέξτε Διαγραφή για να διαγράψετε όλο το κείμενο.

4 Επιλέξτε Πραγμ και πατήστε OK για να διακόψετε τη διαδικασία της αλλαγής ονόματος.

### 4.2.2 Ενημέρωση καναλιών 1/2

Κατά την πρώτη ενεργοποίηση της τηλεόρασης πραγματοποιήθηκε πλήρης εγκατάσταση καναλιών.

Μπορείτε να ρυθμίσετε την τηλεόραση να προσθέτει ή να αφαιρεί ψηφιακά κανάλια αυτόματα. Μπορείτε επίσης να ξεκινήσετε την ενημέρωση καναλιών με μη αυτόματο τρόπο.

#### Αυτόματη ενημέρωση

...

Για να ρυθμίσετε την τηλεόραση έτσι ώστε να πραγματοποιεί αυτόματη ενημέρωση των ψηφιακών τηλεοπτικών καναλιών, αφήστε την σε κατάσταση αναμονής. Μία φορά την ημέρα, στις 6 πμ, η τηλεόραση ενημερώνει τα ήδη εγκατεστημένα κανάλια και αποθηκεύει νέα κανάλια. Τα άδεια κανάλια αφαιρούνται από την επισκόπηση καναλιών.

Εάν πραγματοποιηθεί ενημέρωση κάποιου καναλιού, η τηλεόραση εμφανίζει ένα μήνυμα κατά την εκκίνηση.

Εάν δεν θέλετε αυτό το μήνυμα να εμφανίζεται, επιλέξτε Όχι στο  $\triangle$  > Ρύθμιση > Εγκατάσταση > Συντονισμός καναλιών > Μήνυμα ενημέρωσης καναλιού.

### 4.2.2 Ενημέρωση καναλιών 2/2

Εάν δεν επιθυμείτε να ενημερώσετε τα κανάλια στη διάρκεια της λειτουργίας αναμονής, επιλέξτε Όχι στο h > Ρύθμιση > Εγκατάσταση > Συντονισμός καναλιών > Ενημέρωση καναλιών σε αναμονή.

Μη αυτόματη ενημέρωση

Για να πραγματοποιείτε μη αυτόματη ενημέρωση καναλιών όποτε εσείς οι ίδιοι θελήσετε, πατήστε  $\bigoplus$  > Ρύθμιση > Εγκατάσταση > Συντονισμός καναλιών > Αυτόματη εγκατάσταση και πατήστε OK.

Ξεκινήστε την ενημέρωση και επιλέξτε Ενημέρωση καναλιών.

Η ενημέρωση ενδέχεται διαρκέσει μερικά λεπτά.

### 4.2.3 Επανεγκατάσταση καναλιών

Κατά την πρώτη ενεργοποίηση της τηλεόρασης πραγματοποιήθηκε πλήρης εγκατάσταση καναλιών.

Μπορείτε να επαναλάβετε την πλήρη εγκατάσταση έτσι ώστε να ρυθμίσετε ξανά τη γλώσσα και τη χώρα σας, και να εγκαταστήσετε όλα τα διαθέσιμα κανάλια.

Επανεγκατάσταση καναλιών

Για να επανεγκαταστήσετε τα τηλεοπτικά κανάλια, πατήστε  $\bigoplus$  > Ρύθμιση > Εγκατάσταση > Συντονισμός καναλιών > Αυτόματη εγκατάσταση και, στη συνέχεια, πατήστε OK.

Ξεκινήστε την ενημέρωση και επιλέξτε Επανεγκατάσταση καναλιών.

Η ενημέρωση ενδέχεται διαρκέσει μερικά λεπτά.

Για να αλλάξετε τη σειρά ή το όνομα των καναλιών που εντοπίστηκαν, διαβάστε Ρύθμιση > Συντονισμός καναλιών > Αλλαγή σειράς και ονόματος.

#### 4.2.4 Ποιότητα ψηφιακών λήψεων 1/2

Εάν λαμβάνετε ψηφιακές τηλεοπτικές μεταδόσεις (DVB) από την κεραία σας (DVB-T) ή χρησιμοποιείτε το δέκτη της τηλεόρασης για να λαμβάνετε ψηφιακά κανάλια από καλωδιακή τηλεόραση (DVB-C), μπορείτε να επαληθεύσετε την ποιότητα και την ισχύ του σήματος ενός καναλιού.

Εάν η λήψη είναι κακή, μπορείτε να αλλάξετε τη θέση της κεραίας σας για να τη βελτιώσετε. Για καλύτερα αποτελέσματα, επικοινωνήστε με έναν τεχνικό εξειδικευμένο σε θέματα τοποθέτησης κεραίας.

Για να επαληθεύσετε την ποιότητα λήψης ενός τέτοιου τύπου ψηφιακού καναλιού, πατήστε  $\bigoplus$  > Ρύθμιση > Εγκατάσταση > Συντονισμός καναλιών > Δοκιμή λήψης > Αναζήτηση και, στη συνέχεια, πατήστε OK.

Εμφανίζεται η ψηφιακή συχνότητα για το τρέχον κανάλι.

Εάν η λήψη είναι κακή, μπορείτε να αλλάξετε τη θέση της κεραίας σας. Επιλέξτε Αναζήτηση και πατήστε OK για να επαληθεύσετε την ποιότητα του σήματος για αυτή τη συχνότητα ξανά.

...

### 4.2.4 Ποιότητα ψηφιακών λήψεων 2/2

Μπορείτε επίσης να εισαγάγετε μια συγκεκριμένη ψηφιακή συχνότητα μόνοι σας.

Επιλέξτε τη συχνότητα, τοποθετήστε τα βέλη σε κάποιον αριθμό με τα ► και « και αλλάξτε τον αριθμό με τα ▲ και v. Πατήστε Αναζήτηση για να επαληθεύσετε αυτή τη συχνότητα.

Εάν η λήψη του καναλιού πραγματοποιείται μέσω DVB-C, εμφανίζονται οι επιλογές Λειτουργία ρυθμού συμβόλων και Ρυθμός συμβόλων.

Για τη ρύθμιση Λειτουργία ρυθμού συμβόλων, επιλέξτε Αυτόματη, εκτός εάν ο παροχέας υπηρεσιών καλωδιακής τηλεόρασης σάς έχει γνωστοποιήσει συγκεκριμένη τιμή ρυθμού συμβόλων. Μπορείτε να εισαγάγετε την παρεχόμενη τιμή στη ρύθμιση Ρυθμός συμβόλων με τα αριθμητικά πλήκτρα.

### 4.2.5 Χειροκίνητη εγκατάσταση αναλογικών καναλιών 1/2

...

Είναι δυνατός ο μη αυτόματος συντονισμός μεμονωμένων αναλογικών καναλιών.

Για να ξεκινήσετε το μη αυτόματο συντονισμό αναλογικών καναλιών, πατήστε  $\bigoplus$  > Ρύθμιση > Ενκατάσταση > Συντονισμός καναλιών > Αναλογ. Χειροκίνητη εγκατάσταση.

Ακολουθήστε κάθε βήμα σε αυτό το μενού.

Μπορείτε να επαναλάβετε τα βήματα μέχρι να εγκαταστήσετε όλα τα διαθέσιμα αναλογικά τηλεοπτικά κανάλια.

1 Σύστημα - Εάν έχετε δική σας κεραία, πρέπει να επιλέξετε τη χώρα ή την περιοχή του κόσμου από την οποία προέρχεται το τηλεοπτικό κανάλι. Εάν λαμβάνετε τηλεοπτικά κανάλια από καλωδιακό σύστημα, πρέπει να επιλέξετε τη χώρα ή την περιοχή του κόσμου μία μόνο φορά.

2 Αναζήτηση καναλιού - Αναζήτηση αναλογικού τηλεοπτικού καναλιού. Η αναζήτηση ξεκινάει αυτόματα αλλά μπορείτε επίσης να πραγματοποιήσετε μη αυτόματη εισαγωγή συχνότητας. Εάν η λήψη του καναλιού δεν είναι καλή, επιλέξτε Αναζήτηση για να επαναλάβετε την αναζήτηση. Επιλέξτε Πραγμ και πατήστε ΟΚ εάν θέλετε να αποθηκεύσετε αυτό το κανάλι.

### 4.2.5 Χειροκίνητη εγκατάσταση αναλογικών καναλιών 2/2

3 Μικροσυντονισμός - Μικροσυντονισμός του καναλιού που εντοπίστηκε με ▲ και ▼. Πατήστε Πραγμ εάν το κανάλι έχει μικροσυντονιστεί.

4 Αποθήκ. — Ένα κανάλι που εντοπίζεται μπορεί να αποθηκευτεί στον τρέχοντα αριθμό καναλιού με την επιλογή Αποθήκευση τρέχοντος καναλιού ή σε νέο αριθμό καναλιού με την επιλογή Αποθήκευση ως νέο κανάλι.

### 4.2.6 Μικροσυντονισμός αναλογικών καναλιών

Εάν η λήψη ενός αναλογικού τηλεοπτικού καναλιού δεν είναι καλή, μπορείτε να επιχειρήσετε μικροσυντονισμό του τηλεοπτικού καναλιού.

Για να ξεκινήσετε το συντονισμό αναλογικών καναλιών, πατήστε **h** > Ρύθμιση > Εγκατάσταση > Συντονισμός καναλιών > Αναλογ. Χειροκίνητη εγκατάσταση > Μικροσυντονισμός.

Μικροσυντονίστε το κανάλι με τα ▲ και ▼. Πατήστε Πραγμ εάν το κανάλι έχει μικροσυντονιστεί.

Μπορείτε να αποθηκεύσετε το κανάλι μετά το μικροσυντονισμό του στον τρέχοντα αριθμό καναλιού με την επιλογή Αποθήκευση τρέχοντος καναλιού ή σε νέο αριθμό καναλιού με την επιλογή Αποθήκευση ως νέο κανάλι.

### 4.2.7 DVB-T ή DVB-C

Εάν στη χώρα σας υπάρχει διαθέσιμη λήψη DVB-T και DVB-C, και η τηλεόραση έχει δυνατότητα και για τα δύο συστήματα μετάδοσης, DVB-T και DVB-C, από τη χώρα σας, πριν την εγκατάσταση των τηλεοπτικών καναλιών πρέπει να επιλέξετε DVB-T ή DVB-C.

Για να επιλέξετε λήψη DVB-T ή DVB-C, πατήστε  $\bigoplus$  > Ρύθμιση > Εγκατάσταση > Συντονισμός καναλιών > Κεραία ή καλώδιο DVB.

Επιλέξτε Κεραία για εγκατάσταση καναλιών DVB-T.

Επιλέξτε Καλωδιακή για εγκατάσταση καναλιών DVB-C.

Συντονισμός καναλιών DVB-C

Όλες οι ρυθμίσεις για τηλεόραση DVB-C ρυθμίζονται στο αυτόματο. Ωστόσο, για δίκτυο DVB-C ενδέχεται να απαιτούνται ορισμένες ρυθμίσεις που παρέχονται από τον παροχέα σας υπηρεσιών DVB-C. Εισαγάγετε αυτές τις ρυθμίσεις ή τιμές όταν σας ζητηθεί από την τηλεόραση.

Μπορείτε να ρυθμίσετε την τηλεόρασή σας για εγκατάσταση καναλιών DVB-T και DVB-C. Σε αυτή την περίπτωση, πρέπει να εκτελέσετε δύο διαδικασίες συντονισμού καναλιών. Αρχικά, εκτελέστε τη διαδικασία του συντονισμού έχοντας επιλέξει Κεραία, και στη συνέχεια εκτελέστε τη διαδικασία του συντονισμού έχοντας επιλέξει Καλωδιακή. Μετά από αυτή την ενέργεια, στην επισκόπηση καναλιών θα εμφανίζονται και οι δύο τύποι τηλεοπτικών καναλιών, DVB-T και DVB-C.

### 4.2.8 Ρυθμίσεις ρολογιού

Οι σταθμοί ψηφιακών τηλεοπτικών μεταδόσεων σε ορισμένες χώρες δεν αποστέλλουν πληροφορίες UTC – Συντονισμένη παγκόσμια ώρα. Συνεπώς, ενδέχεται να παραβλεφθεί η εναλλαγή μεταξύ της χειμερινής και θερινής ώρας. Μπορείτε να αποφύγετε κάτι τέτοιο πραγματοποιώντας τις κατάλληλες ρυθμίσεις ρολογιού.

Εάν η τηλεόραση εμφανίζει την ώρα λάθος, πατήστε **h** > Ρύθμιση > Εγκατάσταση > Ρολόι > Λειτουργία αυτόματου ρολογιού και επιλέξτε Χειροκίνητα.

Στο μενού Χειμερινή / Θερινή ώρα επιλέξτε Χειμερινή ώρα (χειμώνας) ή Θερινή ώρα (καλοκαίρι) ανάλογα με την τοπική σας ώρα.

#### 4.3.1 Πλεονεκτήματα δικτύου

Δίκτυο υπολογιστή

Εάν συνδέσετε την τηλεόρασή σας στο δίκτυο υπολογιστή σας, μπορείτε να πραγματοποιείτε αναπαραγωγή φωτογραφιών, μουσικής και ταινιών από τον υπολογιστή σας ή κάποια συσκευή αποθήκευσης του δικτύου.

Μόλις εγκατασταθεί το δίκτυο, επιλέξτε Αναζήτηση δικτύου υπολογιστή στην Αρχική σελίδα για να εμφανίσετε το περιεχόμενο του υπολογιστή.

#### Net TV

Εάν έχετε συνδέσει την τηλεόρασή σας σε δίκτυο υπολογιστή με πρόσβαση στο Internet, μπορείτε να συνδέσετε την τηλεόραση στην ηλεκτρονική υπηρεσία Net TV. Στην αρχική σελίδα του Net TV προσφέρονται ταινίες, εικόνες, μουσική, ηλεκτρονική ψυχαγωγία, παιχνίδια και πολλά ακόμη, και όλα συμβατά με την οθόνη της τηλεόρασής σας.

Μόλις εγκαταστήσετε το δίκτυο, επιλέξτε Αναζήτηση Net TV στην αρχική σελίδα για να ανοίξετε την αρχική σελίδα Net TV.

# 4.3.2 Τι χρειάζεστε 1/2

...

Για να συνδέσετε την τηλεόραση σε δίκτυο υπολογιστή και στο Internet χρειάζεστε ένα δρομολογητή στο δίκτυο υπολογιστή. Το DHCP του δρομολογητή πρέπει να έχει ρυθμιστεί σε ανοιχτό.

Για να απολαύσετε την υπηρεσία Net TV πρέπει να συνδέσετε την τηλεόραση σε έναν δρομολογητή με σύνδεση υψηλής ταχύτητας στο Internet.

Η σύνδεση της τηλεόρασης στο δρομολογητή μπορεί να είναι ενσύρματη ή ασύρματη.

Εάν προτιμάτε ενσύρματη σύνδεση θα χρειαστείτε ένα καλώδιο δικτύου (Ethernet).

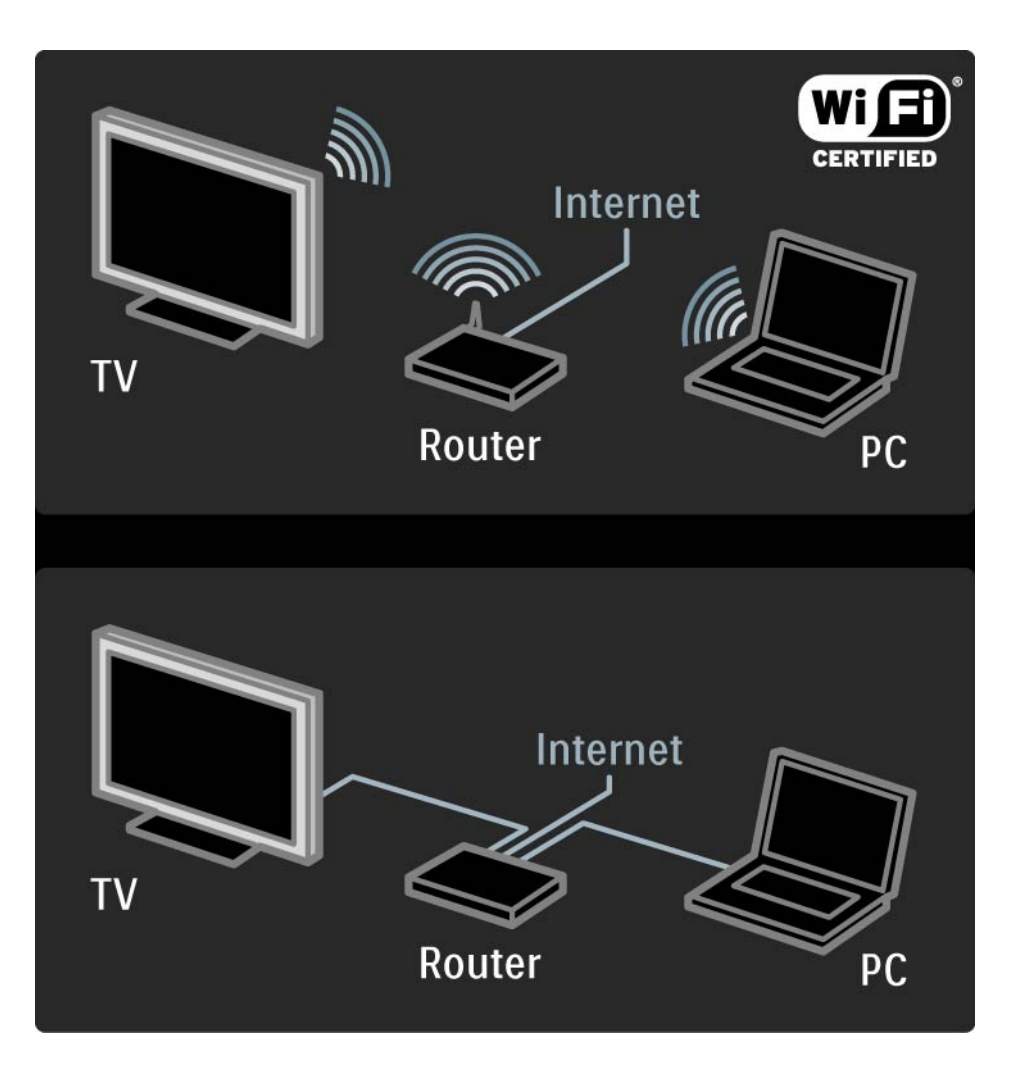

# 4.3.2 Τι χρειάζεστε 2/2

Η λειτουργία δικτύου υπολογιστή διαθέτει πιστοποίηση DI NA

Στον υπολογιστή σας μπορείτε να χρησιμοποιήσετε Microsoft Windows XP ή Vista, Intel Mac OSX ή Linux.

Για κοινή χρήση του περιεχομένου του υπολογιστή σας με την τηλεόραση, ο υπολογιστής πρέπει να διαθέτει πρόσφατο λογισμικό διακομιστή πολυμέσων.

Windows Media Player 11 ή παρόμοιο.

Ορισμένες εφαρμογές λογισμικού διακομιστή πολυμέσων απαιτούν ρύθμιση για να επιτρέψουν την κοινή χρήση αρχείων με την τηλεόραση.

Για μια λίστα με τις υποστηριζόμενες εφαρμογές λογισμικού διακομιστή πολυμέσων, διαβάστε Τεχνικά στοιχεία > Πολυμέσα.

### 4.3.3 Ασύρματη εγκατάσταση 1/3

Στην οθόνη προβάλλονται οδηγίες που θα σας βοηθήσουν να εγκαταστήσετε το ασύρματο δίκτυο.

Πριν ξεκινήσετε την εγκατάσταση του δικτύου, ενεργοποιήστε το δρομολογητή. Εάν το ασύρματο δίκτυό σας είναι ασφαλές, θα πρέπει να έχετε το κλειδί κρυπτογράφησης για να το πληκτρολογήσετε στην οθόνη. Για να ξεκινήσετε την εγκατάσταση του ασύρματου δικτύου στην τηλεόραση, κλείστε το εγχειρίδιο, πατήστε h > Ρύθμιση > Εγκατάσταση > Δίκτυο > Εγκατάσταση δικτύου και πατήστε OK.

Ακολουθήστε τις οδηγίες που εμφανίζονται στην οθόνη.

...

### 4.3.3 Ασύρματη εγκατάσταση 2/3

Όνομα και ασφάλεια

Η τηλεόραση πραγματοποιεί σάρωση για το δρομολογητή δικτύου σας. Οι δρομολογητές που ανιχνεύει εμφανίζονται σε μια λίστα στην οθόνη. Εάν ανιχνεύσει πολλούς δρομολογητές, επιλέξτε το δρομολογητή σας από τη λίστα και πατήστε ΟΚ.

Εάν δεν γνωρίζετε το όνομα του δρομολογητή ή δεν μπορείτε να το αναγνωρίσετε, αναζητήστε το SSID (Service Set Identifier) στο λογισμικό του δρομολογητή στον υπολογιστή σας.

Αφού επιλέξετε το δρομολογητή σας, η τηλεόραση σάς ζητά το κλειδί κρυπτογράφησης -το κλειδί ασφαλείας- για να προσπελάσει το δρομολογητή.

...

### 4.3.3 Ασύρματη εγκατάσταση 3/3

Εάν στο δρομολογητή σας διαθέτετε ασφάλεια WPA, πληκτρολογήστε την κωδική φράση χρησιμοποιώντας τους χαρακτήρες στο τηλεχειριστήριο. Εάν διαθέτετε ασφάλεια WEP, η τηλεόραση σάς ζητά το κλειδί κρυπτογράφησης WEP σε δεκαεξαδικούς αριθμούς. Βρείτε αυτό το δεκαεξαδικό κλειδί στο λογισμικό του δρομολογητή στον υπολογιστή σας. Σημειώστε το πρώτο κλειδί της λίστας κλειδιών WEP και εισαγάγετέ το στην τηλεόραση με το πληκτρολόγιο.

Εάν το κλειδί ασφαλείας γίνει αποδεκτό, η τηλεόραση θα συνδεθεί με τον ασύρματο δρομολογητή.

Την επόμενη φορά που θα ενεργοποιήσετε το ασύρματο δίκτυο, δεν χρειάζεται να πληκτρολογήσετε το κλειδί ασφαλείας. Η τηλεόραση θα χρησιμοποιήσει το κλειδί ασφαλείας που πληκτρολογήσατε κατά την εγκατάσταση.

Εάν σας ζητηθεί, αποδεχτείτε τους όρους της άδειας χρήσης τελικού χρήστη.

### 4.3.4 Ενσύρματη εγκατάσταση

Στην οθόνη προβάλλονται κάποια βήματα που θα σας βοηθήσουν να εγκαταστήσετε το ενσύρματο δίκτυο.

Συνδέστε το δρομολογητή στην τηλεόραση μέσω ενός καλωδίου δικτύου και ενεργοποιήστε το δρομολογητή πριν ξεκινήσετε την εγκατάσταση του δικτύου.

Για να ξεκινήσετε την εγκατάσταση του ενσύρματου δικτύου, κλείστε το εγχειρίδιο, πατήστε  $\bigoplus$  > Ρύθμιση > Εγκατάσταση > Δίκτυο > Εγκατάσταση δικτύου και πατήστε  $OK<sub>2</sub>$ 

Ακολουθήστε τις οδηγίες που εμφανίζονται στην οθόνη.

Η τηλεόραση πραγματοποιεί αναζήτηση για σύνδεση δικτύου.

Εάν σας ζητηθεί, αποδεχτείτε τους όρους της άδειας χρήσης τελικού χρήστη.

Μπορείτε να βρείτε την πιο πρόσφατη άδεια χρήσης τελικού χρήστη στη διεύθυνση www.philips.com.

### 4.3.5 Ρυθμίσεις δικτύου

Οι ρυθμίσεις δικτύου της τηλεόρασής σας για σύνδεση σε δρομολογητή είναι σταθερές και έχουν ρυθμιστεί σε αυτόματο. Με αυτό τον τρόπο εξασφαλίζεται εύκολη σύνδεση με οποιοδήποτε διαθέσιμο δίκτυο.

Εάν αντιμετωπίσετε προβλήματα με τη σύνδεση δικτύου, μπορείτε να ορίσετε συγκεκριμένες ρυθμίσεις κατάλληλες για το δικό σας οικιακό δίκτυο.

Εάν δεν είστε βέβαιοι, απευθυνθείτε σε κάποιον με γνώσεις σχετικά με τις ρυθμίσεις δικτύου.

Για να ορίσετε συγκεκριμένες ρυθμίσεις δικτύου, πατήστε h > Ρύθμιση > Εγκατάσταση > Δίκτυο > Λειτουργία Δικτύου (Network) ή/και … > Διαμόρφωση ΙΡ.

# 4.3.6 Ρυθμίσεις διακομιστή μέσων

Η ρύθμιση των διακομιστών μέσων είναι απαραίτητη για κοινή χρήση αρχείων και φακέλων. Ακολουθήστε πιστά τις οδηγίες για να ρυθμίσετε το διακομιστή σας.

#### Windows Media Player v11 σε Windows Vista

#### Ρύθμιση για κοινή χρήση δικτύου

Στο Windows Media Player επιλέξτε Library (Βιβλιοθήκη) από το μενού και, έπειτα, επιλέξτε Media sharing (Κοινή χρήση πολυμέσων).

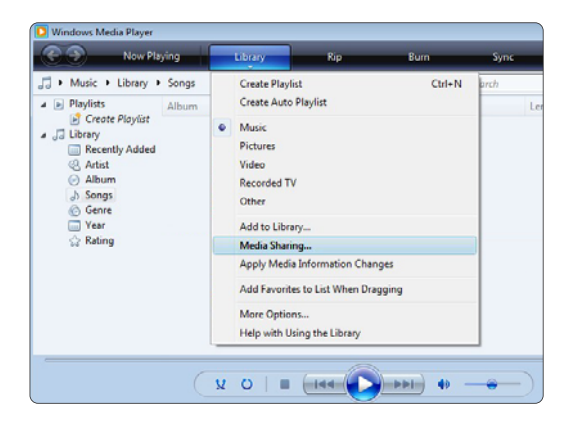

Στο παράθυρο Media Sharing (Κοινή χρήση πολυμέσων) ενεργοποιήστε το πλαίσιο Share my media (Κοινή χρήση των πολυμέσων μου). Επιλέξτε OK.

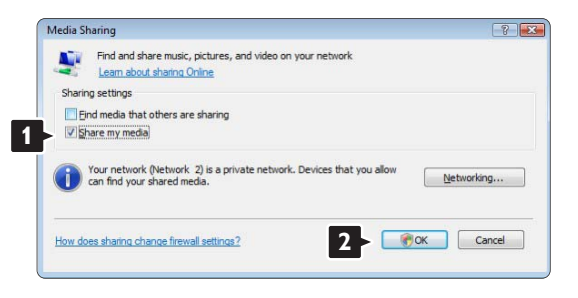

Εάν δεν εντοπιστεί σύνδεση δικτύου και δεν είναι δυνατή η ενεργοποίηση αυτού του πλαισίου, πατήστε το κουμπί Networking (Δίκτυο) για να εμφανιστεί το παράθυρο Network and Sharing Center (Κέντρο δικτύου και κοινής χρήσης) …

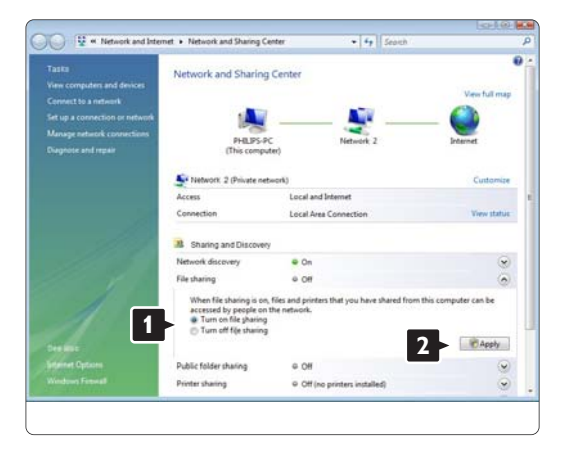

Ρυθμίστε την επιλογή Network discovery (Εντοπισμός δικτύου) σε On (Ενεργό). Ρυθμίστε την επιλογή File sharing (Κοινή χρήση αρχείων) σε On (Ενεργό). Επιστρέψτε στο παράθυρο Media Sharing (Κοινή χρήση πολυμέσων) του Windows Media Player και ενεργοποιήστε το πλαίσιο Share my media (Κοινή χρήση των πολυμέσων μου). Επιλέξτε OK.

Όταν η τηλεόραση είναι συνδεδεμένη μέσω δρομολογητή στον υπολογιστή και όλες οι συσκευές είναι ενεργοποιημένες, το παράθυρο Media sharing (Κοινή χρήση πολυμέσων) θα εμφανίζει την τηλεόραση ως Unkown Device (Άγνωστη συσκευή). Επιλέξτε τη συσκευή και πατήστε Allow (Αποδοχή).

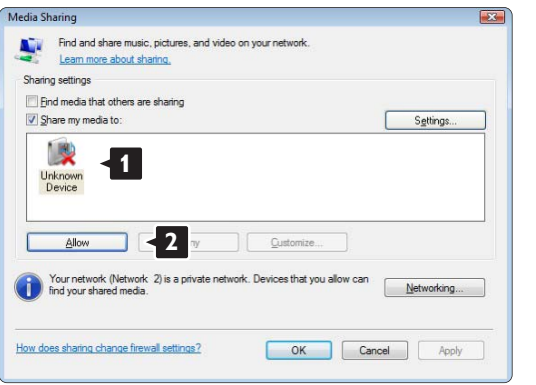

Μπορείτε να ανοίξετε το παράθυρο Settings (Ρυθμίσεις) για να αλλάξετε συγκεκριμένες ρυθμίσεις κοινής χρήσης. Όταν το εικονίδιο συσκευής (της τηλεόρασης) έχει ενεργοποιηθεί με πράσινο σημάδι επιλογής, πατήστε OK.

#### Ρύθμιση φακέλων για κοινή χρήση

Στο Windows Media Player επιλέξτε Library (Βιβλιοθήκη) από το μενού και, έπειτα, επιλέξτε Add to Library (Προσθήκη στη βιβλιοθήκη).

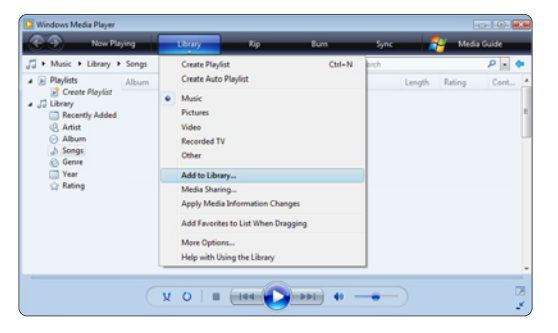

Στο παράθυρο Add To Library (Προσθήκη στη βιβλιοθήκη) επιλέξτε My folders and those of others that I can access (Οι φάκελοί μου και οι φάκελοι άλλων στους οποίους έχω δυνατότητα πρόσβασης) και πατήστε το κουμπί Advanced Options (Επιλογές για προχωρημένους).

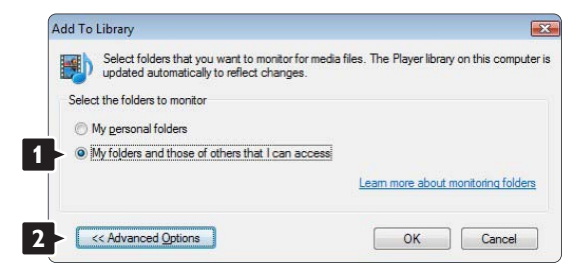

Με το παράθυρο Advanced Options (Επιλογές για προχωρημένους) ανοιχτό, μπορείτε προσθέσετε φακέλους στη λίστα για κοινή χρήση. Επιλέξτε Add (Προσθήκη).

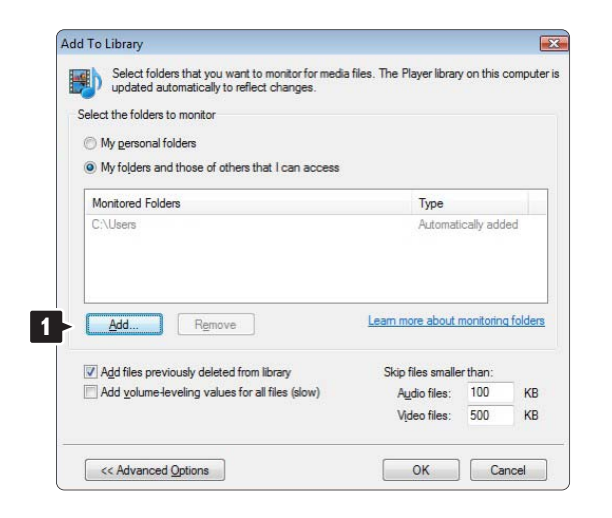

Στο παράθυρο Add Folder (Προσθήκη φακέλου) επιλέξτε ένα φάκελο με μουσική, φωτογραφίες ή βίντεο για κοινή χρήση με άλλες συσκευές (την τηλεόρασή σας) Επιλέξτε OK.

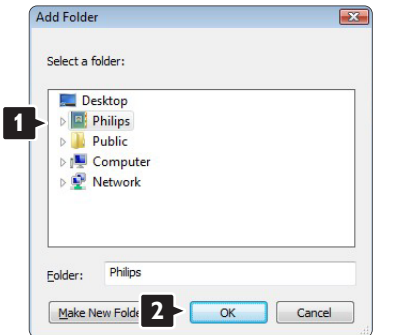

Στο παράθυρο Add To Library (Προσθήκη στη βιβλιοθήκη) εμφανίζεται ο νέος φάκελος. Μπορείτε να προσθέσετε περισσότερους φακέλους για κοινή χρήση. Πατήστε το κουμπί OK για να προσθέσετε τα αρχεία στη βιβλιοθήκη.

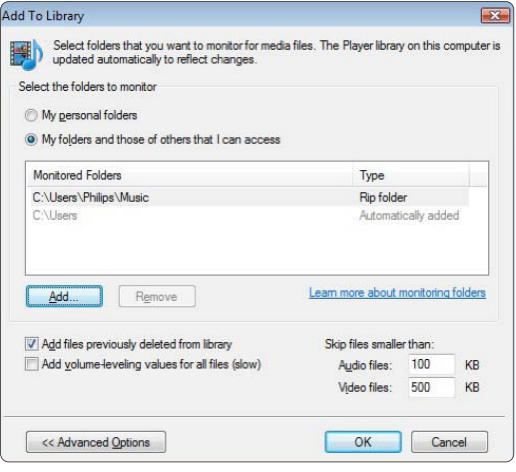

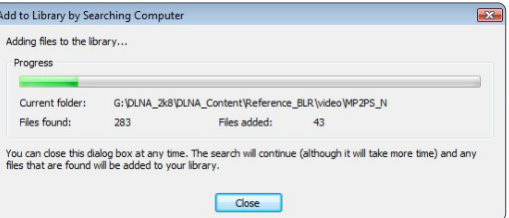

Τώρα, όλα είναι έτοιμα και μπορείτε να απολαύσετε μουσική, φωτογραφίες και βίντεο στην τηλεόρασή σας.

#### Windows Media Player v11 σε Windows XP

#### Ρύθμιση για κοινή χρήση δικτύου

Στο Windows Media Player επιλέξτε Library (Βιβλιοθήκη) από το μενού και, έπειτα, επιλέξτε Media sharing (Κοινή χρήση πολυμέσων) …

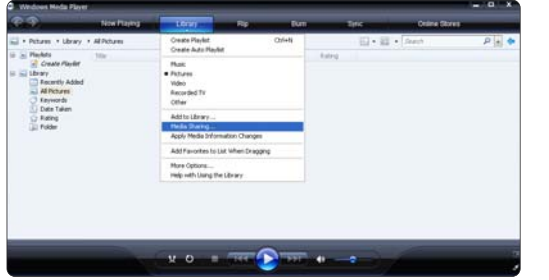

Στο παράθυρο Media Sharing (Κοινή χρήση πολυμέσων) ενεργοποιήστε το πλαίσιο Share my media (Κοινή χρήση των πολυμέσων μου).

Όταν η τηλεόραση είναι συνδεδεμένη μέσω δρομολογητή στον υπολογιστή και όλες οι συσκευές είναι ενεργοποιημένες το παράθυρο Media sharing (Κοινή χρήση πολυμέσων) θα εμφανίζει την τηλεόραση ως Unkown Device (Άγνωστη συσκευή). Επιλέξτε τη συσκευή και πατήστε Allow (Αποδοχή).

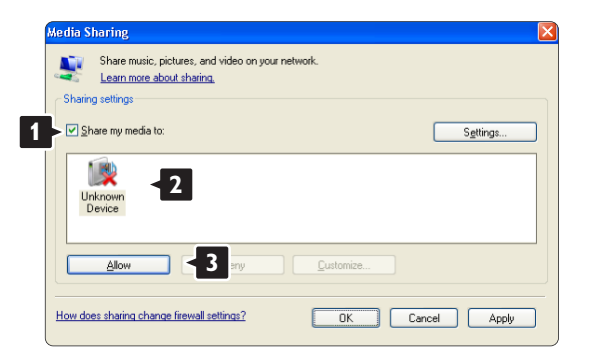

Μπορείτε να ανοίξετε το παράθυρο Settings (Ρυθμίσεις) για να αλλάξετε συγκεκριμένες ρυθμίσεις κοινής χρήσης.

Όταν το εικονίδιο συσκευής (της τηλεόρασης) έχει επιλεγεί με πράσινο, πατήστε OK.

#### Ρύθμιση φακέλων για κοινή χρήση

Στο Windows Media Player επιλέξτε Library (Βιβλιοθήκη) από το μενού και, έπειτα, επιλέξτε Add to Library (Προσθήκη στη βιβλιοθήκη).

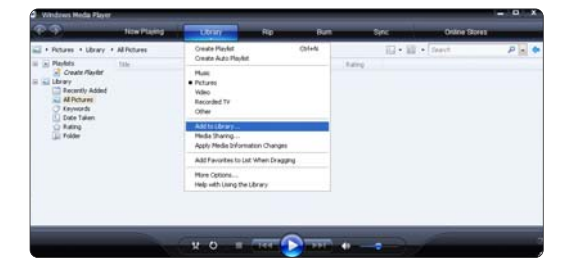

Στο παράθυρο Add To Library (Προσθήκη στη βιβλιοθήκη) επιλέξτε My folders and those of others that I can access (Οι φάκελοί μου και οι φάκελοι άλλων στους οποίους έχω δυνατότητα πρόσβασης) και πατήστε το κουμπί Advanced Options (Επιλογές για προχωρημένους).

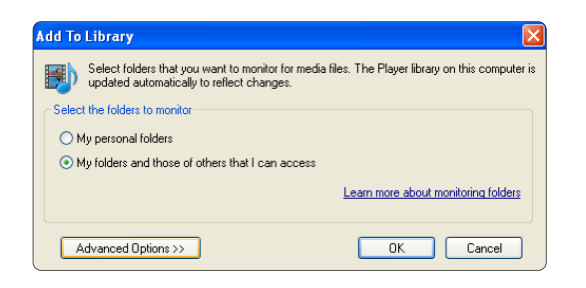

Με το παράθυρο Advanced Options (Επιλογές για προχωρημένους) ανοιχτό, μπορείτε προσθέσετε φακέλους στη λίστα για κοινή χρήση. Επιλέξτε Add (Προσθήκη).

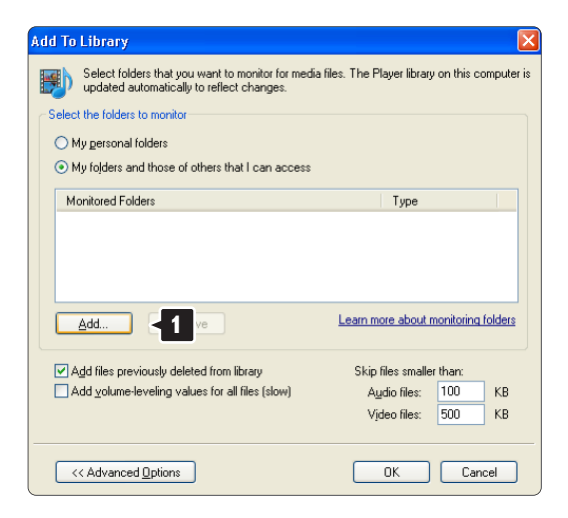

Στο παράθυρο Add Folder (Προσθήκη φακέλου) επιλέξτε ένα φάκελο με μουσική, φωτογραφίες ή βίντεο για κοινή χρήση με άλλες συσκευές (την τηλεόρασή σας) Επιλέξτε OK.

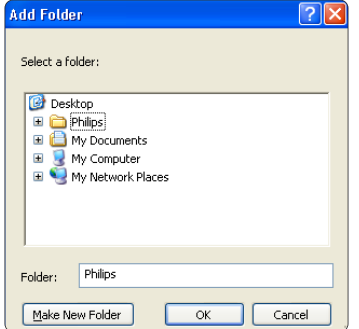

Στο παράθυρο Add To Library (Προσθήκη στη βιβλιοθήκη) εμφανίζεται ο νέος φάκελος. Μπορείτε να προσθέσετε περισσότερους φακέλους για κοινή χρήση. Πατήστε το κουμπί OK για να προσθέσετε τα αρχεία στη βιβλιοθήκη.

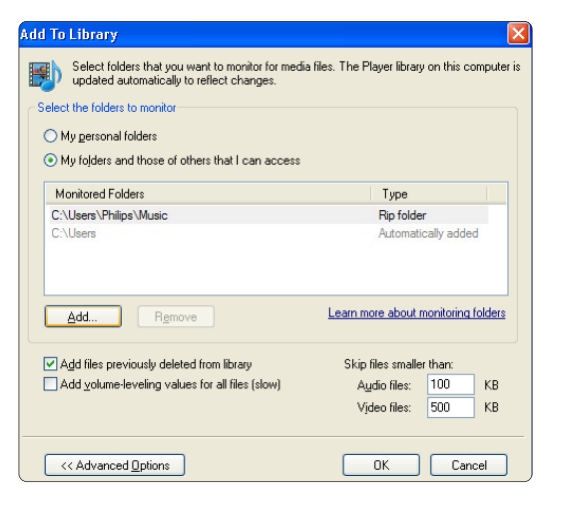

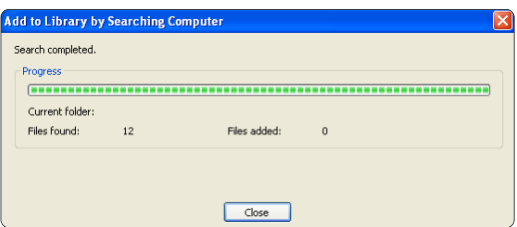

Τώρα, όλα είναι έτοιμα και μπορείτε να απολαύσετε μουσική, φωτογραφίες και βίντεο στην τηλεόρασή σας.

TVersity v.0.9.10.3 σε Windows XP

#### Ρύθμιση για κοινή χρήση δικτύου

Επιλέξτε την καρτέλα Settings (Ρυθμίσεις) και πατήστε το κουμπί Start Sharing (Έναρξη κοινής χρήσης).

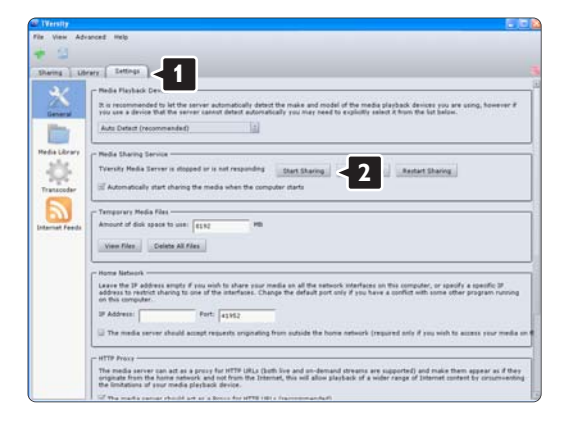

Ένα αναπτυσσόμενο παράθυρο σας ενημερώνει ότι πραγματοποιήθηκε εκκίνηση της υπηρεσίας διακομιστή μέσων. Επιλέξτε OK.

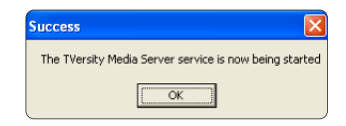

Επιλέξτε την καρτέλα Sharing (Κοινή χρήση).

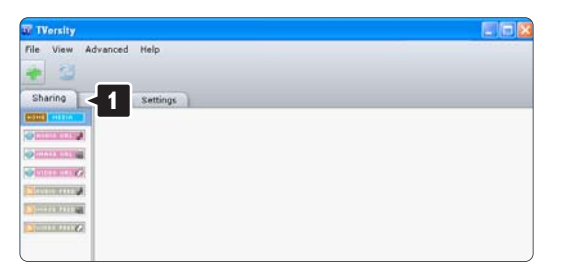

#### Ρύθμιση φακέλων για κοινή χρήση

Πατήστε το πράσινο εικονίδιο του συμβόλου συν και επιλέξτε Add folder (Προσθήκη φακέλου)…

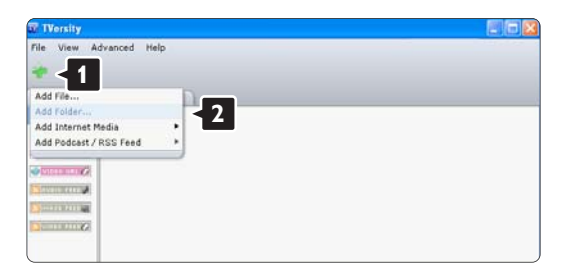

Στο αναπτυσσόμενο παράθυρο Add media (Προσθήκη πολυμέσων) πατήστε το κουμπί Browse (Αναζήτηση).

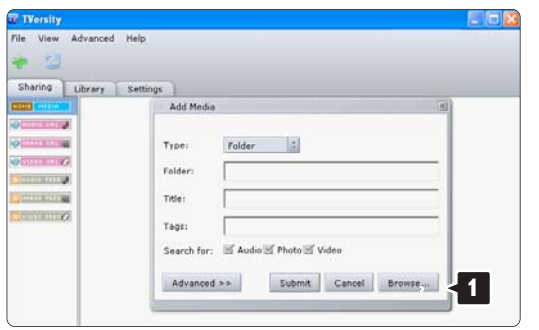

Στο παράθυρο Browse for Folder (Αναζήτηση φακέλου) επιλέξτε ένα φάκελο με μουσική, φωτογραφίες ή βίντεο για κοινή χρήση. Επιλέξτε OK.

Τώρα, όλα είναι έτοιμα και μπορείτε να απολαύσετε μουσική, φωτογραφίες και βίντεο στην τηλεόρασή σας.

#### Twonky Media v4.4.2 σε Macintosh OS X

#### Ρύθμιση για κοινή χρήση δικτύου

#### Στο Twonky Media επιλέξτε Basic Setup (Βασική

ρύθμιση) > First steps (Αρχικά βήματα). Σε αυτό το παράθυρο μπορείτε να αλλάξετε το όνομα του διακομιστή που εμφανίζεται στην τηλεόρασή σας.

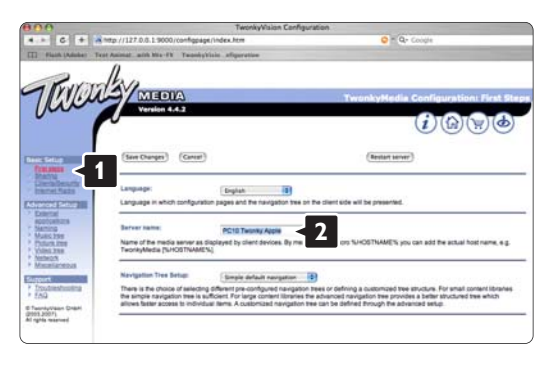

Επιλέξτε Basic Setup (Βασική ρύθμιση) > Clients/Security (Πελάτες/Ασφάλεια). Ενεργοποιήστε το πλαίσιο δίπλα στην επιλογή Enable sharing for new clients automatically (Αυτόματη ενεργοποίηση κοινής χρήσης για νέους πελάτες).

#### Ρύθμιση φακέλων για κοινή χρήση

Επιλέξτε Basic Setup (Βασική ρύθμιση) > Sharing (Κοινή χρήση). Ορισμένες επιλογές 'Content Locations' (Θέσεις περιεχομένου) ενδέχεται να έχουν ρυθμιστεί αυτόματα. Για να προσθέσετε φάκελο (θέση περιεχομένου) για κοινή χρήση στο δίκτυο, πατήστε το κουμπί Browse (Αναζήτηση).

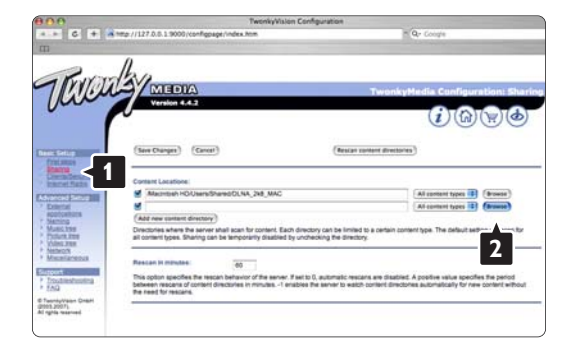

Στο μπλε πλαίσιο επιλέξτε το όνομα του σκληρού δίσκου για περιήγηση σε ένα φάκελο με μουσική, φωτογραφίες ή βίντεο για κοινή χρήση με άλλες συσκευές (την τηλεόρασή σας).

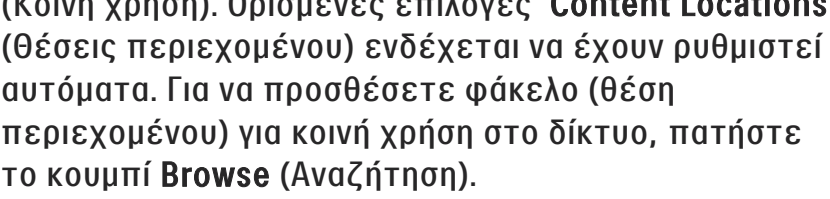

Πατήστε Select (Επιλογή) για να επιλέξετε το φάκελο για κοινή χρήση. Τώρα, επιλέξτε Save Changes (Αποθήκευση αλλαγών).

#### Έπειτα, επιλέξτε Rescan content directories (Επανάληψη σάρωσης καταλόγων περιεχομένων). Σε ορισμένες περιπτώσεις, με αυτή την επιλογή ενδέχεται να μην διατίθενται όλα τα αρχεία και οι φάκελοι.

Επιλέξτε Support (Υποστήριξη) > Troubleshooting (Αντιμετώπιση προβλημάτων) και Rebuild database (Αναδόμηση βάσης δεδομένων) για να βεβαιωθείτε ότι όλα λειτουργούν σωστά. Η διαδικασία αναδόμησης ενδέχεται να διαρκέσει μερική ώρα.

Τώρα, όλα είναι έτοιμα και μπορείτε να απολαύσετε μουσική, φωτογραφίες και βίντεο στην τηλεόρασή σας.

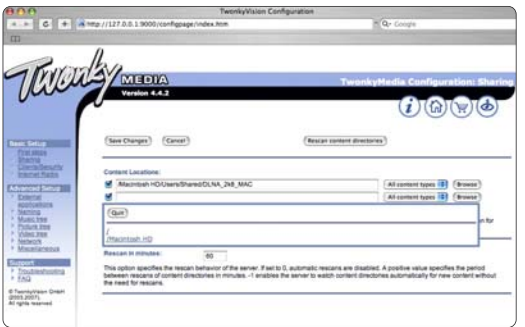

### 4.4.1 Σύνδεση Pixel Plus

Ορισμένες άλλες συσκευές, όπως DVD ή Blu-ray Disc player, μπορεί να διαθέτουν δική τους λειτουργία επεξεργασίας ποιότητας εικόνας. Προς αποφυγή κακής ποιότητας εικόνας λόγω παρεμβολών από τη λειτουργία επεξεργασίας της τηλεόρασης, η λειτουργία επεξεργασίας εικόνας από αυτές τις συσκευές δεν χρησιμοποιείται. Με τη σύνδεση Pixel Plus μπορείτε να καταργήσετε αυτή τη λειτουργία επεξεργασίας ποιότητας εικόνας.

Κλείστε το εγχειρίδιο, πατήστε **λ** και επιλέξτε Ρύθμιση > Εγκατάσταση > Προτιμήσεις > Σύνδεση Pixel Plus. Επιλέξτε Ανοιχτό για να καταργήσετε την επεξεργασία εικόνας από τις συνδεδεμένες συσκευές.

# 4.4.2 Συγχρονισμός ήχου

Εάν υπάρχει συνδεδεμένο σύστημα Home Theatre, η εικόνα στην τηλεόρασή σας και ο ήχος από το σύστημα Home Theatre συγχρονίζονται. Τυχόν αναντιστοιχία είναι εμφανής σε σκηνές διαλόγου μεταξύ ατόμων. Όταν οι προτάσεις ολοκληρώνονται πριν σταματήσουν να κινούνται τα χείλη του ηθοποιού, πρέπει να προσαρμόσετε την καθυστέρηση συγχρονισμού ήχου στο σύστημα Home Theatre.

Συμβουλευτείτε το εγχειρίδιο του συστήματος Home Theatre.

Σε περίπτωση που δεν μπορείτε να ρυθμίσετε καθυστέρηση στο σύστημα Home Theatre ή σε περίπτωση που η μέγιστη ρύθμιση δεν είναι επαρκής, μπορείτε να απενεργοποιήσετε τη λειτουργία επεξεργασίας εικόνας HD Natural Motion στην τηλεόραση.

Κλείστε το εγχειρίδιο και πατήστε  $\bigoplus$  > Ρύθμιση > Εικόνα > Perfect Pixel HD > HD Natural Motion.

#### 4.5.1 Μέσω Internet

Σε ορισμένες περιπτώσεις ενδέχεται να απαιτείται η ενημέρωση του λογισμικού της τηλεόρασης.Εάν η τηλεόρασή σας είναι συνδεδεμένη σε δρομολογητή με πρόσβαση στο Ιnternet, μπορείτε να ενημερώσετε το λογισμικό της τηλεόρασης απευθείας μέσω Internet. Χρειάζεστε σύνδεση υψηλής ταχύτητας στο Internet.

Κλείστε το εγχειρίδιο, πατήστε  $\bigoplus$  > Ρύθμιση > Ενημέρωση λογισμικού > Ανα/στε τώρα και, στη συνέχεια, πατήστε OK.

Επιλέξτε Internet και πατήστε OK.

Ακολουθήστε τις οδηγίες που εμφανίζονται στην οθόνη.

Μόλις η ενημέρωση ολοκληρωθεί, η τηλεόραση θα απενεργοποιηθεί και θα επανενεργοποιηθεί αυτόματα. Περιμένετε την επανενεργοποίηση και μην χρησιμοποιήσετε το διακόπτη λειτουργίας  $\bigcirc$  στην τηλεόραση.

Εάν η τηλεόραση είναι συνδεδεμένη με το Internet, θα εμφανίσει ένα μήνυμα κατά την εκκίνηση σχετικά με τη διαθεσιμότητα νέου λογισμικού.

#### 4.5.2 Μέσω συσκευής μνήμης USB 1/3

Σε ορισμένες περιπτώσεις ενδέχεται να απαιτείται η ενημέρωση του λογισμικού της τηλεόρασης. Ξεκινήστε την ενημέρωση λογισμικού στην τηλεόραση. Πραγματοποιήστε λήψη του λογισμικού της τηλεόρασης στον υπολογιστή σας μέσω Internet. Μεταφέρετε το λογισμικό από τον υπολογιστή σε μια συσκευή μνήμης USB και χρησιμοποιήστε τη συσκευή αυτή για να φορτώσετε το λογισμικό στην τηλεόραση.

Προετοιμασία

...

Χρειάζεστε υπολογιστή με σύνδεση υψηλής ταχύτητας στο Internet. Χρειάζεστε επίσης συσκευή μνήμης USB με 256Mb διαθέσιμο χώρο και χωρίς προστασία κατά της εγγραφής. Ορισμένες συσκευές μνήμης USB ενδέχεται να μην λειτουργούν σε συνδυασμό με την τηλεόραση.

### 4.5.2 Μέσω συσκευής μνήμης USB 2/3

1 Αναγνώριση

Κλείστε το εγχειρίδιο, πατήστε  $\bigoplus$  > Ρύθμιση > Ενημέρωση λογισμικού > Ανα/στε τώρα και, στη συνέχεια, πατήστε OK.

Επιλέξτε USB και πατήστε OK.

Ακολουθήστε τις οδηγίες που εμφανίζονται στην οθόνη.

Η τηλεόραση θα σας ζητήσει να εισάγετε τη συσκευή USB στην υποδοχή USB στο πλάι της τηλεόρασης.

2 Λήψη στον υπολογιστή και μεταφορά σε USB

...

Μόλις το αρχείο ταυτότητας τηλεόρασης εγγραφεί στη συσκευή USB, συνδέστε τη συσκευή USB στον υπολογιστή, ο οποίος έχει σύνδεση με το Internet. Στη συσκευή USB, εντοπίστε το αρχείο 'update.htm' και κάντε διπλό κλικ πάνω του. Κάντε κλικ στο κουμπί Αποστολή ταυτότητας. Εάν υπάρχει διαθέσιμο νέο λογισμικό, θα πραγματοποιηθεί λήψη του στη συσκευή USB.
#### 4.5.2 Μέσω συσκευής μνήμης USB 3/3

3 Μεταφορά από USB στην τηλεόραση

Συνδέστε τη συσκευή μνήμης USB πάλι στην τηλεόραση. Ακολουθήστε τις οδηγίες της οθόνης για να ξεκινήσετε τη νέα ενημέρωση λογισμικού της τηλεόρασης. Η τηλεόραση θα απενεργοποιηθεί για 10 δευτερόλεπτα και θα ενεργοποιηθεί ξανά. Περιμένετε.

Μην …

- χρησιμοποιείτε το τηλεχειριστήριο
- αφαιρείτε τη συσκευή μνήμης USB από την τηλεόραση κατά τη διάρκεια της διαδικασίας ενημέρωσης λογισμικού

Σε περίπτωση διακοπής ρεύματος κατά τη διάρκεια της ενημέρωσης, μην αφαιρέσετε τη συσκευή μνήμης USB από την τηλεόραση. Όταν το ρεύμα επανέλθει, η ενημέρωση θα συνεχιστεί.

Στο τέλος της ενημέρωσης στην οθόνη εμφανίζεται το μήνυμα Operation succesful (Η λειτουργία ήταν επιτυχής). Αφαιρέστε τη συσκευή USB και πατήστε <sup>(!</sup>) στο τηλεχειριστήριο.

Μην …

- πατήσετε (<sup>†</sup>) δύο φορές
- χρησιμοποιείτε το διακόπτη  $\bigcirc$  της τηλεόρασης

Η τηλεόραση θα απενεργοποιηθεί (για 10 δευτερόλεπτα) και θα επανενεργοποιηθεί αυτόματα. Παρακαλώ περιμένετε.

Η ενημέρωση του λογισμικού της τηλεόρασης έχει ολοκληρωθεί.

Μπορείτε να χρησιμοποιήσετε ξανά την τηλεόραση.

## 5.1.1 Καλώδιο ρεύματος

Βεβαιωθείτε ότι το καλώδιο ρεύματος είναι σταθερά συνδεδεμένο στην τηλεόραση. Βεβαιωθείτε ότι έχετε πάντα πρόσβαση στο βύσμα που έχει συνδεθεί στην πρίζα.

Όταν αποσυνδέετε το καλώδιο ρεύματος, τραβάτε πάντα το βύσμα, ποτέ το καλώδιο.

Παρόλο που η τηλεόραση έχει πολύ χαμηλή κατανάλωση ρεύματος σε κατάσταση αναμονής, αποσυνδέετε το καλώδιο ρεύματος εάν δεν πρόκειται να χρησιμοποιήσετε την τηλεόραση για μεγάλο χρονικό διάστημα, για να εξοικονομήσετε ενέργεια.

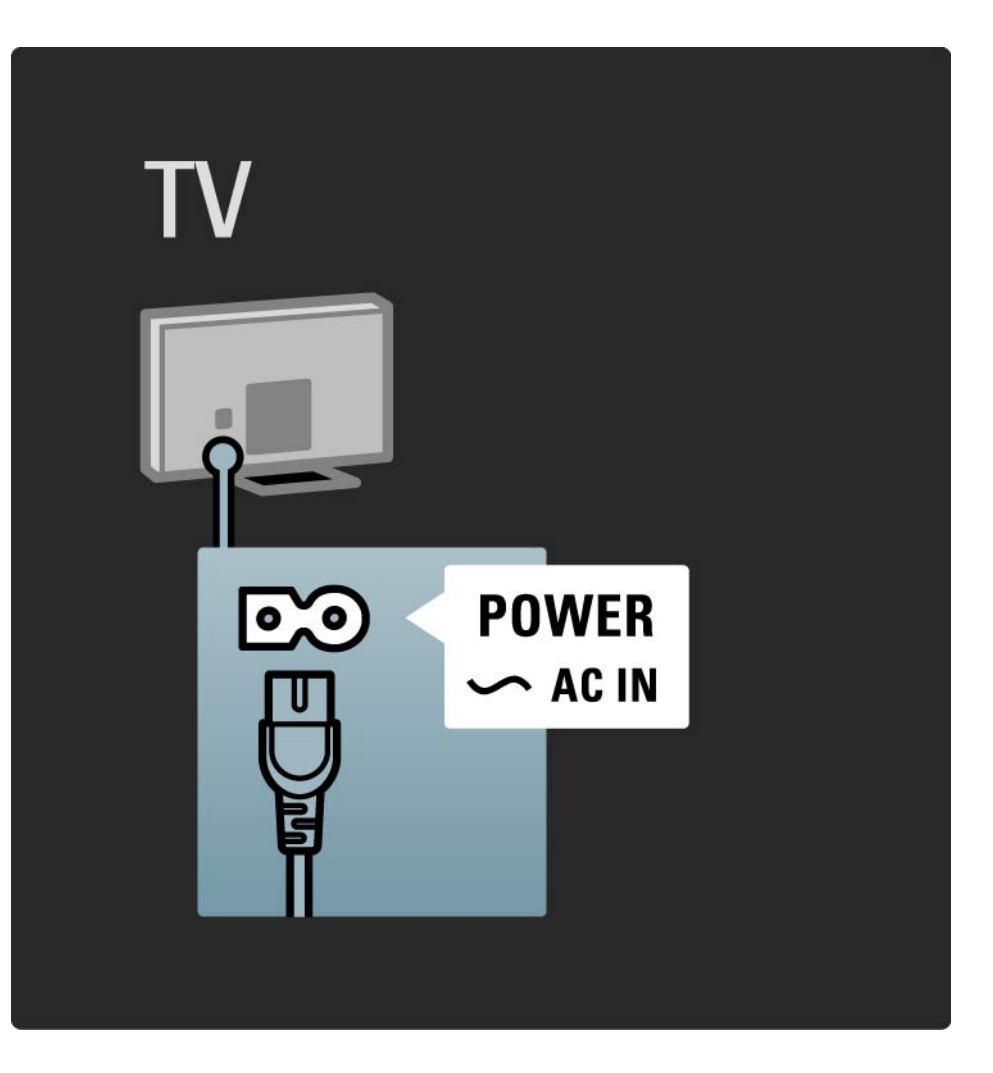

### 5.1.2 Καλώδιο κεραίας

Εντοπίστε τη σύνδεση κεραίας που βρίσκεται στο πίσω μέρος της τηλεόρασης. Συνδέστε το καλώδιο κεραίας στην υποδοχή κεραίας **n**r.

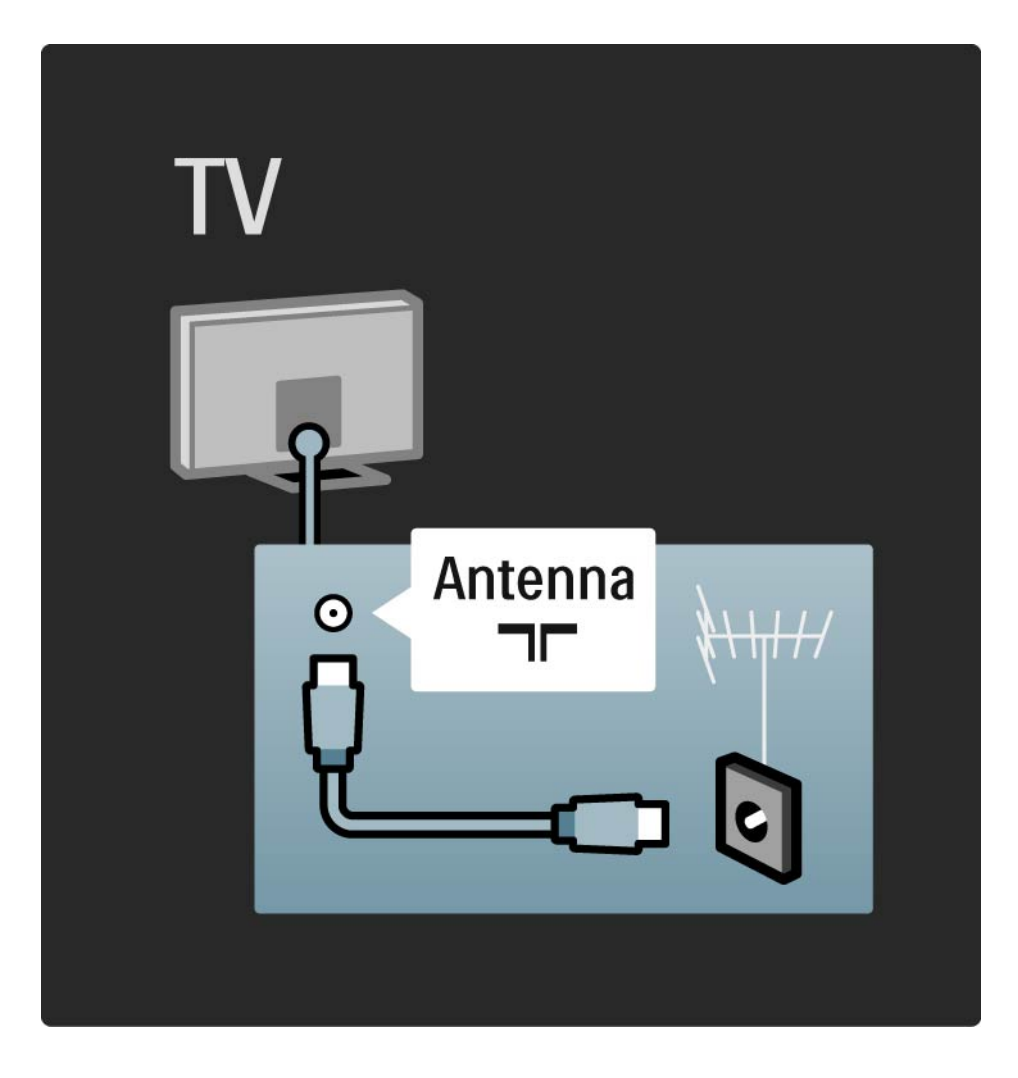

#### 5.2.1 Ποιότητα καλωδίου

Πριν συνδέσετε τις συσκευές στην τηλεόραση, επαληθεύστε τις διαθέσιμες υποδοχές στη συσκευή. Συνδέστε τη συσκευή στην τηλεόραση με την υψηλότερης ποιότητας διαθέσιμη σύνδεση. Η καλή ποιότητα των καλωδίων εξασφαλίζει καλή μεταφορά σημάτων ήχου και εικόνας.

Οι συνδέσεις που εμφανίζονται στο παρόν εγχειρίδιο συνιστώνται για τις συνηθέστερες περιπτώσεις. Υπάρχουν και άλλες πιθανές λύσεις.

Διαβάστε περισσότερα σχετικά με συγκεκριμένους τύπους καλωδίων και διαθέσιμες συνδέσεις στην ενότητα Πληροφορίες για τα καλώδια > HDMI … κ.λπ.

Προσθήκη συσκευών

Όταν έχετε συνδέσει μια συσκευή στην τηλεόραση, πρέπει πάντα να προσθέτετε αυτή τη συσκευή ως στοιχείο στην Αρχική σελίδα. Με αυτό το στοιχείο στην Αρχική σελίδα, μπορείτε εύκολα να πραγματοποιήσετε μετάβαση της τηλεόρασης σε αυτή τη συσκευή.

Για να προσθέσετε νέα συσκευή, πατήστε  $\bigoplus$  > Προσθήκη συσκευών. Ακολουθήστε τις οδηγίες που εμφανίζονται στην οθόνη.

#### 5.2.2 HDMI 1/2

...

Η σύνδεση HDMI παρέχει τη βέλτιστη ποιότητα ήχου και εικόνας.

Ένα καλώδιο HDMI συνδυάζει σήματα ήχου και εικόνας.

Χρησιμοποιήστε μια υποδοχή HDMI για τηλεοπτικά σήματα υψηλής ευκρίνειας (HD).

Ένα καλώδιο HDMI μεταφέρει σήματα εικόνας και ήχου προς μία μόνο κατεύθυνση, σε αντίθεση με ένα καλώδιο scart.

Μην χρησιμοποιείτε καλώδιο HDMI μήκους μεγαλύτερου των 5 μέτρων.

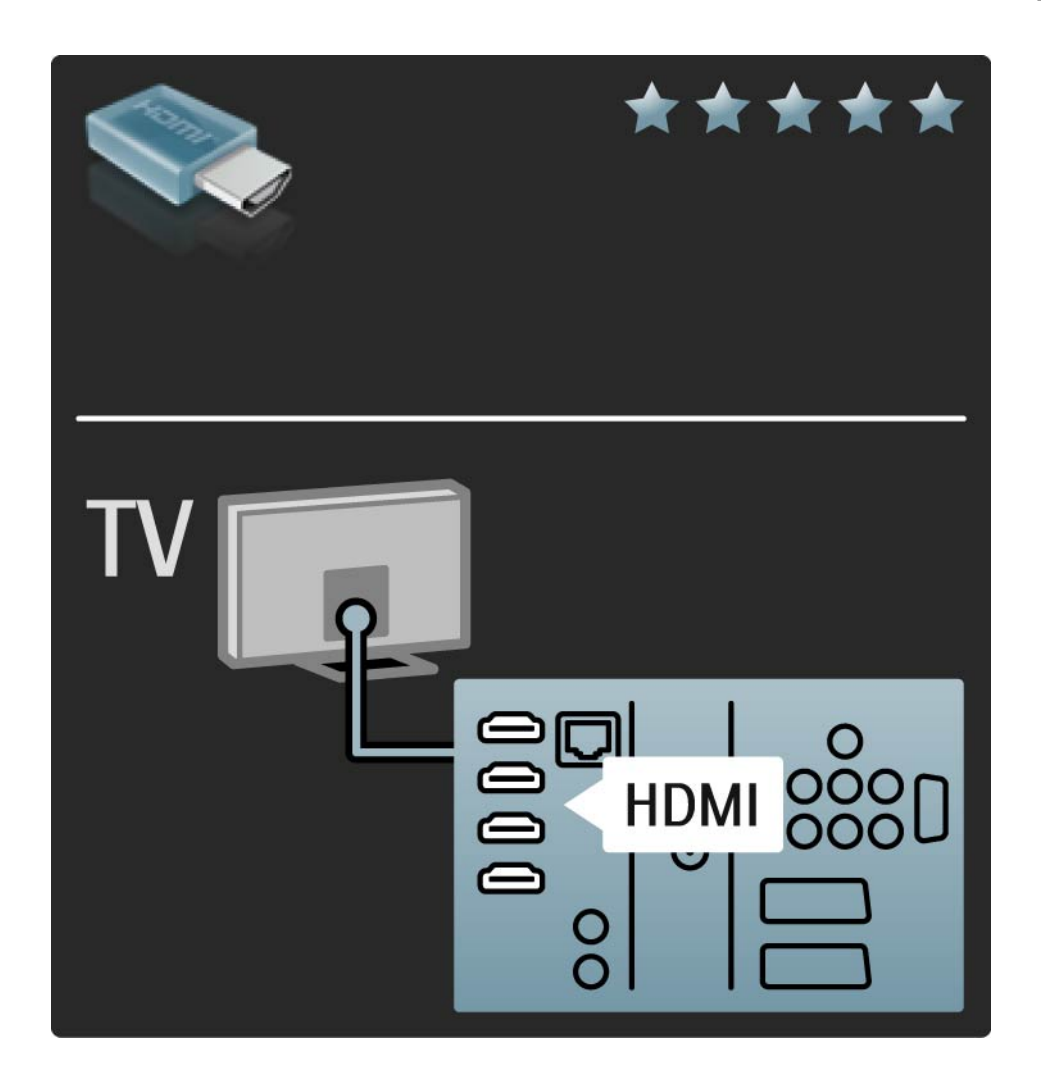

#### 5.2.2 HDMI 2/2

Το HDMI υποστηρίζει HDCP (High-bandwidth Digital Contents Protection). Το HDCP είναι ένα σήμα προστασίας κατά της αντιγραφής που περιλαμβάνεται σε περιεχόμενο HD (δίσκο DVD ή Blu-ray).

#### DVI σε HDMI

Χρησιμοποιήστε έναν προσαρμογέα DVI σε HDMI εάν η συσκευή σας διαθέτει μόνο σύνδεση DVI. Χρησιμοποιήστε μία από τις υποδοχές HDMI και για ήχο προσθέστε ένα καλώδιο Audio L/R στην υποδοχή DVI > HDMI, Audio In L/R στο πίσω μέρος της τηλεόρασης.

#### EasyLink

Η σύνδεση HDMI με EasyLink παρέχει εύκολο χειρισμό των συνδεδεμένων συσκευών που είναι συμβατές με το πρότυπο HDMI CEC.

Διαβάστε Συνδέσεις > EasyLink HDMI-CEC.

#### 5.2.3 YPbPr — Εικόνα σήματος συνιστωσών

Χρησιμοποιήστε τη σύνδεση εικόνας σήματος συνιστωσών YPbPr σε συνδυασμό με μια σύνδεση Audio L/R για ήχο.

Αντιστοιχίστε τα χρώματα των υποδοχών YPbPr με τα βύσματα του καλωδίου κατά τη σύνδεση. Η σύνδεση YPbPr υποστηρίζει τηλεοπτικά σήματα υψηλής ευκρίνειας (HD).

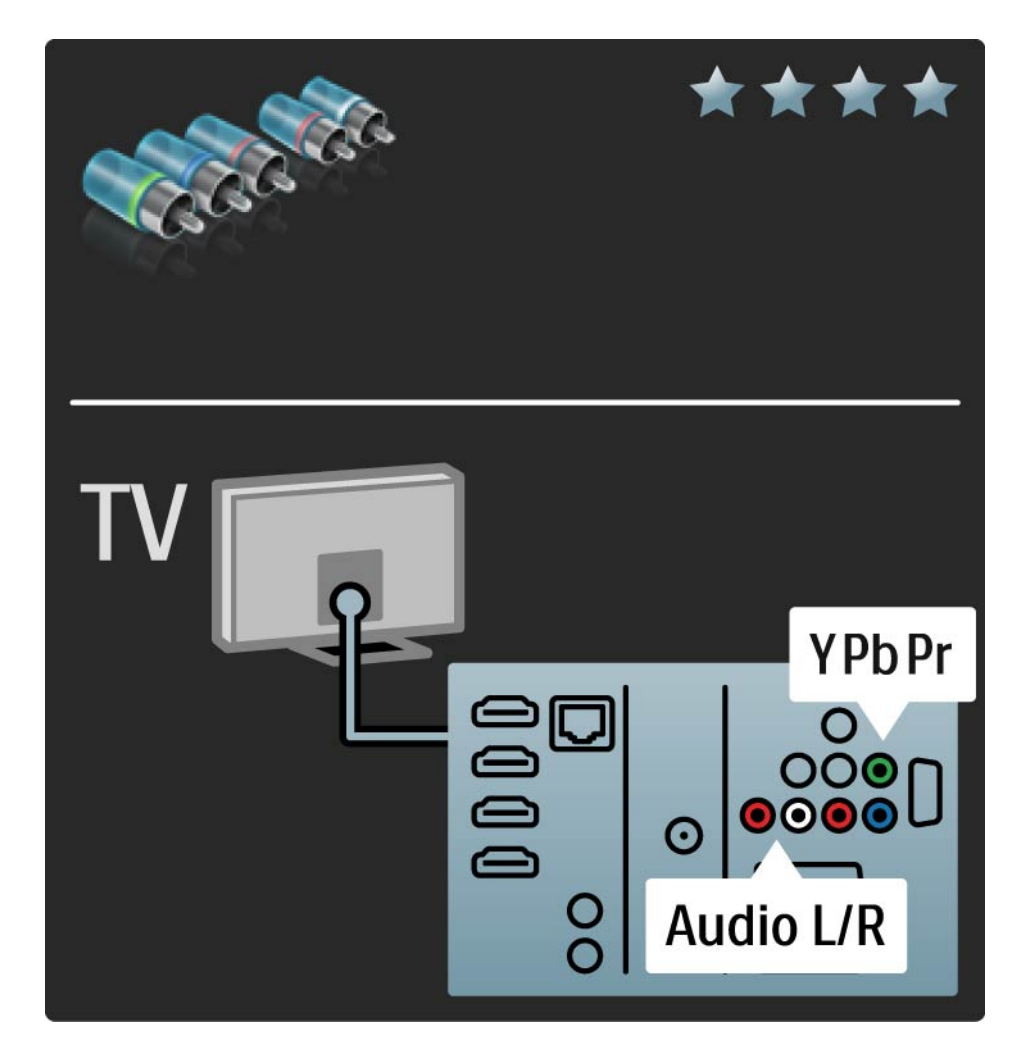

#### 5.2.4 Scart

Ένα καλώδιο Scart συνδυάζει σήματα εικόνας και ήχου. Οι υποδοχές Scart υποστηρίζουν σήματα βίντεο RGB αλλά δεν υποστηρίζουν τηλεοπτικά σήματα υψηλής ευκρίνειας (HD).

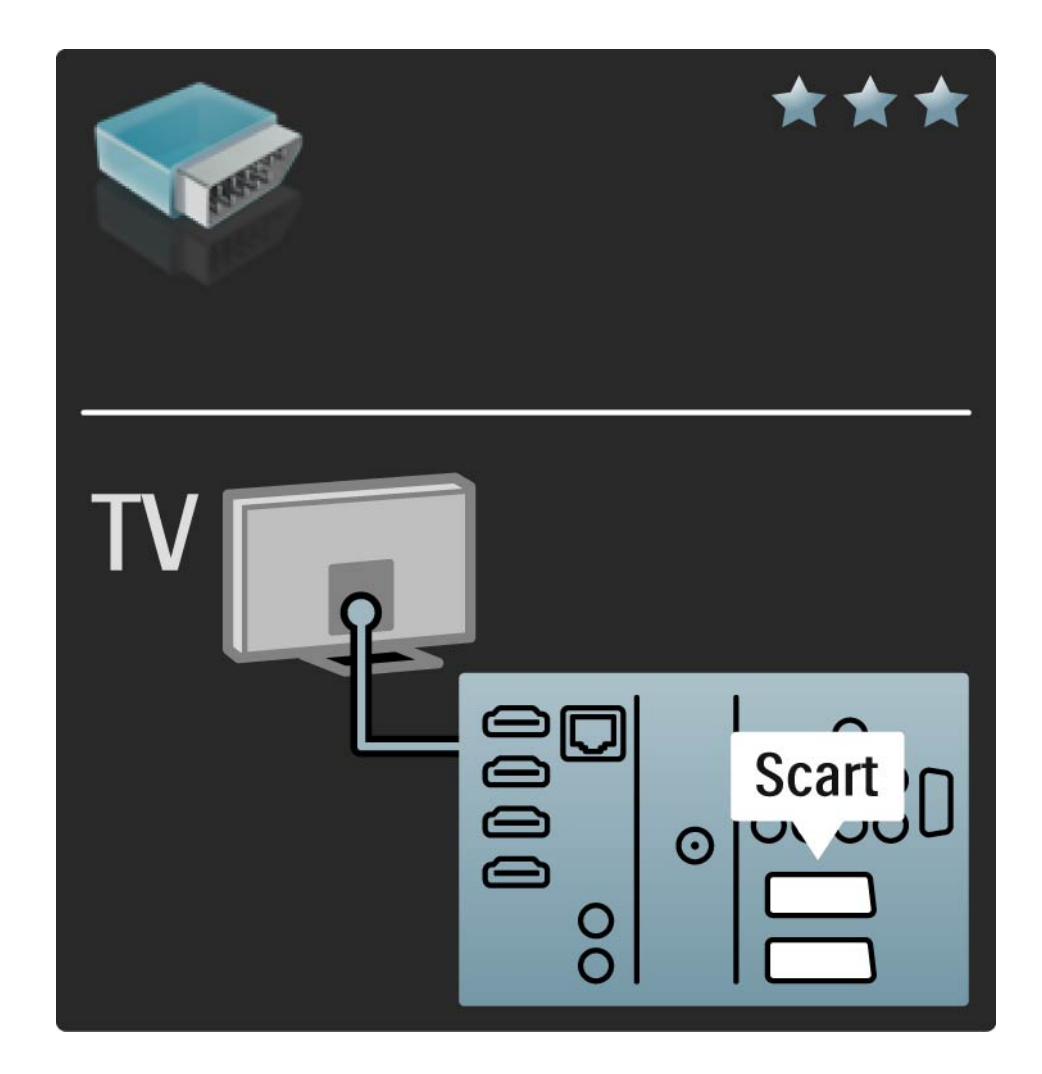

#### 5.2.5 S-Video

Χρησιμοποιήστε ένα καλώδιο S-Video με ένα καλώδιο Audio L/R (cinch).

Αντιστοιχίστε τα χρώματα των υποδοχών ήχου με τα βύσματα του καλωδίου κατά τη σύνδεση.

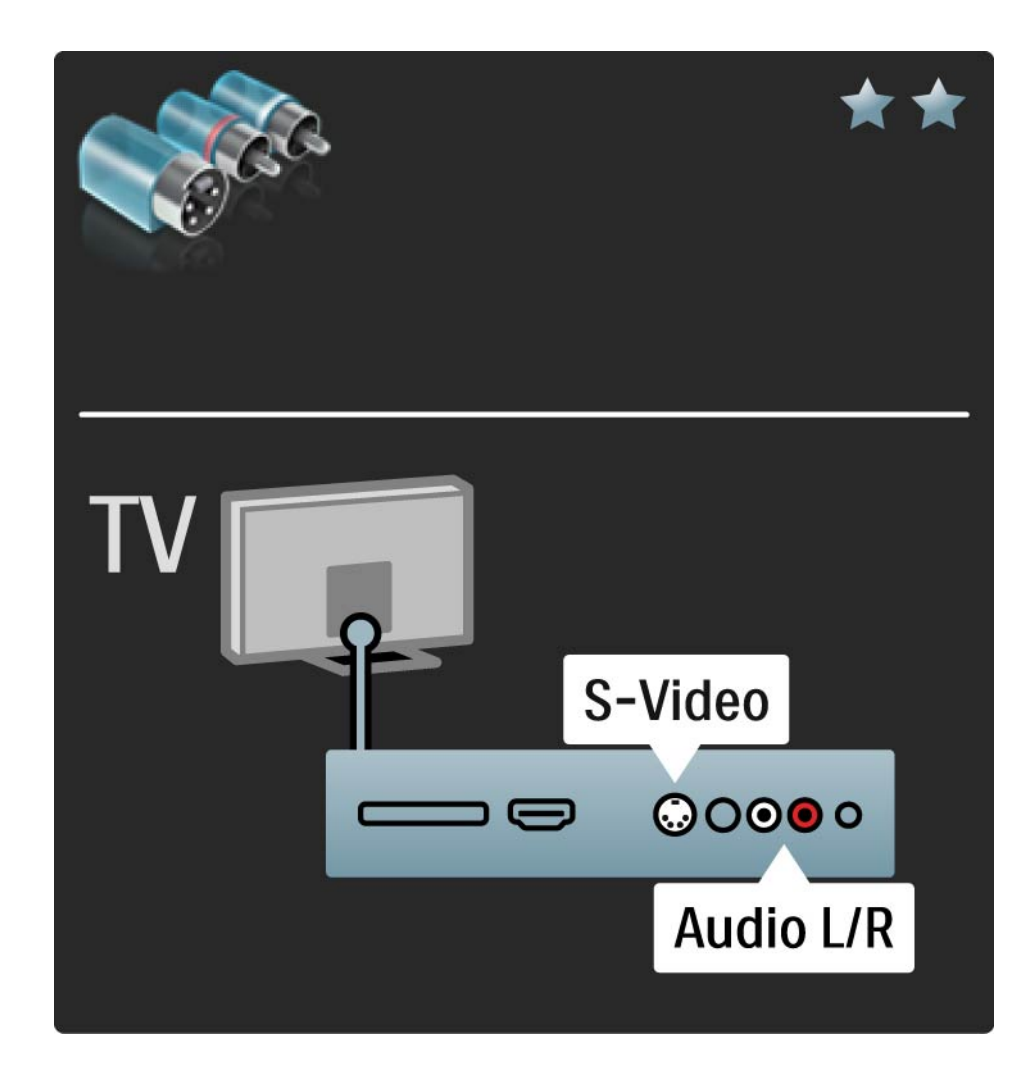

#### 5.2.6 Βίντεο

Χρησιμοποιήστε ένα καλώδιο βίντεο (cinch) μαζί με ένα καλώδιο Audio L/R (cinch).

Αντιστοιχίστε τα χρώματα των υποδοχών ήχου με τα βύσματα του καλωδίου κατά τη σύνδεση.

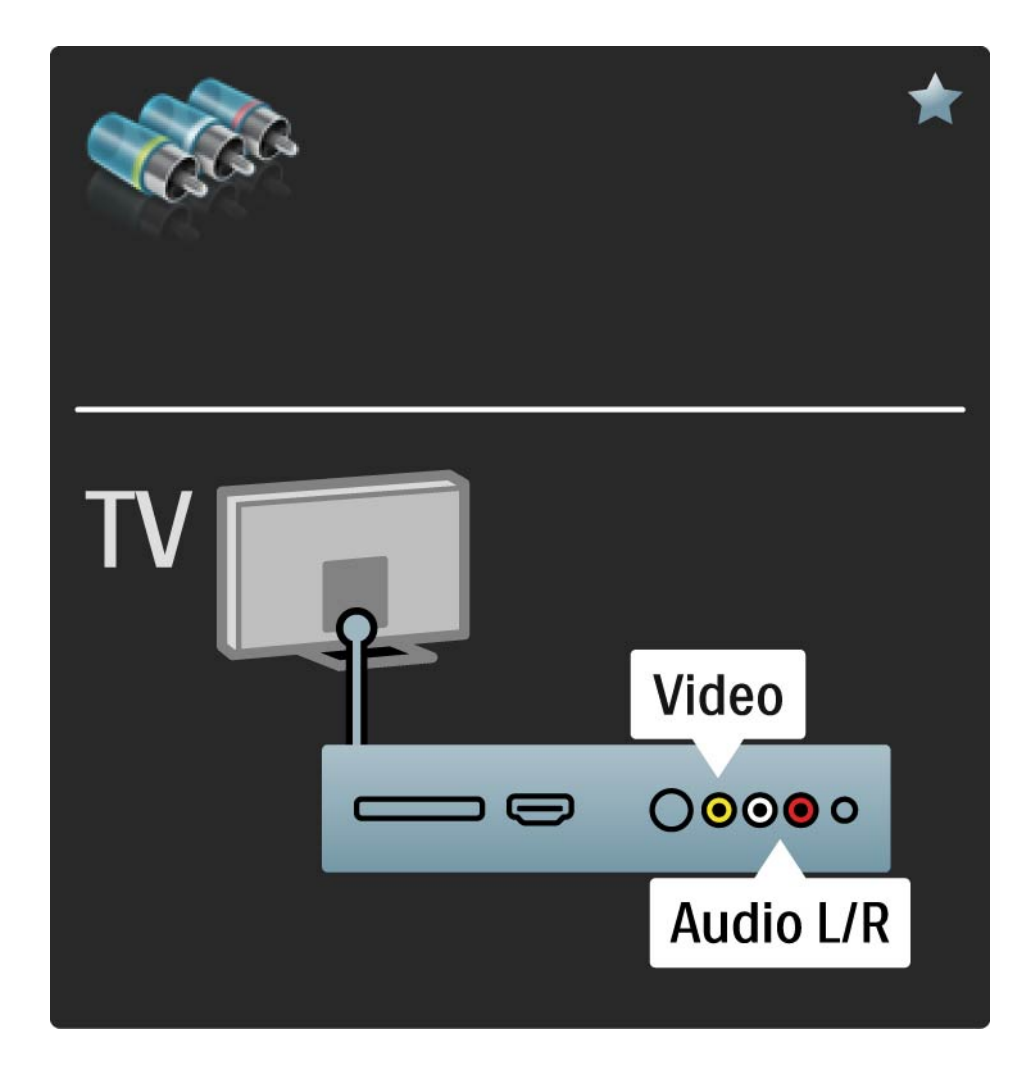

#### 5.2.7 VGA

Χρησιμοποιήστε ένα καλώδιο VGA (υποδοχή DE15) για σύνδεση υπολογιστή στην τηλεόραση. Με αυτή τη σύνδεση χρησιμοποιείτε την τηλεόραση ως οθόνη του υπολογιστή. Μπορείτε να προσθέσετε ένα καλώδιο Audio L/R για ήχο.

Διαβάστε Συνδέσεις > Περισσότερες συσκευές > Χρήση της τηλεόρασης ως οθόνης του υπολογιστή.

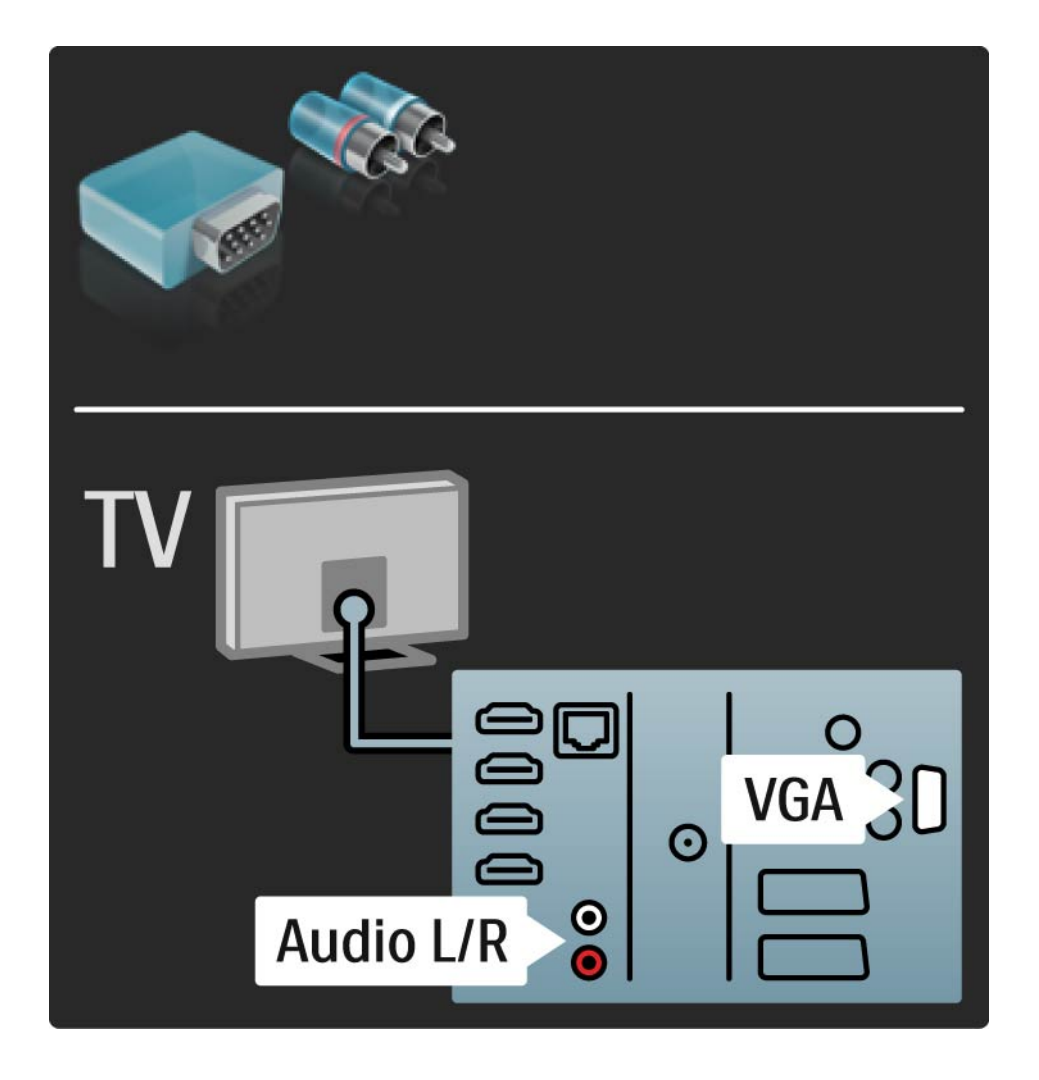

## 5.3.1 SoundBar HTS8161B 1/2

Αρχικά, χρησιμοποιήστε ένα καλώδιο HDMI για να συνδέσετε τη συσκευή στην τηλεόραση.

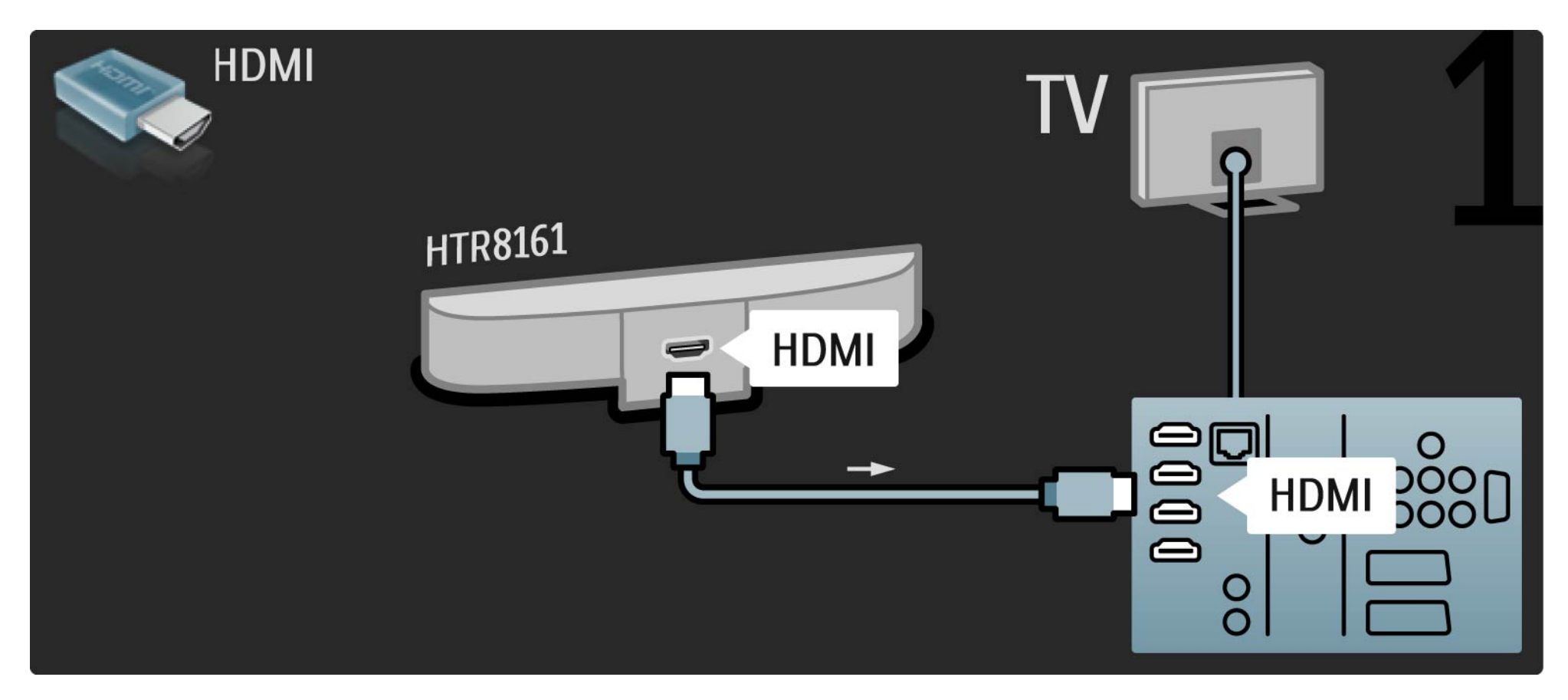

# 5.3.1 SoundBar HTS8161 2/2

Για να ολοκληρώσετε, χρησιμοποιήστε ένα καλώδιο cinch ψηφιακού ήχου (ομοαξονικό) για σύνδεση της συσκευής στην τηλεόραση.

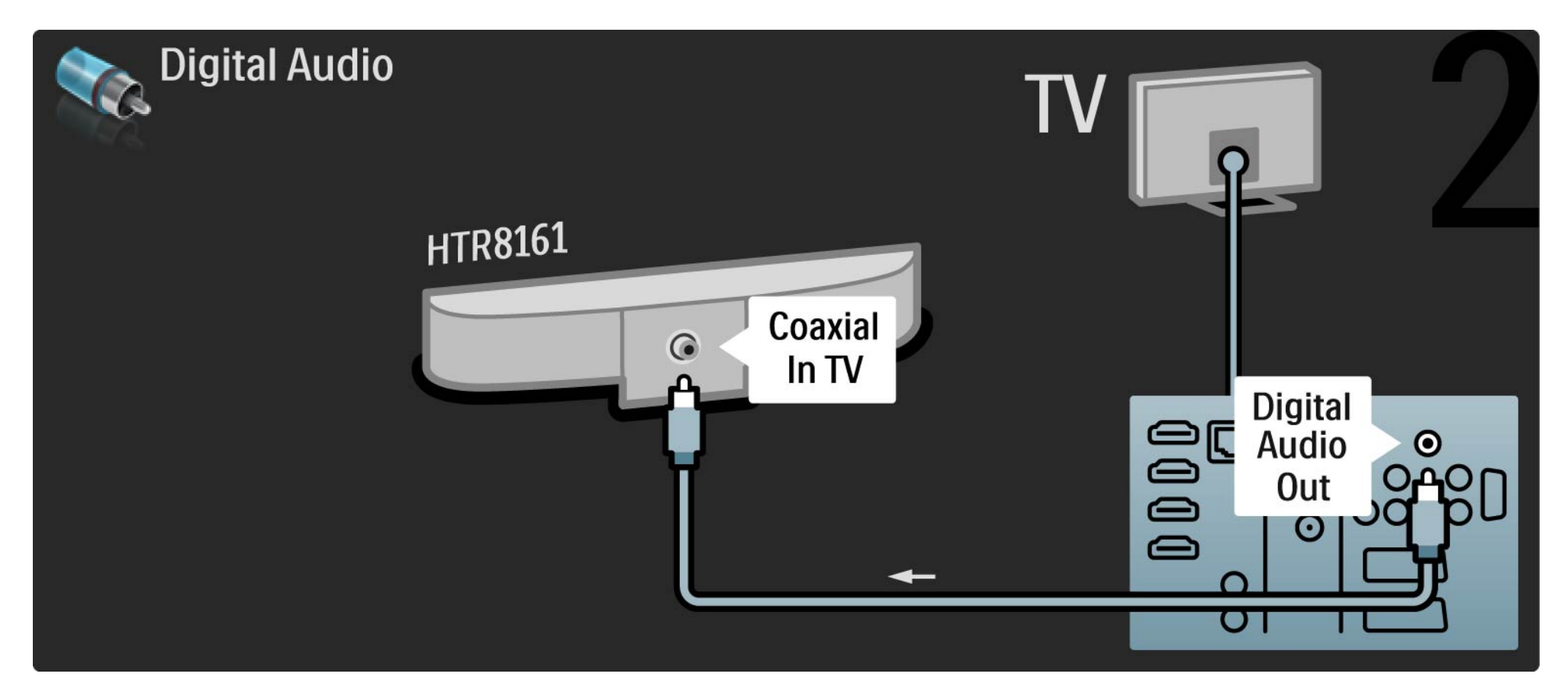

#### 5.3.2 Blu-ray Disc / DVD player

Χρησιμοποιήστε ένα καλώδιο HDMI για να συνδέσετε το Blu-ray Disc / DVD player σε υποδοχή HDMI στο πίσω μέρος της τηλεόρασης.

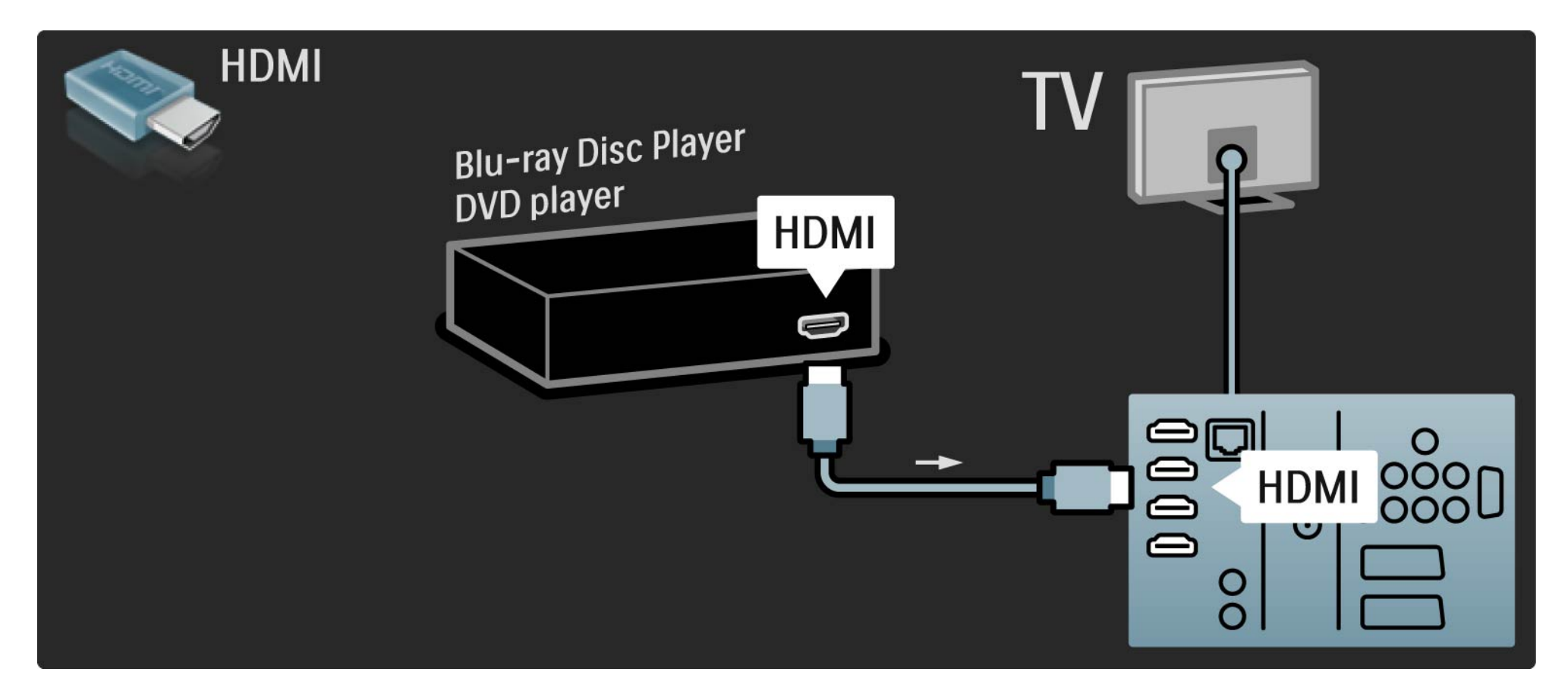

### 5.3.3 Σύστημα Home Cinema DVD 1/3

Αρχικά, χρησιμοποιήστε ένα καλώδιο HDMI για να συνδέσετε τη συσκευή στην τηλεόραση.

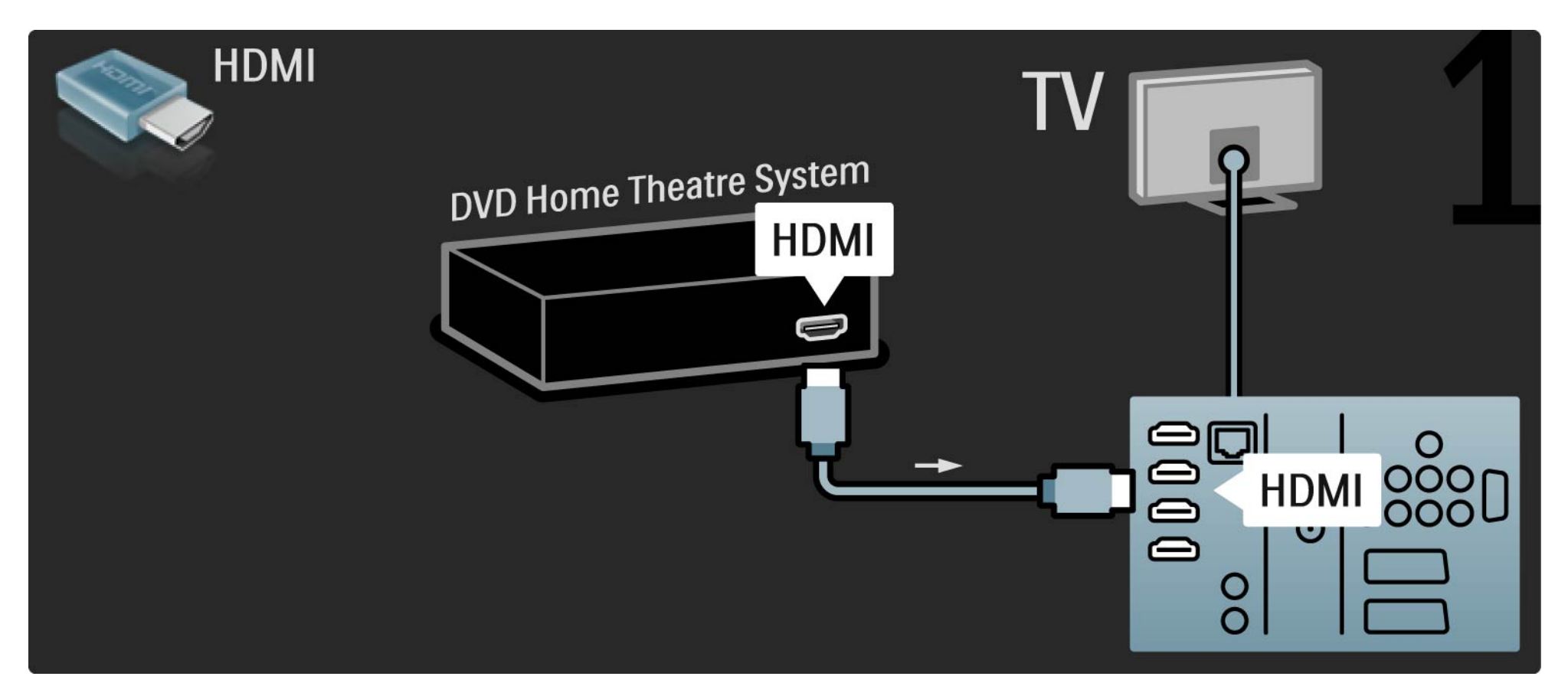

#### 5.3.3 Σύστημα Home Cinema DVD 2/3

Για να ολοκληρώσετε, χρησιμοποιήστε ένα καλώδιο cinch ψηφιακού ήχου για σύνδεση, ή εναλλακτικά χρησιμοποιήστε την αναλογική έξοδο Audio Out L/R για να συνδέσετε τη συσκευή στην τηλεόραση.

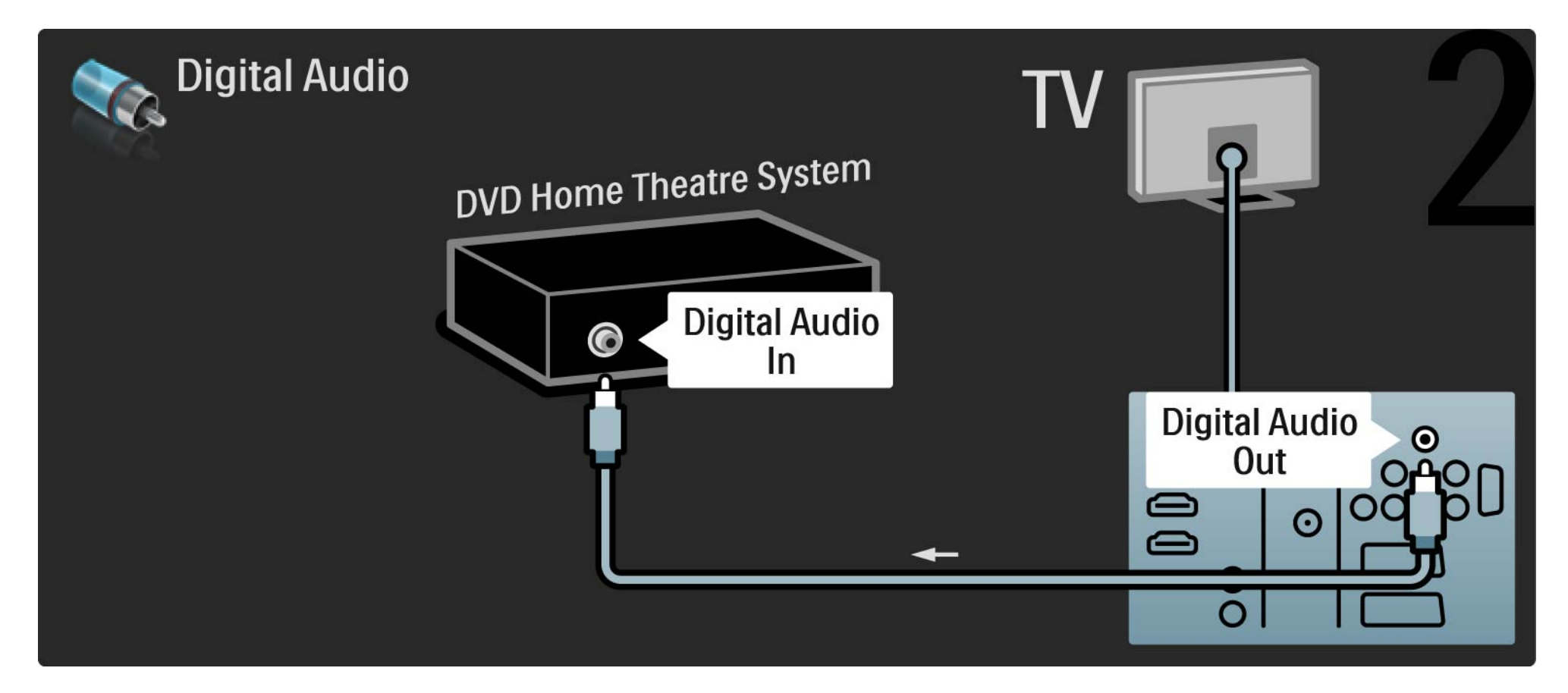

#### 5.3.3 Σύστημα Home Cinema DVD 3/3

Audio Out L/R

Εάν δεν υπάρχει έξοδος ψηφιακού ήχου στο σύστημα Home Cinema, μπορείτε να χρησιμοποιήσετε την αναλογική σύνδεση Audio Out L/R της τηλεόρασης.

Συγχρονισμός ήχου και εικόνας (sync)

Εάν ο ήχος δεν συμβαδίζει με την εικόνα στην οθόνη, στα περισσότερα συστήματα Home Cinema DVD μπορείτε να ρυθμίσετε μια καθυστέρηση έτσι ώστε ο ήχος και η εικόνα να συμβαδίζουν.

Μην συνδέετε σήμα ήχου από το DVD player ή άλλη συσκευή απευθείας στο σύστημα Home Theatre. Δρομολογείτε πάντα τον ήχο πρώτα μέσα από την τηλεόραση.

#### 5.3.4 DVD Recorder 1/2

Αρχικά, χρησιμοποιήστε 2 καλώδια κεραίας για να συνδέσετε την κεραία στο DVD Recorder και την τηλεόραση.

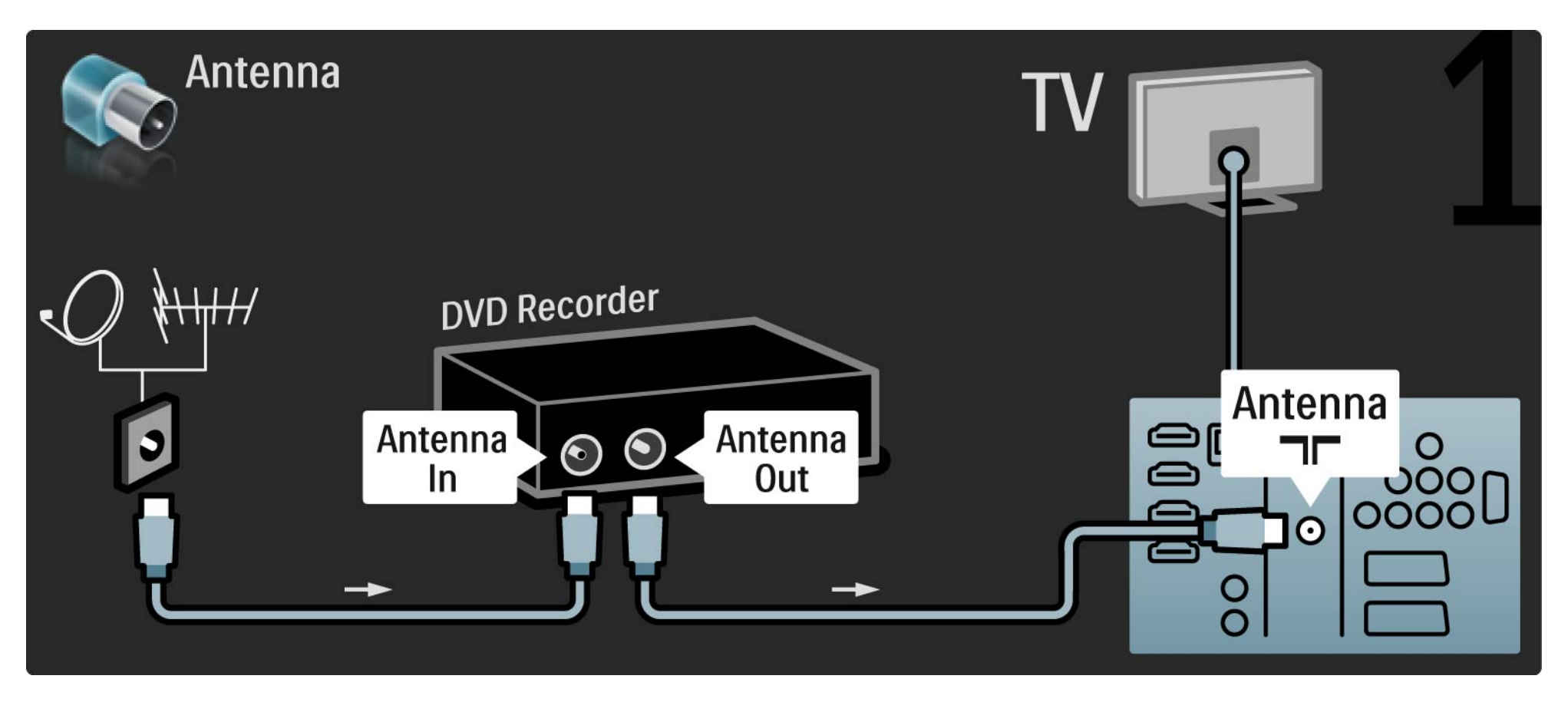

#### 5.3.4 DVD Recorder 2/2

Για να ολοκληρώσετε, χρησιμοποιήστε ένα καλώδιο Scart για να συνδέσετε το DVD Recorder σε υποδοχή scart στο πίσω μέρος της τηλεόρασης.

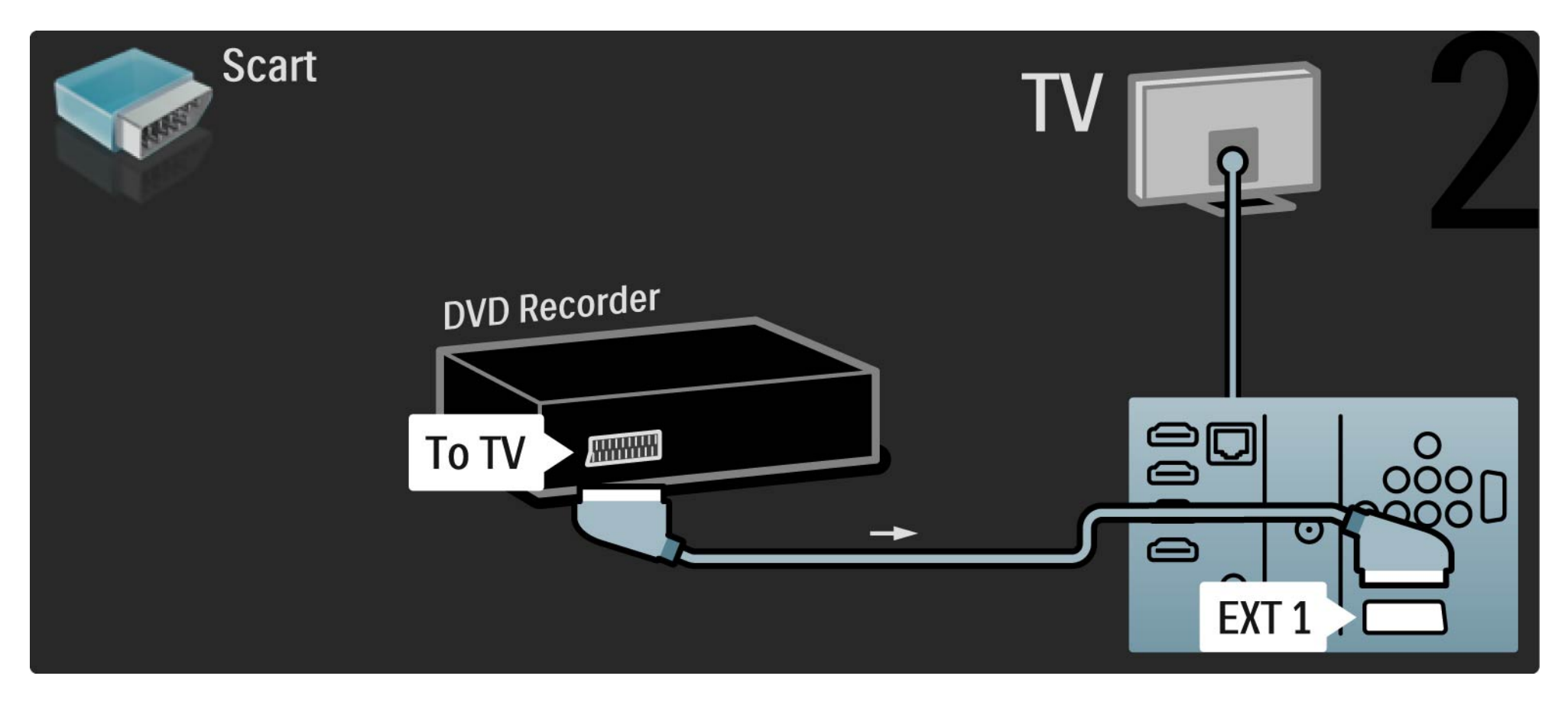

## 5.3.5 Ψηφιακός ή δορυφορικός Δέκτης 1/2

Αρχικά, χρησιμοποιήστε 2 καλώδια κεραίας για να συνδέσετε την κεραία στο δέκτη και την τηλεόραση.

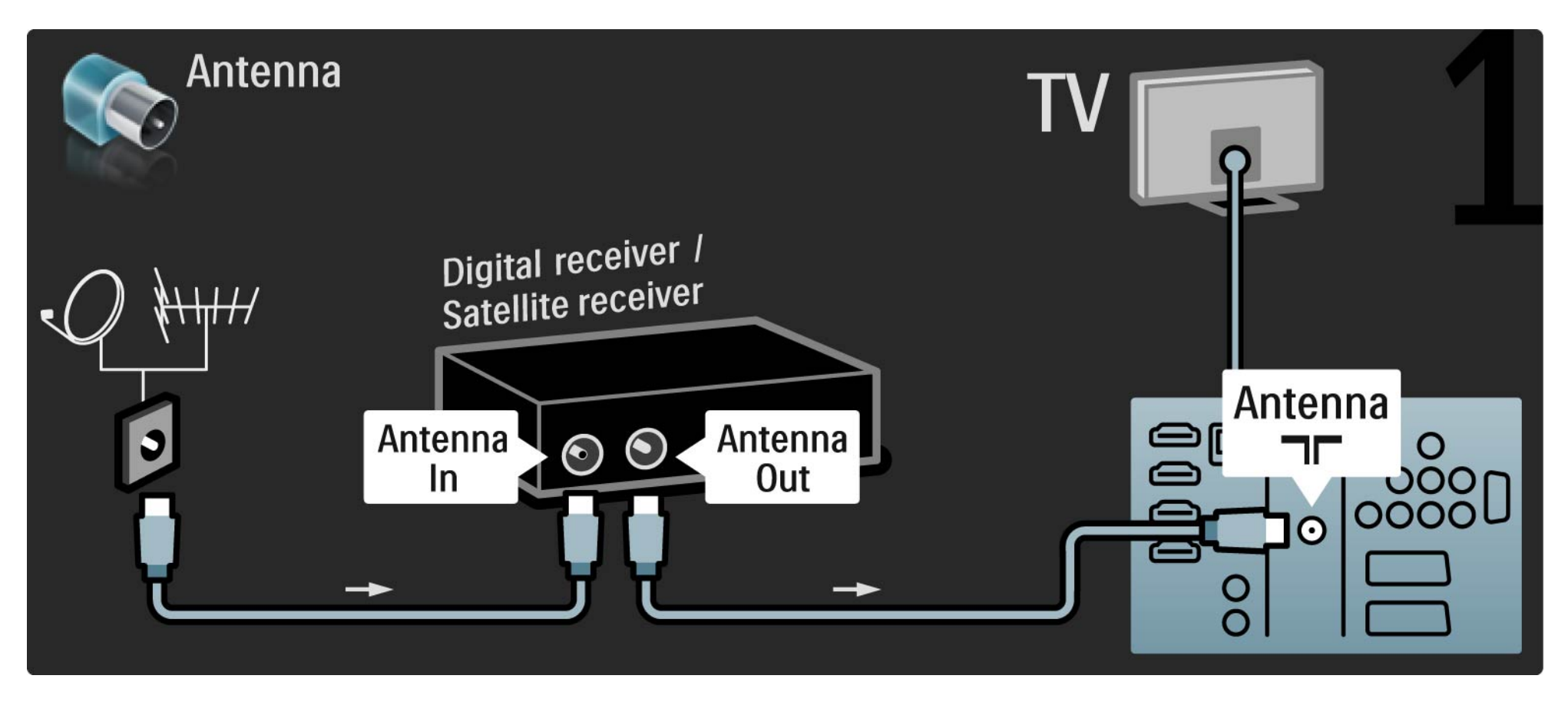

#### 5.3.5 Ψηφιακός ή δορυφορικός Δέκτης 2/2

Για να ολοκληρώσετε, χρησιμοποιήστε ένα καλώδιο Scart για να συνδέσετε το δέκτη στο πίσω μέρος της τηλεόρασης.

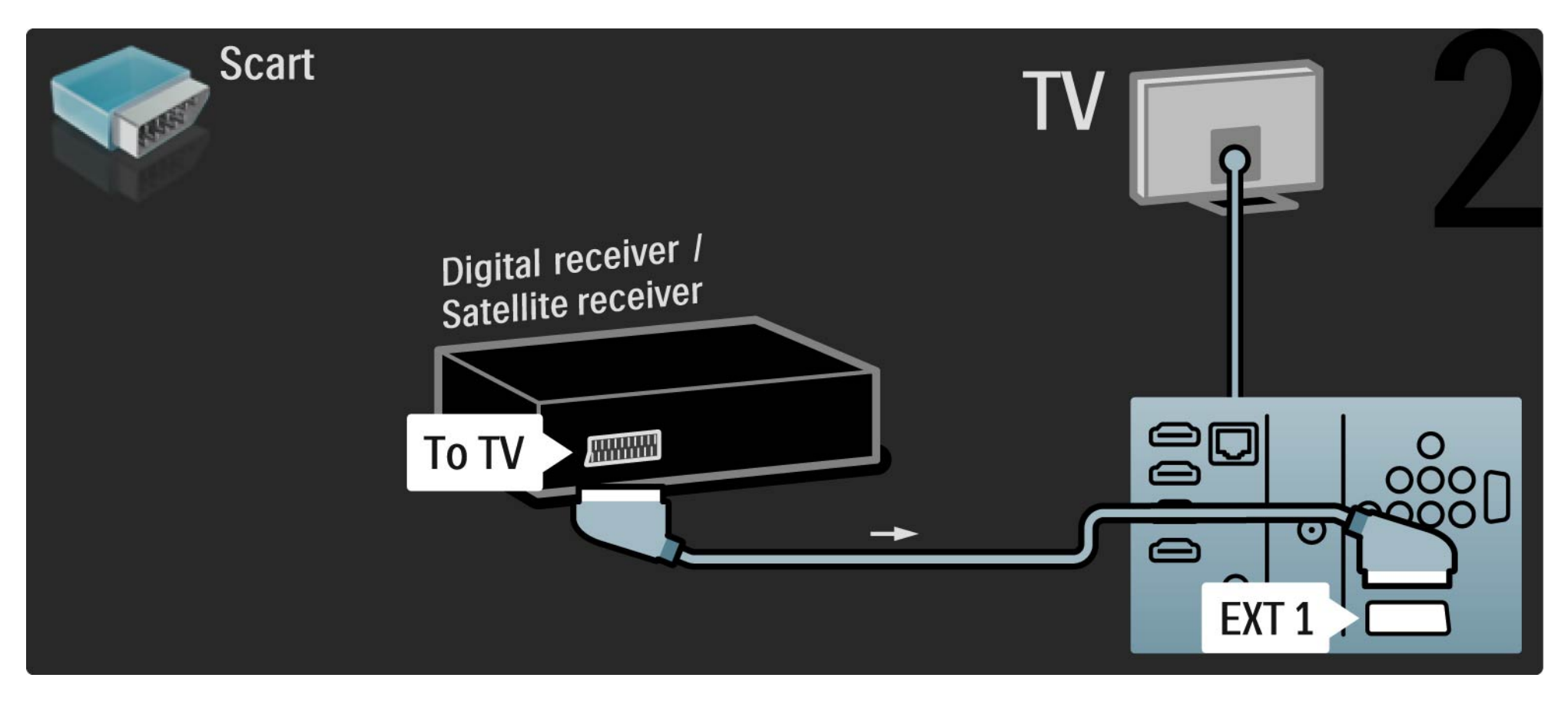

#### 5.3.6 Ψηφιακός δέκτης και DVD Recorder 1/3

Αρχικά, χρησιμοποιήστε 3 καλώδια κεραίας για να συνδέσετε τον ψηφιακό δέκτη στο DVD Recorder και την τηλεόραση.

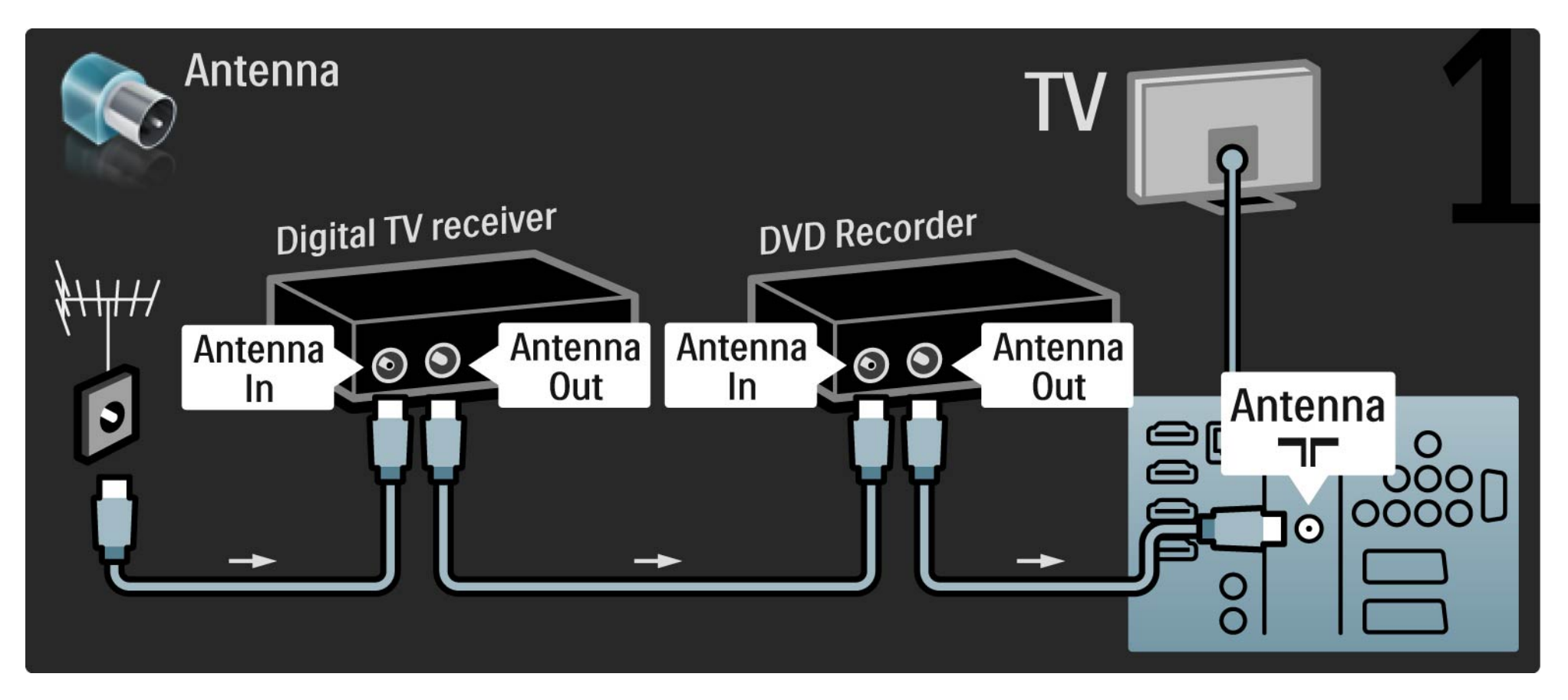

#### 5.3.6 Ψηφιακός δέκτης και DVD Recorder 2/3

Στη συνέχεια, χρησιμοποιήστε ένα καλώδιο scart για να συνδέσετε τον ψηφιακό δέκτη με την τηλεόραση.

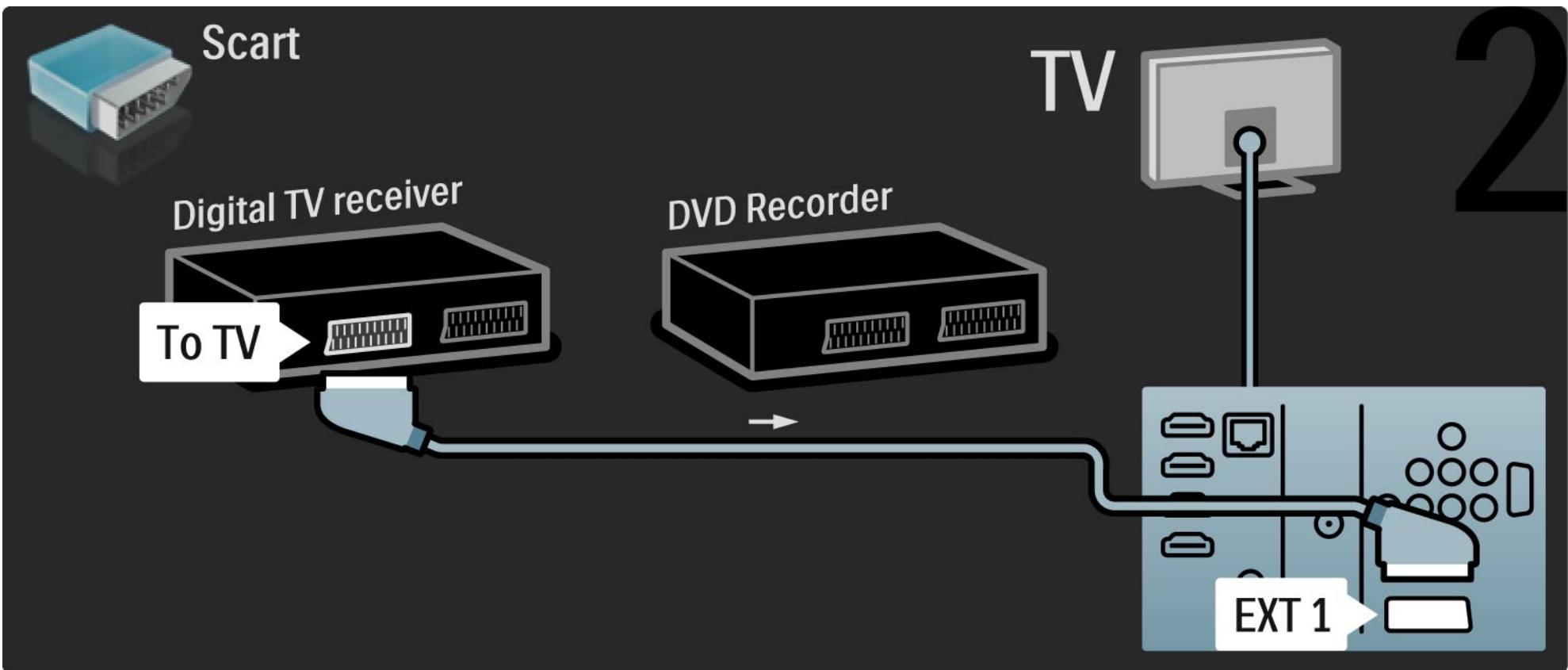

#### 5.3.6 Ψηφιακός δέκτης και DVD Recorder 3/3

Αρχικά, χρησιμοποιήστε 2 καλώδια scart για να συνδέσετε τις 2 συσκευές και την τηλεόραση.

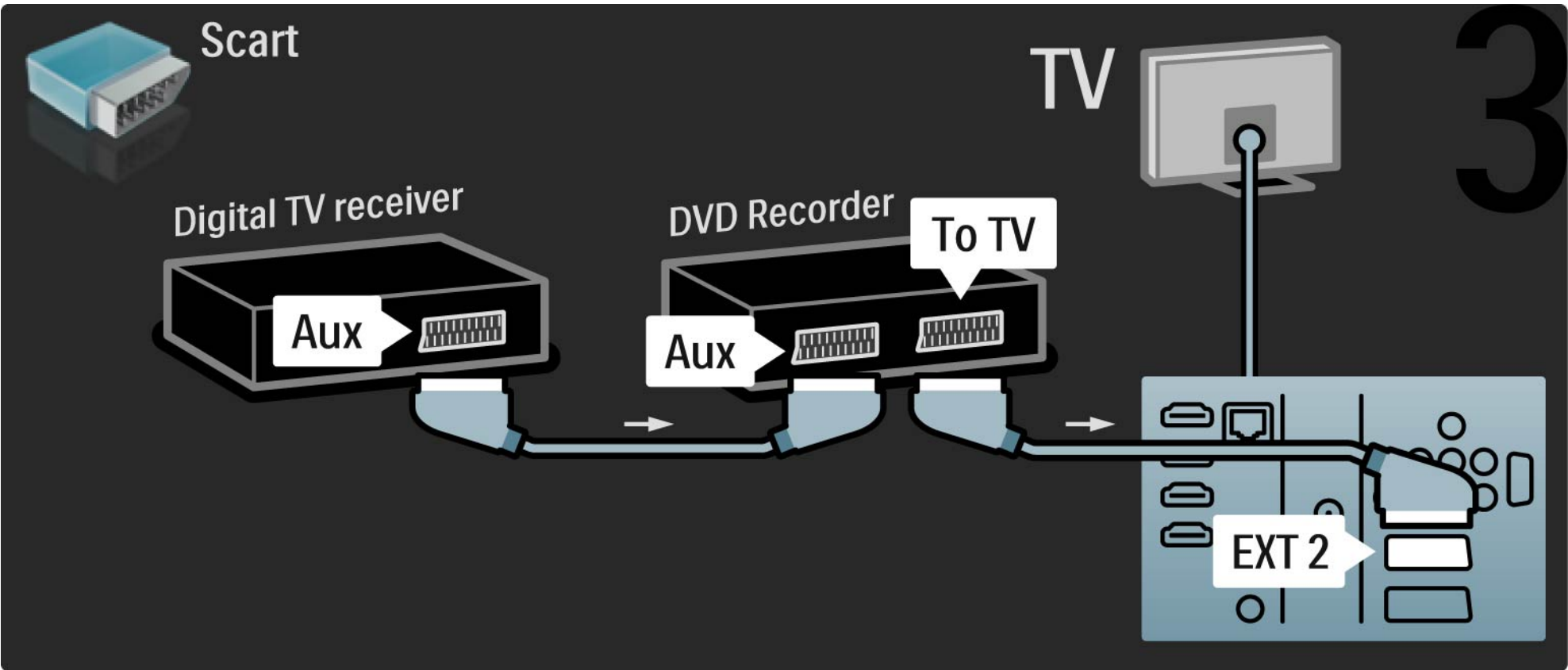

# 5.3.7 Ψηφιακός δέκτης, DVD Recorder και σύστημα Home Cinema 1/5

Αρχικά, χρησιμοποιήστε 3 καλώδια κεραίας για να συνδέσετε τις 2 συσκευές και την τηλεόραση.

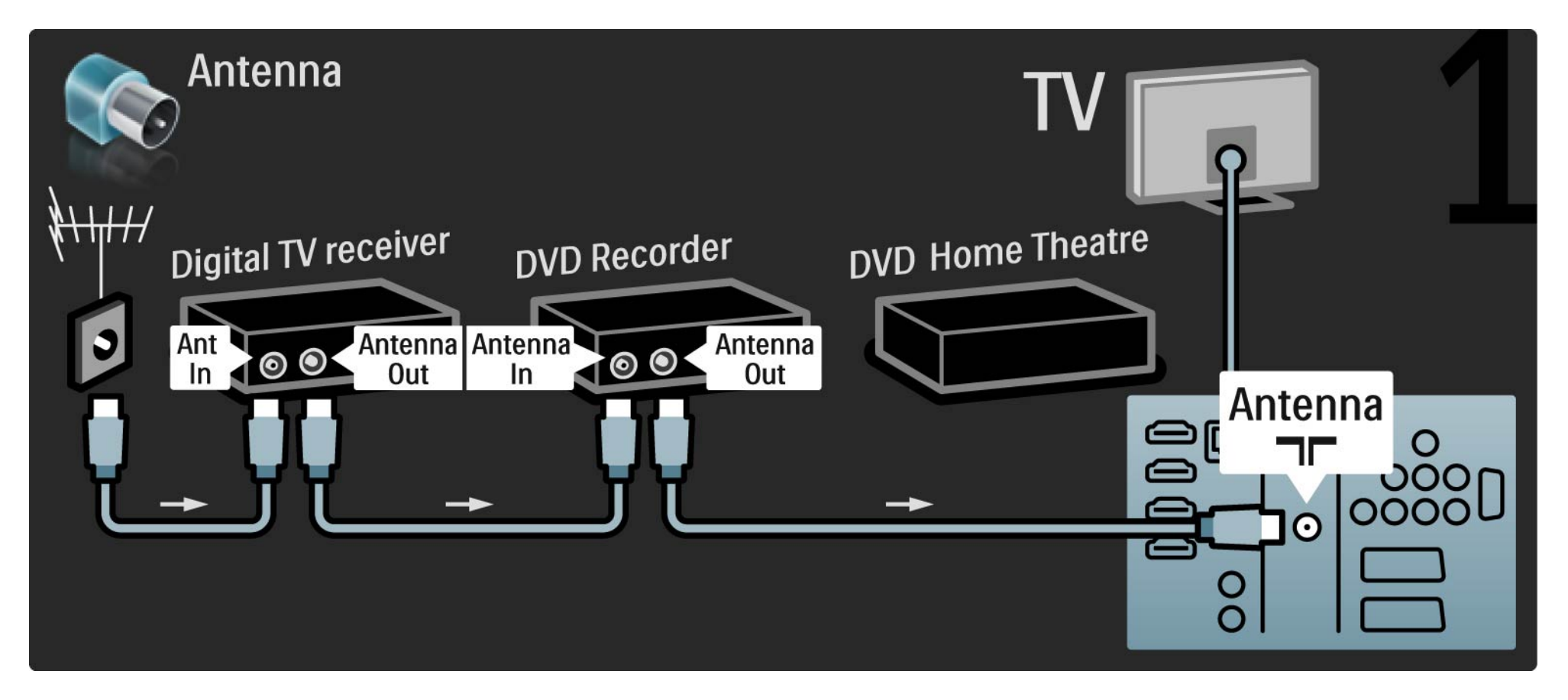

## 5.3.7 Ψηφιακός δέκτης, DVD Recorder και σύστημα Home Cinema 2/5

Στη συνέχεια, χρησιμοποιήστε ένα καλώδιο scart για να συνδέσετε τον ψηφιακό δέκτη με την τηλεόραση.

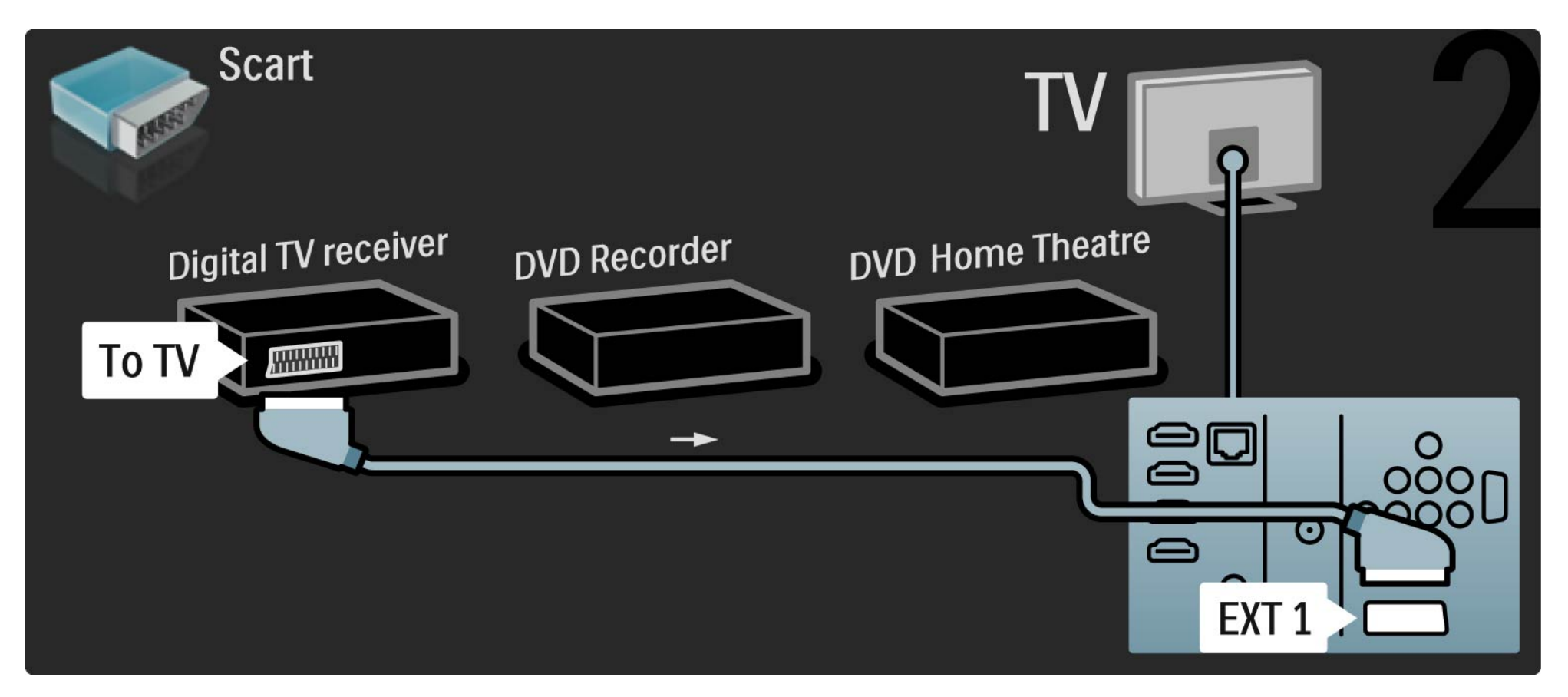

# 5.3.7 Ψηφιακός δέκτης, DVD Recorder και σύστημα Home Cinema 3/5

Στη συνέχεια χρησιμοποιήστε 2 καλώδια Scart για να συνδέσετε τον ψηφιακό δέκτη στο DVD Recorder και το DVD Recorder στην τηλεόραση.

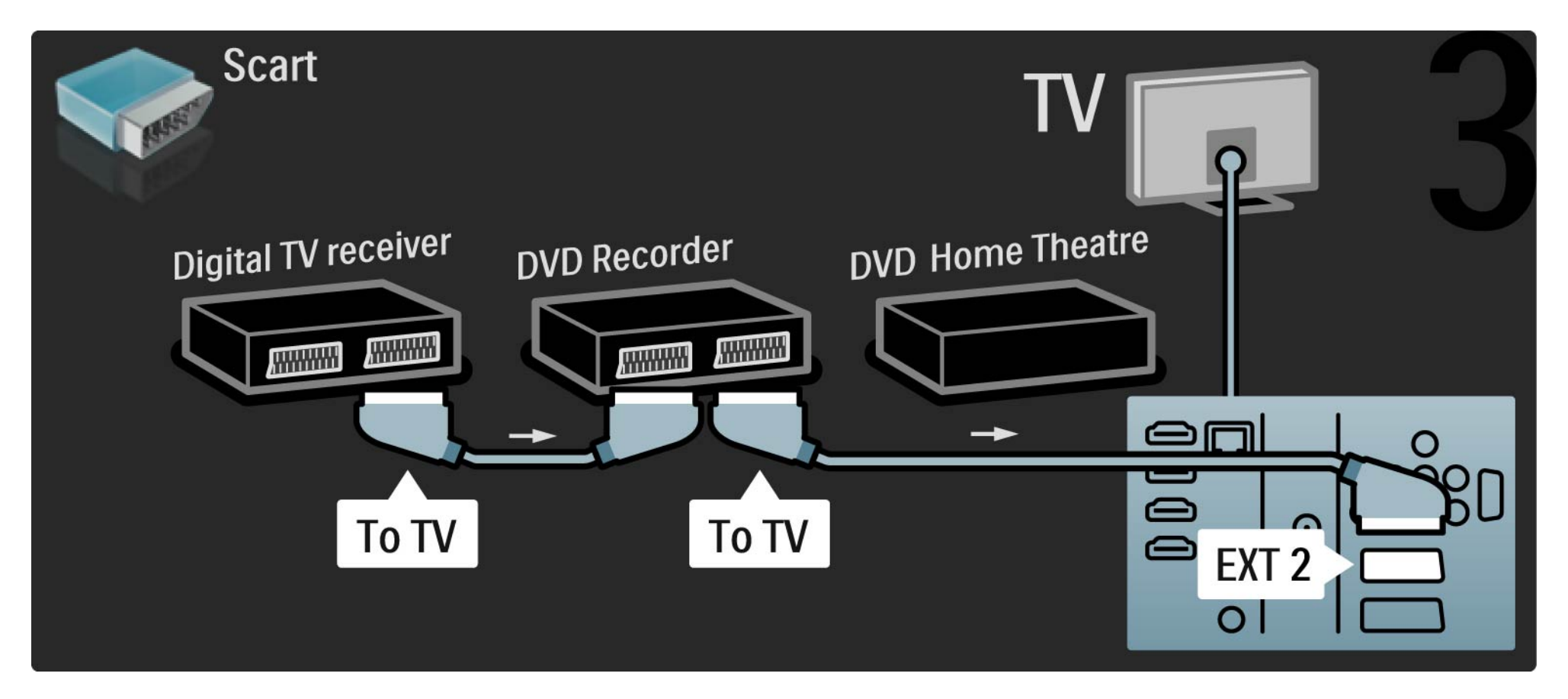

## 5.3.7 Ψηφιακός δέκτης, DVD Recorder και σύστημα Home Cinema 4/5

Έπειτα, χρησιμοποιήστε ένα καλώδιο HDMI για να συνδέσετε το σύστημα Home Cinema με την τηλεόραση.

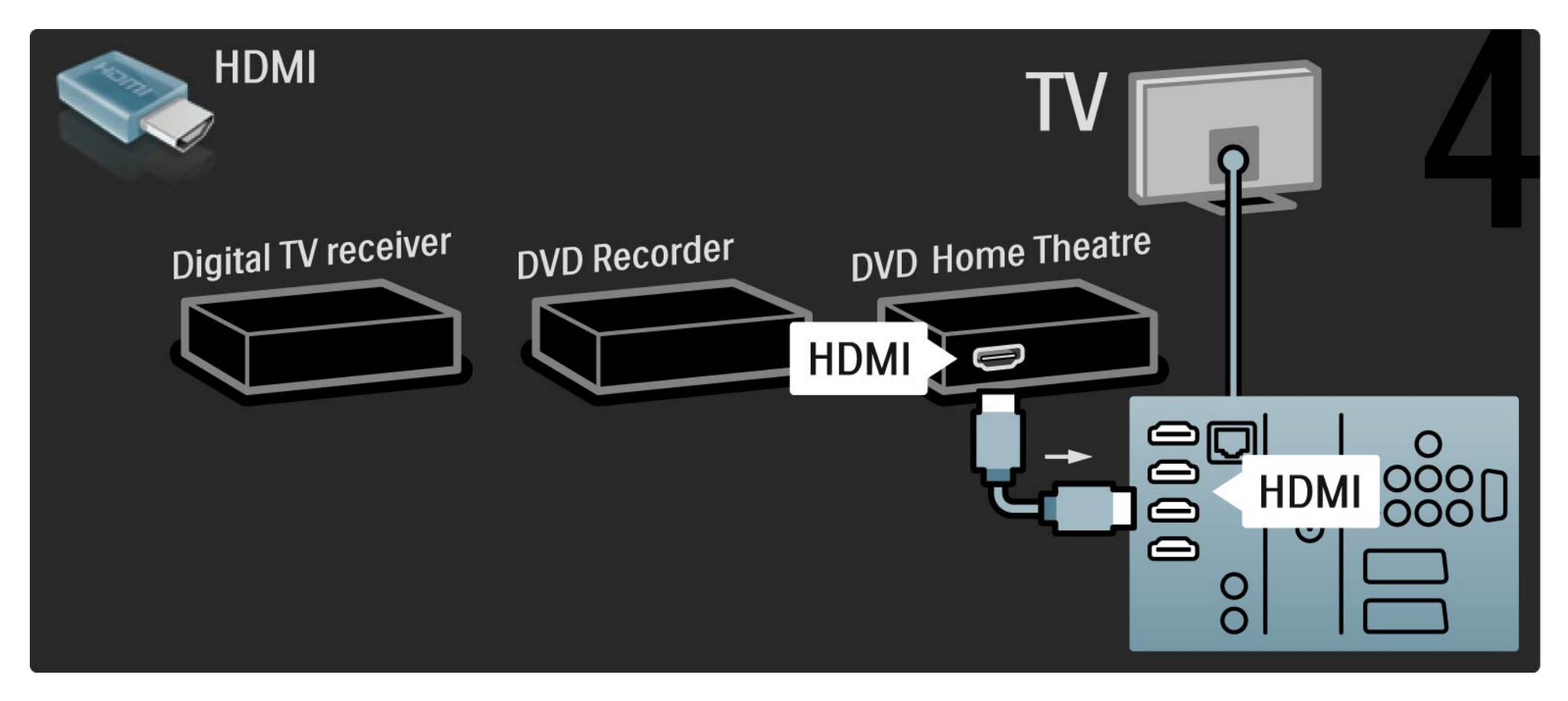

# 5.3.7 Ψηφιακός δέκτης, DVD Recorder και σύστημα Home Cinema 5/5

Για να ολοκληρώσετε, χρησιμοποιήστε ένα καλώδιο cinch ψηφιακού ήχου για να συνδέσετε το σύστημα Home Cinema στην τηλεόραση.

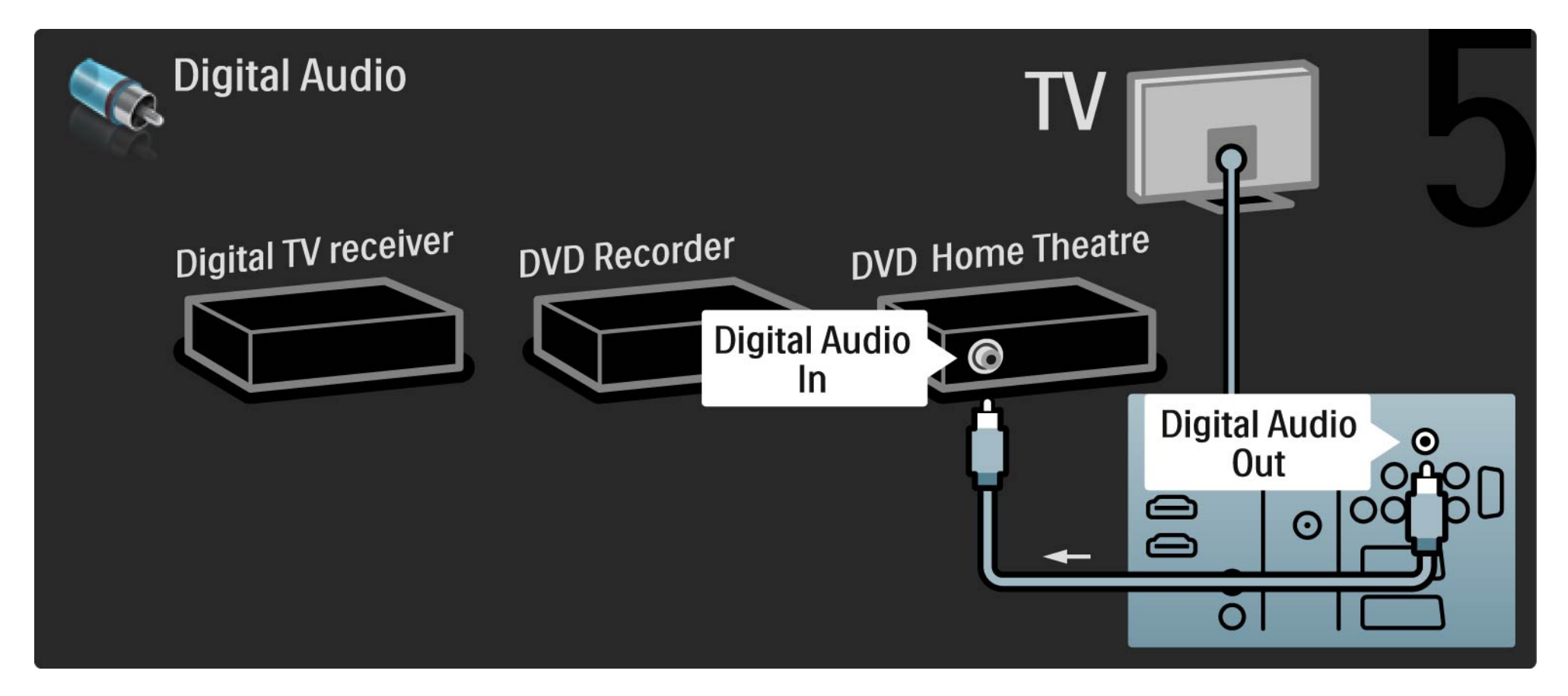

## 5.3.8 Ψηφιακός δέκτης HD 1/2

Αρχικά, χρησιμοποιήστε 2 καλώδια κεραίας για να συνδέσετε τον ψηφιακό δέκτη HD στην τηλεόραση.

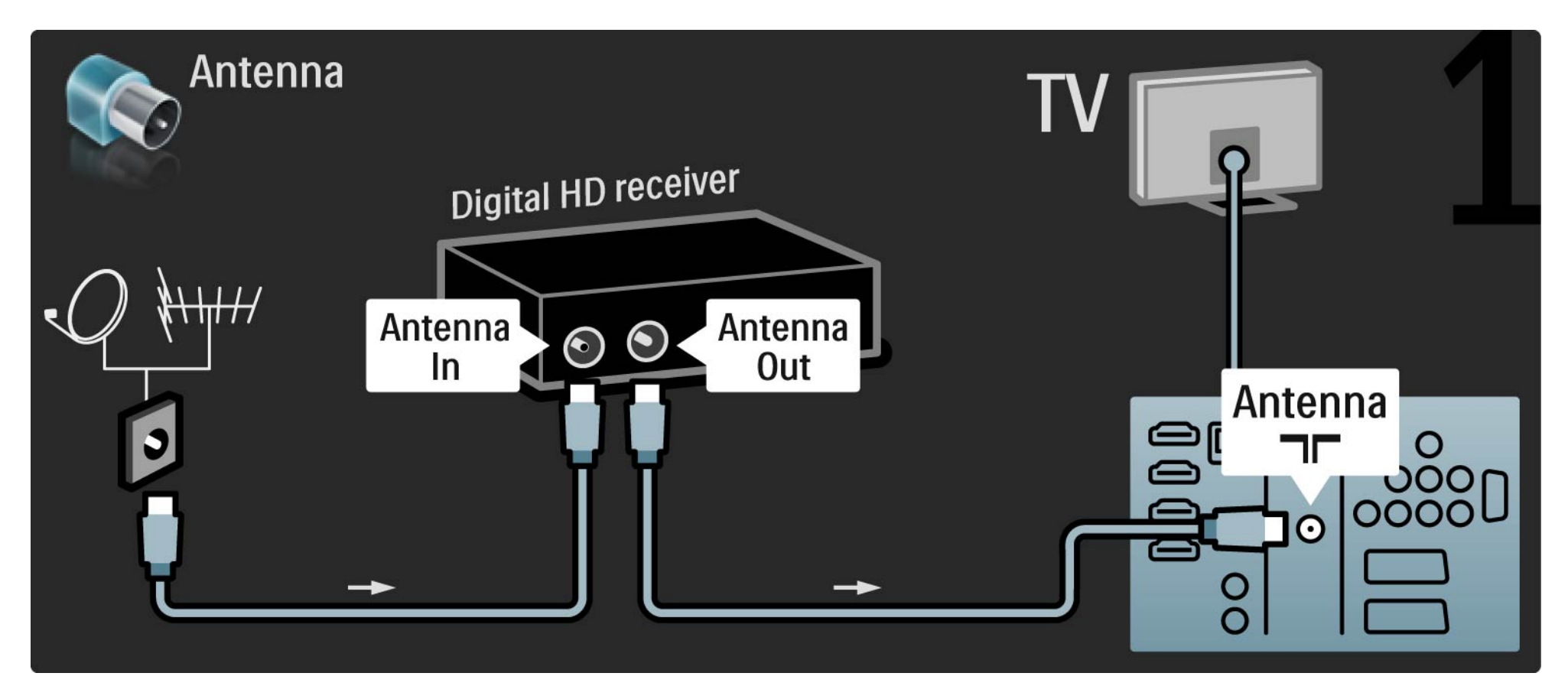

## 5.3.8 Ψηφιακός δέκτης HD 2/2

Χρησιμοποιήστε ένα καλώδιο HDMI για να συνδέσετε τον ψηφιακό δέκτη HD στην τηλεόραση.

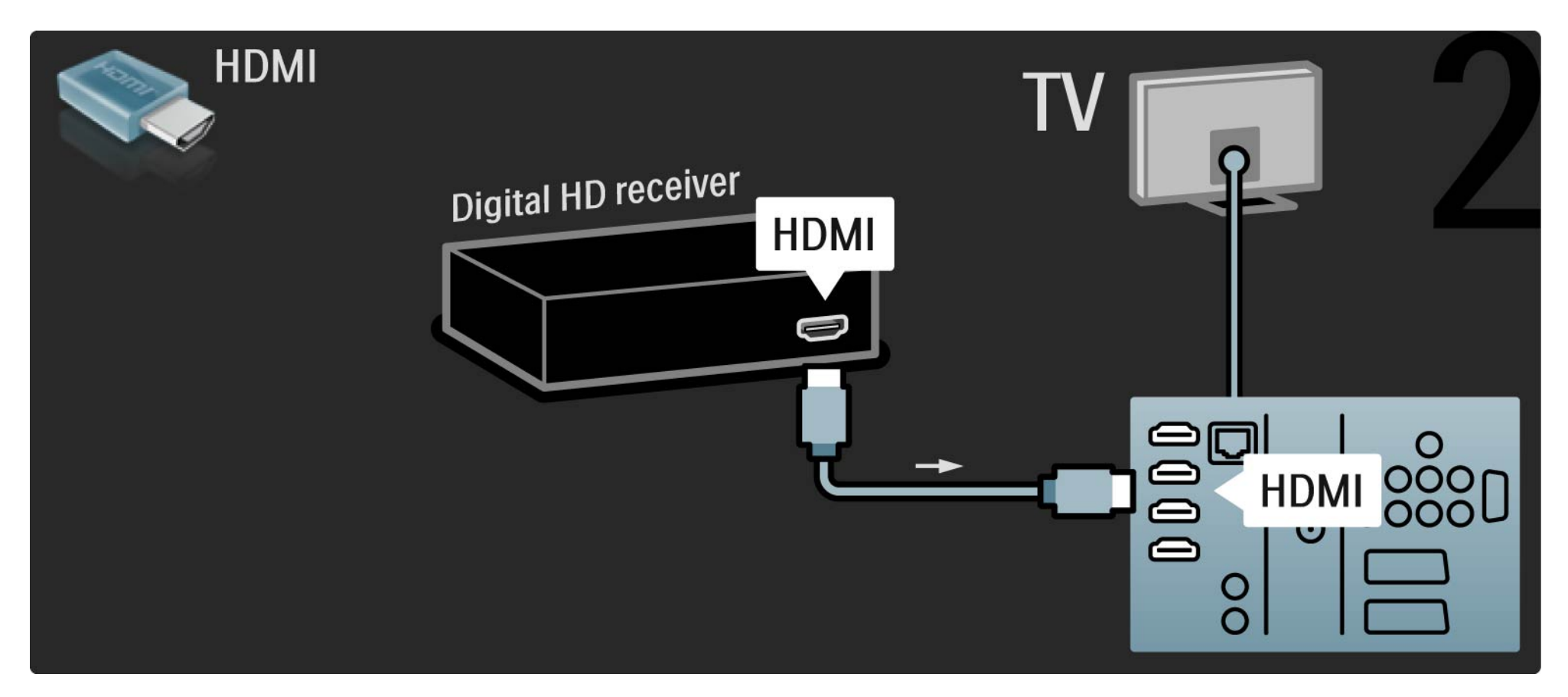

## 5.4.1 Κονσόλα παιχνιδιών 1/3

Συνδέστε μια κονσόλα παιχνιδιών στο πίσω μέρος της τηλεόρασης. Μπορείτε να χρησιμοποιήσετε μια σύνδεση HDMI, YPbPr, S-Video ή Video. Μην πραγματοποιείτε ποτέ ταυτόχρονη σύνδεση στις υποδοχές S-Video και Video.

Δείτε τις επόμενες σελίδες για σύνδεση κονσόλας παιχνιδιών.

Καθυστέρηση εικόνας

Για να αποτρέψετε το φαινόμενο καθυστέρησης εικόνας, ρυθμίστε την τηλεόραση σε λειτουργία Παιχνίδι.

Κλείστε το εγχειρίδιο χρήσης, πατήστε **D** και επιλέξτε Εικόνα και ήχος. Πατήστε OK.

Επιλέξτε Έξυπνες ρυθμίσεις και πατήστε OK.

Επιλέξτε Παιχνίδι και πατήστε OK.

...

# 5.4.1 Κονσόλα παιχνιδιών 2/3

Χρησιμοποιήστε ένα καλώδιο HDMI για να συνδέσετε την κονσόλα παιχνιδιών στο πίσω μέρος της τηλεόρασης.

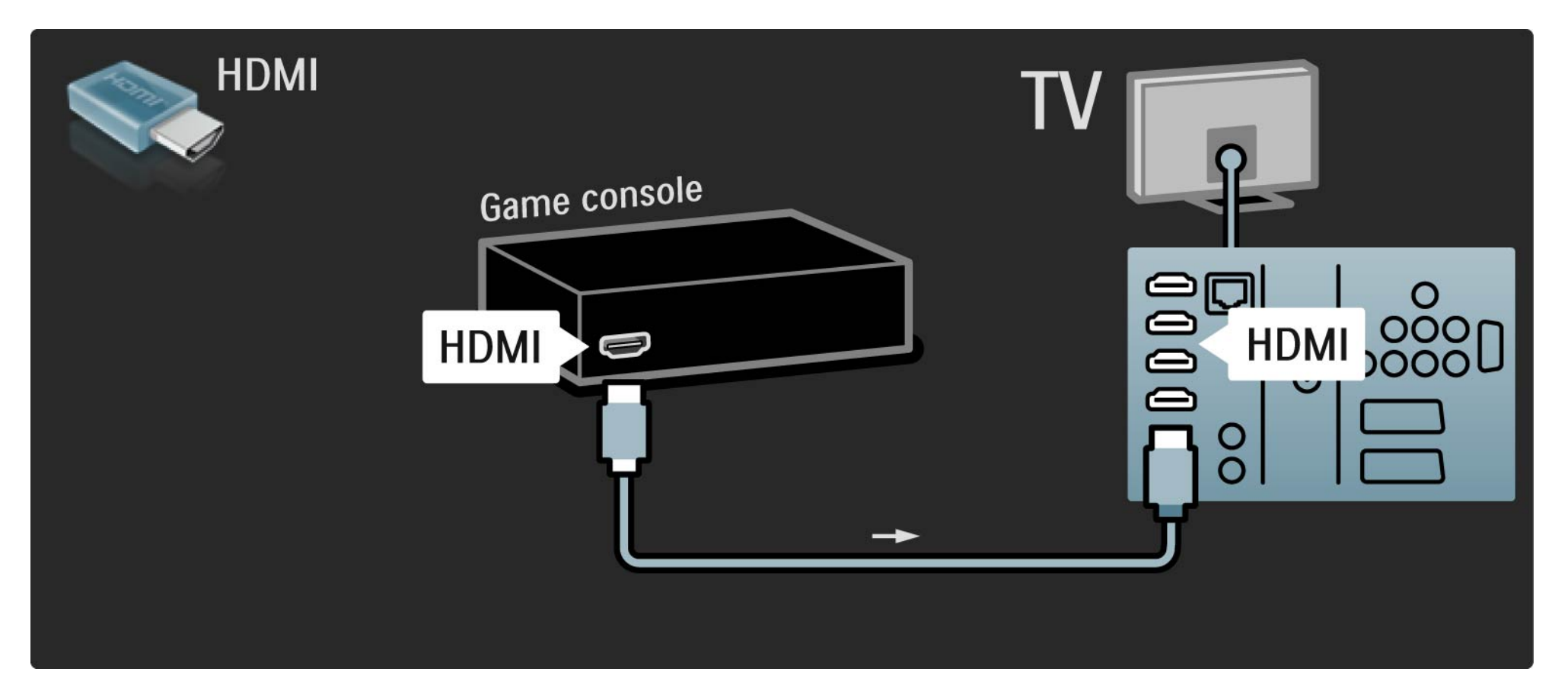

# 5.4.1 Κονσόλα παιχνιδιών 3/3

Ή χρησιμοποιήστε ένα καλώδιο S-video ή ένα καλώδιο βίντεο μαζί με ένα καλώδιο Audio L/R για να συνδέσετε την κονσόλα παιχνιδιών στο πίσω μέρος της τηλεόρασης.

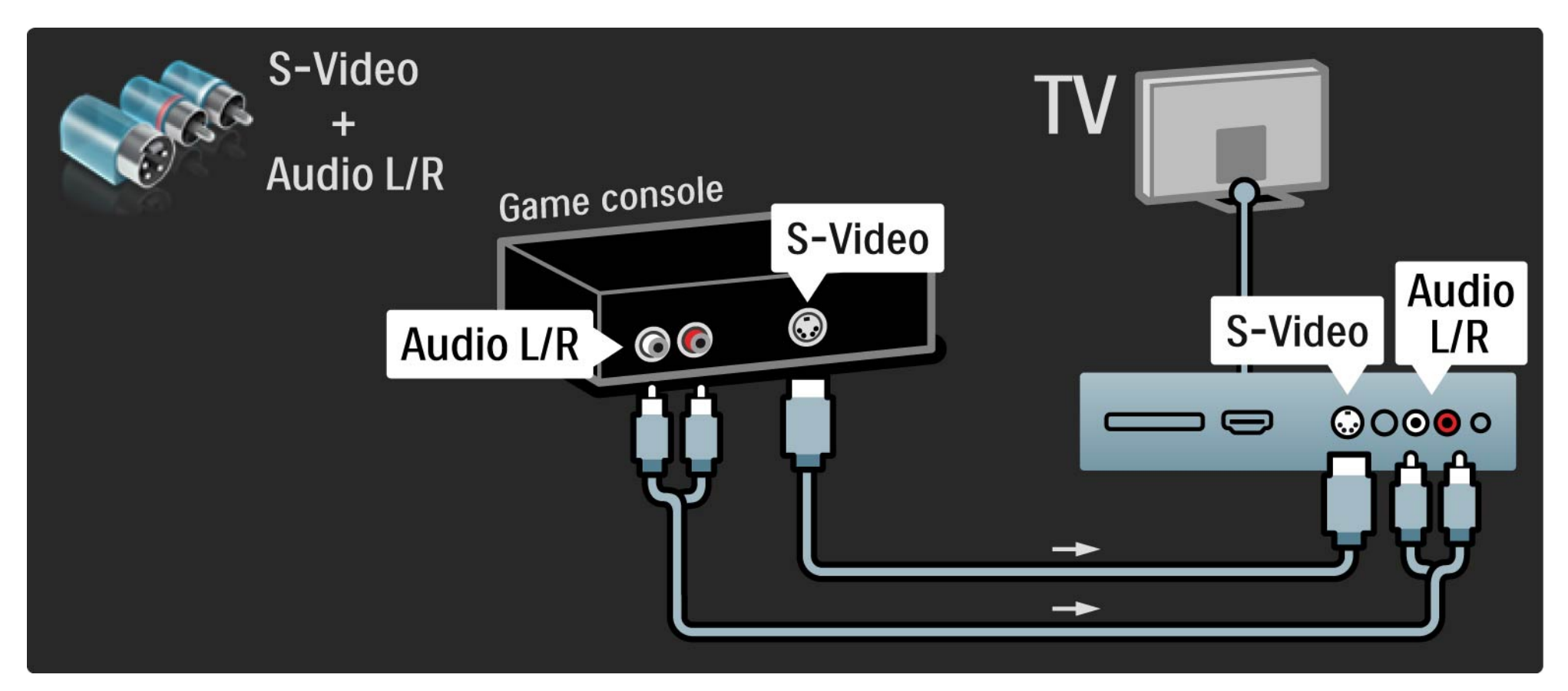

## 5.4.2 Κονσόλα παιχνιδιών HD

Χρησιμοποιήστε ένα καλώδιο HDMI ή YPbPr και καλώδια Audio L/R για να συνδέσετε μια κονσόλα παιχνιδιών υψηλής ευκρίνειας με την τηλεόραση.

Διαβάστε το κεφάλαιο Συνδέσεις > Περισσότερες συσκευές > Παιχνίδι.

#### 5.4.3 Φωτογραφική μηχανή

Για να προβάλλετε φωτογραφίες που είναι αποθηκευμένες στην ψηφιακή σας φωτογραφική μηχανή, μπορείτε να συνδέσετε τη φωτογραφική μηχανή απευθείας στην τηλεόραση. Χρησιμοποιήστε την υποδοχή USB στο πλάι της τηλεόρασης. Ενεργοποιήστε τη φωτογραφική μηχανή αφού πραγματοποιήσετε τη σύνδεση.

Εάν η λίστα με το περιεχόμενο της φωτογραφικής μηχανής δεν εμφανιστεί αυτόματα, ενδέχεται να χρειάζεται ρύθμιση της φωτογραφικής μηχανής σας για μεταφορά περιεχομένου μέσω πρωτοκόλλου μεταφοράς εικόνων (PTP – Picture Transfer Protocol). Διαβάστε το εγχειρίδιο χρήσης της ψηφιακής φωτογραφικής μηχανής.

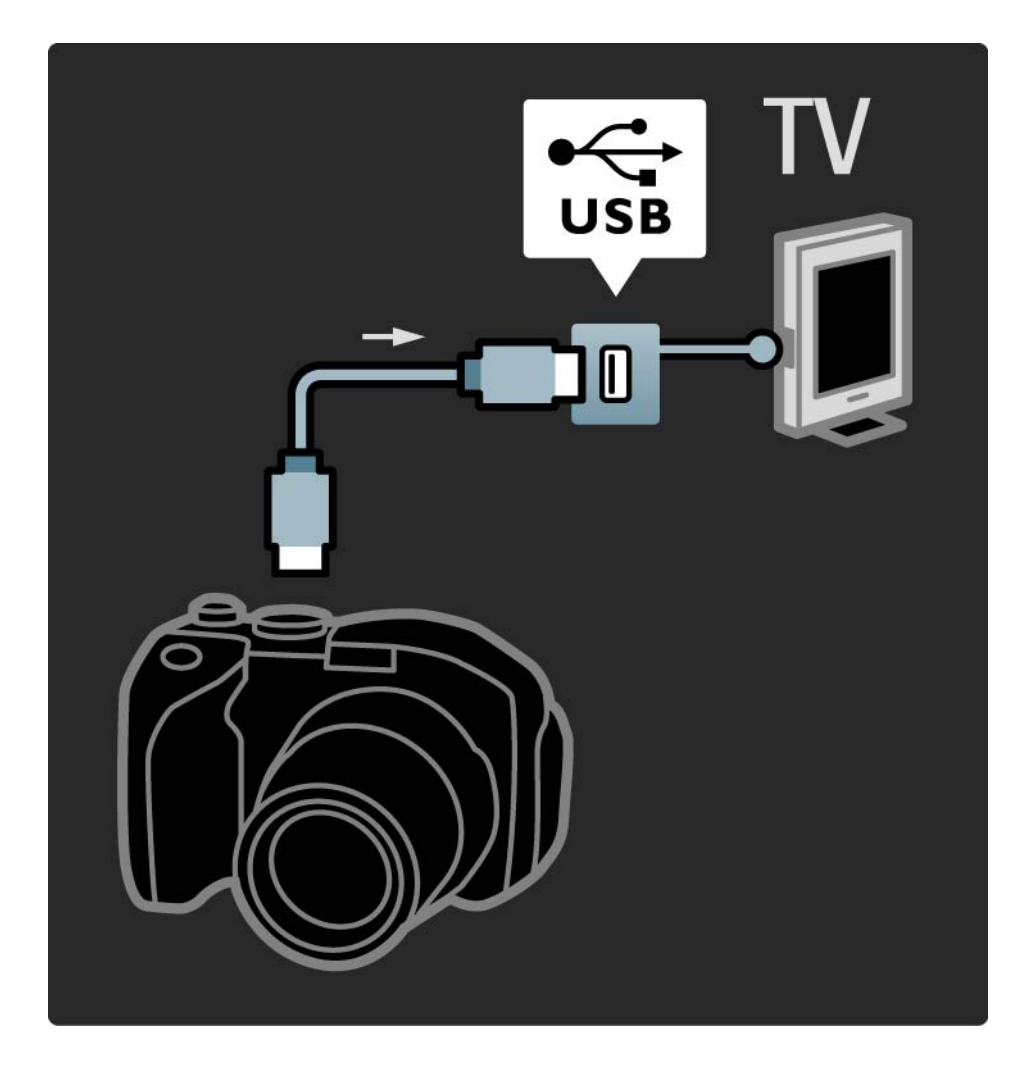
## 5.4.4 Βιντεοκάμερα 1/3

...

Συνδέστε μια βιντεοκάμερα στο πίσω μέρος της τηλεόρασης. Μπορείτε να χρησιμοποιήσετε μια σύνδεση HDMI, YPbPr, S-Video ή Video. Μην πραγματοποιείτε ποτέ ταυτόχρονη σύνδεση στις υποδοχές S-Video και Video.

Δείτε τις επόμενες σελίδες για σύνδεση κάμερας.

## 5.4.4 Βιντεοκάμερα 2/3

Χρησιμοποιήστε ένα καλώδιο HDMI για να συνδέσετε τη βιντεοκάμερα στο πίσω μέρος της τηλεόρασης.

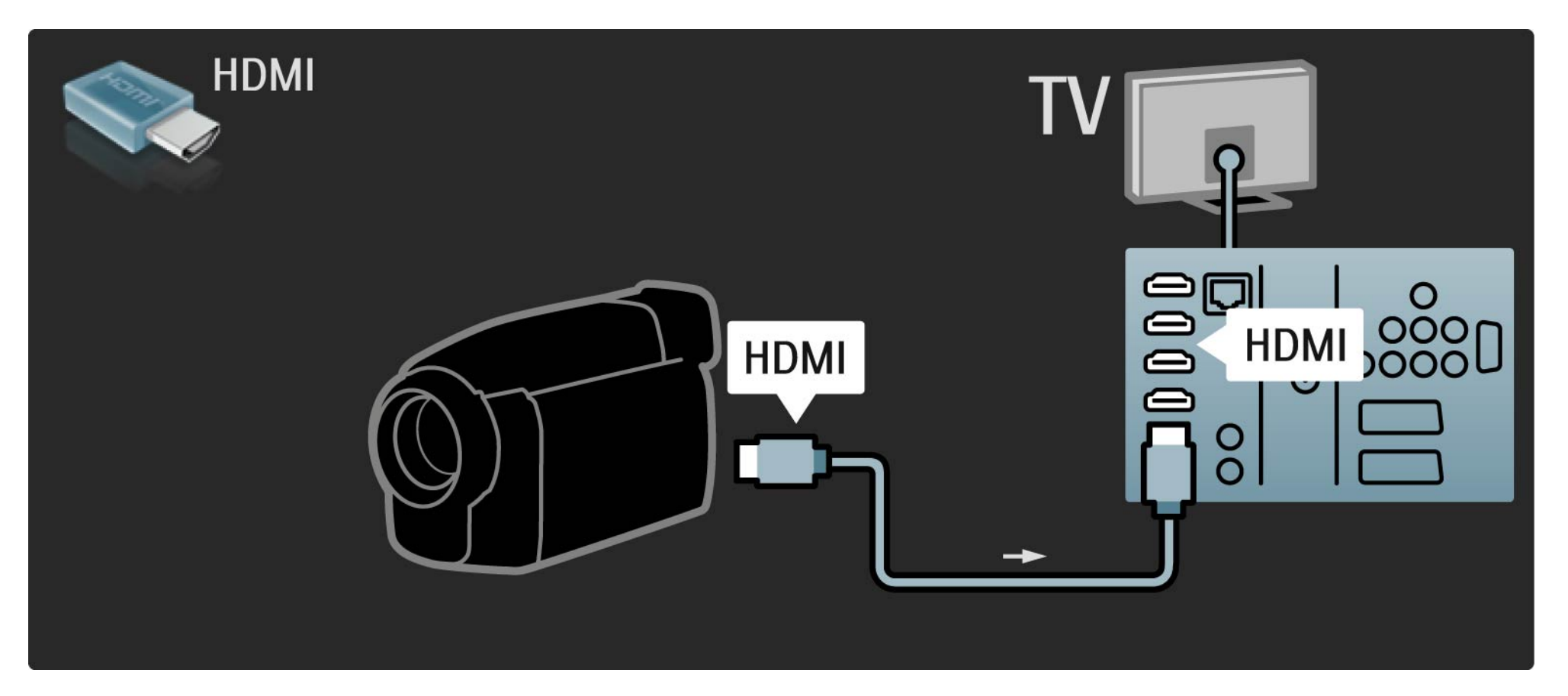

## 5.4.4 Βιντεοκάμερα 3/3

Ή χρησιμοποιήστε ένα καλώδιο S-video ή ένα καλώδιο βίντεο μαζί με ένα καλώδιο Audio L/R για να συνδέσετε τη βιντεοκάμερα στο πίσω μέρος της τηλεόρασης.

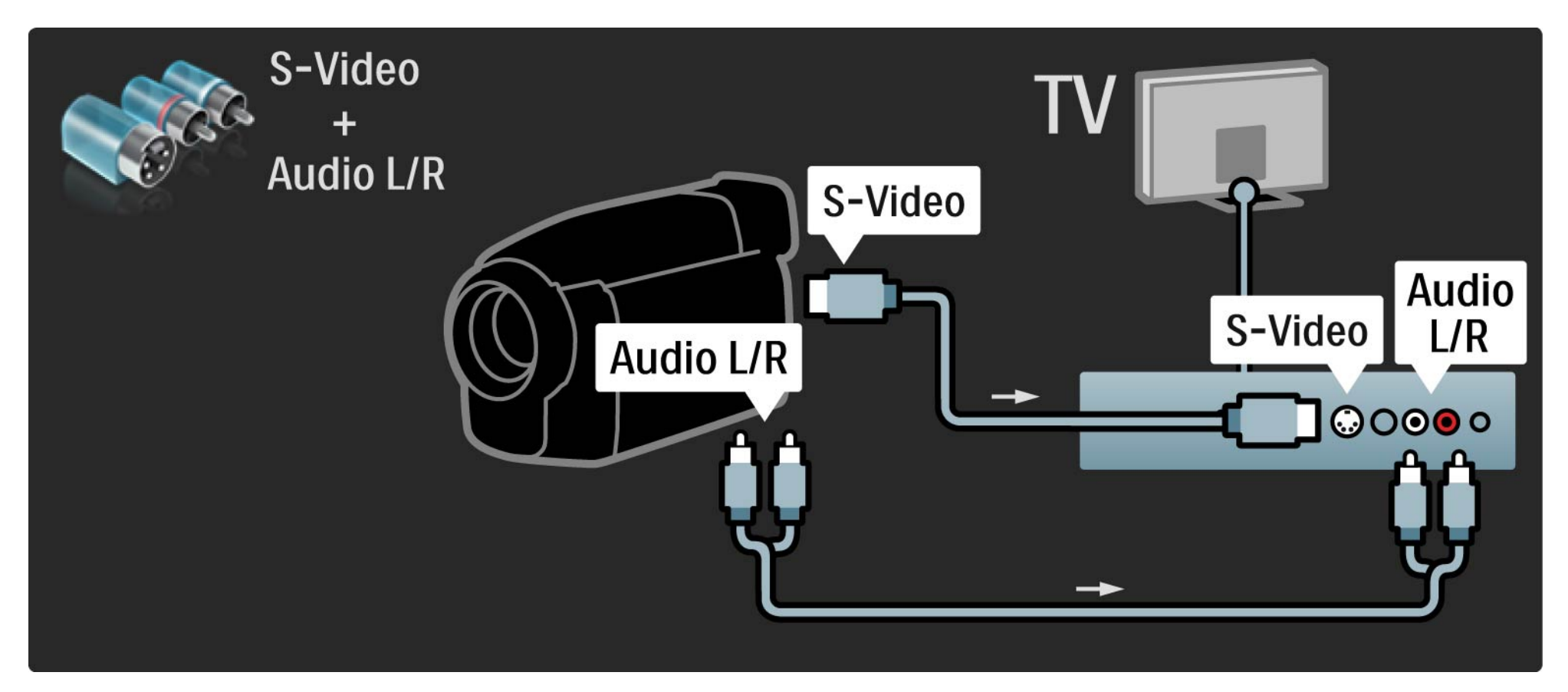

## 5.4.5 Χρήση της τηλεόρασης ως οθόνης του υπολογιστή 1/3

Μπορείτε να συνδέσετε την τηλεόραση στον υπολογιστή σας και να τη χρησιμοποιήσετε ως οθόνη υπολογιστή.

Πριν συνδέσετε τον υπολογιστή, ρυθμίστε το ρυθμό ανανέωσης της οθόνης του PC στα 60Hz.

Δείτε τις επόμενες σελίδες για σύνδεση υπολογιστή.

Ιδανική ρύθμιση τηλεόρασης

...

Ρυθμίστε το φορμά εικόνας της τηλεόρασης σε "Χωρίς κλιμάκωση" για βέλτιστη ευκρίνεια εικόνας. Ενώ παρακολουθείτε τηλεόραση, πατήστε  $\text{E}$ , επιλέξτε Φορμά εικόνας και, στη συνέχεια, Χωρίς κλιμάκωση.

Υποστηριζόμενες αναλύσεις υπολογιστή

Για μια λίστα των υποστηριζόμενων αναλύσεων διαβάστε Τεχνικά στοιχεία > Αναλύσεις οθόνης.

# 5.4.5 Χρήση της τηλεόρασης ως οθόνης του υπολογιστή 2/3

Χρησιμοποιήστε έναν προσαρμογέα DVI σε HDMI για να συνδέσετε τον υπολογιστή στην υποδοχή HDMI, και ένα καλώδιο ήχου L/ R για να τον συνδέσετε στην υποδοχή Audio L/R στο πίσω μέρος της τηλεόρασης.

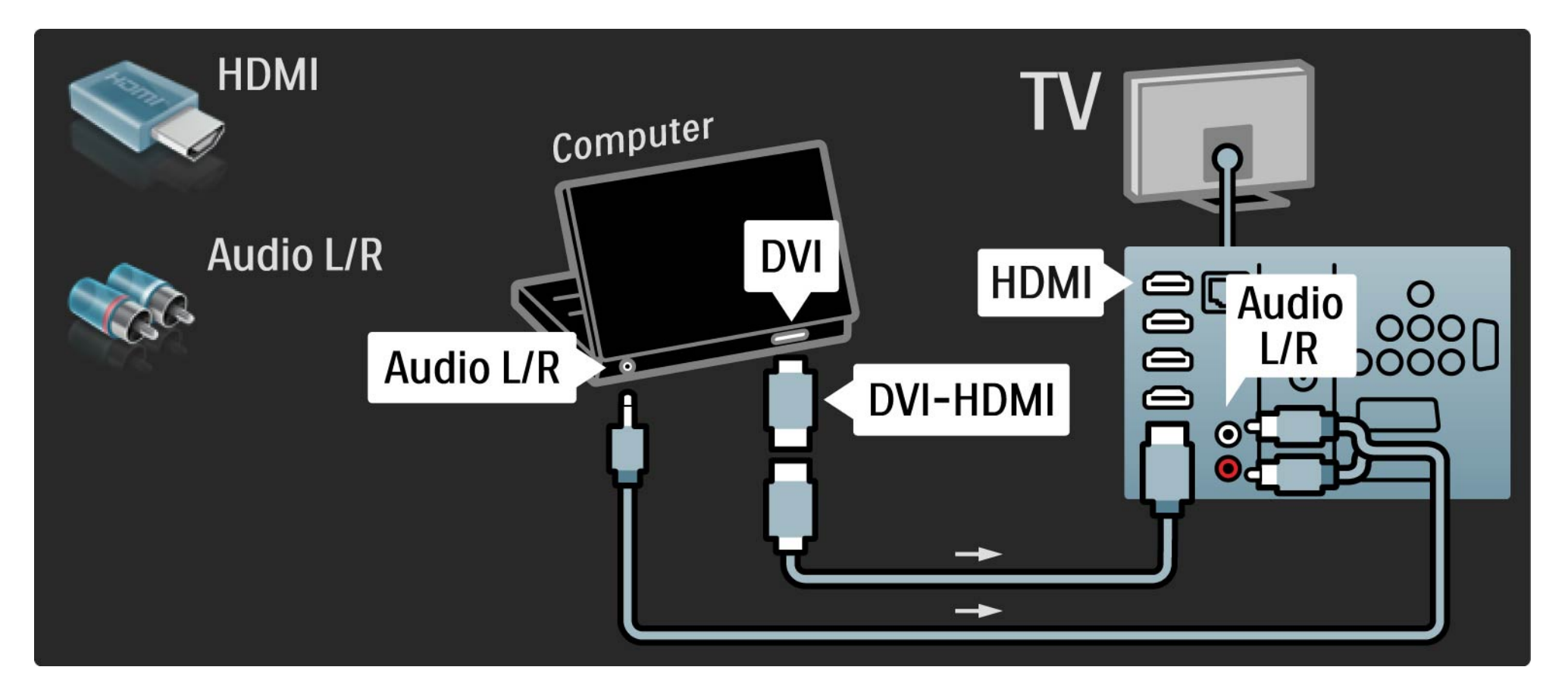

# 5.4.5 Χρήση της τηλεόρασης ως οθόνης του υπολογιστή 3/3

Χρησιμοποιήστε ένα καλώδιο VGA για να συνδέσετε τον υπολογιστή στην υποδοχή VGA και ένα καλώδιο ήχου L/R για να τον συνδέσετε στην υποδοχή VGA Audio L/R στο πίσω μέρος της τηλεόρασης.

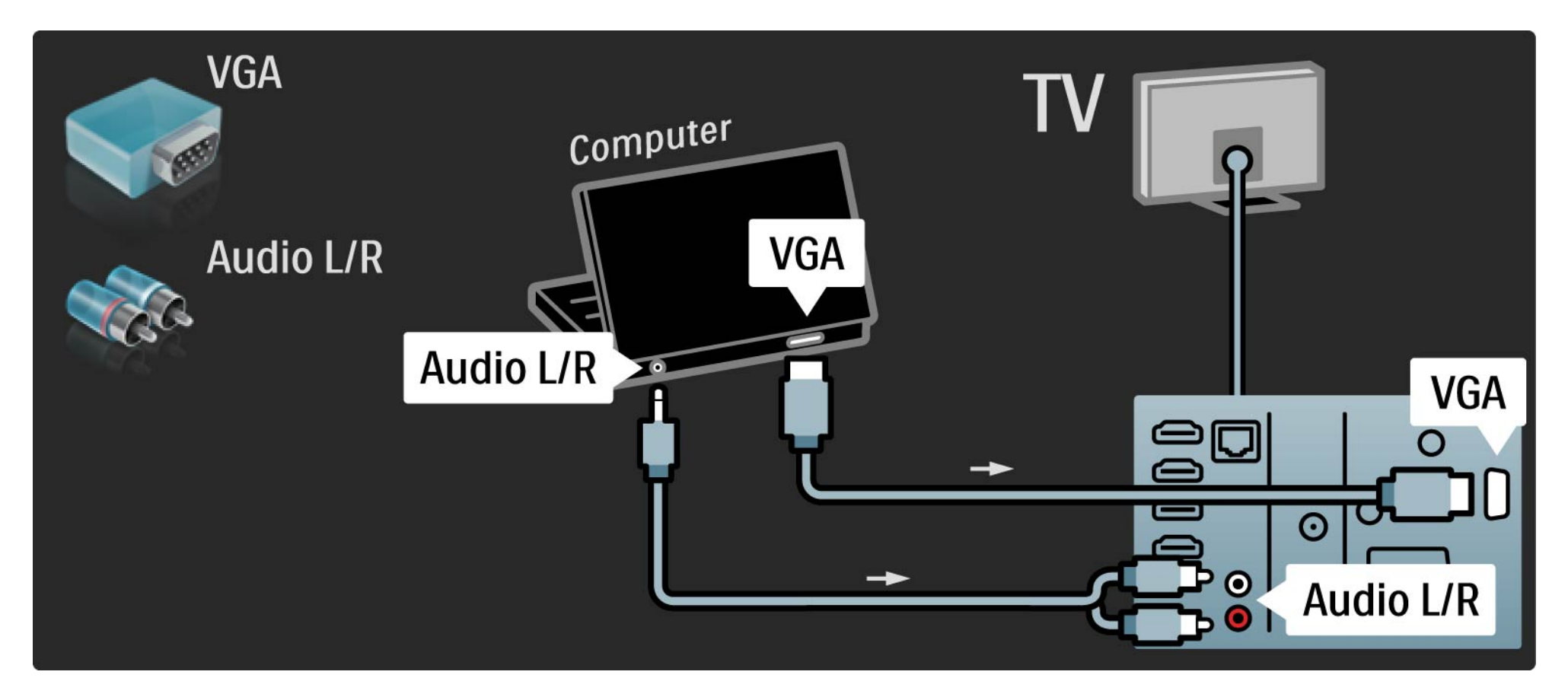

## 5.4.6 Αποκωδικοποιητής

Χρησιμοποιήστε ένα καλώδιο scart για να συνδέσετε έναν αποκωδικοποιητή για αποκωδικοποίηση αναλογικών καναλιών μέσω κεραίας. Χρησιμοποιήστε τις υποδοχές EXT1 ή EXT2 στο πίσω μέρος της τηλεόρασης.

Πρέπει να ορίσετε το τηλεοπτικό κανάλι ως ένα κανάλι που θα αποκρυπτογραφηθεί. Στη συνέχεια, αντιστοιχίστε τη σύνδεση στο σημείο που είναι συνδεδεμένος ο αποκωδικοποιητής.

Κλείστε το εγχειρίδιο και πατήστε  $\bigoplus$  > Ρύθμιση > Εγκατάσταση > Αποκωδικοποιητής. Επιλέξτε Κανάλι για να ορίσετε το επιθυμητό κανάλι για αποκωδικοποίηση. Επιλέξτε Κατάσταση για να ορίσετε τη σύνδεση που χρησιμοποιείται για τον αποκωδικοποιητή.

## 5.5.1 EasyLink 1/2

Συσκευές συμβατές με το πρότυπο HDMI-CEC θα λειτουργούν με την τηλεόραση.

Συνδέστε την τηλεόραση με τη συσκευή μέσω καλωδίου HDMI. Η ρύθμιση EasyLink στην τηλεόραση είναι από προεπιλογή ρυθμισμένη σε Ανοιχτό.Για να απενεργοποιήσετε το EasyLink, πατήστε  $\bigoplus$  > Ρύθμιση > Εγκατάσταση > Προτιμήσεις > EasyLink.

Όταν το EasyLink στην τηλεόραση είναι ενεργοποιημένο, οι συνδεδεμένες συσκευές με EasyLink (HDMI-CEC) εμφανίζουν αυτόματα τη δραστηριότητά τους στην Αρχική σελίδα.

Με το EasyLink, είναι διαθέσιμες οι παρακάτω λειτουργίες:

• Αναπαραγωγή με ένα πάτημα

...

Τοποθετήστε ένα δίσκο και πατήστε το κουμπί της αναπαραγωγής στη συσκευή. Η τηλεόραση ενεργοποιείται από κατάσταση αναμονής και πραγματοποιεί αυτόματα αναπαραγωγή του προγράμματος του δίσκου.

## 5.5.1 EasyLink 2/2

Πατήστε <sup>(Ι</sup>) για 2 δευτερόλεπτα στο τηλεχειριστήριο της τηλεόρασης για να δώσετε εντολή μετάβασης των συνδεδεμένων συσκευών σε κατάσταση αναμονής.

## • Στοιχείο ελέγχου ήχου συστήματος

Εάν έχετε συνδέσει ένα ηχοσύστημα, μπορείτε να ακούτε τον ήχο της τηλεόρασης μέσω του ηχοσυστήματος. Πραγματοποιείται αυτόματη σίγαση των ηχείων της τηλεόρασης.

Η τηλεόραση διαθέτει ηχεία που έχουν ρυθμιστεί σε EasyLink (Αυτόματο). Για να απενεργοποιήσετε τα ηχεία της τηλεόρασης ή να τα ρυθμίσετε ώστε να είναι πάντα ενεργά, πατήστε  $\triangle$  > Ρύθμιση > Ήχος > Ηχεία TV.

Βεβαιωθείτε ότι έχουν πραγματοποιηθεί σωστά όλες οι ρυθμίσεις HDMI-CEC στη συσκευή. Το EasyLink μπορεί να μην λειτουργεί με συσκευές από άλλους κατασκευαστές.

Ονομασία HDMI-CEC σε άλλους κατασκευαστές

Η λειτουργία HDMI-CEC ενδέχεται να ονομάζεται διαφορετικά από διαφορετικούς κατασκευαστές. Ορισμένα παραδείγματα ονομασιών είναι: Anynet, Aquos Link, Bravia Theatre Sync, Kuro Link, Simplink και Viera Link.

Δεν είναι όλες οι μάρκες συμβατές με EasyLink.

## 5.5.2 Τηλεχειριστήριο EasyLink

Με το τηλεχειριστήριο EasyLink, οι εντολές του τηλεχειριστηρίου της τηλεόρασης αποστέλλονται απευθείας στη συσκευή της οποίας το περιεχόμενο προβάλλεται στην τηλεόραση.

Εκτός από το πλήκτρο Home **←**, όλες οι εντολές του τηλεχειριστήριο προορίζονται για λειτουργία της συσκευής. Η συσκευή ενδέχεται να μην ανταποκρίνεται σε ορισμένες εντολές.

Το EasyLink του τηλεχειριστηρίου της τηλεόρασης είναι Ανοιχτό από προεπιλογή.

Για να απενεργοποιήσετε το τηλεχειριστήριο EasyLink, πατήστε **d** > Ρύθμιση > Εγκατάσταση > Προτιμήσεις > Τηλεχειριστήριο EasyLink.

Το EasyLink πρέπει να είναι ενεργοποιημένο προτού ενεργοποιήσετε το τηλεχειριστήριο EasyLink.

Μετάβαση σε εντολές τηλεχειριστηρίου

Για μετάβαση σε λειτουργία κανονικού τηλεχειριστηρίου τηλεόρασης, πατήστε **h** και επιλέξτε Παρακολούθηση TV.

Για έλεγχο άλλης συσκευής, πατήστε **h** και επιλέξτε την άλλη συσκευή.

# 5.6.1 Μονάδα πρόσβασης υπό όρους (CAΜ) 1/2

Είναι δυνατή η αποκρυπτογράφηση κρυπτογραφημένων ψηφιακών τηλεοπτικών καναλιών μέσω μονάδας πρόσβασης υπό όρους (CAM). Οι παροχείς υπηρεσιών ψηφιακής τηλεόρασης παρέχουν τη μονάδα CA όταν γίνεστε συνδρομητής στις υπηρεσίες τους. Επικοινωνήστε με τον παροχέα υπηρεσιών ψηφιακής τηλεόρασης για περισσότερες πληροφορίες και όρους και προϋποθέσεις.

Εισαγωγή μονάδας CA

...

Απενεργοποιήστε την τηλεόρασή σας πριν πραγματοποιήσετε εισαγωγή μονάδας CA.

Ελέγξτε τη μονάδα CA για να εντοπίσετε την κατάλληλη μέθοδο εισαγωγής. Ακατάλληλη εισαγωγή μπορεί να προκαλέσει βλάβη στη μονάδα CA και την τηλεόραση.

Αναζητήστε την υποδοχή κοινής διασύνδεσης στο πίσω μέρος της τηλεόρασης. Εισαγάγετε τη μονάδα CA μέχρι το τέρμα και αφήστε τη μόνιμα μέσα στην υποδοχή.

Ενδέχεται να περάσουν μερικά λεπτά μέχρι να ενεργοποιηθεί η μονάδα CA. Η αφαίρεση της μονάδας CA θα απενεργοποιήσει την υπηρεσία ψηφιακής τηλεόρασης.

## 5.6.1 Υπομονάδα Περιορισμένης Πρόσβασης 2/2

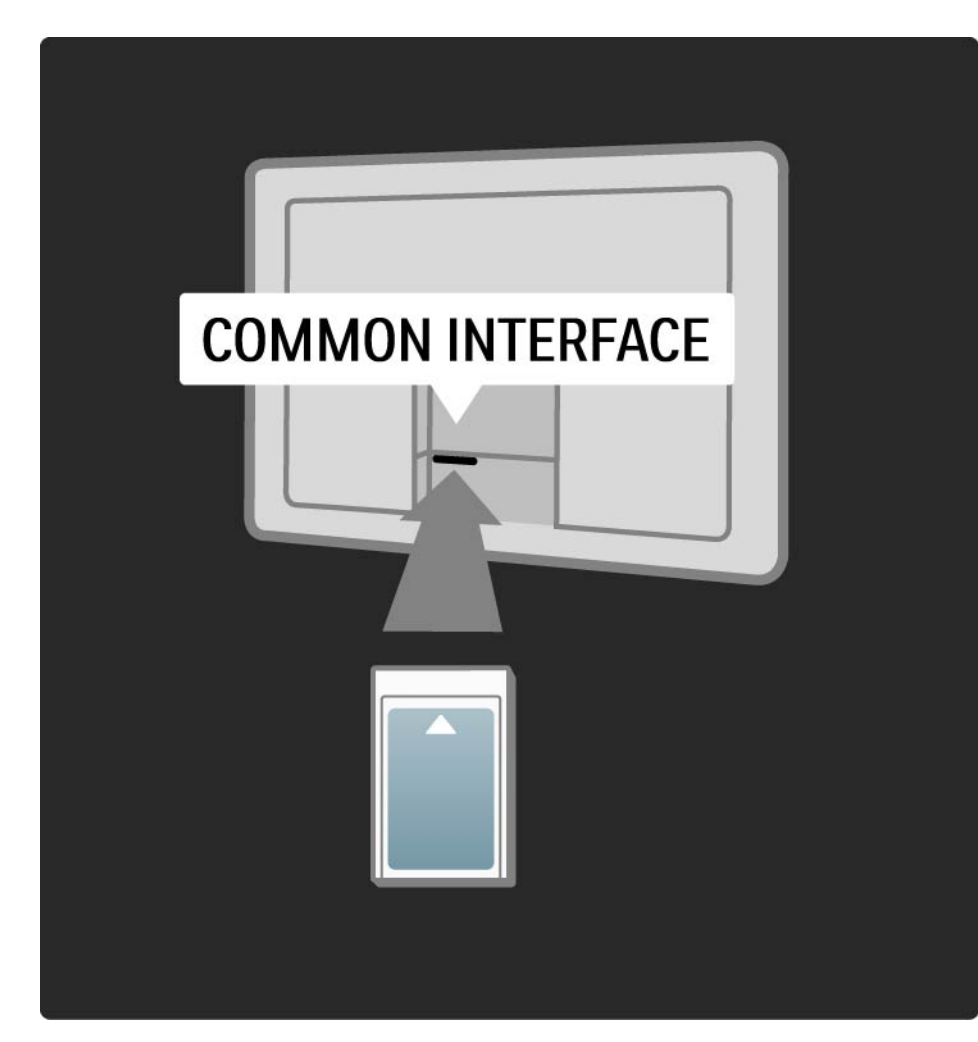

Παρακολούθηση προγράμματος από υπηρεσία CAM

Εάν έχει συνδεθεί μονάδα CA και πληρώνονται τέλη συνδρομής, η τηλεόραση εκπέμπει τα προγράμματα του παροχέα υπηρεσιών ψηφιακής τηλεόρασης. Οι εφαρμογές και η λειτουργία τους, το περιεχόμενο και τα μηνύματα που εμφανίζονται στην οθόνη προέρχονται από τον παροχέα της υπηρεσίας CAM.

## Ρυθμίσεις CAM

Για να ρυθμίσετε κωδικούς πρόσβασης ή κωδικούς PIN για την υπηρεσία CAM, πατήστε  $\bigoplus$  > Ρύθμιση > Χαρακτηριστικά > Κοινή διασύνδεση. Επιλέξτε παροχέα CAM και πατήστε OK.

## 5.6.2 Common Interface Plus CI+

Αυτή η τηλεόραση είναι συμβατή με πρόσβαση υπό περιορισμούς CI+.

Το CI+ επιτρέπει στους παρόχους υπηρεσιών να προσφέρουν ψηφιακά προγράμματα HD υψηλής ποιότητας με υψηλό επίπεδο προστασίας κατά της αντιγραφής.

Για εισαγωγή μονάδας CA CI+, διαβάστε το κεφάλαιο CAM - Υπομονάδα περιορισμένης πρόσβασης.

## 5.7.1 Σύνδεση ασύρματου δικτύου

Για να ρυθμίσετε μια σύνδεση ασύρματου δικτύου, διαβάστε όλα τα κεφάλαια στην ενότητα Ρύθμιση > Δίκτυο.

## 5.7.2 Σύνδεση ενσύρματου δικτύου

Για να ρυθμίσετε μια σύνδεση ενσύρματου δικτύου, διαβάστε όλα τα κεφάλαια στην ενότητα Ρύθμιση > Δίκτυο.

Συνδέστε το δρομολογητή στην τηλεόραση μέσω ενός καλωδίου δικτύου και ενεργοποιήστε το δρομολογητή πριν ξεκινήσετε την εγκατάσταση του δικτύου.

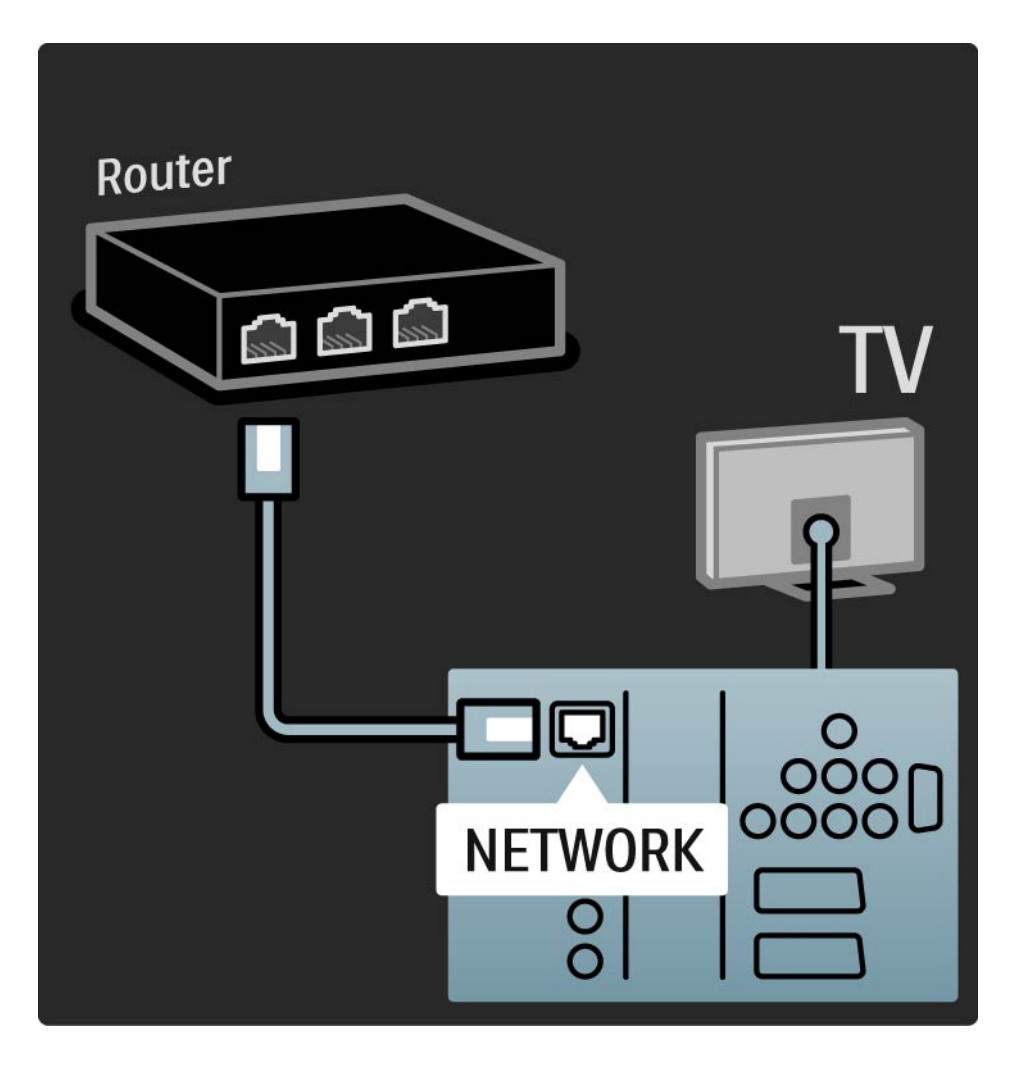

## 6.1 πληροφορίες επικοινωνίας

Προειδοποίηση

Σε περίπτωση βλάβης της τηλεόρασής σας, μην επιχειρήσετε ΠΟΤΕ να την επισκευάσετε μόνοι σας.

Εάν οι συμβουλές και οι προτάσεις που παρέχονται στην ενότητα "Αντιμετώπιση προβλημάτων" δεν βοηθούν στην επίλυση του προβλήματος, δοκιμάστε να απενεργοποιήσετε την τηλεόραση και, στη συνέχεια, να την ενεργοποιήσετε ξανά.

Πληροφορίες επικοινωνίας — Εξυπηρέτηση πελατών

Εάν δεν είναι δυνατή η επίλυση του προβλήματος της τηλεόρασης, μπορείτε να τηλεφωνήσετε στο Τμήμα Εξυπηρέτησης Πελατών της Philips στη χώρα σας. Μπορείτε να βρείτε τον αριθμό τηλεφώνου στην έντυπη τεκμηρίωση που συνόδευε την τηλεόραση.

Ή επισκεφθείτε την τοποθεσία www.philips.com/support

Αριθμός μοντέλου τηλεόρασης και αριθμός σειράς

Οι αριθμοί αυτοί αναγράφονται στην ετικέτα της συσκευασίας ή στην ετικέτα τύπου που βρίσκεται στο πίσω ή το κάτω μέρος της τηλεόρασης.

## 6.2 Τηλεόραση και τηλεχειριστήριο 1/2

Η τηλεόραση δεν ενεργοποιείται

- Βεβαιωθείτε ότι έχει συνδεθεί το καλώδιο ρεύματος.
- Βεβαιωθείτε ότι η ισχύς των μπαταριών του τηλεχειριστηρίου δεν είναι χαμηλή ή έχει εξαντληθεί. Ελέγξτε τον προσανατολισμό + / -.

• Αποσυνδέστε το καλώδιο ρεύματος, περιμένετε ένα λεπτό και συνδέστε το ξανά στην πρίζα. Δοκιμάστε να το ενεργοποιήσετε ξανά.

• Μπορείτε να χρησιμοποιήσετε τα πλήκτρα της τηλεόρασης για να ενεργοποιήσετε την τηλεόραση. Η τηλεόραση δεν αντιδρά στις εντολές του τηλεχειριστηρίου

...

• Βεβαιωθείτε ότι η ισχύς των μπαταριών του τηλεχειριστηρίου δεν είναι χαμηλή ή έχει εξαντληθεί. Ελέγξτε τον προσανατολισμό + / -.

• Καθαρίστε το τηλεχειριστήριο και τον αισθητήρα της τηλεόρασης.

• Κατά τη διάρκεια του χρόνου προετοιμασίας της τηλεόρασης - περίπου δύο λεπτά - ενδέχεται η τηλεόραση και ορισμένες εξωτερικές συσκευές να μην ανταποκρίνονται άμεσα στις εντολές του τηλεχειριστηρίου. Η συσκευή λειτουργεί κανονικά και δεν έχει χαλάσει.

## 6.2 Τηλεόραση και τηλεχειριστήριο 2/2

Η τηλεόραση απενεργοποιείται και η κόκκινη φωτεινή ένδειξη αναβοσβήνει

• Αποσυνδέστε το καλώδιο ρεύματος, περιμένετε ένα λεπτό και συνδέστε το πάλι. Βεβαιωθείτε ότι υπάρχει αρκετός χώρος για εξαερισμό. Περιμένετε μέχρι η τηλεόραση να κρυώσει.

Εάν η τηλεόραση δεν ενεργοποιείται από την κατάσταση ετοιμότητας και η φωτεινή ένδειξη συνεχίζει να αναβοσβήνει, επικοινωνήστε με το Τμήμα Εξυπηρέτησης Πελατών.

Ξεχάσατε τον κωδικό σας για ξεκλείδωμα της λειτουργίας Κλείδωμα για παιδιά

• Διαβάστε Χρον/πτες & κλειδώματα > Κλείδωμα για παιδιά.

## 6.3 Τηλεοπτικά κανάλια

Ορισμένα τηλεοπτικά κανάλια δεν υπάρχουν πια

- Βεβαιωθείτε ότι στην Επισκόπηση καναλιών έχετε επιλέξει τη σωστή λίστα. Διαβάστε Χρήση της τηλεόρασής σας > Μενού > Επισκόπηση καναλιών.
- Κάποιο κανάλι ενδέχεται να είναι κρυφό στην Επισκόπηση καναλιών. Διαβάστε Χρήση της τηλεόρασής σας > Μενού > Επισκόπηση καναλιών.

Δεν εντοπίστηκε κανένα ψηφιακό κανάλι κατά τη διάρκεια της εγκατάστασης

• Βεβαιωθείτε ότι η τηλεόραση υποστηρίζει DVB-T ή DVB-C στη χώρα σας. Δείτε το αυτοκόλλητο "Digital TV Country Compatibility" στο πίσω μέρος της τηλεόρασης.

# 6.4 Εικόνα 1/3

Το LightGuide είναι ενεργοποιημένο αλλά δεν εμφανίζεται εικόνα

- Βεβαιωθείτε πως η κεραία είναι σωστά συνδεδεμένη.
- Βεβαιωθείτε πως έχετε επιλέξει τη σωστή συσκευή.

Ο ήχος είναι ενεργοποιημένος, αλλά δεν εμφανίζεται εικόνα

• Ελέγξτε τη ρύθμιση αντίθεσης ή φωτεινότητας από το μενού.

Η ποιότητα εικόνας της τηλεόρασης δεν είναι καλή

• Βεβαιωθείτε πως η κεραία είναι σωστά συνδεδεμένη.

- Οι συσκευές ήχου χωρίς γείωση, τα φώτα νέον, τα ψηλά κτίρια ή τα βουνά μπορούν να επηρεάσουν την ποιότητα της εικόνας. Δοκιμάστε να βελτιώσετε την εικόνα αλλάζοντας τη θέση της κεραίας ή απομακρύνοντας τις συσκευές από την τηλεόραση.
- Βεβαιωθείτε πως έχετε επιλέξει το σωστό σύστημα τηλεόρασης στο μενού Χειροκίνητη εγκατάσταση.

• Εάν η λήψη ενός μόνο συγκεκριμένου καναλιού δεν είναι καλή, δοκιμάστε να πραγματοποιήσετε μικροσυντονισμό του καναλιού από το μενού Μικροσυντονισμός. Διαβάστε Ρύθμιση > Εγκατάσταση > Αναλογ. Χειροκίνητη εγκατάσταση.

...

# 6.4 Εικόνα 2/3

Το χρώμα της εικόνας δεν είναι καλό

• Ελέγξτε τις ρυθμίσεις χρωμάτων στο μενού Εικόνα. Επιλέξτε οποιαδήποτε ρύθμιση από το μενού Έξυπνες ρυθμίσεις.

• Ελέγξτε τις συνδέσεις και τα καλώδια των συνδεδεμένων συσκευών.

Καθυστέρηση εικόνας κατά τη σύνδεση κονσόλας παιχνιδιών

• Για να αποτρέψετε το φαινόμενο καθυστέρησης εικόνας, ρυθμίστε την τηλεόραση σε λειτουργία παιχνιδιού. Από τις Έξυπνες ρυθμίσεις στο μενού Ρύθμιση επιλέξτε Παιχνίδι.

Η τηλεόραση δεν διατηρεί στη μνήμη τις ρυθμίσεις όταν την ενεργοποιώ ξανά

• Βεβαιωθείτε ότι η τηλεόραση έχει ρυθμιστεί σε Σπίτι στην Αρχική σελίδα > Ρύθμιση > Εγκατάσταση > Προτιμήσεις > Τοποθεσία.

Η εικόνα δεν έχει το σωστό μέγεθος για την οθόνη

...

• Πατήστε  $\textcircled{\texttt{F}}$  και επιλέξτε κάποιο φορμά εικόνας από το μενού Φορμά εικόνας που να ταιριάζει καλύτερα στην εικόνα.

# 6.4 Εικόνα 3/3

Η θέση της εικόνας στην οθόνη δεν είναι σωστή

• Ορισμένα σήματα εικόνας από συγκεκριμένες συσκευές δεν έχουν το σωστό μέγεθος για την οθόνη. Μπορείτε να μετακινήσετε την εικόνα με τα πλήκτρα του δρομέα στο τηλεχειριστήριο. Ελέγξτε την έξοδο σήματος της συσκευής.

# 6.5 Ήχος

Εμφανίζεται εικόνα αλλά χωρίς ήχο

- Βεβαιωθείτε πως δεν έχετε ορίσει την ένταση ήχου στο  $\mathbf{0}$
- Βεβαιωθείτε ότι δεν έχει πραγματοποιηθεί σίγαση ήχου **μέσω «Χ.**
- Βεβαιωθείτε πως όλα τα καλώδια είναι σωστά συνδεδεμένα.

• Εάν δεν εντοπιστεί σήμα ήχου, η τηλεόραση απενεργοποιεί αυτόματα τον ήχο. Πρόκειται για φυσιολογική λειτουργία και όχι για βλάβη.

Ο ήχος δεν είναι καλός

- Βεβαιωθείτε πως ο ήχος έχει οριστεί σε Στερεοφωνικός.
- Επιλέξτε οποιαδήποτε από τις Έξυπνες ρυθμίσεις στο h > Ρύθμιση > Έξυπνες ρυθμίσεις.

Μόνο το ένα ηχείο παράγει ήχο

• Βεβαιωθείτε πως δεν έχετε ρυθμίσει την Ισορροπία τέρμα αριστερά ή τέρμα δεξιά.

Παρατηρείται καθυστέρηση ήχου κατά τη σύνδεση συστήματος Home Cinema DVD.

• Διαβάστε το εγχειρίδιο της συσκευής DVD για να προσαρμόσετε την καθυστέρηση συγχρονισμού ήχου. Εάν δεν μπορείτε να ρυθμίσετε καθυστέρηση, απενεργοποιήστε το HD Natural Motion από το  $\bigoplus$  > Ρύθμιση > Εικόνα > Perfect Pixel HD.

## 6.6 Συσκευές 1/2

## Συνδέσεις HDMI

• Ενδέχεται να παρέλθουν μερικά δευτερόλεπτα μέχρι να εμφανιστεί εικόνα από μια συσκευή στην τηλεόραση, με τη διαδικασία HDMI - HDCP.

• Εάν η τηλεόραση δεν αναγνωρίζει τη συσκευή και η οθόνη δεν εμφανίζει εικόνα, δοκιμάστε να πραγματοποιήσετε εναλλαγή από τη μια συσκευή στην άλλη και, στη συνέχεια, να επιστρέψετε στην πρώτη για να πραγματοποιήσετε επανεκκίνηση της διαδικασίας HDCP.

• Εάν οι διακοπές ήχου συμβαίνουν συχνά, ανατρέξτε στο εγχειρίδιο χρήσης της συσκευής για να ελέγξετε τις ρυθμίσεις εξόδου. Εάν αυτό δεν βοηθήσει, συνδέστε ένα επιπλέον καλώδιο ήχου.

• Εάν χρησιμοποιείτε προσαρμογέα DVI σε HDMI, βεβαιωθείτε ότι έχετε εισαγάγει μια επιπλέον σύνδεση ήχου για να ολοκληρώσετε τη σύνδεση DVI.

HDMI με EasyLink

• Βεβαιωθείτε ότι η συνδεδεμένη συσκευή υποστηρίζει το πρότυπο HDMI-CEC και είναι ρυθμισμένη. Διαβάστε το εγχειρίδιο χρήσης που συνοδεύει τη συσκευή.

- Βεβαιωθείτε ότι το καλώδιο HDMI είναι σωστά συνδεδεμένο.
- Βεβαιωθείτε ένα το EasyLink είναι ενεργοποιημένο από
- το h >Ρύθμιση > Εγκατάσταση > Προτιμήσεις > EasyLink.

## 6.6 Συσκευές 2/2

• Βεβαιωθείτε ότι έχετε ρυθμίσει κατάλληλα τον έλεγχο ήχου συστήματος στις συσκευές ήχου HDMI-CEC. Διαβάστε το εγχειρίδιο χρήσης που συνοδεύει τη συσκευή ήχου.

Τηλεχειριστήριο EasyLink

• Ορισμένες συσκευές διαθέτουν όμοια λειτουργία αλλά δεν υποστηρίζουν συγκεκριμένες εντολές του τηλεχειριστηρίου. Διαβάστε Συνδέσεις > EasyLink HDMI-CEC > Τηλεχειριστήριο EasyLink.

Κατά τη χρήση της τηλεόρασής μου ως οθόνης υπολογιστή παρατηρείται μειωμένη σταθερότητα ή έλλειψη συγχρονισμού (χρήση τηλεόρασης ως οθόνης υπολογιστή)

• Ρυθμίστε το ρυθμό ανανέωσης του υπολογιστή σας σε 60Hz.

• Βεβαιωθείτε ότι έχετε επιλέξει τη σωστή ρύθμιση ανάλυσης στην υπολογιστή σας. Διαβάστε Τεχνικά στοιχεία > Αναλύσεις οθόνης.

## 6.7 Πολυμέσα

Δεν εμφανίζεται το περιεχόμενο της συσκευής USB

• Ρυθμίστε τη συσκευή (κάμερα) ώστε να είναι συμβατή με το πρότυπο 'Mass Storage Class'.

• Η συσκευή USB ενδέχεται να χρειάζεται ειδικό πρόγραμμα οδήγησης. Δυστυχώς δεν είναι δυνατή η λήψη του συγκεκριμένου λογισμικού στην τηλεόρασή σας.

• Δεν υποστηρίζονται όλα τα αρχεία ήχου και εικόνας. Διαβάστε Τεχνικά στοιχεία.

Δεν πραγματοποιείται ομαλή αναπαραγωγή του περιεχομένου της συσκευής USB

• Η απόδοση μεταφοράς της συσκευής USB περιορίζει το ρυθμό μεταφοράς.

Τα αρχεία του υπολογιστή δεν εμφανίζονται στο μενού Αναζήτηση δικτύου υπολογιστή

• Βεβαιωθείτε ότι έχετε προσθέσει αυτά τα αρχεία στο φάκελο PC.

• Δεν υποστηρίζονται όλες οι μορφές αρχείων. Διαβάστε Τεχνικά στοιχεία > Φορμά πολυμέσων.

• Πρέπει να ρυθμίσετε το διακομιστή πολυμέσων του υπολογιστή έτσι ώστε να έχει δυνατότητα κοινής χρήσης των αρχείων με την τηλεόραση. Διαβάστε Ρύθμιση > Δίκτυο > Τι χρειάζεστε.

Δεν πραγματοποιείται αναπαραγωγή των αρχείων υπολογιστή

• Διαβάστε Τεχνικά στοιχεία > Φορμά πολυμέσων.

## 6.8 Δίκτυο

Δεν εντοπίστηκε ασύρματο δίκτυο ή διακόπηκε η σύνδεση με αυτό.

• Φούρνοι μικροκυμάτων, τηλέφωνα DECT ή άλλες συσκευές WiFi 11b σε εγγύτητα ενδέχεται να προκαλούν παρεμβολές στο ασύρματο δίκτυο.

• Βεβαιωθείτε ότι τα τείχη στο δίκτυό σας επιτρέπουν την πρόσβαση στην τηλεόραση μέσω ασύρματης σύνδεσης.

• Εάν η απόδοση του ασύρματου δικτύου δεν είναι ικανοποιητική στο χώρο σας, δοκιμάστε εγκατάσταση ενσύρματου δικτύου. Διαβάστε **A** > Ρύθμιση > Εγκατάσταση > Δίκτυο.

Το Net TV δεν λειτουργεί

• Εάν η σύνδεση με το δρομολογητή είναι σωστή, ελέγξτε τη σύνδεση του δρομολογητή με το Internet.

Η περιήγηση σε αρχεία υπολογιστή και Net TV γίνεται με μικρή ταχύτητα

• Ανατρέξτε στο εγχειρίδιο χρήσης του ασύρματου δρομολογητή σας για πληροφορίες σχετικά με την εμβέλεια σε εσωτερικό χώρο, το ρυθμό μεταφοράς και άλλους παράγοντες που επηρεάζουν την ποιότητα του σήματος.

• Χρειάζεστε σύνδεση στο Ιnternet υψηλής ταχύτητας για το δρομολογητή σας.

# 7.1 Ρεύμα και λήψη

Οι προδιαγραφές του προϊόντος ενδέχεται να αλλάξουν χωρίς προειδοποίηση.

Για πιο λεπτομερείς προδιαγραφές για το προϊόν, επισκεφθείτε τη διεύθυνση

www.philips.com/support.

Ρεύμα

- Κεντρική τροφοδοσία : AC220-240V +/-10%
- Θερμοκρασία περιβάλλοντος : 5°C έως 35°C
- Κατανάλωση ρεύματος και κατανάλωση ρεύματος κατά την αναμονή, δείτε τις τεχνικές προδιαγραφές στη διεύθυνση www.philips.com

## Λήψη

- Είσοδος κεραίας: 75ohm ομοαξονική (IEC75)
- Σύστημα τηλεόρασης: DVB COFDM 2K/8K
- Αναπαραγωγή βίντεο: NTSC, SECAM, PAL
- DVB : DVB-T, DVB-C, MHEG 4

(ανατρέξτε στις επιλεγμένες χώρες στην ετικέτα της τηλεόρασης)

• Ζώνες δέκτη : VHF, UHF, S-Channel, Hyperband

# 7.2 Οθόνη και ήχος

Εικόνα / Οθόνη

- Τύπος οθόνης: LCD Full HD W-UXGA
- Διαγώνιο μέγεθος : 40 ίντσες / 101 εκ.
- Λόγος διαστάσεων : Widescreen 16:9
- Ανάλυση: 1920x1080p
- Βελτίωση εικόνας Perfect Pixel HD
- 1080p 24/25/30/50/60Hz επεξεργασία
- 100 Hz Clear LCD

Ήχος

- Ισχύς εξόδου (RMS) : 2 x 15 W
- Εικονικό Dolby Digital
- BBE

## 7.3 Υποστηριζόμενες αναλύσεις οθόνης

Φορμά εικόνας

- Ανάλυση Ρυθμός ανανέωσης
- $480i 60 Hz$
- 480p 60 Hz
- 576i 50 Hz
- 576p 50 Hz
- 720p 50 Hz, 60 Hz
- 1080i 50 Hz, 60 Hz
- 1080p 24 Hz, 25 Hz, 30 Hz
- 1080p 50 Hz, 60 Hz

## Φορμά Η/Υ

Ανάλυση — Ρυθμός ανανέωσης

- $\cdot$  640 x 480p  $-$  60 Hz (VGA/HDMI)
- $\cdot$  600 x 800p  $-$  60 Hz (VGA/HDMI)
- 1024 x 768p 60 Hz (VGA/HDMI)
- 1280 x 768p 60 Hz (VGA/HDMI)
- 1360 x 765p 60 Hz (VGA/HDMI)
- 1360 x 768p  $-$  60 Hz (VGA/HDMI)
- 1280 x 1024p  $-$  60 Hz (HDMI)
- 1920 x 1080i 60 Hz (HDMI)
- 1920 x 1080p 60 Hz (HDMI)

## 7.4 Πολυμέσα 1/2

Συνδέσεις

- USB
- Ethernet UTP5
- Wi-Fi 802.11g (ενσωματωμένο)

Υποστηριζόμενα φορμά συσκευών μνήμης / USB • FAT 16, FAT 32, NTFS.

Φορμά αναπαραγωγής

- MP3
- Φωτογραφίες : JPEG
- MPEG 1, MPEG 2, MPEG 4
- MPEG program stream PAL
- AVI
- H.264 (MPEG-4 AVC)
- WMA v2 έως v9.2
- WMV9

...

## 7.4 Πολυμέσα 2/2

Υποστηριζόμενες εφαρμογές λογισμικού διακομιστή πολυμέσων

- Windows Media Player 11 (για Microsoft Windows XP ή Vista)
- Google (για XP)
- Twonky Media PacketVideo 4.4.9 (για PC και Intel MacOX)
- Sony Vaio Media Server (για Microsoft Windows XP ή Vista)
- TVersity v.0.9.10.3 (για Microsoft Windows XP)
- Nero 8 Nero MediaHome (για Microsoft Windows XP)
- DiXiM (για Microsoft Windows XP)
- Macrovision Network Media Server (για Microsoft Windows XP)
- Fuppes (για Linux)
- uShare (για Linux)

• Philips NAS SPD8020 (v. 1.2.9.47)

## 7.5 Συνδεσιμότητα

Πίσω

- EXT1 (scart): Audio L/R, είσοδος CVBS, RGB
- EXT2 (scart): Audio L/R, είσοδος CVBS, RGB
- EXT3: Y Pb Pr, Audio L/R
- VGA, Audio L/R
- Είσοδος HDMI 1 (HDMI 1.3a για όλες τις συνδέσεις HDMI)
- Είσοδος HDMI 2
- Είσοδος HDMI 3
- Είσοδος HDMI 4
- Audio In L/R (DVI σε HDMI)
- Audio Out L/R συγχρονισμένη εμφάνιση
- Έξοδος ψηφιακού ήχου (ομοαξονική-cinch-S/P-DIF) συγχρονισμένη οθόνη
- $\bullet$  Δίκτυο (RJ45)
- Πλαϊνή είσοδος HDMI
- Είσοδος S-Video (Y/C)
- Είσοδος Video (CVBS)
- Είσοδος ήχου L/R
- Ακουστικά (στερεοφωνική υποδοχή mini)
- Κοινή υποδοχή διασύνδεσης

Πλάι

• USB

## 7.6 Διαστάσεις και βάρη

40PFL9904 Μήκος 1025 χιλ. Ύψος 662 χιλ. Πλάτος 60 χιλ. Βάρος ±25 κιλά … με βάση τηλεόρασης Ύψος 717 χιλ. Πλάτος 263 χιλ.

Βάρος ±28kg

UMv 3104 327 0006,4 - 090925

## Ασφάλεια

Κίνδυνος ηλεκτροπληξίας ή πυρκαγιάς!

• Μην εκθέτετε ποτέ την τηλεόραση ή το τηλεχειριστήριο σε βροχή, νερό ή υπερβολική θερμότητα.

• Μην τοποθετείτε ποτέ υγρά δοχεία, όπως βάζα, κοντά στην τηλεόραση. Εάν χυθούν υγρά πάνω ή μέσα στην τηλεόραση, αποσυνδέστε την από το ρεύμα αμέσως. Επικοινωνήστε με την Εξυπηρέτηση Καταναλωτών της Philips για να ελέγξει την τηλεόραση πριν τη χρήση.

• Μην τοποθετείτε ποτέ την τηλεόραση, το τηλεχειριστήριο ή τις μπαταρίες κοντά σε φλόγες ή άλλες πηγές θερμότητας, καθώς και στο φως του ήλιου.

• Κρατάτε πάντα μακριά από το προϊόν κεριά ή άλλες πηγές φλόγας.

• Μην παρεμβάλετε ποτέ αντικείμενα στις οπές εξαερισμού ή άλλα ανοίγματα στην τηλεόραση. • Μην ασκείτε πίεση στα φις. Σε περίπτωση που ένα φις έχει χαλαρώσει, μπορεί να προκληθεί ηλεκτρικό τόξο ή φωτιά.

• Μην τοποθετείτε ποτέ την τηλεόραση ή οποιαδήποτε αντικείμενα πάνω στο καλώδιο ρεύματος.

Κίνδυνος τραυματισμού ή ζημιάς στην τηλεόραση! • Για τη μεταφορά μιας τηλεόρασης που ζυγίζει περισσότερο από 25 κιλά απαιτούνται δύο άτομα. • Εάν τοποθετήσετε την τηλεόραση σε βάση, χρησιμοποιήστε μόνο την παρεχόμενη βάση. Ασφαλίστε τη βάση στην τηλεόραση. Τοποθετήστε την τηλεόραση σε μια επίπεδη επιφάνεια που μπορεί να αντέξει το βάρος της τηλεόρασης. • Εάν αναρτήσετε την τηλεόραση στον τοίχο, χρησιμοποιήστε κατάλληλα σημεία στερέωσης σε σταθερό τοίχο για ασφαλή στήριξη της τηλεόρασης

λαμβάνοντας υπόψη το βάρος της. Koninklijke Philips Electronics N.V. Η Philips δεν φέρει καμία απολύτως ευθύνη για ακατάλληλη ανάρτηση σε τοίχο που έχει ως αποτέλεσμα την πρόκληση ατυχήματος ή τραυματισμού.

Κίνδυνος τραυματισμού παιδιών!

Ακολουθήστε τις παρακάτω προφυλάξεις για να αποτρέψετε την πτώση της τηλεόρασης και την πρόκληση τραυματισμού σε παιδιά.

• Μην τοποθετείτε την τηλεόραση σε επιφάνεια καλυμμένη με ύφασμα ή άλλο υλικό το οποίο μπορεί να τραβηχτεί προς τα έξω.

• Βεβαιωθείτε ότι κανένα μέρος της τηλεόρασης δεν εξέχει από την επιφάνεια στήριξης.

• Μην τοποθετείτε ποτέ την τηλεόραση πάνω σε ψηλό έπιπλο (όπως βιβλιοθήκη) χωρίς να στηρίξετε και το έπιπλο και την τηλεόραση στον τοίχο ή σε κατάλληλο στήριγμα.

• Ενημερώστε τα παιδιά σχετικά με τους κινδύνους που μπορεί να προκύψουν εάν ανεβούν στο έπιπλο για να φτάσουν την τηλεόραση.

### Κίνδυνος υπερθέρμανσης!

• Αφήστε κενό χώρο τουλάχιστον 4 ίντσες (12 εκατοστά) γύρω από την τηλεόραση για εξαερισμό. Φροντίστε ώστε κουρτίνες ή άλλα αντικείμενα να μην καλύπτουν ποτέ τις οπές εξαερισμού στην τηλεόραση.

### Καταιγίδες

Αποσυνδέστε την τηλεόραση από την κεντρική παροχή ρεύματος και την κεραία πριν από καταιγίδες. Κατά τη διάρκεια καταιγίδων μην αγγίζετε κανένα μέρος της τηλεόρασης, του καλωδίου ρεύματος ή του καλωδίου κεραίας.

### Κίνδυνος για την ακοή!

Αποφύγετε να χρησιμοποιείτε ακουστικά ή ηχεία σε μεγάλη ένταση ή για παρατεταμένο χρονικό διάστημα.

### Χαμηλές θερμοκρασίες

Εάν η τηλεόραση μεταφερθεί σε θερμοκρασίες χαμηλότερες των 5°C, αποσυσκευάστε την τηλεόραση και περιμένετε μέχρι η θερμοκρασία της τηλεόρασης να πλησιάσει τη θερμοκρασία περιβάλλοντος πριν την εγκαταστήσετε.

2009 © Koninklijke Philips Electronics N.V.

Με την επιφύλαξη παντός δικαιώματος. Οι προδιαγραφές ενδέχεται να αλλάξουν χωρίς προειδοποίηση. Τα εμπορικά σήματα ανήκουν στην Koninklijke Philips Electronics N.V. ή των αντίστοιχων ιδιοκτητών τους.

Η Philips διατηρεί το δικαίωμα να αλλάξει τα προϊόντα της οποιαδήποτε στιγμή χωρίς να είναι υποχρεωμένη να προσαρμόσει αντίστοιχα τα αποθέματά της. Το υλικό που περιλαμβάνεται στο παρόν εγχειρίδιο θεωρείται επαρκές για τη χρήση για την οποία προορίζεται το σύστημα. Εάν το συγκεκριμένο προϊόν, ή μεμονωμένες μονάδες του και διαδικασίες, χρησιμοποιηθούν για διαφορετικούς σκοπούς από αυτούς που καθορίζονται στο παρόν εγχειρίδιο, θα πρέπει να επιβεβαιωθεί η εγκυρότητα και η καταλληλότητά τους. Η Philips εγγυάται ότι το υλικό δεν παραβιάζει ευρεσιτεχνίες που ισχύουν στις Η.Π.Α. Δεν παρέχεται καμία άλλη εγγύηση, ρητή ή σιωπηρή.

### Εγγύηση

Κανένα από τα εξαρτήματα δεν μπορεί να επισκευαστεί από το χρήστη. Μην ανοίγετε ή αφαιρείτε τα καλύμματα και μην εισαγάγετε αντικείμενα μέσα στις οπές εξαερισμού ή αντικείμενα τα οποία δεν είναι κατάλληλα για τις συγκεκριμένες υποδοχές. Επισκευές μπορούν να γίνουν μόνο από Κέντρα Σέρβις της Philips και επίσημα καταστήματα επισκευών. Διαφορετικά θα ακυρωθεί κάθε εγγύηση, ρητή ή σιωπηρή. Εάν πραγματοποιήσετε οποιαδήποτε λειτουργία που απαγορεύεται ρητά στο παρόν εγχειρίδιο, καθώς και οποιεσδήποτε μετατροπές ή διαδικασίες συναρμολόγησης που δεν συνιστώνται ή εγκρίνονται στο παρόν εγχειρίδιο, θα ακυρωθεί η εγγύηση. Χαρακτηριστικά Pixel

Αυτό το προϊόν LCD διαθέτει μεγάλο αριθμό έγχρωμων pixel. Αν και διαθέτει ενεργά pixel κατά 99,999% ή περισσότερο, μαύρες κουκκίδες ή φωτεινά στίγματα (κόκκινα, πράσινα ή μπλε) ενδέχεται να εμφανίζονται συνεχώς στην οθόνη. Αυτό είναι ένα δομικό χαρακτηριστικό της οθόνης (εντός κοινών βιομηχανικών προτύπων) και δεν αποτελεί βλάβη.

### Λογισμικό ανοιχτού κώδικα

Η παρούσα τηλεόραση περιέχει λογισμικό ανοιχτού κώδικα. Η Philips με το παρόν προσφέρεται να καταστήσει διαθέσιμο, εφόσον ζητηθεί, με κόστος όχι μεγαλύτερο από το κόστος διανομής με φυσικά μέσα, ένα πλήρως αναγνώσιμο από συσκευή αντίγραφο του αντίστοιχου πηγαίου κώδικα σε μέσο που χρησιμοποιείται συνήθως για τη διανομή λογισμικού. Η προσφορά αυτή ισχύει για μια περίοδο 3 ετών μετά την ημερομηνία αγοράς του παρόντος προϊόντος. Για να λάβετε τον πηγαίο κώδικα, στείλτε γράμμα στη διεύθυνση Philips Innovative Applications N.V.

Ass. to the Development Manager

Pathoekeweg 11

### B-8000 Brugge Belgium

Συμμόρφωση με το πρότυπο ΕMF

Koninklijke Philips Electronics N.V. κατασκευάζει και πουλά προϊόντα που απευθύνονται σε καταναλωτές και τα οποία, όπως κάθε ηλεκτρονική συσκευή, έχουν την ιδιότητα εκπομπής και λήψης ηλεκτρομαγνητικών σημάτων. Μία από τις κύριες επιχειρηματικές αρχές της Philips είναι η λήψη όλων των απαραίτητων μέτρων ασφαλείας και υγείας, προκειμένου τα προϊόντα μας να πληρούν τις

### Europe — EC Declaration of Conformity

απαραίτητες νομικές προϋποθέσεις και να παραμένουν εντός των προτύπων EMF που ισχύουν κατά την ημερομηνία παραγωγής των προϊόντων. Η Philips έχει δεσμευτεί στην ανάπτυξη, παραγωγή και πώληση προϊόντων που δεν έχουν δυσμενείς επιπτώσεις στην υγεία. Η Philips επιβεβαιώνει ότι εάν γίνει σωστός χειρισμός των προϊόντων της, ανάλογα με τη χρήση για την οποία προορίζονται, τότε είναι ασφαλής η χρήση τους, σύμφωνα με τα διαθέσιμα επιστημονικά στοιχεία. Η Philips διαδραματίζει ενεργό ρόλο στην ανάπτυξη των διεθνών προτύπων EMF και ασφαλείας. Αυτό δίνει στη Philips τη δυνατότητα να προβλέπει τις περαιτέρω εξελίξεις στον τομέα της τυποποίησης ώστε να τις ενσωματώνει έγκαιρα στα προϊόντα της. Πνευματικά δικαιώματα

Οι ονομασίες VESA, FDMI και το λογότυπο VESA Mounting Compliant είναι εμπορικά σήματα της Video Electronics Standards Association (VESA).

Κατασκευάζεται κατόπιν αδείας από τη Dolby Laboratories. Οι ονομασίες 'Dolby', 'Pro Logic' και το σύμβολο διπλού D είναι εμπορικά σήματα της Dolby Laboratories.

Κατασκευάζεται κατόπιν αδείας από τη BBE Sound, Inc. Παίρνει άδεια από την BBE, Inc με βάση μία ή περισσότερες από τις παρακάτω ευρεσιτεχνίες που ισχύουν στις Η.Π.Α.: 5510752, 5736897. Τα σύμβολα BBE και BBE είναι σήματα κατατεθέντα της BBE Sound Inc. Η ονομασία Windows Media είναι εμπορικό σήμα ή σήμα κατατεθέν της Microsoft Corporation στις Ηνωμένες Πολιτείες και/ή σε άλλες χώρες.

Οι επωνυμίες Kensington και MicroSaver είναι σήματα κατατεθέντα της ACCO World Corporation στις Η.Π.Α. των οποίων έχουν εκδοθεί οι εγγραφές, ενώ εκκρεμούν οι αιτήσεις σε άλλες χώρες. Η ονομασία DLNA®, το λογότυπο DLNA και η ονομασία DNLA Certified™ είναι εμπορικά σήματα, σήματα υπηρεσιών ή σήματα πιστοποίησης της Digital Living Network Alliance.

Όλα τα υπόλοιπα σήματα κατατεθέντα ή μη είναι ιδιοκτησία των αντίστοιχων ιδιοκτητών τους.

### English

Hereby, Philips Innovative Applications N.V. declares that this television is in compliance with the essential requirements and other relevant provisions of Directive 1999/5/EC.

### **Deutsch**

Hiermit erklärt Philips Innovative Applications N.V. dass sich das Fernsehgerät in Übereinstimmung mit den grundlegenden Anforderungen und den übrigen einschlägigen Bestimmungen der Richtlinie 1999/5/ EG befindet.

### Français

Par la présente Philips Innovative Applications N.V. déclare que cet appareil de télévision est conforme aux exigences essentielles et aux autres dispositions pertinentes de la directive 1999/5/CE.

#### Nederlands

Hierbij verklaart Philips Innovative Applications N.V. dat deze televisie in overeenstemming is met de essentiële eisen en de andere relevante bepalingen van richtlijn 1999/5/EG.

### Español

Por medio de la presente Philips Innovative Applications N.V. declara que el televisor cumple con los requisitos esenciales y cualesquiera otras disposiciones aplicables o exigibles de la Directiva 1999/5/CE.

### Italiano

Con la presente Philips Innovative Applications N.V. dichiara che questo televisore è conforme ai requisiti essenziali ed alle altre disposizioni pertinenti stabilite dalla direttiva 1999/5/CE.

#### Português

Philips Innovative Applications N.V. declara que este televisor está conforme com os requisitos essenciais e outras disposições da Directiva 1999/5/CE.

### Eλληνικά

ΜΕ ΤΗΝ ΠΑΡΟΥΣΑ Η Philips Innovative Applications N.V. ΔΗΛΩΝΕΙ ΟΤΙ H ΤΗΛΕΌΡΑΣΗ ΣΥΜΜΟΡΦΩΝΕΤΑΙ ΠΡΟΣ ΤΙΣ ΟΥΣΙΩΔΕΙΣ ΑΠΑΙΤΗΣΕΙΣ ΚΑΙ ΤΙΣ ΛΟΙΠΕΣ ΣΧΕΤΙΚΕΣ ΔΙΑΤΑΞΕΙΣ ΤΗΣ ΟΔΗΓΙΑΣ 1999/5/ΕΚ.

### Svenska

Härmed intygar Philips Innovative Applications N.V. att denna TV står i överensstämmelse med de väsentliga egenskapskrav och övriga relevanta bestämmelser som framgår av direktiv 1999/5/EG.

#### Norsk

Philips Innovative Applications N.V. erklærer herved at utstyret TV er i samsvar med de grunnleggende krav og øvrige relevante krav i direktiv 1999/5/EF.

#### Dansk

Undertegnede Philips Innovative Applications N.V. erklærer herved, at dette TV overholder de væsentlige krav og øvrige relevante krav i direktiv 1999/5/EF.

### Suomi

Philips Innovative Applications N.V. vakuuttaa täten että tämaä televisio on direktiivin 1999/5/EY oleellisten vaatimusten ja sitä koskevien direktiivin muiden ehtojen mukainen.

### Polski

Firma Philips Innovative Applications N.V. niniejszym oświadcza, że 'Telewizor' jest zgodny z zasadniczymi wymogami oraz pozostałymi stosownymi postanowieniami Dyrektywy 1999/5/EC.

### Magyar

Alulírott, Philips Innovative Applications N.V. nyilatkozom, hogy a televízió megfelel a vonatkozó alapvető követelményeknek és az 1999/5/EC irányelv egyéb előírásainak.

### Česky

Philips Innovative Applications N.V. tímto prohlašuje, že tento televizor je ve shodě se základními požadavky a dalšími příslušnými ustanoveními směrnice 1999/5/ ES.

### Slovensky

Philips Innovative Applications N.V. týmto vyhlasuje, že tento televízor spĺňa základné požiadavky a všetky príslušné ustanovenia Smernice 1999/5/ES.

### Slovensko

Philips Innovative Applications N.V. izjavlja, da je ta televizor v skladu z bistvenimi zahtevami in ostalimi relevantnimi določili direktive 1999/5/ES.

### Eesti

Käesolevaga kinnitab Philips Innovative Applications N.V. seadme Teler vastavust direktiivi 1999/5/EÜ põhinõuetele ja nimetatud direktiivist tulenevatele teistele asjakohastele sätetele.

### Latviski

Ar šo Philips Innovative Applications N.V. deklarē, ka 'Televizors' atbilst Direktīvas 1999/5/EK būtiskajām prasībām un citiem ar to saistītajiem noteikumiem.

#### Lietuvių

Šiuo Philips Innovative Applications N.V. deklaruoja, kad šis 'Televizorius' atitinka esminius reikalavimus ir kitas 1999/5/EB Direktyvos nuostatas.

### Malti

Hawnhekk, Philips Innovative Applications N.V., jiddikiara li dan 'Television' jikkonforma mal-ħtiġijiet essenzjali u ma provvedimenti oħrajn relevanti li hemm fid-Dirrettiva 1999/5/EC.

#### Íslenska

Hér með lýsir Philips Innovative Applications N.V. yfir því að 'Television' er í samræmi við grunnkröfur og aðrar kröfur, sem gerðar eru í tilskipun 1999/5/EC.

### A copy of the Declaration of Conformity is available at :

http://www.philips.com/support

## $CF$   $\Omega$

This equipment may be operated in the following European countries …

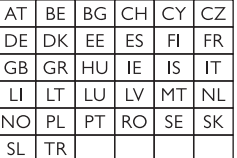

This equipment can be operated in other non-European countries.
# **Information about how to re-tune your TV during the digital TV switchover.**

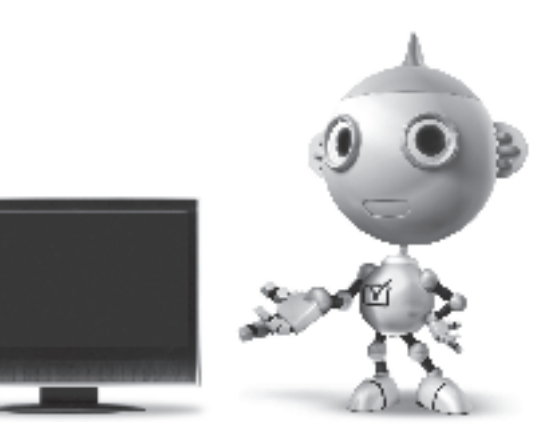

Television in the UK is going digital, bringing us all more choice and new services. Starting in late 2007 and ending in 2012, television services in the UK will go completely digital, TV region by TV region.

Please see the next page to find out when your area switches to digital.

Digital UK is the independent, non-profit organisation leading the process of digital TV switchover in the UK. Digital UK provides impartial information on what people need to do to prepare for the move to digital, and when they need to do it.

### **How the switchover affects your TV equipment:**

Your new TV has a digital tuner built in, which means it is ready to receive the Freeview signal by simply plugging it into your aerial socket (check if you can get digital TV through your aerial now, or whether you'll have to wait until switchover, at www.digitaluk.co.uk).

When the TV switchover happens in your area, there are at least two occasions when you will need to re-tune your TV in order to continue receiving your existing TV channels, and also to pick up new ones.

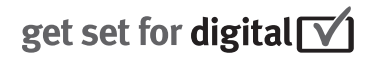

Digital UK, the body leading the digital TV switchover, will advise you when you need to re-tune during the switchover.

If you choose to connect your TV to satellite or cable with a digital box then it will not be affected by switchover, and you won't need to re-tune.

If you have any questions, please contact your equipment supplier or call Digital UK on … 0845 6 50 50 50 or visit www.digitaluk.co.uk

#### **How to re-tune:**

To find out how to re-tune your TV, check this user manual for details. Go to section **6 Install channels**.

If you do not re-tune your channels when advised to do so by Digital UK, you may lose some or all of your channels until you do re-tune. You should re-tune your TV every few months to check for any new channels.

If you are missing any channels, it may be that they are not available in your area, or that your aerial needs upgrading.

## **When does switchover happen?**

\*Copeland switches on October 17, 2007

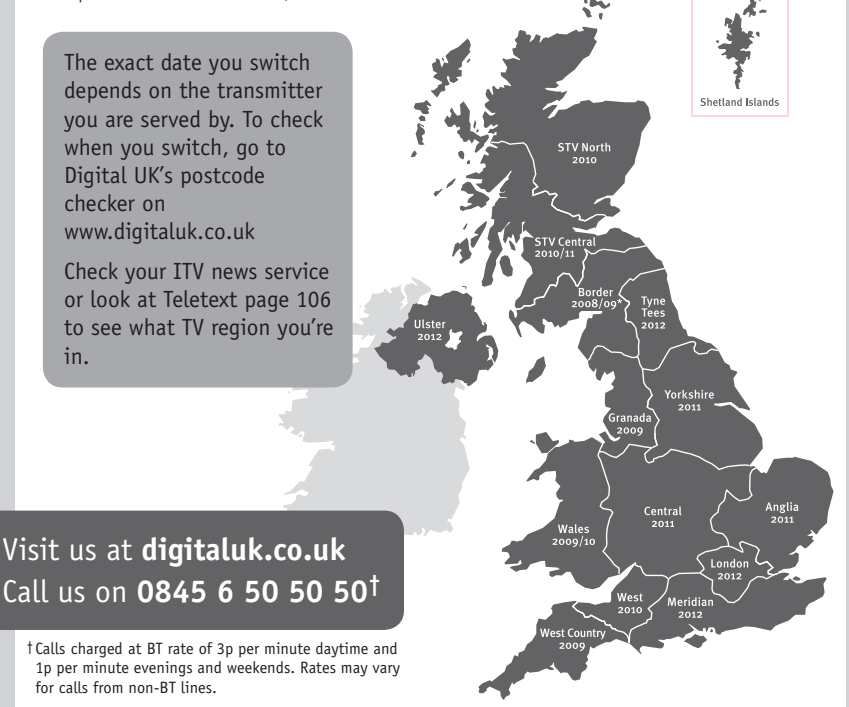

# **PHILIPS**

## ГАРАНТИЙНЫЙ ТАПОН

#### НА ТЕЛЕВИЗОР

Модель: Серийный номер: Дата продажи:

#### ПРОДАВЕЦ:

Название торговой организации:

Телефон торговой организации:

Алрес и E-mail:

ПЕЧАТЬ ПРОДАВЦА Изделие получил в исправном состоянии.

С условиями гарантии ознакомлен и согласен.

(подпись покупателя)

Внимание! Гарантийный талон недействителен без печати продавца.

#### Уважаемый потребитель!

Компания Филипс выражает благоларность за Ваш выбор и гарантирует высокое качество и безупречное функционирование Вашего телевизора при соблюдении правил его эксплуатации.

При покупке убедительно просим проверить правильность заполнения гарантийного талона. Серийный номер и наименование модели приобретенного Вами телевизора должны быть идентичны записи в гарантийном талоне. Не лопускается внесения в талон каких-либо изменений, исправлений. В случае неправильного или неполного заполнения гарантийного талона немедленно обратитесь к продавцу.

Телевизор представляет собой технически сложный товар. При бережном и внимательном отношении он будет належно служить Вам лолгие голы. В холе эксплуатании не лопускайте механических поврежлений, попалания вовнутрь посторонних предметов, жидкостей, насекомых, в течение всего срока службы следите за сохранностью идентификационной наклейки с обозначением наименования модели и серийного номера изделия.

Если в процессе эксплуатации изделия Вы сочтете, что параметры работы телевизора отличаются от изложенных в инструкции пользователя, рекомендуем обратиться за консультацией в наш Информационный центр.

#### Условия гарантии

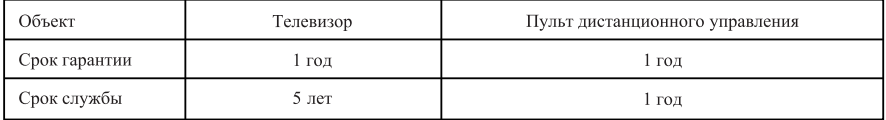

Срок гарантии и срок службы исчисляется со дня передачи товара потребителю.

По окончании срока службы обратитесь в авторизованный сервисный центр для проведения профилактических работ и получения рекомендаций по дальнейшей эксплуатации изделия.

Во избежание возможных недоразумений, сохраняйте в течение срока службы документы, прилагаемые к товару при его продаже (данный гарантийный талон, товарный и кассовый чеки, накладные, данную инструкцию по эксплуатации и иные документы).

Гарантийное обслуживание не распространяется на изделия, недостатки которых возникли вследствие:

- 1. Нарушения потребителем правил эксплуатации, хранения или транспортировки товара
- 2. Действий третьих лиц:
- ремонта неуполномоченными лицами;
- внесения несанкционированных изготовителем конструктивных или схемотехнических изменений и изменений программного обеспечения
- отклонение от Государственных Технических Стандартов (ГОСТов) и норм питающих, телекоммуникационных и кабельных сетей;

• неправильной установки и подключения изделия;

3. Действия непреодолимой силы (стихия, пожар, молния и т.п.);

Любую информацию о расположении сервисных центров и о сервисном обслуживании Вы можете получить в Информационном Центре

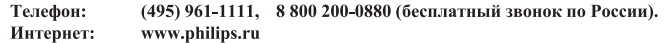

### Diagramma elettronico / Electronic diagram

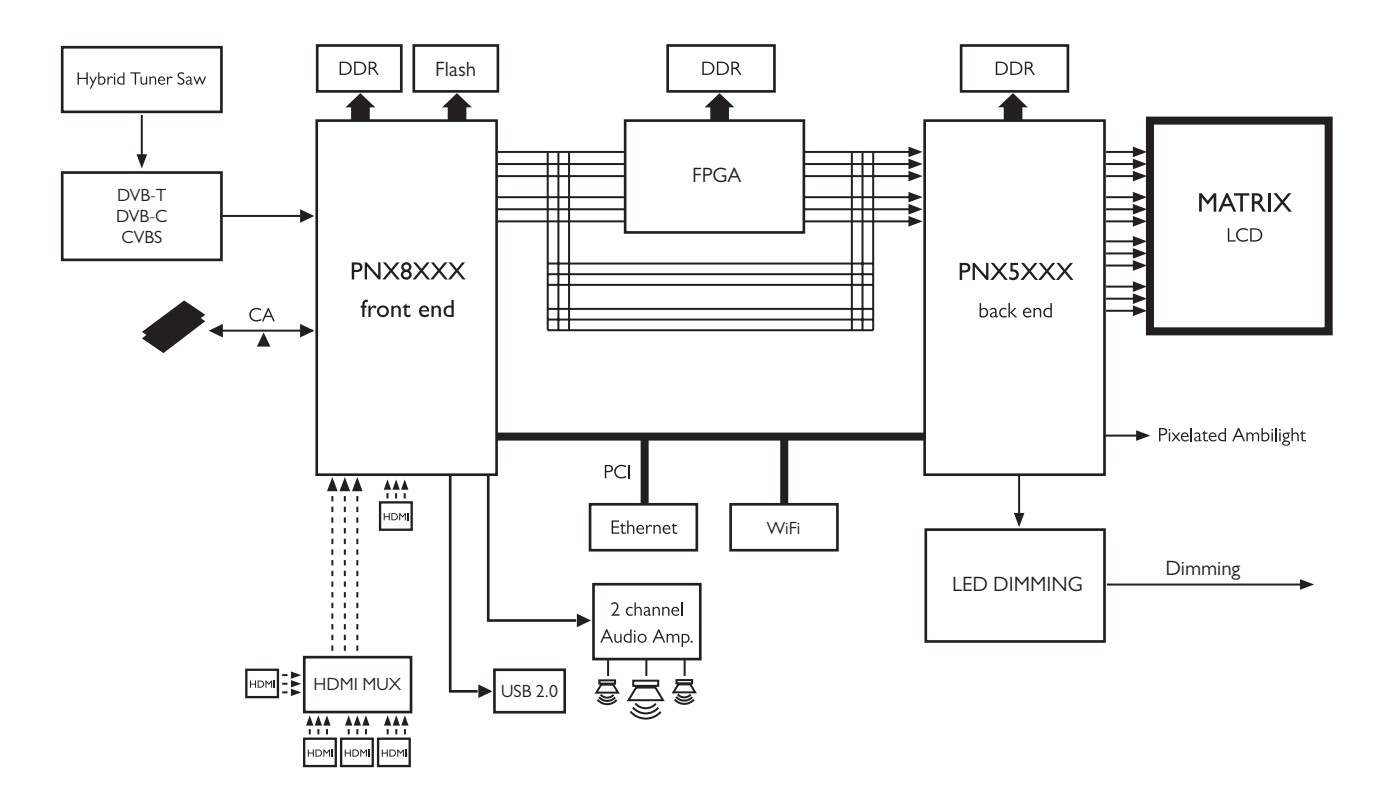

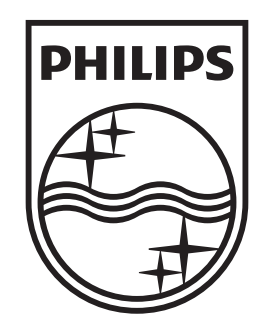

## www.philips.com/tv

Non-contractual images. / Images non contractuelles. / Außervertragliche Bilder.

All registered and unregistered trademarks are property of their respective owners.

Specifications are subject to change without notice Trademarks are the property of Koninklijke Philips Electronics N.V. or their respective owners 2009 © Koninklijke Philips Electronics N.V. All rights reserved

www.philips.com